# **SONY**

# *Digital Still Camera*

# Mode d'emploi

Lisez entièrement ce mode d'emploi avant d'utiliser l'appareil et conservez-le pour pouvoir le consulter en cas de besoin.

# Bedienungsanleitung

Bitte lesen Sie diese Anleitung vor Inbetriebnahme der Kamera sorgfältig durch, und bewahren Sie sie zum späteren Nachschlagen auf.

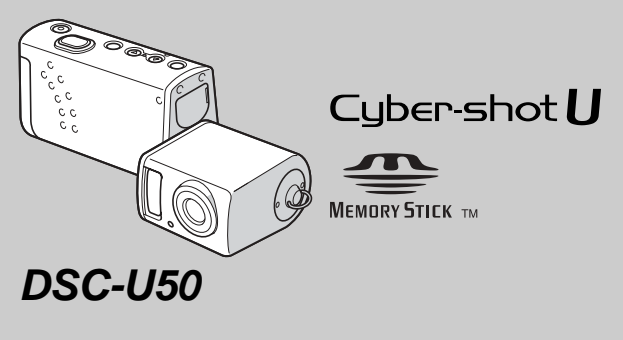

© 2003 Sony Corporation

3-084-891-**21**(1)

# **Français**

#### **AVERTISSEMENT**

**Pour ne pas risquer un incendie ou une décharge électrique, n'exposez pas cet appareil à la pluie ou à l'humidité.**

**Pour ne pas vous exposer à une décharge électrique, n'ouvrez pas le boîtier de l'appareil. Ne confiez la réparation de cet appareil qu'à un technicien qualifié.**

**Pour les utilisateurs au Canada**

#### **RECYCLAGE DES ACCUMULATEURS À HYDRURE MÉTALLIQUE DE NICKEL**

Les accumulateurs à hydrure métallique de nickel sont recyclables. Vous pouvez contribuer à

préserver l'environnement en

rapportant les piles usées dans un point de collection et recyclage le plus proche.

Pour plus d'informations sur le recyclage des accumulateurs, téléphonez le numéro gratuit 1-800-822-8837 (Etats-Unis et Canada uniquement), ou visitez http://www.rbrc.org/.

#### **Avertissement:**

Ne pas utiliser des accumulateurs à hidrure métallique de nickel qui sont endommagées ou qui fuient.

#### **ATTENTION :**

POUR NE PAS RISQUER UNE ÉLECTROCUTION, INSÉREZ LA FICHE COMPLÈTEMENT EN FAISANT CORRESPONDRE LA LAME LARGE AVEC LA FENTE LARGE.

#### **« Memory Stick »**

Cet appareil numérique de la classe B est conforme à la norme NMB-003 du Canada.

#### **Note pour les clients européens**

Ce produit a fait l'objet d'essais ayant permis de constater qu'il respectait les limites prescrites par la directive sur la CEM sur l'utilisation de câbles de raccordement de moins de 3 mètres (9,8 pi.).

#### **Attention**

Les champs électromagnétiques à des fréquences particulières peuvent avoir une incidence sur l'image de cet appareil.

#### **Avis**

Si de l'électricité statique ou de l'électromagnétisme interrompt le transfert de données, redémarrez l'application ou débranchez et rebranchez le câble USB.

# <span id="page-2-0"></span>*Avant d'utiliser l'appareil*

#### **Essai d'enregistrement**

Avant d'enregistrer des événements ponctuels, vous souhaiterez peut-être effectuer un essai d'enregistrement pour vous assurer du bon fonctionnement de l'appareil photo.

#### **Aucun dédommagement du contenu de l'enregistrement**

Le contenu de l'enregistrement ne peut être dédommagé si la lecture ou l'enregistrement est impossible en raison d'un dysfonctionnement de l'appareil photo ou du support d'enregistrement, etc.

#### **Recommandation de sauvegarde**

Pour éviter tout risque de perte de données. copiez toujours (sauvegarde) les données sur un disque.

#### **Remarque sur la compatibilité des données d'image**

- **•** Cet appareil photo est conforme à la norme universelle DRCFS (Design rule for Camera File system) établie par la JEITA (Japan Electronics and Information Technology Industries Association).
- **•** La lecture d'images enregistrées avec votre appareil photo sur un autre équipement et la lecture d'images enregistrées ou modifiées avec un autre équipement sur votre appareil photo ne sont pas garanties.

#### **Remarques relatives au « Memory Stick Duo »**

- **•** Il existe deux types de « Memory Stick » : la version normale « Memory Stick » et une version plus petite, « Memory Stick Duo ». Vous ne pouvez utiliser qu'un « Memory Stick Duo » dans cet appareil photo.
- **•** Cet appareil photo se met hors tension à chaque fois que vous ouvrez le couvercle du logement des piles/« Memory Stick Duo ». N'ouvrez pas le couvercle du logement des piles/« Memory Stick Duo » lorsque le témoin d'accès est allumé.

#### **Précaution relative au copyright**

Certains programmes de télévision, films, vidéos, etc. peuvent être protégés par un copyright. Tout enregistrement non autorisé de ces oeuvres est susceptible d'enfreindre la législation relative au droit d'auteur.

#### **Ne secouez pas et ne heurtez pas l'appareil photo**

Outre un dysfonctionnement et l'impossibilité d'enregistrer des images, ces gestes peuvent rendre inutilisables le « Memory Stick Duo » ou engendrer une défaillance, une perte ou un endommagement des données d'image.

#### **Ecran LCD, viseur LCD (uniquement les modèles équipés d'un viseur LCD) et objectif**

- **•** La fabrication de l'écran LCD et du viseur LCD étant basée sur une technologie de très haute précision, plus de 99,99 % des pixels sont opérationnels pour un usage efficace. Toutefois, de petits points noirs et/ou brillants (blancs, rouges, bleus ou verts) sont susceptibles d'apparaître en permanence sur l'écran LCD et le viseur LCD. Ces points sont normaux dans le processus de fabrication et n'affectent nullement l'enregistrement.
- **•** Faites preuve de prudence lors de l'installation de l'appareil photo à proximité d'une fenêtre ou à l'extérieur. L'exposition de l'écran LCD, du viseur LCD ou de l'objectif à la lumière directe du soleil pendant de longues périodes peut engendrer des dysfonctionnements.
- **•** N'exercez pas une forte pression sur l'écran LCD. L'écran peut être déformé, ce qui peut engendrer un dysfonctionnement.
- **•** Des traînées peuvent apparaître sur les images de l'écran LCD dans un endroit froid. Il ne s'agit pas d'un dysfonctionnement.
- **•** Replacez la section objectif lorsque vous n'utilisez pas l'appareil photo.

#### **Nettoyez la surface du flash avant utilisation**

La chaleur dégagée par l'émission du flash peut entraîner une décoloration ou une adhérence des saletés présentes sur la surface du flash, ce qui se traduit par une émission lumineuse insuffisante.

#### **N'exposez pas l'appareil photo à l'humidité**

Lors de la prise de vue à l'extérieur, sous la pluie ou dans des conditions similaires, veillez à ne pas mouiller l'appareil photo. En présence de condensation d'humidité, reportez-vous en [page 81](#page-80-0) et respectez les instructions relatives à son élimination avant d'utiliser l'appareil photo.

#### **N'exposez pas l'appareil photo au sable ni à la poussière**

L'utilisation de l'appareil photo dans des endroits sablonneux ou poussiéreux peut entraîner un dysfonctionnement.

#### **Remarque sur l'emplacement de l'appareil photo**

N'utilisez pas l'appareil photo à proximité d'une source de rayonnements ou d'ondes hertziennes puissantes. L'enregistrement ou la lecture sur l'appareil photo ne se dérouleront peut-être pas correctement.

#### **Images utilisées dans ce manuel**

Les photographies utilisées comme exemples dans ce manuel sont des images reproduites et non des images réelles prises à l'aide de cet appareil.

#### **Marques commerciales**

- **•** « Memory Stick Duo » et sont des marques de Sony Corporation.
- **•** « Memory Stick PRO Duo » et MEMORY STICK PRO DUO sont des marques de Sony Corporation.
- **•** « MagicGate Memory Stick Duo » est une marque de Sony Corporation.
- « Memory Stick »,  $e^{\frac{4\pi k}{n}}$  et « MagicGate Memory Stick » sont des marques de Sony Corporation.
- **•** « Memory Stick PRO » et sont des marques de Sony Corporation.
- « MagicGate » et **MAGICGATE** sont des marques de Sony Corporation.
- **•** Microsoft et Windows sont des marques déposées de U.S. Microsoft Corporation aux Etats-Unis et dans d'autres pays.
- **•** Macintosh, Mac OS, iBook et Power Mac sont des marques ou des marques déposées de Apple Computer, Inc.
- **•** Pentium est une marque ou une marque déposée de Intel Corporation.
- **•** En outre, les noms de système et de produit utilisés dans ce manuel sont généralement des marques commerciales ou déposées de leurs fabricants ou développeurs respectifs. Toutefois, les symboles ™ ou ® ne sont pas toujours utilisés.

# <span id="page-4-0"></span>*Comment tenir l'appareil photo*

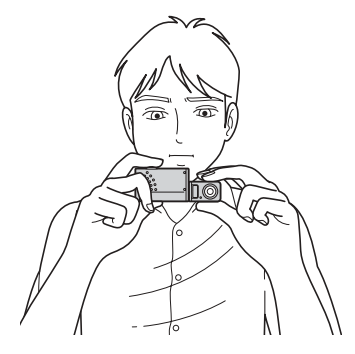

- **•** Lorsque vous prenez une image avec l'appareil photo, veillez à ne pas obstruer le flash ou l'objectif avec les doigts.
- **•** Vous pouvez faire pivoter la section objectif pour vous prendre en photo [\(page 23](#page-22-0)).

# *Table des matières*

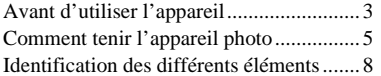

# **[Prise en main](#page-9-0)**

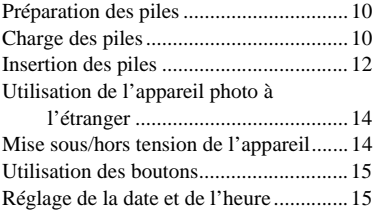

# **[Prise de vues fixes](#page-16-0)**

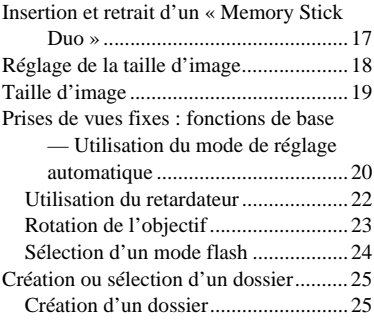

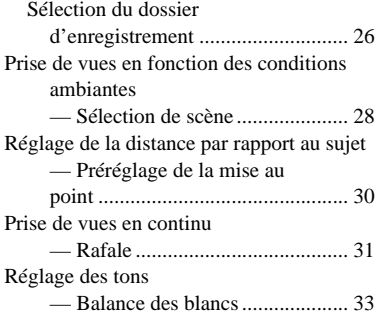

# **[Images fixes](#page-34-0)**

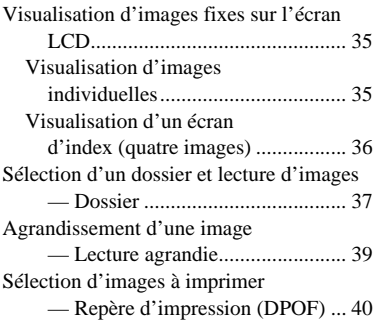

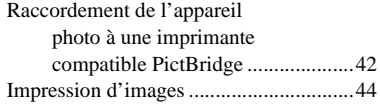

#### **[Visualisation d'images sur](#page-46-0)  l'ordinateur**

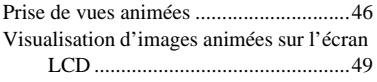

# **[Suppression d'images](#page-49-0)**

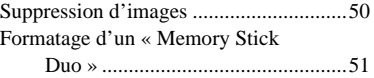

#### **[Visualisation d'images sur un](#page-52-0)  ordinateur**

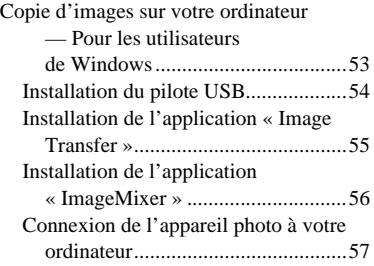

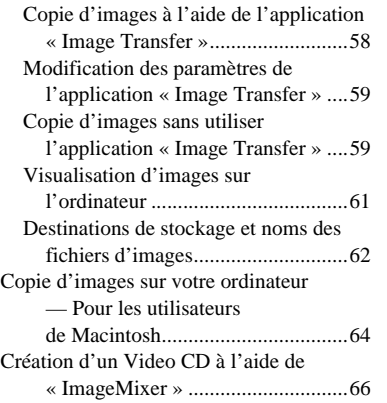

# **[Dépannage](#page-66-0)**

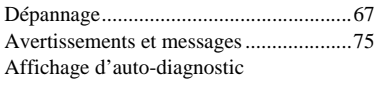

— En cas d'affichage d'un code [commençant par une lettre..............77](#page-76-0)

# **Informations [complémentaires](#page-77-0)**

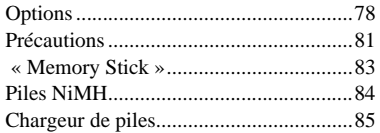

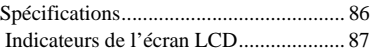

# **[Index](#page-88-0)**

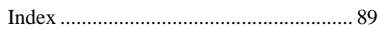

# <span id="page-7-0"></span>*Identification des différents éléments*

Reportez-vous aux pages indiquées entre parenthèses pour plus d'informations.

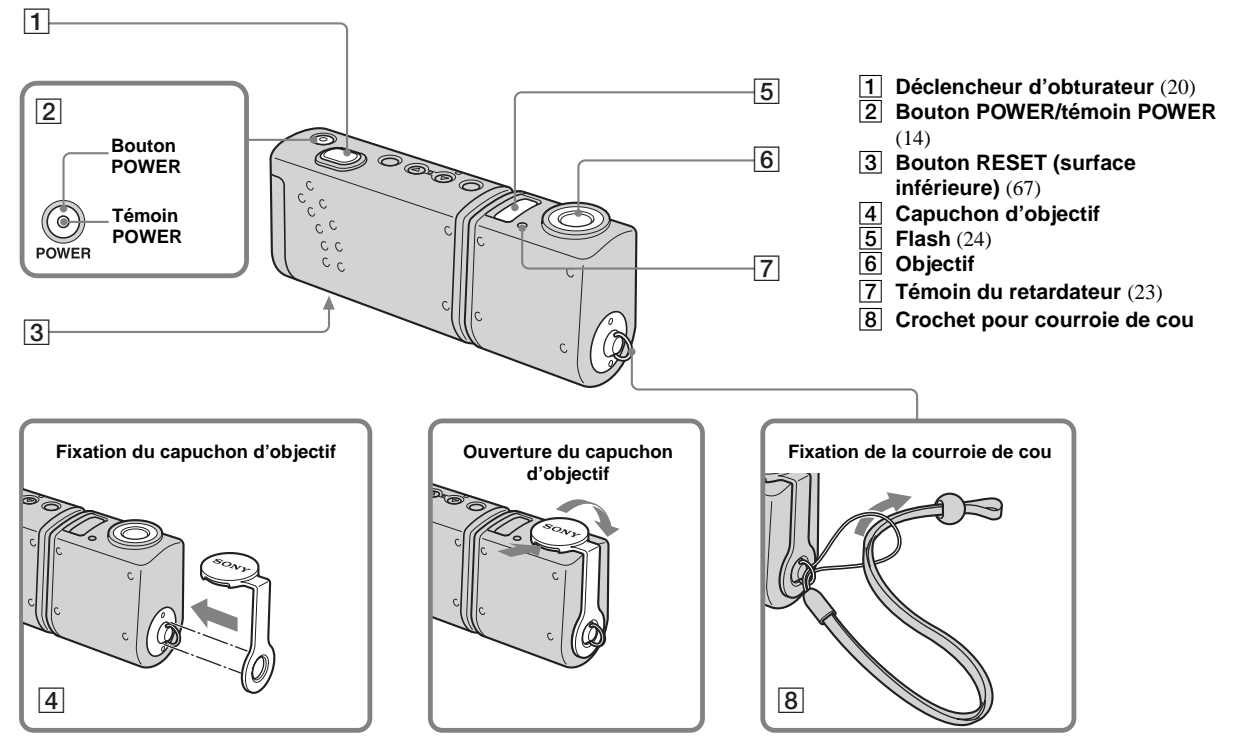

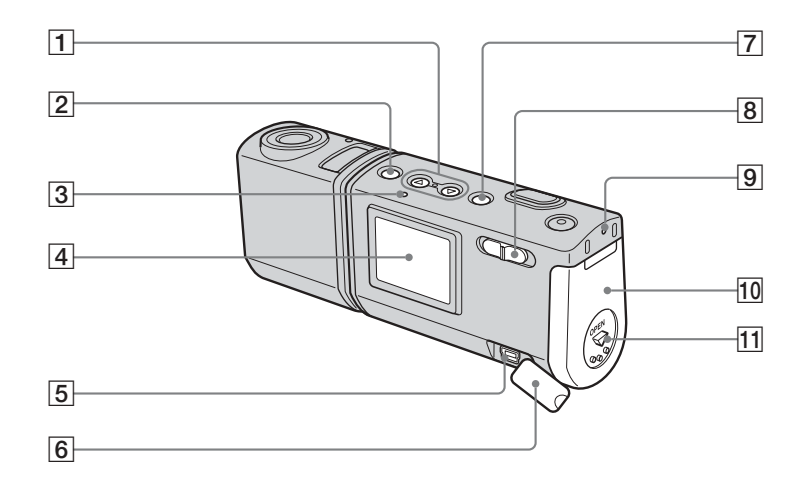

- A **Touches de commande Menu activé : ▲/▼** [\(15](#page-14-0)) **Menu désactivé : #/SCENE [\(24](#page-23-2),** [28](#page-27-1))
- **2** Bouton MENU ([15\)](#page-14-0)
- $\overline{3}$  Témoin *4* (charge du flash) **(orange)** [\(24](#page-23-3))
- 4 Ecran LCD<br>5 Prises USB
- E **Prises USB** [\(57](#page-56-1))
- $\boxed{6}$  Couvercle de prise  $\sqrt{\ }$  (USB)
- **F** Bouton EXEC/Q (lecture **agrandie)** [\(15](#page-14-0), [39](#page-38-1))
- **B** Sélecteur de mode
	- **: Pour visionner des images**  ([35](#page-34-3))
	- **: Pour prendre des images**

**fixes** [\(20](#page-19-1))

**Pour prendre des images en continu** [\(31](#page-30-1))

- **: Pour prendre des images animées** [\(46](#page-45-1))
- I **Témoin d'accès** [\(17](#page-16-2))
- **10** Couvercle du logement des **piles/« Memory Stick Duo »**
- **T1** Bouton OPEN [\(12](#page-11-1))

# <span id="page-9-1"></span><span id="page-9-0"></span>*Préparation des piles*

# **Piles acceptables**

– HR11/45 : Piles NiMH HR03 (format AAA) (2) NH-AAA-DA (2) (fournies)

NH-AAA-2DA doubles (non fournies)

– Piles alcalines R03 (format AAA) (2)

# **Piles non acceptables**

Piles au manganèse, au lithium ou Ni-Cd En cas d'utilisation des piles ci-dessus, le fonctionnement n'est pas garanti en raison d'éventuelles chutes de tension ou d'autres caractéristiques des piles.

En outre, l'indicateur de capacité des piles ne s'affiche pas correctement.

- **En cas d'utilisation de piles alcalines, tenez compte des informations suivantes.**
	- **La durée de vie de ces piles est plus courte que celle des piles NiMH fournies.**
	- **Il existe de grandes différences de performances entre les piles de différents types et fabricants. La durée de vie des piles peut être légèrement diminuée en fonction de leurs conditions d'utilisation. Ces différences sont particulièrement marquées à basse température, les faiblesses de certaines piles étant considérablement accentuées. Vous ne pourrez peut-être pas prendre de photos à des températures inférieures à 5 °C (41 °F).**
- **L'indicateur de capacité des piles n'affiche parfois pas des informations correctes.**

# <span id="page-9-2"></span>*Charge des piles*

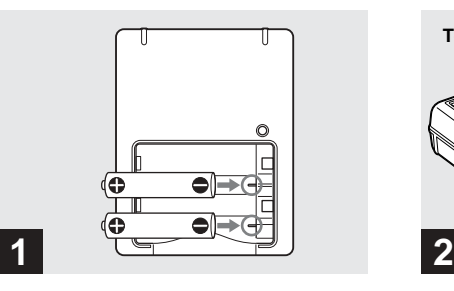

#### **→ Insérez les piles NiMH dans le chargeur (fourni) avec la polarité correcte +/–.**

Pour plus d'informations sur le chargeur fourni, reportez-vous en [page 85](#page-84-1).

#### **• Le chargeur fourni ne peut être utilisé qu'avec des piles NiMH. Vous ne pouvez pas charger d'autres types de piles.**

- **•** Veillez à charger les piles NiMH fournies avec l'appareil photo avant de les utiliser pour la première fois.
- **•** Branchez le chargeur de piles dans une prise murale proche et aisément accessible.

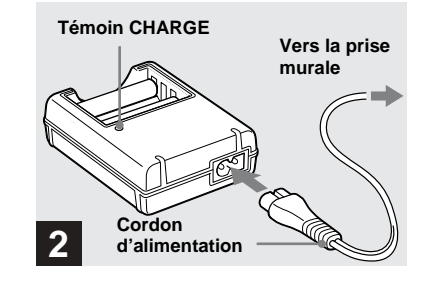

#### $→$  **Connectez le chargeur de piles à une prise murale à l'aide du cordon d'alimentation.**

Le témoin CHARGE s'allume dès que la charge commence et s'éteint dès qu'elle est terminée.

- **•** Même si le témoin CHARGE est éteint, le chargeur reste connecté à la source d'alimentation secteur tant qu'il est branché dans la prise murale. Si des problèmes surviennent pendant l'utilisation du chargeur de piles, débranchez immédiatement l'appareil.
- **•** Une fois la charge terminée, débranchez le cordon d'alimentation de la prise murale et ôtez les piles NiMH du chargeur.

**FR 10**

#### **Temps de charge**

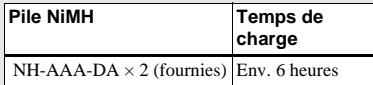

Ceci représente le temps nécessaire pour charger des piles NiMH complètement déchargées à l'aide du chargeur fourni à une température ambiante de 25 °C (77 °F).

- **•** La charge complète des piles dure environ six heures. Le témoin CHARGE peut rester allumé plus de six heures, mais ce n'est pas un dysfonctionnement.
- **•** Si vous utilisez le chargeur de piles BC-CSQ2 fourni avec le kit « Super Quick charge » STAMINA (non fourni), la charge sera plus rapide.

Temps de charge des piles NiMH AAA

- 2 piles : env. 1 heure 25 minutes
- 4 piles : env. 2 heures 50 minutes

#### **Remarques sur les piles NiMH**

- **•** Si les bornes des piles NiMH sont sales, elles ne se chargeront pas correctement. Essuyez de temps à autre les bornes des piles et du chargeur à l'aide d'un chiffon sec.
- **•** Lors du transport des piles NiMH, utilisez toujours l'étui fourni. Si les bornes positives et négatives entrent en contact avec un objet métallique et sont court-circuitées, les piles risquent de surchauffer ou de prendre feu.
- **•** Lors de l'achat ou si les piles NiMH n'ont pas été utilisées pendant longtemps, il est possible qu'elles ne se chargent pas complètement. Ce problème est fréquent avec ce type de pile et ne constitue pas un dysfonctionnement. Dans ce cas, décharger complètement les piles, puis les recharger devrait résoudre le problème.
- **•** Même lorsque les piles NiMH ne sont pas utilisées, elles se déchargent naturellement au fil du temps. Il est conseillé de les recharger juste avant leur utilisation.
- **•** Si vous rechargez des piles NiMH avant de les avoir totalement déchargées, l'avertissement de décharge peut s'afficher plus tôt que prévu. Il s'agit de « l'effet de mémoire »\*. Si ce problème survient, ne chargez les piles qu'après les avoir totalement déchargées.
	- \* « Effet de mémoire » : situation dans laquelle la capacité des piles est temporairement réduite.

**•** Ne retirez pas les plombs externes et n'endommagez pas les piles. N'utilisez jamais de piles dont les plombs ont été partiellement ou complètement retirés ou des piles endommagées. Elle peuvent surchauffer ou entraîner une fuite ou une explosion, ainsi que des brûlures ou des blessures. Elles peuvent également engendrer un dysfonctionnement du chargeur de piles.

# <span id="page-11-0"></span>*Insertion des piles*

<span id="page-11-1"></span>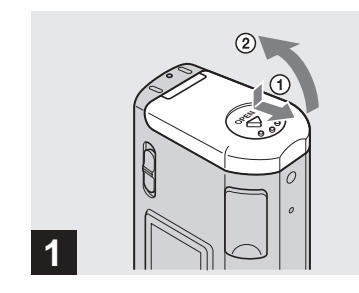

#### **→ Ouvrez le couvercle du logement des piles/« Memory Stick Duo ».**

Tenez l'appareil photo avec le couvercle du logement des piles/« Memory Stick Duo » vers le haut, puis faites-le coulisser dans le sens de la flèche  $\odot$  tout en appuyant sur OPEN. Le couvercle du logement des piles/ « Memory Stick Duo » s'ouvre dans le sens de la flèche  $(2)$ .

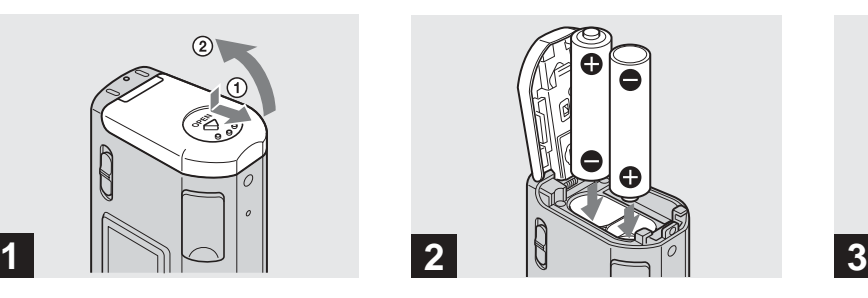

**→ Insérez les piles.** 

Faites correspondre les bornes +/– des piles avec les marques +/– dans le compartiment.

**•** De temps à autre, nettoyez les bornes des piles et les contacts du couvercle du logement des piles/« Memory Stick Duo » à l'aide d'un chiffon sec. Le sébum et d'autres saletés présentes sur les bornes et les contacts des piles peuvent réduire considérablement le temps de fonctionnement des piles.

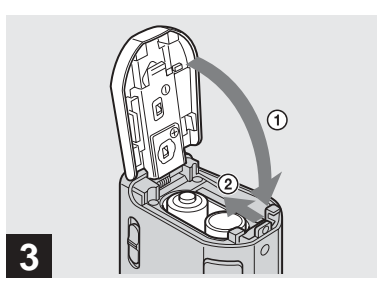

**→ Fermez le couvercle du logement des piles/« Memory Stick Duo ».**

Fermez le couvercle du logement des piles/ « Memory Stick Duo » tout en y maintenant les piles. Vérifiez qu'il est bien fermé.

#### **Pour retirer les piles**

Tenez l'appareil photo avec le couvercle du logement des piles/« Memory Stick Duo » vers le haut, ouvrez-le, puis retirez les piles.

**•** Ne laissez pas tomber les piles lors de l'ouverture ou de la fermeture du couvercle du logement des piles/« Memory Stick Duo ».

#### **Indicateur de capacité des piles (en cas d'utilisation de piles NiMH)**

A mesure que les piles se déchargent, l'indicateur de capacité affiche la capacité restante à l'aide des symboles suivants.

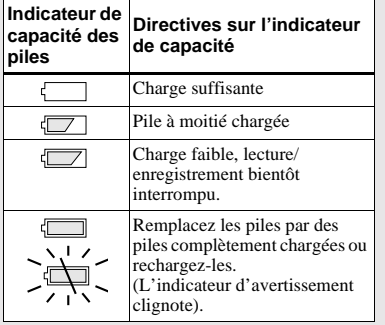

- **•** Si l'affichage de l'écran LCD est désactivé, réglez [AFFICH] dans [<sup>11</sup>] sur [ACTIVÉ] pour vérifier la capacité restante.
- **•** Selon les conditions d'utilisation de l'appareil photo et l'état de charge ou l'environnement, ces informations peuvent être incorrectes.
- **•** L'indicateur de capacité des piles n'est pas affiché pendant la connexion USB.

#### **Durée de vie des piles et nombre d'images enregistrables/visionnables**

Les tableaux indiquent la durée de vie approximative des piles et le nombre d'images enregistrables/visionnables avec des piles complètement chargées à une température de 25 °C (77 °F) en mode de réglage automatique. Le nombre d'images enregistrables/visionnables tient compte du remplacement éventuel du « Memory Stick Duo ». Remarque : les valeurs réelles peuvent être inférieures à celles indiquées en fonction des conditions d'utilisation.

#### **Prise de vues fixes Dans des conditions moyennes1)**

#### **Piles NiMH**

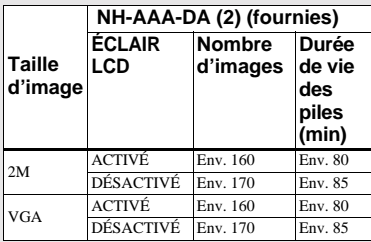

#### **Piles alcalines**

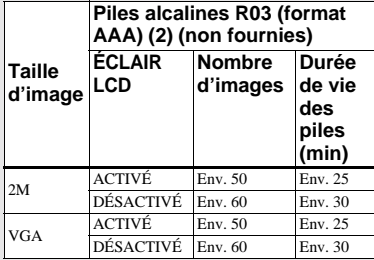

**•** En cas d'utilisation de piles alcalines Sony

1) Prises de vues dans les situations suivantes :

– Prise d'une vue toutes les 30 secondes

– Déclenchement du flash une fois sur deux

– Mise sous et hors tension une fois sur dix.

# **Visualisation d'images fixes2)**

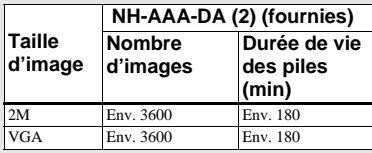

2) Visualisation séquentielle d'images uniques à intervalles d'environ 3 secondes avec [ÉCLAIR LCD] réglé sur [ACTIVÉ]

<span id="page-13-2"></span>**Prise de vues animées3)**

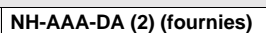

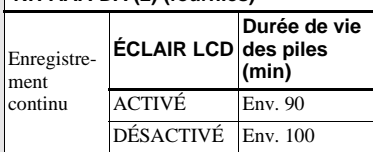

- 3) Prise de vue continue à une taille d'image de 160×112
- **•** L'indicateur de capacité diminue dans les cas suivants :
	- La température ambiante est basse
	- Le flash est utilisé
	- L'appareil photo a été mise sous et hors tension à de nombreuses reprises
	- [ÉCLAIR LCD] est réglé sur [ACTIVÉ]
	- La capacité des piles diminue à mesure de leur utilisation et au fil du temps [\(page 84\).](#page-83-1)

# <span id="page-13-0"></span>*Utilisation de l'appareil photo à l'étranger*

#### **Sources d'alimentation**

Vous pouvez utiliser cet appareil photo dans n'importe quel pays ou région avec le chargeur de piles fourni dans la plage 100 V à 240 V CA, 50/60 Hz. Utilisez au besoin un adaptateur de fiche secteur disponible dans le commerce **[a]**, en fonction du modèle de prise murale **[b]**.

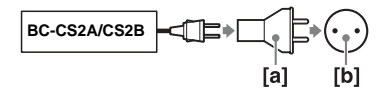

**•** N'utilisez pas un transformateur électronique (convertisseur de voyage), au risque d'engendrer un dysfonctionnement.

# <span id="page-13-1"></span>*Mise sous/hors tension de l'appareil*

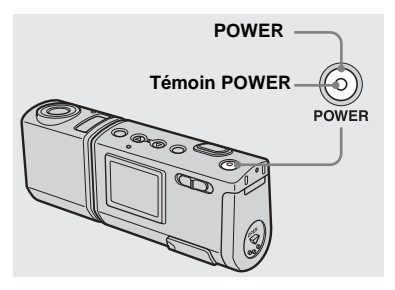

#### **→ Appuyez sur POWER.**

Le témoin POWER (vert) s'allume et l'appareil est sous tension. A la première mise sous tension de l'appareil, l'écran NOTATION DE DATE apparaît sur l'écran LCD [\(page 15\)](#page-14-1).

#### **Mise hors tension**

Appuyez de nouveau sur POWER. Le témoin POWER s'éteint et l'appareil photo se met hors tension.

#### <span id="page-14-2"></span>**Fonction de mise hors tension automatique**

Lorsque l'appareil photo est inutilisé pendant trois minutes environ, il se met automatiquement hors tension pour empêcher l'épuisement des piles. La fonction de mise hors tension automatique est toutefois inopérante lorsque l'appareil photo est raccordé à un ordinateur à l'aide du câble USB.

# <span id="page-14-0"></span>*Utilisation des boutons*

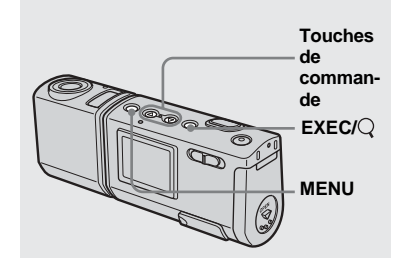

Pour modifier les réglages en cours de l'appareil photo, affichez le menu et utilisez les touches de commande pour effectuer les changements.

Pour chaque option, appuyez sur MENU pour afficher le menu, puis sur les touches de commande ▲√ pour sélectionner la valeur désirée et ensuite sur EXEC pour effectuer le réglage.

Appuyez sur MENU, puis le menu disparaît de l'écran LCD.

# <span id="page-14-1"></span>*Réglage de la date et de l'heure*

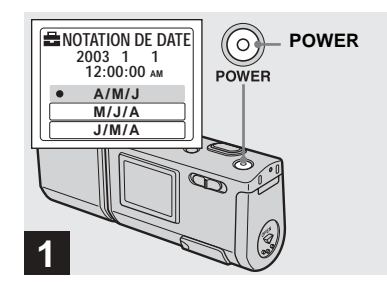

#### **→ Appuyez sur POWER pour mettre l'appareil sous tension.**

Le témoin POWER (vert) s'allume et l'écran NOTATION DE DATE apparaît sur l'écran LCD.

- **•** Pour modifier la date et l'heure, appuyez sur MENU et sélectionnez [RÉGLAGE JOUR/ HEURE] dans [RÉGLAGE HEURE] sous [ [\(page 80\)](#page-79-0), puis suivez l'étape 3. Une fois le réglage terminé, appuyez sur MENU pour que l'écran RÉGLAGE HEURE disparaisse de l'écran LCD.
- **•** Cette opération est disponible, quelle que soit la position du sélecteur de mode.

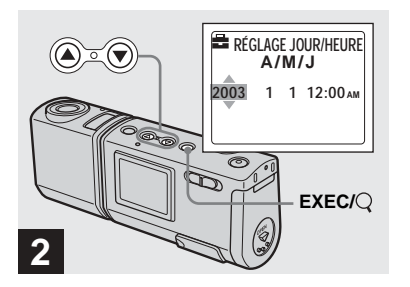

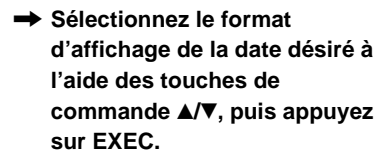

Choisissez [A/M/J] (année/mois/jour), [M/J/A] (mois/jour/année) ou [J/M/A] (jour/mois/année). Ensuite, l'écran RÉGLAGE JOUR/HEURE apparaît sur l'écran LCD.

**•** Si la pile bouton rechargeable, qui alimente l'enregistrement des données temporelles, se décharge complètement [\(page 82\),](#page-81-0) l'écran NOTATION DE DATE réapparaît. Dans ce cas, réglez à nouveau la date et l'heure, en commençant à l'étape  $\overline{2}$ .

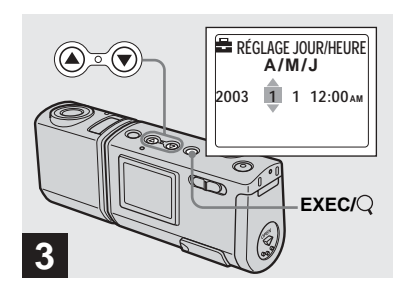

**→ Définissez la valeur numérique à l'aide des touches de commande ▲/▼, puis appuyez sur EXEC.**

L'élément à régler est indiqué par  $\triangle$ / $\nabla$ . Une fois la valeur saisie,  $\triangle/\blacktriangledown$  passe à l'élément suivant. Répétez cette étape jusqu'à la définition de toutes les options.

- **•** Minuit est affiché comme 12:00AM et midi comme 12:00PM.
- Si vous avez sélectionné [J/M/A] à l'étape **2**. réglez l'heure au format 24 heures.

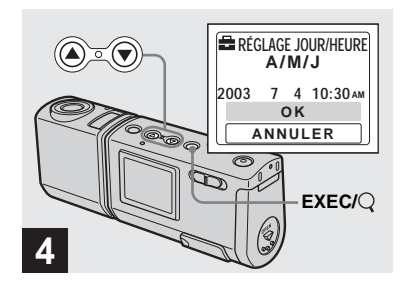

**→ Sélectionnez [OK] à l'aide de la** touche de commande ▲, puis **appuyez sur EXEC.**

La date et l'heure sont saisies et l'horloge fonctionne.

- **•** En cas d'erreur, sélectionnez [ANNULER] à l'étape 4 pour afficher l'écran NOTATION DE DATE, puis répétez la procédure à partir de l'étape **2**.
- **•** Pour annuler le réglage de l'heure et de la date, sélectionnez [ANNULER], puis appuyez sur EXEC.

# <span id="page-16-1"></span><span id="page-16-0"></span>*Insertion et retrait d'un « Memory Stick Duo »*

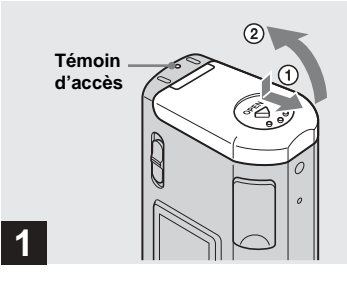

**→ Ouvrez le couvercle du logement des piles/« Memory Stick Duo ».** 

Tenez l'appareil photo avec le couvercle du logement des piles/« Memory Stick Duo » vers le haut, puis faites-le coulisser dans le sens de la flèche  $\odot$  tout en appuyant sur OPEN. Le couvercle du logement des piles/ « Memory Stick Duo » s'ouvre dans le sens de la flèche  $(2)$ .

- <span id="page-16-2"></span>**• Lorsque le témoin d'accès est allumé, les données d'images sont en cours de lecture ou d'écriture. N'ouvrez jamais le couvercle du logement des piles/ « Memory Stick Duo » ou ne mettez jamais l'appareil photo hors tension à ce moment, au risque d'endommager les données.**
- **•** Pour plus d'informations sur le « Memory Stick Duo », reportez-vous en [page 83](#page-82-1).

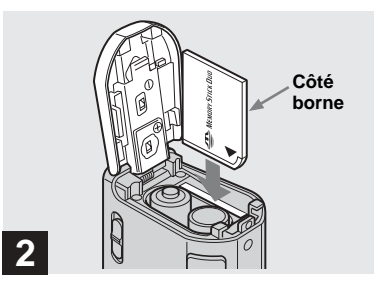

**→ Insérez le « Memory Stick Duo ».**

Tout en maintenant le « Memory Stick Duo » comme illustré, insérez-le à fond jusqu'au clic.

- **•** Enfoncez le « Memory Stick Duo » à fond jusqu'à ce qu'il soit bien logé dans le connecteur. Si le « Memory Stick Duo » n'est pas inséré correctement, vous ne pourrez peutêtre pas enregistrer ou afficher des images dans le « Memory Stick Duo ».
- **•** Ne laissez pas tomber les piles lors de l'ouverture ou de la fermeture du couvercle du logement des piles/« Memory Stick Duo ».

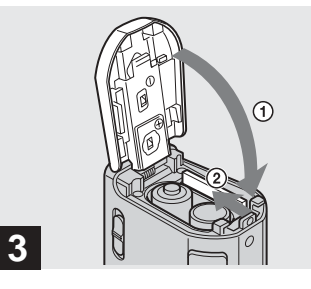

 $→$  **Fermez le couvercle du logement des piles/« Memory Stick Duo ».**

#### **Pour retirer un « Memory Stick Duo »**

Ouvrez le couvercle du logement des piles/ « Memory Stick Duo », puis enfoncez le « Memory Stick Duo » pour qu'il ressorte.

# <span id="page-17-0"></span>*Réglage de la taille d'image*

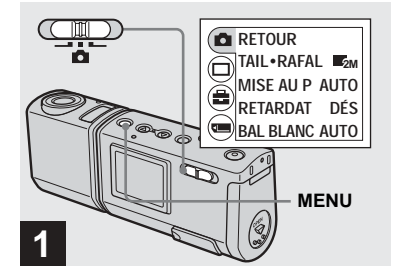

**→ Placez le sélecteur de mode** sur **d**, mettez l'appareil sous **tension, puis appuyez sur MENU.**

Le menu apparaît sur l'écran LCD.

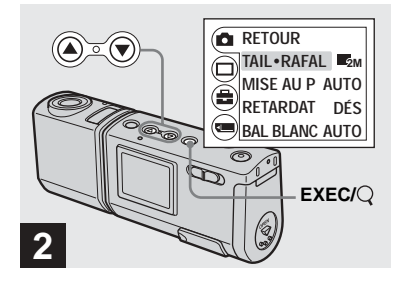

**→ Sélectionnez [0] à l'aide de la** touche de commande **▲**, puis **appuyez sur EXEC. Sélectionnez [TAIL·RAFAL] à l'aide de la touche de commande ▲/▼, puis appuyez sur EXEC.**

La taille d'image apparaît.

**•** Pour plus d'informations sur la taille d'image, reportez-vous en [page 19.](#page-18-0)

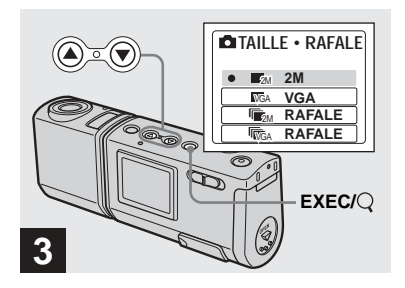

**→ Sélectionnez la taille d'image désirée à l'aide des touches de commande ▲/▼, puis appuyez sur EXEC.**

La taille d'image est réglée.

Lorsque vous appuyez sur MENU, le menu disparaît et l'indicateur s'affiche sur l'écran  $LCD$ 

**•** La taille d'image sélectionnée ici est conservée, même si l'appareil est hors tension.

# <span id="page-18-0"></span>*Taille d'image*

Vous pouvez choisir la taille d'image (nombre de pixels) en fonction du type d'images désirées. Plus la taille d'image est grande, meilleure est la qualité, mais aussi plus le volume de données nécessaire pour conserver les images est élevé. Le nombre d'images enregistrables dans le « Memory Stick Duo » est donc réduit.

Choisissez une taille d'image appropriée au type d'images désirées.

Le tableau ci-dessous présente les différentes tailles disponibles. Les tailles d'images suivantes sont les valeurs minimales appropriées à chaque exemple.

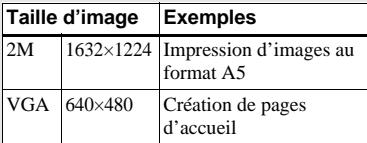

#### **Nombre d'images enregistrables dans un « Memory Stick Duo »**

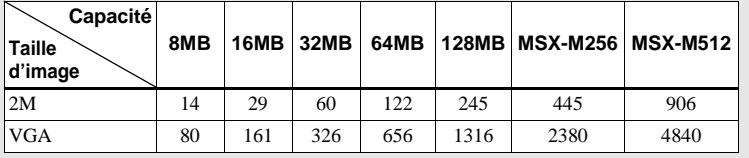

(Unités : nombre d'images)

- **•** Lors de la lecture d'images enregistrées sur des modèles Sony antérieurs, la taille d'image indiquée peut différer de la taille réelle.
- **•** Les images visualisées sur l'écran LCD de l'appareil photo semblent toutes avoir la même taille.
- **•** Le nombre réel d'images peut varier en fonction des conditions de prise de vue.
- **•** Lorsque le nombre d'images photo restantes est supérieur à 9 999, l'indicateur >9999 apparaît sur l'écran LCD.

# <span id="page-19-0"></span>*Prises de vues fixes : fonctions de base — Utilisation du mode de réglage automatique*

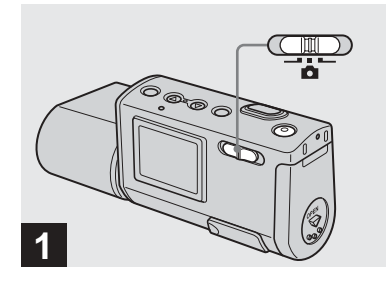

**→ Placez le sélecteur de mode** sur **d** et mettez l'appareil **photo sous tension.**

Le nom du dossier dans lequel l'image sera enregistrée apparaît sur l'écran LCD pendant cinq secondes environ.

- **•** [MISE AU P] est réglé sur [AUTO] en usine.
- **•** L'exposition est réglée automatiquement.
- **•** Cet appareil photo peut créer des dossiers et sélectionner des dossiers à stocker dans le « Memory Stick Duo » [\(page 25](#page-24-2)).

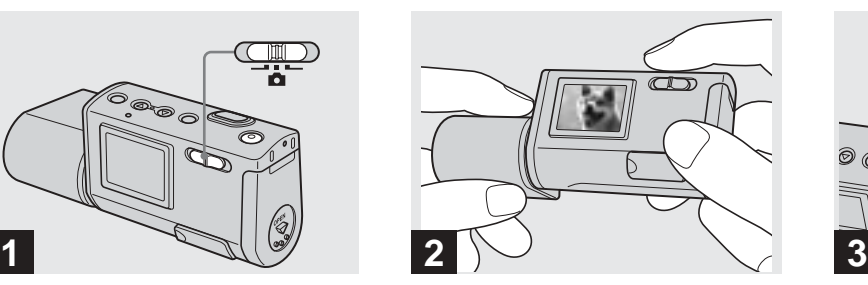

**→ Tenez fermement l'appareil photo des deux mains et positionnez le sujet au centre de l'écran LCD.**

Ne placez pas les doigts sur l'objectif ou le flash.

- **•** Lors d'enregistrements à l'extérieur par temps clair ou sous un éclairage intense, une lumière non désirée (fantôme) peut apparaître sur l'écran. Dans ce cas, protégez l'objectif de la main ou tout autre objet pendant l'enregistrement.
- **•** L'exposition et la mise au point sont réglées par rapport au centre de l'écran LCD.

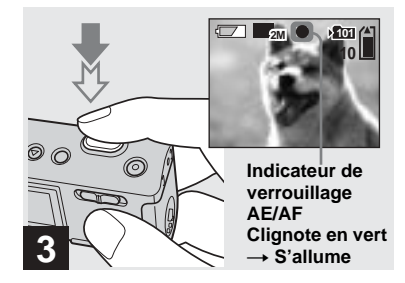

<span id="page-19-1"></span>**→ Maintenez enfoncé le déclencheur d'obturateur à micourse.**

Un bip retentit. Lorsque l'indicateur de verrouillage AE/AF cesse de clignoter et reste allumé, l'appareil photo est prêt pour la prise de vue.

- **•** Le relâchement du déclencheur d'obturateur annule l'enregistrement.
- **•** Si l'appareil photo n'émet aucun bip sonore, le réglage AF n'est pas terminé. Vous pouvez continuer à prendre des photos, mais la mise au point ne sera pas correcte.
- **•** Cet appareil utilise une fonction AF macro automatique. La distance focale minimum par rapport au sujet est de 10 cm (4 pouces).

**FR 21**

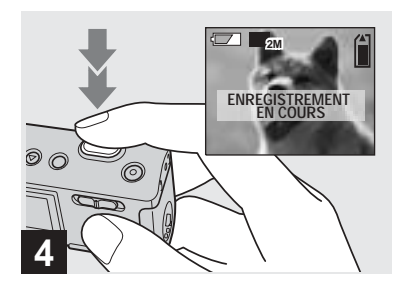

#### **→ Appuyez à fond sur le déclencheur d'obturateur.**

Un bip retentit. Lorsque « ENREGISTREMENT EN COURS » disparaît de l'écran LCD, l'enregistrement est terminé. L'image est enregistrée dans le « Memory Stick Duo » et vous pouvez prendre l'image suivante.

**•** Lorsque l'appareil photo est inutilisé pendant trois minutes environ, il se met automatiquement hors tension pour empêcher l'épuisement des piles [\(page 15\).](#page-14-2)

#### **Mise au point automatique**

Si vous essayez de photographier un sujet dont la mise au point est difficile, l'indicateur de verrouillage AE/AF se met à clignoter lentement.

L'utilisation de la fonction de mise au point automatique sera peut-être difficile dans les cas ci-après. Dans ces circonstances, relâchez le déclencheur d'obturateur, puis recomposez l'image et effectuez de nouveau la mise au point. Si la fonction de mise au point automatique ne permet toujours pas d'effectuer la mise au point sur le sujet, utilisez la fonction de préréglage de la mise au point [\(page 30\).](#page-29-0)

- **•** Le sujet est loin de l'appareil photo et sombre.
- **•** Le contraste entre le sujet et l'arrière-plan est faible.
- **•** Le sujet se trouve derrière une vitre.
- **•** Le sujet se déplace rapidement.
- **•** Le sujet reflète ou a une finition brillante, comme un miroir ou un objet lumineux.
- **•** Le sujet clignote.
- **•** Le sujet est rétro-éclairé.

# **Eclairage LCD**

Vous pouvez utiliser [ÉCLAIR LCD] sous [ ] avec MENU et les touches de commande  $\triangle/\blacktriangledown$  pour activer et désactiver l'éclairage LCD. Cette fonction est pratique pour prolonger la durée de vie des piles. Il est recommandé de régler [ÉCLAIR LCD] sur [DÉSACTIVÉ] en cas d'utilisation de piles alcalines.

- **•** Cet appareil photo est équipé d'un écran LCD de type hybride qui permet de voir l'écran LCD même lorsque l'éclairage LCD est désactivé, pour autant qu'un éclairage ambiant soit présent.
- **•** Même si l'éclairage LCD est réglé sur [DÉSACTIVÉ], l'éclairage LCD est activé lorsque des opérations de menu sont effectuées. Une fois l'opération terminée, l'éclairage LCD est désactivé.

#### <span id="page-21-0"></span>*Utilisation du retardateur*

#### **Affichage de l'écran LCD pendant la prise de vue**

Vous pouvez utiliser [AFFICH] sous  $\Box$ ] avec MENU et les touches de commande  $\triangle$ / $\nabla$  pour activer et désactiver l'affichage. Cette fonction est utile lors d'enregistrements dans des conditions où il est difficile de vérifier l'image sur l'écran  $LCD$ 

#### **Lorsque [AFFICH] est réglé sur [ACTIVÉ]**

Tous les indicateurs sont affichés.

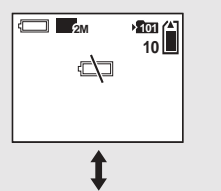

**Lorsque [AFFICH] est réglé sur [DÉSACTIVÉ]** Des messages d'avertissement, etc. sont affichés.

# ď

- **•** Pour une description détaillée des indicateurs, reportez-vous en [page 87](#page-86-1).
- **•** Les indicateurs de l'écran LCD ne sont pas enregistrés.

**FR 22**

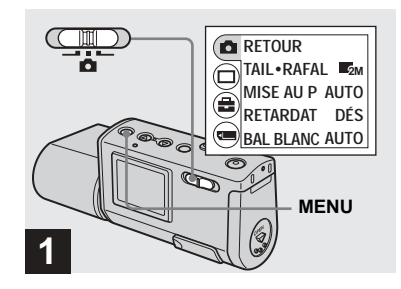

**→ Placez le sélecteur de mode** sur **C**, puis appuyez sur **MENU.**

Le menu apparaît sur l'écran LCD.

**•** Vous pouvez également effectuer cette opération lorsque le sélecteur de mode se trouve sur **...** 

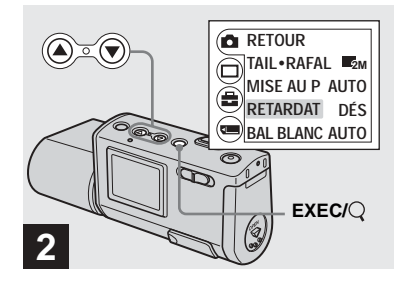

- **→ Sélectionnez [nde de la a touche de commande ▲, puis appuyez sur EXEC. Sélectionnez [RETARDAT] à l'aide de la touche de commande ▲/▼, puis appuyez sur EXEC.**
- Lorsque le sélecteur de mode est placé sur  $\Box$ . sélectionnez [ $\Box$ ] à l'aide de la touche de commande  $\blacktriangle$ .

#### <span id="page-22-1"></span><span id="page-22-0"></span>*Rotation de l'objectif*

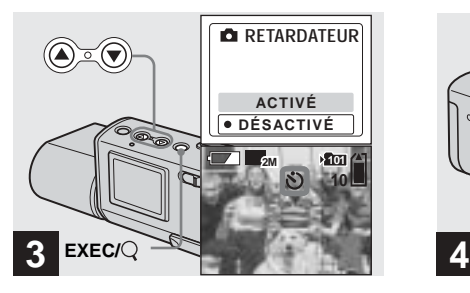

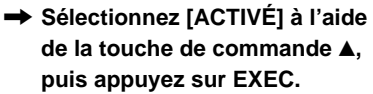

Lorsque vous appuyez sur MENU, le menu disparaît et l'indicateur  $\bullet$  (retardateur) apparaît sur l'écran LCD.

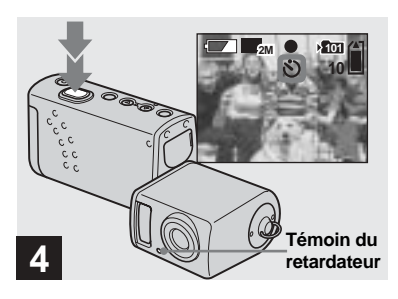

, **Centrez le sujet dans l'écran LCD et appuyez à fond sur le déclencheur d'obturateur.**

<span id="page-22-2"></span>Le témoin du retardateur clignote en rouge et un bip continu retentit. L'image est prise dans les 10 secondes.

#### **Pour annuler le retardateur en cours de fonctionnement** Appuyez sur POWER pour mettre

l'appareil photo hors tension.

**•** Si vous appuyez sur le déclencheur d'obturateur alors que vous vous trouvez devant l'appareil photo, la mise au point et l'exposition ne seront peut-être pas correctement réglées.

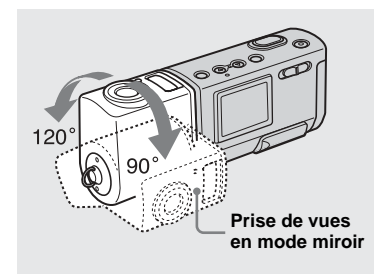

#### **→ Réglez l'angle de la section objectif.**

Vous pouvez faire pivoter la section objectif jusqu'à 120 ° vers l'avant. Lors de la prise de vue en mode miroir, vous pouvez faire pivoter la section objectif de 90 ° vers l'arrière. En mode miroir, l'image sur l'écran LCD est une image miroir. Elle sera toutefois normale lors de l'enregistrement.

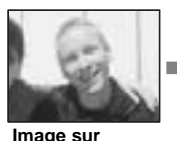

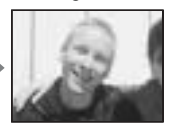

**l'écran LCD** 

**Image enregistrée**

**•** Lorsque vous visualisez une image enregistrée en mode miroir sur l'ordinateur, elle pourra s'afficher inversée de 180 °, en fonction du logiciel utilisé [\(page 72\).](#page-71-0)

#### <span id="page-23-1"></span><span id="page-23-0"></span>*Sélection d'un mode flash*

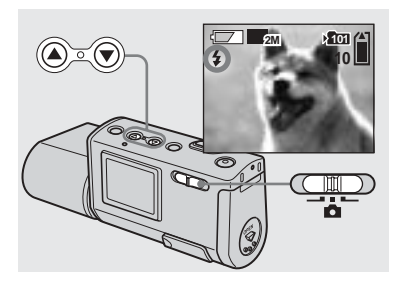

<span id="page-23-2"></span>**→ Placez le sélecteur de mode** sur **d**, et appuyez plusieurs **fois sur le bouton de commande ▲ (4) pour sélectionner un mode flash.**

A chaque pression sur  $\triangle$  ( $\sharp$ ), l'indicateur change comme suit.

**Aucun indicateur (Auto) :** En fonction de la luminosité, l'appareil photo détermine si la quantité de lumière est suffisante et utilise le flash en conséquence.

 **(réduction des yeux rouges) :** Le mode flash est réglé sur Auto et la fonction de réduction des yeux rouges activée si le flash se déclenche.

 **(flash forcé) :** Le flash se déclenche indépendamment de la luminosité ambiante.  **(aucun flash) :** Le flash ne se déclenche pas.

- **•** L'utilisation du flash est impossible en mode rafale.
- **•** Si le menu est affiché, appuyez d'abord sur MENU pour le masquer.
- **•** La distance de prise de vue recommandée en utilisant le flash est de 0,5 à 1,8 m environ (1 pied 7 3/4 pouces à 5 pieds 10 3/4 pouces). La distance de prise de vue recommandée pour (réduction des yeux rouges) est de 0,5 à 1,5 m environ (1 pied 7 3/4 pouces à 4 pieds 11 pouces).
- En mode Auto,  $\circledcirc$  (réduction des yeux rouges) ou  $\frac{1}{2}$  (flash forcé), vous remarquerez peut-être des parasites sur l'image si vous regardez l'écran LCD dans un endroit sombre, toutefois sans effet sur l'image prise.
- En mode ( $\widehat{\mathbf{Q}}$ ) (aucun flash), la vitesse d'obturation est plus lente dans un endroit sombre. Tenez l'appareil sans trembler.
- <span id="page-23-3"></span>• Pendant le chargement du flash, le témoin  $\sharp$ (charge du flash) clignote. Une fois le chargement terminé, le témoin s'éteint.
- **•** Ce réglage est conservé, même en cas de mise hors tension de l'appareil.

#### **Réduction des yeux rouges**

Le flash se déclenche avant l'enregistrement pour réduire le phénomène d'yeux rouges.

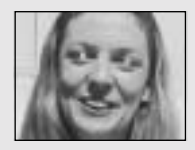

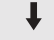

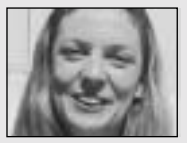

**•** La réduction des yeux rouges ne produira peutêtre pas les effets désirés en fonction de différences individuelles, de la distance par rapport au sujet ou si le sujet ne voit pas le prédéclenchement, etc.

# <span id="page-24-2"></span><span id="page-24-0"></span>*Création ou sélection d'un dossier*

L'appareil photo peut créer plusieurs dossiers dans un « Memory Stick Duo ». Vous pouvez également sélectionner le dossier utilisé pour stocker des images. Si vous ne créez pas de dossier, le dossier « 101MSDCF » est sélectionné comme dossier d'enregistrement.

Vous pouvez créer des dossiers jusqu'à « 999MSDCF ».

**•** Un dossier peut contenir maximum 4 000 images. Une fois cette capacité dépassée, un autre dossier est créé automatiquement.

<span id="page-24-1"></span>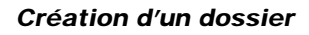

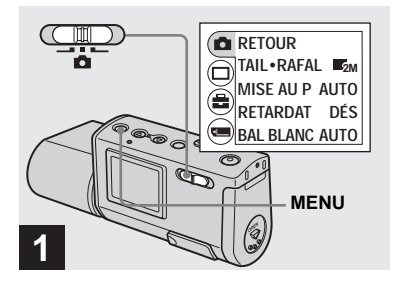

, **Placez le sélecteur de mode**  sur **o**, mettez l'appareil sous **tension, puis appuyez sur MENU.**

Le menu apparaît sur l'écran LCD.

- **•** Vous pouvez également effectuer cette opération lorsque le sélecteur de mode se trouve sur  $\Box$ .
- **•** Vous ne pouvez pas spécifier le numéro d'un dossier créé.

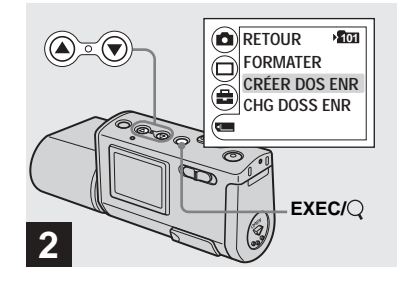

**→ Sélectionnez [**i] à l'aide de la **touche de commande** V**, puis appuyez sur EXEC. Sélectionnez [CRÉER DOS ENR] à l'aide de la touche de commande ▲/▼, puis appuyez sur EXEC.**

L'écran CRÉER DOS ENR apparaît.

- **•** Une fois un dossier créé, il est impossible de le supprimer.
- **•** Les images sont enregistrées dans le nouveau dossier jusqu'à la création ou la sélection d'un autre dossier.

#### <span id="page-25-1"></span><span id="page-25-0"></span>*Sélection du dossier d'enregistrement*

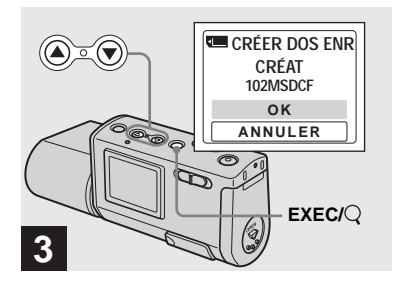

**→ Sélectionnez [OK] à l'aide de la** touche de commande **▲**, puis **appuyez sur EXEC.**

Un dossier est créé, il porte une référence supérieure d'une unité à la référence la plus élevée du « Memory Stick Duo » et devient le dossier d'enregistrement.

Lorsque vous appuyez sur MENU, le menu disparaît et le dossier créé apparaît.

**Pour annuler la création d'un dossier** Sélectionnez [ANNULER] à l'étape **3**.

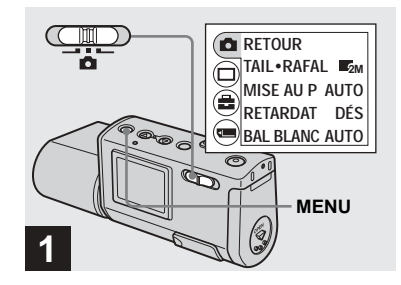

**→ Placez le sélecteur de mode** sur **c**, puis appuyez sur **MENU.**

Le menu apparaît sur l'écran LCD.

**•** Vous pouvez également effectuer cette opération lorsque le sélecteur de mode se trouve sur **the**.

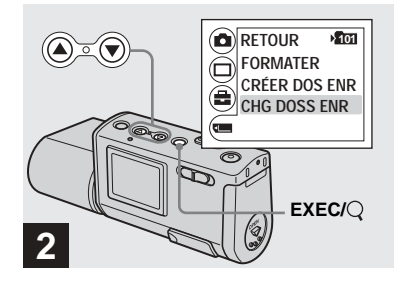

**→ Sélectionnez [**i] à l'aide de la **touche de commande** V**, puis appuyez sur EXEC. Sélectionnez [CHG DOSS ENR] à l'aide de la touche de commande** V**, puis appuyez sur EXEC.**

L'écran CHG DOSS ENR apparaît.

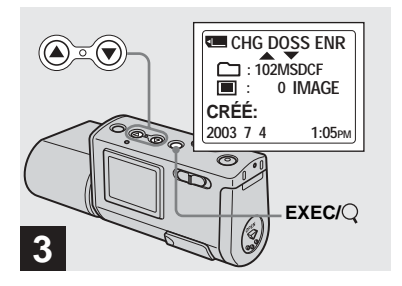

- **→ Sélectionnez le dossier désiré à l'aide des touches de**  commande **▲/▼**, puis appuyez **sur EXEC.**
- **•** Il est impossible de sélectionner le dossier « 100MSDCF » comme dossier d'enregistrement.
- **•** L'image est stockée dans le nouveau dossier sélectionné. Cet appareil ne permet pas de déplacer des images enregistrées dans un autre dossier.

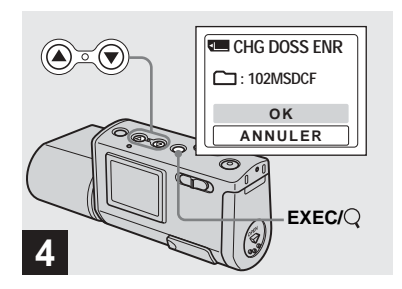

 $\rightarrow$  **Sélectionnez [OK] à l'aide de la** touche de commande ▲, puis **appuyez sur EXEC.**

Lorsque vous appuyez sur MENU, le menu disparaît et le dossier sélectionné apparaît.

#### **Pour annuler la sélection du dossier d'enregistrement**

Sélectionnez [ANNULER] à l'étape 4.

# <span id="page-27-1"></span><span id="page-27-0"></span>*Prise de vues en fonction des conditions ambiantes — Sélection de scène*

Pour photographier des portraits, des paysages, des scènes ou des portraits nocturnes ou des sujets mobiles, utilisez les modes ci-dessous pour améliorer la qualité de vos images.

# **<sup>2</sup><sup>8</sup>** Mode Adouci

Ce mode rend la carnation dans des tons plus clairs et plus chauds et permet d'obtenir de magnifiques images. En outre, l'effet d'adoucissement de la mise au point est idéal pour les portraits, fleurs, etc.

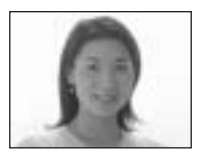

#### **Mode Illumination**

Ce mode permet de capturer simultanément de magnifiques images de sujets et de scènes nocturnes à l'arrière-plan. En outre, l'effet de filtre croisé renforce les réverbères ou d'autres éclairages avec des rayons croisés.

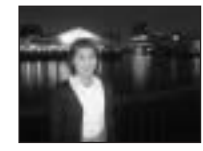

- **•** Remarque : plus la vitesse d'obturation diminue, plus le tremblement augmente.
- **•** Le flash se déclenche en mode de réduction des yeux rouges.
- **•** Lorsque la mise au point est réglée sur [AUTO], le réglage va de 1 m à  $\infty$  (infini). Pour enregistrer des sujets distants de moins d'1 m, utilisez la fonction de préréglage de la mise au point [\(page 30](#page-29-0)).

# **Mode Crépuscule**

Ce mode permet de photographier des scènes nocturnes lointaines sans perdre le caractère sombre du lieu.

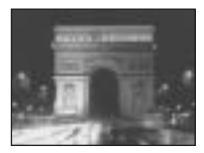

- **•** Remarque : plus la vitesse d'obturation diminue, plus le tremblement augmente.
- **•** La mise au point est réglée sur [ ].
- **•** Le flash ne peut pas être utilisé dans ce mode.
- **•** Lorsque la mise au point est réglée sur [AUTO], son réglage est téléobjectif.

# **<sup>▲</sup> Mode Nature vivace**

Ce mode renforce les bleus et les verts, comme le ciel, l'océan et les montagnes, afin de photographier des paysages naturels avec des couleurs éclatantes et vives.

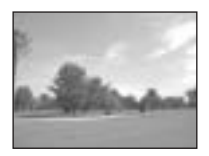

- La mise au point est réglée sur  $\left[\begin{array}{c} A \\ C \end{array}\right]$ .
- **•** Le flash ne peut pas être utilisé dans ce mode.
- **•** Lorsque la mise au point est réglée sur [AUTO], son réglage est téléobjectif.

# **x** Mode Extérieur actif

Ce mode permet d'arrêter le mouvement de votre sujet et d'obtenir des instantanés « vivants » de ces objets en mouvement dans des conditions extérieures claires.

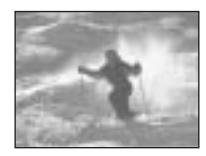

**•** Lorsque la mise au point est réglée sur [AUTO], le réglage va de 1 m à  $\infty$  (infini).

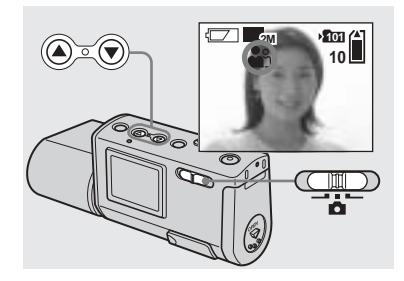

**→ Placez le sélecteur de mode** sur **c** et mettez l'appareil **photo sous tension. Appuyez plusieurs fois sur la touche de commande**  V **(SCENE) pour sélectionner** 

**le mode désiré.**

A chaque pression sur  $\nabla$  (SCENE), l'indicateur change comme suit :  $\bullet$  (mode Adouci)  $\rightarrow$   $\bullet$  (mode  $\overline{\text{Illumination}} \rightarrow$  (mode Crépuscule)  $\rightarrow$  $\triangleq$  (mode Nature vivace)  $\rightarrow \triangleq$  (mode Extérieur actif)  $\rightarrow$  Aucun indicateur (Auto)

#### **Pour annuler la sélection de scène**

Appuyez plusieurs fois sur  $\nabla$  (SCENE) pour sélectionner Aucun indicateur (Auto).

- **•** Si le menu est affiché, appuyez d'abord sur MENU pour le masquer.
- **•** Vous ne pouvez pas utiliser la sélection de scène lors de la prise de vues animées.
- **•** Le réglage sélectionné redevient Auto lorsque l'appareil est mis hors tension.

# <span id="page-29-0"></span>*Réglage de la distance par rapport au sujet — Préréglage de la mise au point*

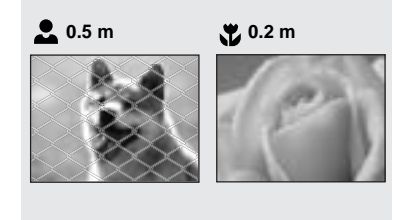

Lors de la photographie d'une image en utilisant une distance par rapport au sujet préréglée ou d'un sujet à travers un filet ou une vitre, il est difficile d'obtenir une mise au point correcte à l'aide de la fonction de mise au point automatique. La fonction de préréglage de la mise au point est utile dans ces circonstances.

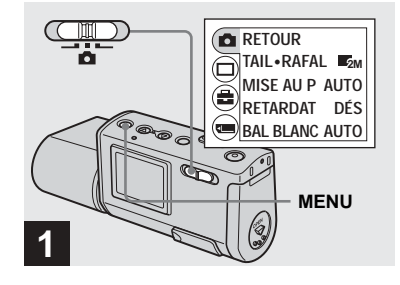

**→ Placez le sélecteur de mode** sur **C**, mettez l'appareil sous **tension, puis appuyez sur MENU.**

Le menu apparaît sur l'écran LCD.

**•** Vous pouvez également effectuer cette opération lorsque le sélecteur de mode se trouve sur **the** 

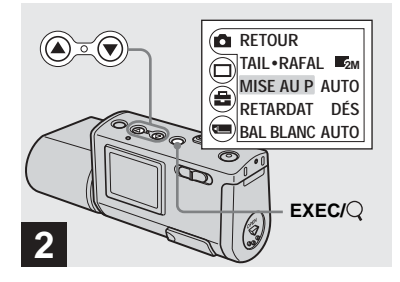

- **→ Sélectionnez [nde la l'aide de la** touche de commande **▲**, puis **appuyez sur EXEC. Sélectionnez [MISE AU P] à l'aide des touches de commande ▲/▼, puis appuyez sur EXEC.**
- Lorsque le sélecteur de mode est placé sur **the**, sélectionnez [ $\mathbb{H}$ ] à l'aide de la touche de commande  $\blacktriangle$
- **•** Les informations relatives au réglage de la mise au point sont approximatives et ne doivent servir que de référence.

# <span id="page-30-1"></span><span id="page-30-0"></span>*Prise de vues en continu — Rafale*

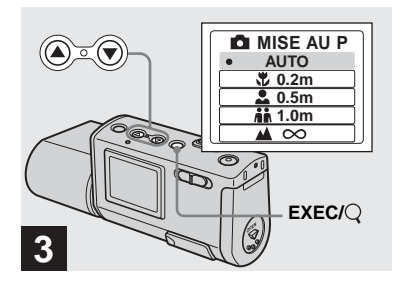

**→ Sélectionnez le réglage de mise au point désiré à l'aide des touches de commande**  v**/**V**, puis appuyez sur EXEC.**

Les réglages de distance suivants sont disponibles :

AUTO (Aucun indicateur),  $\mathbf{\mathcal{L}}$  0.2 m,

**2.** 0.5 m,  $\sinh 1.0$  m et  $\triangle \infty$  (infini) Lorsque vous appuyez sur MENU, le menu disparaît et l'indicateur s'affiche sur l'écran LCD.

#### **Pour revenir en mode de mise au point automatique**

Sélectionnez [AUTO] à l'étape 8.

**•** Le réglage sélectionné redevient [AUTO] lorsque l'appareil est mis hors tension.

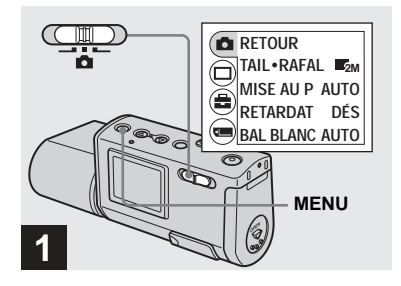

, **Placez le sélecteur de mode**  sur **C**, mettez l'appareil sous **tension, puis appuyez sur MENU.**

Le menu apparaît sur l'écran LCD.

- **•** Il est impossible d'utiliser le flash dans ce mode.
- **•** L'intervalle d'enregistrement est d'environ 0,5 seconde. Il peut toutefois être plus long dans un endroit sombre.

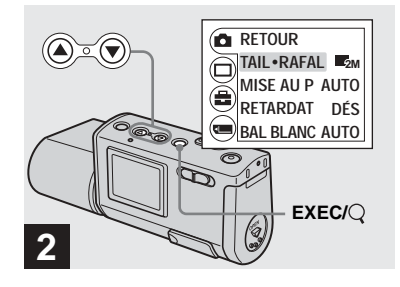

**→ Sélectionnez [ndi] à l'aide de la touche de commande ▲, puis appuyez sur EXEC. Sélectionnez [TAIL·RAFAL] à l'aide de la touche de commande ▲/▼, puis appuyez sur EXEC.**

**FR 31**

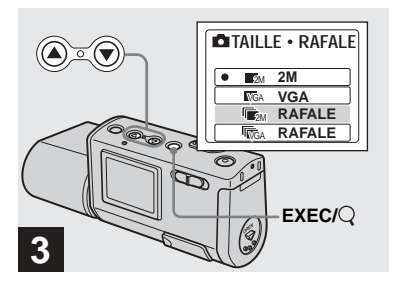

**→ Sélectionnez [ RAFALE] ou** [ரு<sub>டே</sub> RAFALE] à l'aide des **touches de commande ▲/▼, puis appuyez sur EXEC.**

La taille d'image utilisée pour la prise de vues en rafale est réglée. Appuyez sur MENU pour masquer le menu de l'écran LCD.

**•** Pour plus d'informations sur la taille d'image, reportez-vous en [page 19](#page-18-0).

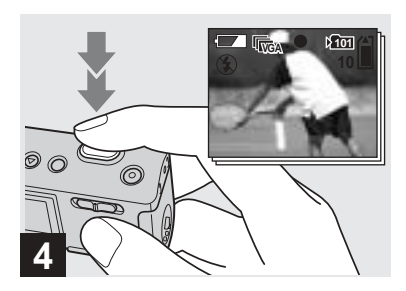

#### , **Appuyez sur le déclencheur d'obturateur à mi-course, puis maintenez-le à fond.**

Deux images maximum sont enregistrées avec 2M ou dix maximum avec VGA pendant que vous maintenez le déclencheur d'obturateur.

**•** Si vous relâchez le déclencheur d'obturateur pendant la prise de vue, elle cesse à ce point. Seules les images prises lorsque le déclencheur d'obturateur était enfoncé sont enregistrées.

# <span id="page-32-0"></span>*Réglage des tons — Balance des blancs*

Lorsque la balance des blancs est réglée sur Auto, la fonction de balance des blancs est automatique et la balance des couleurs globales est réglée en fonction des conditions de prise de vues. Toutefois, lors de la prise de vues dans des conditions fixes ou des conditions de luminosité spéciales, vous pouvez régler manuellement la balance des blancs.

#### **Aucun indicateur (Auto)**

Règle automatiquement la balance des blancs

#### **(Jour)**

Photographie en extérieur, la nuit, de néons, de feux d'artifice ou de levers de soleil ou juste avant et après le coucher du soleil

#### **(Nuageux)**

Photographie dans des conditions nuageuses

#### **(Fluorescent)**

Photographie sous un éclairage fluorescent.

#### **(Incandescent)**

- Endroits où les conditions lumineuses changent rapidement
- Dans un environnement lumineux, tel qu'un studio de photographie

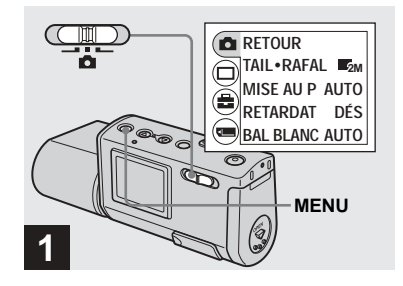

**→ Placez le sélecteur de mode** sur **C**, mettez l'appareil sous **tension, puis appuyez sur MENU.**

Le menu apparaît sur l'écran LCD.

**•** Vous pouvez également effectuer cette opération lorsque le sélecteur de mode se trouve sur **...** 

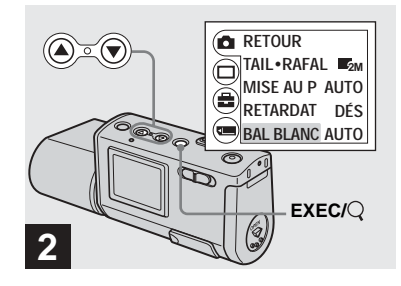

- **→ Sélectionnez [nd ] à l'aide de la touche de commande ▲, puis appuyez sur EXEC. Sélectionnez [BAL BLANC] à l'aide de la touche de commande** V**, puis appuyez sur EXEC.**
- Lorsque le sélecteur de mode est placé sur **III**. sélectionnez [**11**] à l'aide de la touche de  $commande$   $\blacktriangle$
- **•** Sous un éclairage fluorescent vacillant, la fonction de réglage de la balance des blancs n'opérera peut-être pas correctement, même si vous sélectionnez  $\frac{1}{100}$  (fluorescent).

**FR 33**

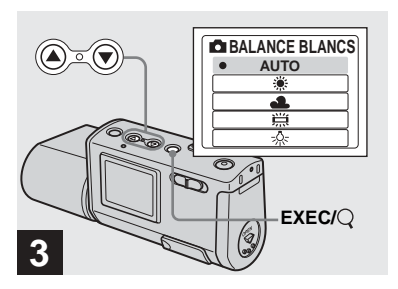

#### **→ Sélectionnez le mode désiré à l'aide des touches de commande ▲/▼, puis appuyez sur EXEC.**

Lorsque vous appuyez sur MENU, le menu disparaît et le mode sélectionné apparaît sur l'écran LCD.

#### **Pour réactiver le réglage automatique**

Sélectionnez [AUTO] à l'étape 3.

- **•** Lorsque le flash se déclenche, le réglage manuel est annulé et l'image enregistrée en mode Auto.
- **•** Le mode sélectionné ici est conservé, même si l'appareil est mis hors tension.

# z **Techniques photographiques**

L'image est affectée par les conditions de luminosité. Par exemple, l'image entière paraît bleue sous la lumière du soleil en été et les objets blancs prennent une teinte rougeâtre sous des ampoules à incandescence, etc. L'œil humain peut résoudre ces problèmes, mais les appareils photo numériques ne peuvent pas reconnaître les couleurs correctes sans réglages.

Normalement, l'appareil effectue ces réglages automatiquement, mais si la couleur de l'image enregistrée ne semble pas naturelle, il est recommandé de régler la balance des blancs.

# <span id="page-34-3"></span><span id="page-34-1"></span><span id="page-34-0"></span>*Visualisation d'images fixes sur l'écran LCD*

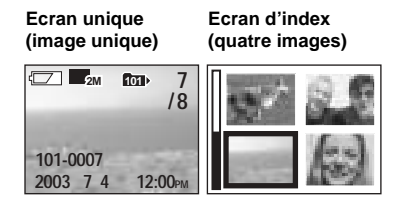

Vous pouvez visualiser des images prises avec cet appareil photo quasi instantanément sur l'écran LCD. Vous pouvez choisir les deux méthodes suivantes pour visualiser des images.

# **Ecran unique (image unique)**

Vous pouvez visualiser une seule image à la fois, qui occupe la totalité de l'écran.

# **Ecran d'index (quatre images)**

Quatre images sont affichées simultanément dans des cases séparées sur l'écran.

- **•** Pour une description détaillée des indicateurs d'écran, reportez-vous en [page 88](#page-87-0).
- **•** Pour plus d'informations sur la visualisation d'images animées, reportez-vous en page 49.

#### <span id="page-34-2"></span>*Visualisation d'images individuelles*

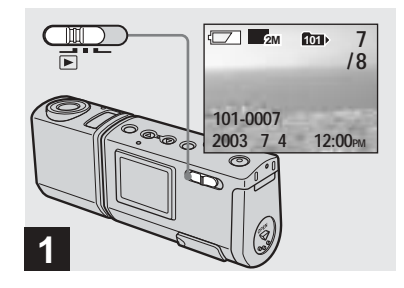

, **Placez le sélecteur de mode**  sur **►** et mettez l'appareil **photo sous tension.**

La dernière image du dossier d'enregistrement sélectionné [\(page 26](#page-25-1)) apparaît sur l'écran LCD.

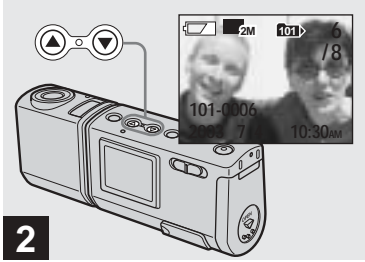

- $→$  **Sélectionnez l'image fixe désirée à l'aide des touches de commande ▲/▼.**
- ▲ : Pour afficher l'image précédente
- V : Pour afficher l'image suivante

#### <span id="page-35-0"></span>*Visualisation d'un écran d'index (quatre images)*

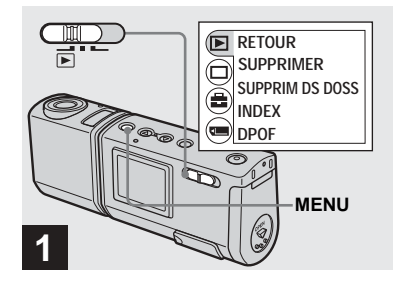

**→ Placez le sélecteur de mode** sur  $\boxed{\blacktriangleright}$ , puis appuyez sur **MENU.**

Le menu apparaît sur l'écran LCD.

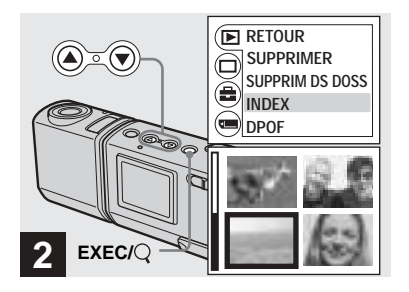

 $\rightarrow$  **Sélectionnez [** $\boxed{>}$ ] à l'aide de la touche de commande **▲**, puis **appuyez sur EXEC. Sélectionnez [INDEX] à l'aide des touches de commande**  v**/**V**, puis appuyez sur EXEC.**

L'écran d'index (quatre images) est affiché.

#### **Pour afficher l'écran d'index suivant (précédent)**

Appuyez sur les touches de commande  $\triangle/\blacktriangledown$ pour déplacer la bordure jaune.

#### **Pour revenir à l'écran unique**

Sélectionnez [UNIQUE] à l'étape **2**. Ou, lorsque quatre images sont affichées, appuyez sur EXEC pour afficher l'image unique avec la bordure jaune.
## *Sélection d'un dossier et lecture d'images — Dossier*

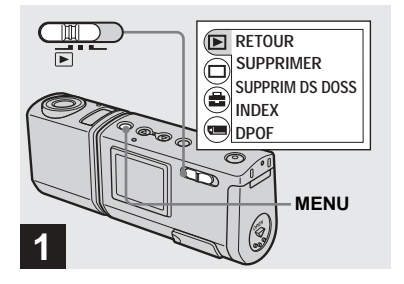

**→ Placez le sélecteur de mode sur , mettez l'appareil sous tension, puis appuyez sur MENU.**

Le menu apparaît sur l'écran LCD.

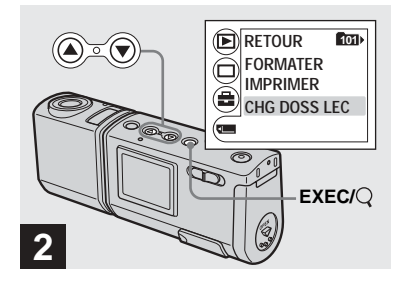

**→ Sélectionnez [**i] à l'aide de la **touche de commande** V**, puis appuyez sur EXEC. Sélectionnez [CHG DOSS LEC] à l'aide de la touche de commande** V**, puis appuyez sur EXEC.**

L'écran CHG DOSS LEC apparaît.

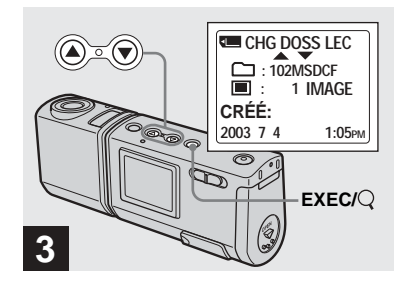

**→ Sélectionnez le dossier désiré à l'aide des touches de commande ▲/▼, puis appuyez sur EXEC.**

**FR 37**

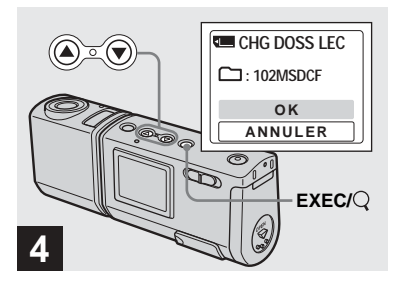

**→ Sélectionnez [OK] à l'aide de la** touche de commande **▲**, puis **appuyez sur EXEC.**

Lorsque vous appuyez sur MENU, le menu disparaît et le dossier sélectionné apparaît.

#### **Pour annuler la sélection**

Sélectionnez [ANNULER] à l'étape 4.

### **Lorsque plusieurs dossiers sont créés dans le « Memory Stick Duo »**

Lorsque la première ou la dernière image du dossier est affichée, les indicateurs suivants apparaissent sur l'écran LCD.

- : Passe au dossier précédent.
- : Passe au dossier suivant.
- : Passe aux dossiers précédents et suivants.

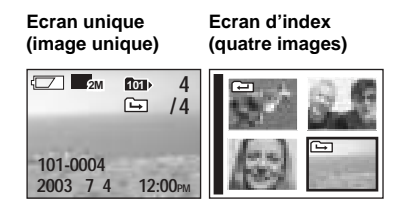

- **•** Si le dossier ne contient aucune image, « PAS DE FICH DS CE DOSS » apparaît.
- **•** Vous pouvez lire des images depuis la dernière photo prise sans sélectionner le dossier.

## *Agrandissement d'une image — Lecture agrandie*

Vous pouvez agrandir une image prise avec cet appareil photo à 2,5 ou 5 fois sa taille originale.

**1× (normal)**

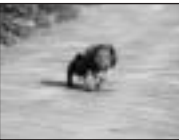

**2.5×**

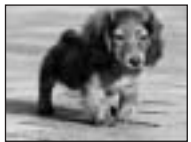

**5×**

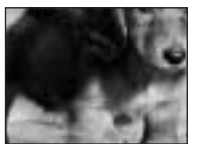

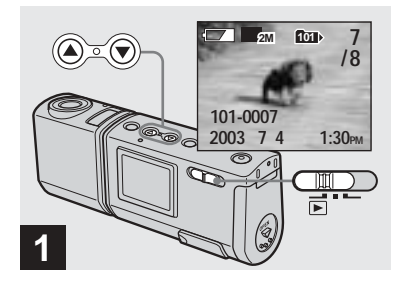

- , **Placez le sélecteur de mode sur , puis mettez l'appareil photo sous tension. Sélectionnez l'image à agrandir à l'aide des touches**  de commande **▲/▼**.
- **•** La lecture agrandie n'est pas disponible pour les images animées.
- **•** Vous ne pourrez peut-être pas agrandir des images enregistrées sur d'autres appareils.
- **•** L'image agrandie ne peut pas être enregistrée dans un nouveau fichier.

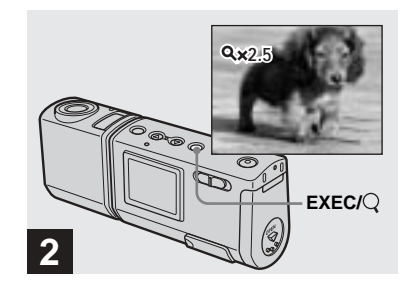

, **Appuyez plusieurs fois sur EXEC/Q** (lecture agrandie) **pour sélectionner le niveau d'agrandissement désiré.**

Le centre de l'écran est élargi. A chaque pression sur  $EXEC/Q$  (lecture agrandie), le niveau d'agrandissement change comme suit.

 $2,5 \times \rightarrow 5 \times \rightarrow$  normal (aucun indicateur)  $\rightarrow$  ...

#### **Pour annuler la lecture agrandie**

Appuyez plusieurs fois sur EXEC/ (lecture agrandie) pour revenir au réglage normal (aucun indicateur).

**•** Vous ne pouvez agrandir que le centre de l'écran.

## *Sélection d'images à imprimer — Repère d'impression (DPOF)*

Vous pouvez identifier les images fixes prises avec cet appareil à imprimer. Cette fonction est pratique lors du tirage d'images dans un laboratoire ou sur une imprimante respectant la norme DPOF (Digital Print Order Format).

- **•** Il est impossible d'apposer un repère sur des images animées.
- **•** Vous ne pouvez pas spécifier le nombre de copies à imprimer.

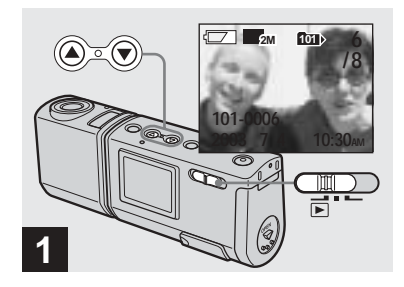

**→ Placez le sélecteur de mode sur , puis mettez l'appareil photo sous tension. Affichez l'image à imprimer à l'aide des touches de commande ▲/▼.** 

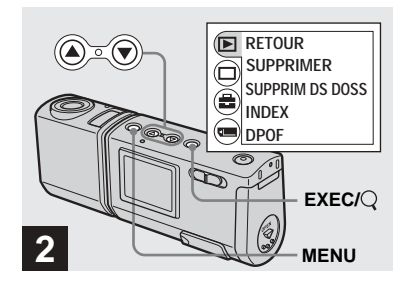

**→ Appuyez sur MENU et sélectionnez [ ] à l'aide de la**  touche de commande **▲**, puis **appuyez sur EXEC.**

**Pour apposer le repère d'impression (DPOF) sur l'écran d'index** Suivez l'étape 2 en [page 36](#page-35-0) et affichez l'écran d'index.

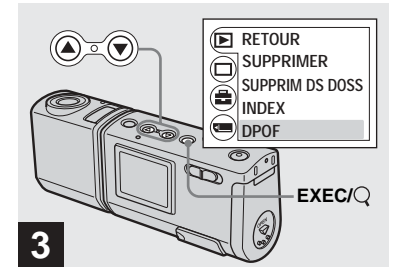

**→ Sélectionnez [DPOF] à l'aide de la touche de commande** V**, puis appuyez sur EXEC.**

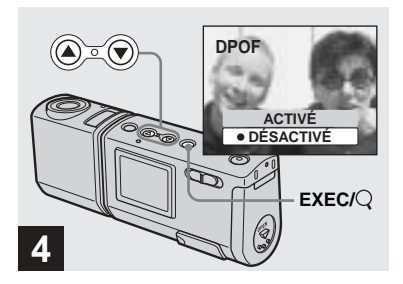

**→ Sélectionnez [ACTIVÉ] à l'aide** de la touche de commande ▲, **puis appuyez sur EXEC.**

Lorsque vous appuyez sur MENU, le menu disparaît et le repère d'impression  $\mathbf{B}$  est apposé sur l'image affichée.

**Pour supprimer le repère d'impression (DPOF)** Sélectionnez [DÉSACTIVÉ] à l'étape 4. Le repère  $\mathbf{\mathbf{\underline{\omega}}}$  disparaît.

## *Raccordement de l'appareil photo à une imprimante compatible PictBridge*

Si vous utilisez une imprimante compatible PictBridge, vous pouvez aisément imprimer des images prises avec cet appareil photo, même si vous n'avez pas d'ordinateur. Il vous suffit simplement de préparer la connexion dans le menu de l'appareil photo, puis de connecter l'appareil photo à l'imprimante à l'aide d'un câble USB.

# PictBridge

- **•** Ne connectez pas l'appareil photo à une imprimante dans les cas suivants. Le bon fonctionnement n'est pas garanti.
- L'imprimante n'est pas compatible PictBridge.
- L'appareil ne contient pas de piles ou la capacité restante est insuffisante.

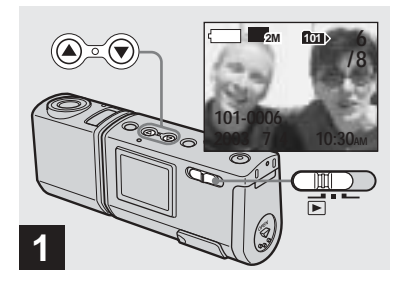

<span id="page-41-0"></span>**→ Placez le sélecteur de mode** sur **►** et mettez l'appareil **photo sous tension. Affichez l'image à imprimer à l'aide des touches de commande ▲/▼.** 

**Ne connectez pas encore l'appareil photo à l'imprimante à ce stade.**

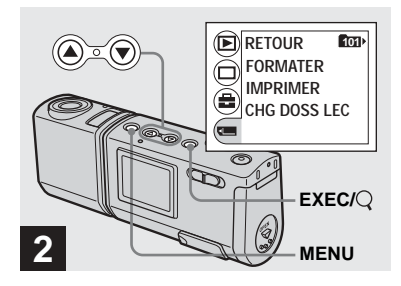

**→ Appuyez sur MENU et sélectionnez à l'aide de la touche de commande** V**, puis appuyez sur EXEC.**

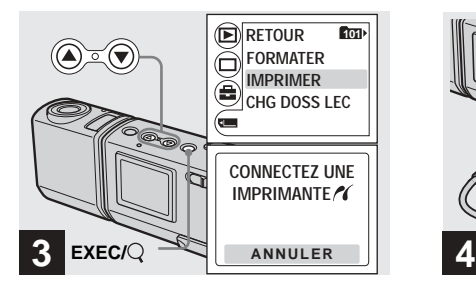

<span id="page-42-0"></span>**→ Sélectionnez [IMPRIMER] à l'aide des touches de commande ▲/▼, puis appuyez sur EXEC.**

Le message « CONNECTEZ UNE IMPRIMANTE » apparaît.

**Pour annuler les préparatifs d'établissement de connexion** Sélectionnez [ANNULER] à l'étape 3.

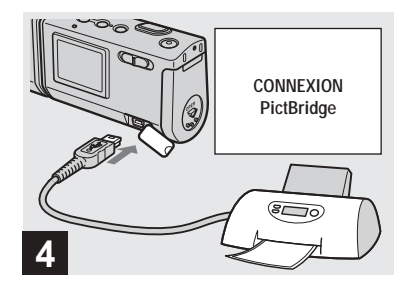

#### , **Connectez l'appareil photo à l'imprimante.**

Une fois la connexion établie, l'image sélectionnée est affichée et le repère (PictBridge) apparaît à l'écran.

## *Impression d'images*

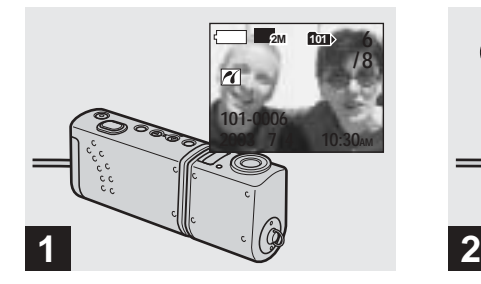

, **Respectez les procédures des étapes** 1 **à** 4 **des pages [42](#page-41-0) et [43,](#page-42-0) puis connectez l'appareil photo à l'imprimante.**

Une fois la connexion établie, le repère <sup>7</sup> (PictBridge) apparaît à l'écran.

**•** Si un message d'avertissement apparaît à l'écran, vérifiez-en la signification en [page 76](#page-75-0), puis sélectionnez [SORTIE] avec EXEC.

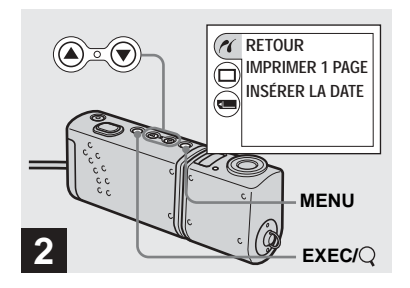

- **→ Appuyez sur MENU et** sélectionnez [ / ] à l'aide de la touche de commande **▲**, puis **appuyez sur EXEC.**
- **•** Si vous réglez [ÉCLAIR LCD] sur [DÉSACTIVÉ] sous [ $\Box$ ] dans MENU, vous pouvez prolonger la durée de vie des piles.

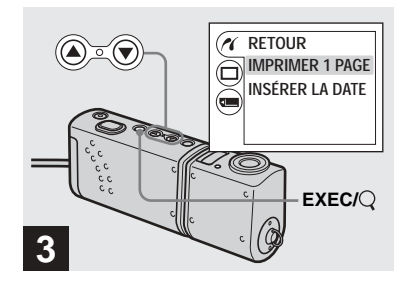

**→ Sélectionnez [IMPRIMER 1 PAGE] à l'aide des touches de commande ▲/▼, puis appuyez sur EXEC.**

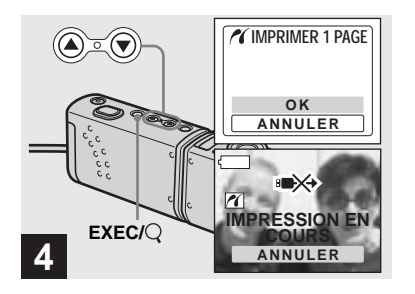

#### **→ Sélectionnez [OK] à l'aide de la** touche de commande **▲**, puis **appuyez sur EXEC.**

Lorsque le message « IMPRESSION EN COURS » disparaît, l'impression est terminée.

Pour poursuivre l'impression, répétez la procédure à partir de l'étape **2**.

• Lorsque le repère **DEX** est affiché, ne débranchez pas le câble USB et ne retirez pas un « Memory Stick Duo » ou les piles de l'appareil photo.

**Pour annuler l'impression** Sélectionnez [ANNULER] à l'étape 4.

#### **Pour imprimer d'autres images**

Sélectionnez l'image à imprimer à l'aide des touches de commande **∆/**▼ à l'étape 1. Pour changer de dossier, sélectionnez [CHG DOSS LEC] sous [ $\blacksquare$ ] dans MENU, puis choisissez le dossier contenant l'image à imprimer.

#### **Pour apposer une date sur une image**

Sélectionnez [INSÉRER LA DATE], puis choisissez le format d'affichage de la date désiré à l'aide des touches de commande  $\triangle$ /V.

Vous pouvez sélectionner [J/H/MIN] ou [A/M/J]\*. La date sera apposée sur l'image à imprimer.

Certaines imprimantes peuvent ne pas prendre en charge cette fonction.

\* Le réglage sélectionné dans [NOTATION DE DATE ] sous [RÉGLAGE HEURE] [\(page 15\)](#page-14-0)  est affiché.

#### **Pour débrancher l'imprimante**

Après vous être assuré que le message « IMPRESSION EN COURS » a disparu, débranchez le câble USB. L'appareil photo se met hors tension et la connexion est terminée.

## <span id="page-45-0"></span>*Prise de vues animées*

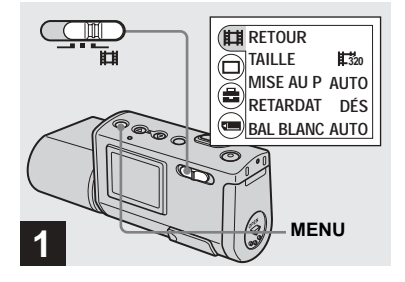

**→ Placez le sélecteur de mode sur 山**, mettez l'appareil sous **tension, puis appuyez sur MENU.**

Le menu apparaît.

- **•** Il est impossible d'enregistrer le son avec des images animées.
- **•** Lors de la prise de vues animées, l'image peut ressembler à une séquence image par image. L'image enregistrée sera toutefois normale.

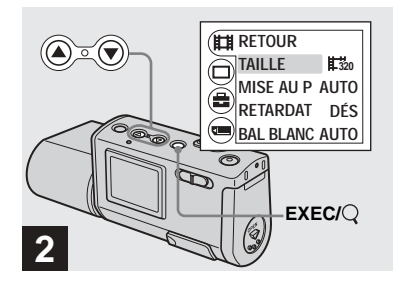

**→ Sélectionnez [**  $||$  **a** l'aide de la touche de commande **▲**, puis **appuyez sur EXEC. Sélectionnez [TAILLE] à l'aide de la touche de commande**  v**/**V**, puis appuyez sur EXEC.**

La taille d'image apparaît.

**•** Pour plus d'informations sur la durée de prise de vue pour chaque taille d'image, reportezvous en [page 48.](#page-47-0)

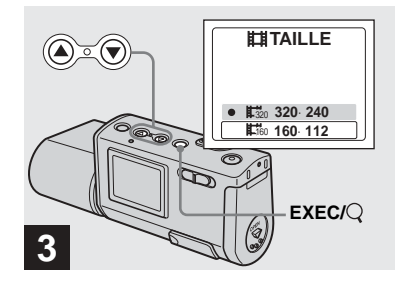

**→ Sélectionnez [** $\sharp$  **320×240] ou [ 160×112] à l'aide des**  160touches de commande **△/**▼, **puis appuyez sur EXEC.**

La taille d'image est réglée.

Lorsque vous appuyez sur MENU, le menu disparaît et l'indicateur s'affiche sur l'écran  $LCD$ 

**•** La taille d'image sélectionnée ici est conservée, même si l'appareil est hors tension.

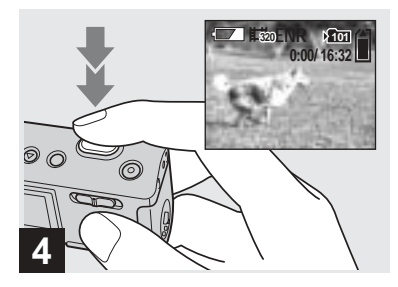

#### **→ Appuyez à fond sur le déclencheur d'obturateur.**

« ENR » apparaît sur l'écran LCD et l'appareil commence à enregistrer l'image.

- **•** L'enregistrement s'interrompt une fois le « Memory Stick Duo » plein.
- **•** La fonction de mise au point automatique permet de régler la mise au point à n'importe quelle distance de 1,0 m à  $\infty$  (infini). Pour photographier un sujet à une distance inférieure à 1.0 m, sélectionnez  $\sqrt{2}$  0.2 m ou  $\sqrt{2}$  0.5 m avec la fonction de préréglage de la mise au point ([page 30\)](#page-29-0).
- **•** Le flash ne fonctionne pas lors de la prise de vues animées.

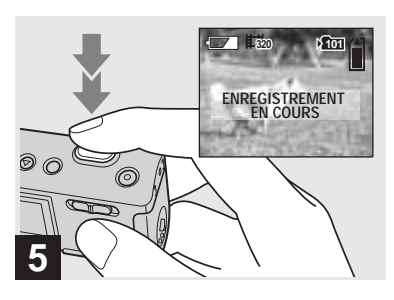

, **Pour arrêter l'enregistrement, appuyez de nouveau à fond sur le déclencheur d'obturateur.**

#### **Indicateurs pendant la prise de vue**

Les indicateurs de l'écran LCD ne sont pas enregistrés. Vous pouvez utiliser [AFFICH] sous  $[\Box]$  avec MENU et les touches de commande  $\triangle$   $\blacktriangledown$  pour activer ou désactiver l'affichage ([page 22\)](#page-21-0). Pour une description détaillée des indicateurs, reportez-vous en [page 87](#page-86-0).

#### **Utilisation du retardateur**

Suivez l'étape **3**, puis respectez la procédure en [page 22](#page-21-1).

### <span id="page-47-0"></span>**Durée de prise de vue**

La durée de prise de vue varie en fonction de la capacité du « Memory Stick Duo » et de la taille d'image. Consultez le tableau suivant lors du choix d'un « Memory Stick Duo ».

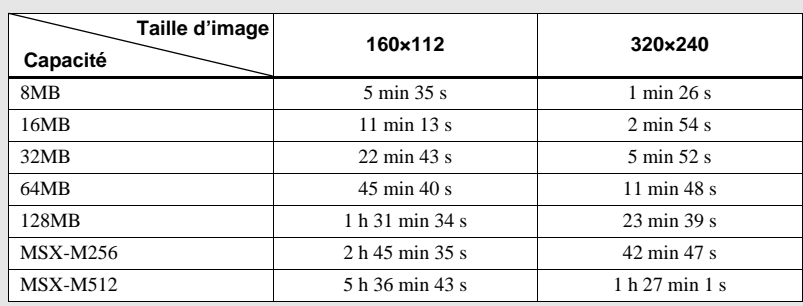

**•** La durée de prise de vue peut varier en fonction des conditions de prise de vue.

**•** Pour le nombre d'images fixes enregistrables, reportez-vous en [page 19](#page-18-0).

**•** Lorsque la durée de prise de vue dépasse 99 minutes 59 secondes, « >99:59 » apparaît.

## *Visualisation d'images animées sur l'écran LCD*

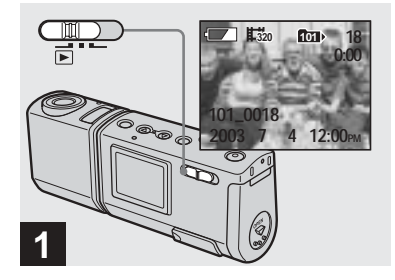

**→ Placez le sélecteur de mode** sur  $\boxed{\blacktriangleright}$ , puis mettez l'appareil **photo sous tension.**

La dernière image du dossier d'enregistrement sélectionné [\(page 26\)](#page-25-0) apparaît sur l'écran LCD.

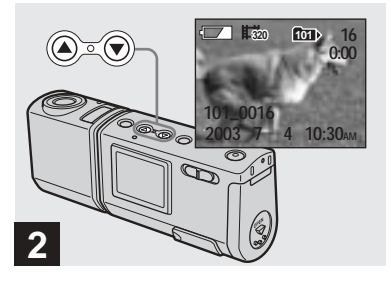

- , **Sélectionnez l'image animée désirée à l'aide des touches de commande ▲/▼.**
- ▲ : Pour afficher l'image précédente
- V : Pour afficher l'image suivante

Une image prise avec une taille de  $[\frac{1}{220} \frac{320 \times 240}{80 \times 240}]$  est affichée entièrement sur l'écran et une image prise avec une taille de  $[\frac{1}{2}]_{60}$  160×112] est affichée dans une taille plus petite.

**•** Cet appareil ne permet pas de faire reculer ou d'avancer rapidement des images animées.

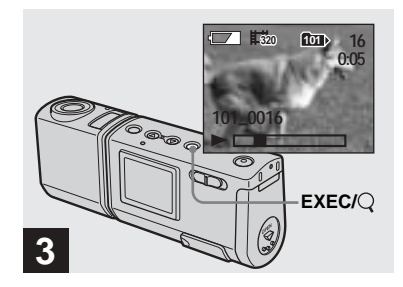

#### **→ Appuyez sur EXEC.**

L'image animée est lue.

## **Pour interrompre la lecture**

Appuyez sur EXEC.

#### **Indicateurs pendant la visualisation d'images animées**

Les indicateurs de l'écran LCD ne sont pas enregistrés. Vous pouvez utiliser [AFFICH] sous  $\lceil \square \rceil$  avec MENU et les touches de commande  $\triangle/\blacktriangledown$  pour activer ou désactiver l'affichage [\(page 22\)](#page-21-0).

Pour une description détaillée des indicateurs, reportez-vous en [page 88.](#page-87-0)

## <span id="page-49-0"></span>*Suppression d'images*

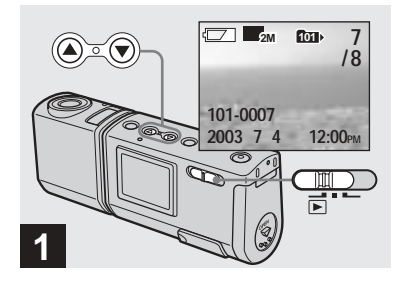

, **Placez le sélecteur de mode sur , puis mettez l'appareil photo sous tension. Appuyez sur les touches de commande ▲/▼ pour sélectionner l'image à supprimer.**

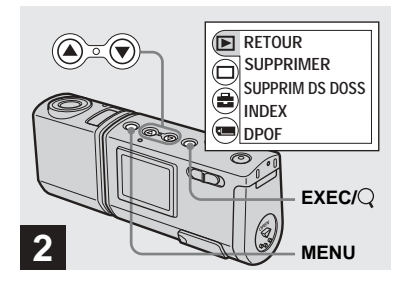

, **Appuyez sur MENU, sélectionnez [ ] à l'aide de la**  touche de commande ▲, puis **appuyez sur EXEC.**

**Pour supprimer une image dans un écran d'index** Suivez l'étape 2 en [page 36](#page-35-1) et affichez l'écran d'index.

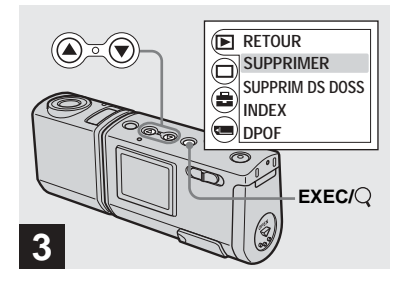

**→ Sélectionnez [SUPPRIMER] à l'aide de la touche de commande ▲/▼, puis appuyez sur EXEC.**

L'image n'est pas encore supprimée à ce stade.

### **Pour supprimer toutes les images du dossier**

Sélectionnez [SUPPRIM DS DOSS] à l'étape **3**.

**•** Il est impossible de supprimer des images protégées en écriture par un autre appareil.

## *Formatage d'un « Memory Stick Duo »*

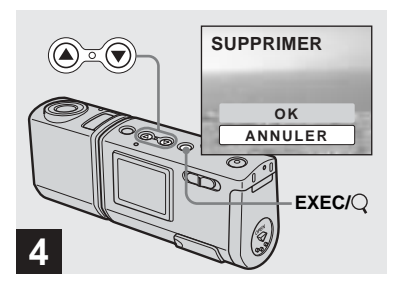

**→ Sélectionnez [OK] à l'aide de la touche de commande ▲, puis appuyez sur EXEC.**

Lorsque le message « ACCÈS AU MEMORY STICK » disparaît, l'image a été supprimée.

#### **Pour annuler la suppression** Sélectionnez [ANNULER] à l'étape 4.

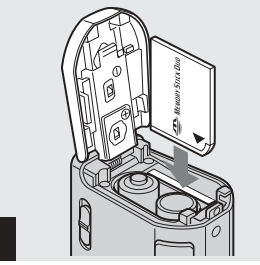

- , **Insérez le « Memory Stick 1 2**
- - , **Mettez l'appareil photo sous tension, puis appuyez sur MENU.**

**RETOUR SUPPRIMER SUPPRIM DS DOSS INDEX DPOF**

**MENU**

Le menu apparaît sur l'écran LCD.

- **Lors du formatage d'un « Memory Stick Duo », sachez que toutes les données du « Memory Stick Duo », dont les images protégées en écriture par un autre appareil, sont définitivement supprimées.**
- **•** Lors du formatage d'un « Memory Stick Duo », veillez à ce que la capacité électrique restante soit suffisante, faute de quoi une « ERREUR DE FORMAT » peut se produire.

**FR 51**

**Duo » à formater dans l'appareil photo.**

N'ouvrez pas le couvercle du logement des piles « Memory Stick Duo » pendant le formatage du « Memory Stick Duo » au risque d'endommager le « Memory Stick Duo ».

- **•** Le terme « formatage » signifie préparer un « Memory Stick Duo » pour l'enregistrement d'images ; ce processus est également appelé « initialisation ». Le « Memory Stick Duo » fourni avec cet appareil photo, et ceux disponibles dans le commerce, sont déjà formatés et peuvent être utilisés immédiatement.
- **•** Cette opération est disponible, quelle que soit la position du sélecteur de mode.

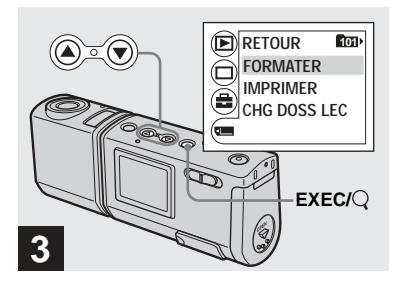

 $\rightarrow$  **Sélectionnez [**a] à l'aide de la **touche de commande** V**, puis appuyez sur EXEC. Sélectionnez [FORMATER] à l'aide de la touche de commande ▲/▼, puis appuyez sur EXEC.** 

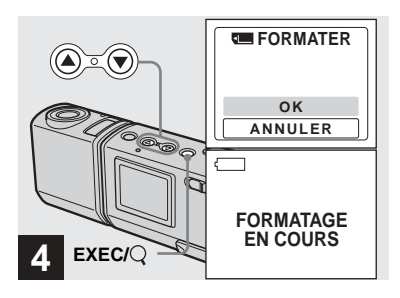

 $\rightarrow$  **Sélectionnez [OK] à l'aide de la** touche de commande **▲**, puis **appuyez sur EXEC.**

Lorsque le message « FORMATAGE EN COURS » disparaît, le formatage est terminé.

**Pour annuler le formatage** Sélectionnez [ANNULER] à l'étape 4.

## *Copie d'images sur votre ordinateur — Pour les utilisateurs de Windows*

#### <span id="page-52-0"></span>**Environnement informatique recommandé**

**Système d'exploitation :** Microsoft Windows 98, Windows 98SE, Windows 2000 Professionnel, Windows Millennium Edition, Windows XP Edition Familiale ou Windows XP Professionnel.

Les systèmes d'exploitation susmentionnés doivent être installés en usine. Le fonctionnement n'est pas garanti dans un environnement mis à jour vers les systèmes d'exploitation décrits ci-dessus ou dans un environnement à amorçage multiple.

**Processeur :** MMX Pentium 200 MHz ou plus rapide

**Connecteur USB :** Fourni en standard **Affichage :** 800 × 600 points ou supérieur High Color (16 bits, 65 000 couleurs) ou supérieur

- **•** Si vous branchez simultanément au moins deux équipements USB sur un seul ordinateur, certains appareils, dont l'appareil photo, risquent de ne pas fonctionner selon le type d'équipement USB.
- **•** Le bon fonctionnement n'est pas garanti lors de l'utilisation d'un concentrateur USB.
- **•** Le bon fonctionnement n'est pas garanti pour tous les environnements informatiques recommandés ci-dessus.

### **Mode USB**

Il existe deux modes pour la connexion USB : [NORMAL] et [PTP]\*. Le mode par défaut est [NORMAL]. Cette section décrit la connexion USB en mode [NORMAL]. Lorsque l'appareil photo est raccordé à votre ordinateur par un câble USB, il est alimenté par l'ordinateur (alimentation par le bus USB).

\* Compatible uniquement avec Windows XP. Lorsque l'appareil est connecté à un ordinateur. seules les données du dossier sélectionné par l'appareil photo sont copiées vers l'ordinateur. Pour sélectionner un dossier lorsque l'appareil photo est raccordé à votre ordinateur, appuyez sur MENU et respectez les procédures relatives au changement de dossier pour la lecture.

#### **Communication avec l'ordinateur**

Si l'ordinateur quitte le mode veille, il se peut que la communication entre l'appareil photo et l'ordinateur ne soit pas rétablie simultanément.

#### **En l'absence de connecteur USB sur l'ordinateur**

En l'absence de connecteur USB ou d'emplacement pour « Memory Stick », vous pouvez copier des images à l'aide d'un périphérique supplémentaire. Visitez le site Web de Sony pour plus d'informations. http://www.sony.net/

### **Contenu du CD-ROM**

#### $\blacksquare$  **Pilote USB**

Ce pilote est nécessaire pour connecter l'appareil photo à un ordinateur.

**•** Sous Windows XP, il n'est pas nécessaire d'installer le pilote USB.

#### $\blacksquare$  **Image Transfer**

Cette application permet de transférer aisément des images de l'appareil photo vers un ordinateur.

#### $\blacksquare$  **ImageMixer**

Cette application permet d'afficher et de modifier des images stockées dans un ordinateur.

- **•** Cette section décrit l'écran Windows Me comme exemple. Les opérations nécessaires peuvent varier d'un système d'exploitation à l'autre.
- **Fermez toutes les applications utilisées sur l'ordinateur avant d'installer le pilote USB et l'application.**
- <span id="page-52-1"></span>**•** Sous Windows XP ou Windows 2000, connectez-vous en tant qu'administrateur.
- **•** La résolution de l'affichage doit être de 800 × 600 points ou supérieur et High Color (couleur 16 bits, 65 000 couleurs) ou supérieur. Si la résolution est inférieure à 800 × 600 points ou 256 couleurs, l'écran de sélection du modèle n'apparaît pas.

**FR 53**

### <span id="page-53-1"></span><span id="page-53-0"></span>*Installation du pilote USB*

Sous Windows XP, il n'est pas nécessaire d'installer le pilote USB. Une fois le pilote USB installé, il n'est plus nécessaire de le réinstaller.

#### **El** Démarrez l'ordinateur et **insérez le CD-ROM fourni dans le lecteur CD-ROM.**

**Ne raccordez pas encore l'appareil photo à l'ordinateur.**

L'écran de sélection du modèle apparaît. Si ce n'est pas le cas, doublecliquez sur  $\blacksquare$  (Poste de travail)  $\rightarrow \blacksquare$ (ImageMixer) dans cet ordre.

**Z** Cliquez sur [Cyber-shot] dans **l'écran de sélection du modèle.**

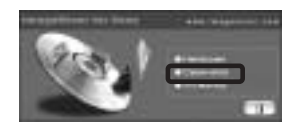

L'écran du menu d'installation apparaît.

**8** Cliquez sur [USB Driver] **(pilote USB) sur l'écran du menu d'installation.**

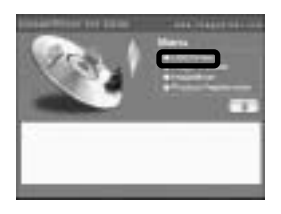

L'écran « InstallShield Wizard » apparaît.

d **Cliquez sur [Next] (Suivant). Lorsque l'écran « Information » (information) apparaît, cliquez sur [Next] (Suivant).**

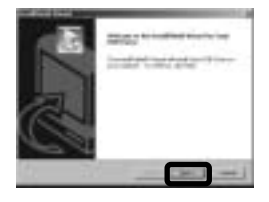

L'installation du pilote USB commence. Un écran vous avertit de la fin de l'installation.

**E** Cliquez sur [Yes, I want to **restart my computer now] (Oui, je veux redémarrer mon ordinateur maintenant), puis sur [Finish] (Terminer).**

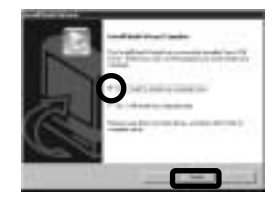

L'ordinateur redémarre. Vous pouvez ensuite établir la connexion USB.

### *Installation de l'application « Image Transfer »*

Le logiciel « Image Transfer » permet de copier des images sur l'ordinateur automatiquement lors du branchement de l'appareil photo à l'ordinateur à l'aide du câble USB fourni.

**a** Cliquez sur [Cyber-shot] dans **l'écran de sélection du modèle.**

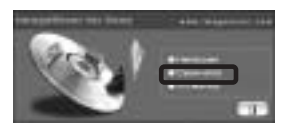

L'écran du menu d'installation apparaît.

**2** Cliquez sur [Image Transfer] **sur l'écran du menu d'installation. Sélectionnez la langue désirée, puis cliquez sur [OK].**

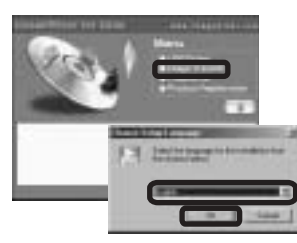

L'écran « Welcome to the InstallShield Wizard » (Bienvenue dans l'Assistant InstallShield) apparaît.

- **•** Cette section décrit l'écran anglais.
- **R** Cliquez sur [Next] (Suivant). **Lorsque l'écran « Licence Agreement » (accord de licence) apparaît, cliquez sur [Yes] (Oui).**

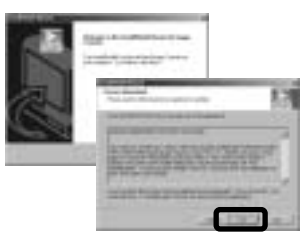

Lisez attentivement cet accord. Si vous en acceptez les modalités, poursuivez l'installation. L'écran « Information » (information) apparaît.

## **Cliquez sur [Next] (Suivant).**

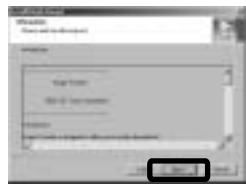

**同** Sélectionnez le dossier **d'installation, puis cliquez sur [Next] (Suivant). Sélectionnez le dossier de programme, puis cliquez sur [Next] (Suivant).**

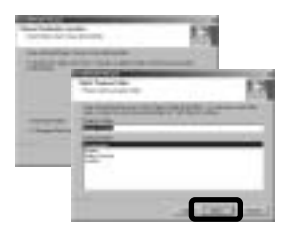

f **Vérifiez que la case est cochée sur l'écran « Image Transfer Settings » (paramètres d'Image Transfer), puis cliquez sur [Next] (Suivant).**

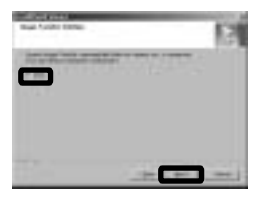

Un écran vous avertit de la fin de l'installation.

**FR 55**

### $\blacksquare$  Cliquez sur [Finish] (Terminer).

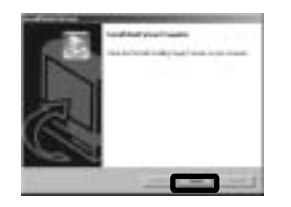

L'écran « InstallShield Wizard » (Assistant InstallShield) se ferme. Pour poursuivre l'installation de l'application « ImageMixer », cliquez sur [ImageMixer] sur l'écran du menu d'installation et respectez les instructions affichées.

**•** Le pilote USB est nécessaire pour utiliser « Image Transfer ». Si le pilote requis n'est pas déjà installé sur l'ordinateur, un écran vous invite à l'installer. Respectez les instructions affichées.

### <span id="page-55-0"></span>*Installation de l'application « ImageMixer »*

Vous pouvez utiliser le logiciel « ImageMixer Ver.1.5 for Sony » pour copier, visualiser et modifier des images ainsi que pour créer des Video CD. Pour plus d'informations, consultez l'aide du logiciel.

**f Cliquez sur [ImageMixer] sur l'écran du menu d'installation. Sélectionnez la langue désirée, puis cliquez sur [OK].**

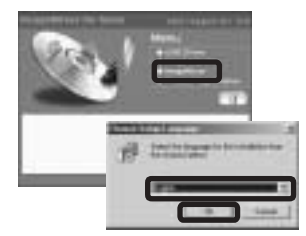

L'écran « Welcome to the InstallShield Wizard » (Bienvenue dans l'Assistant InstallShield) apparaît.

**•** Cette section décrit l'écran anglais.

### $\blacksquare$  Respectez les instructions **affichées dans chaque écran.**

Installez « ImageMixer » conformément aux instructions affichées.

- **•** Si vous utilisez Windows 2000 ou Windows XP, installez « WinASPI ».
- **•** Si DirectX8.0a ou une version plus récente n'est pas installé sur votre ordinateur, l'écran « Information » (information) apparaît. Respectez les instructions affichées.

### **R** Redémarrez l'ordinateur **conformément aux instructions affichées.**

**d** Retirez le CD-ROM.

### <span id="page-56-4"></span><span id="page-56-2"></span>*Connexion de l'appareil photo à votre ordinateur*

**1** Insérez le « Memory Stick **Duo » contenant les images à copier dans l'appareil photo.** 

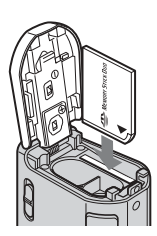

- **•** L'appareil peut être alimenté par la plupart des ordinateurs recommandés via la connexion USB (alimentation par le bus USB). Dans ce cas, il n'est pas nécessaire d'insérer des piles dans l'appareil photo.
- **•** Il est recommandé de retirer les piles avant de connecter l'appareil photo pour éviter leur détérioration.
- **•** Pour plus d'informations sur l'insertion du « Memory Stick Duo », reportez-vous en [page 17](#page-16-0).

### **2** Mettez l'ordinateur sous **tension.**

<span id="page-56-3"></span> $\mathbf{Q}$  Ouvrez le couvercle de prise  $\mathbf{\psi}$ **(USB) et branchez le câble USB fourni dans la prise USB de l'appareil photo.**

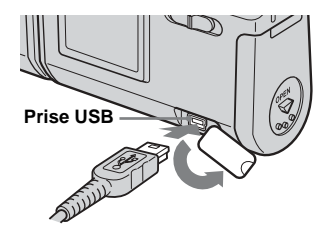

<span id="page-56-1"></span>**• Le bon fonctionnement n'est pas garanti lors de l'utilisation d'un concentrateur USB. Raccordez directement le câble USB à l'ordinateur sans concentrateur USB.**

#### d **Raccordez le câble USB à l'ordinateur.**

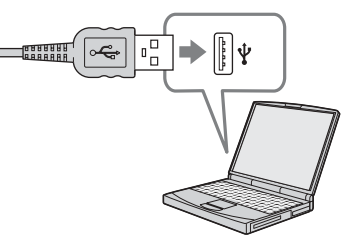

L'appareil photo se met sous tension.

- **•** Notez que la mise sous tension est impossible si l'appareil ne contient pas de « Memory Stick Duo ».
- **•** En cas d'utilisation d'un ordinateur de bureau, il est recommandé de brancher le câble USB dans le connecteur USB du panneau arrière.
- **•** Sous Windows XP, l'assistant Exécution automatique s'affiche automatiquement sur le bureau. Passez en [page 60.](#page-59-0)

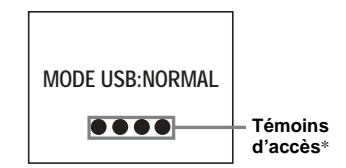

- « MODE USB: NORMAL » apparaît sur l'écran LCD de l'appareil photo. Lors de la première connexion USB, l'ordinateur exécute automatiquement le programme de reconnaissance de l'appareil photo. Patientez quelques instants.
	- Visualisation d'images sur un ordinateur **Visualisation d'images sur un ordinateur**
- <span id="page-56-0"></span>\* Pendant la communication, les témoins d'accès sont rouges.
- **•** Si « MODE USB: NORMAL » n'apparaît pas à l'étape 4, vérifiez que [USB] est réglé sur [NORMAL] sous  $[\equiv]$  dans le menu [\(page 80](#page-79-0)).
- **•** Si [USB] est réglé sur [NORMAL], le bouton POWER et d'autres commandes de l'appareil photo sont inopérants.

### <span id="page-57-1"></span><span id="page-57-0"></span>P **Débranchement du câble USB de l'ordinateur ou retrait du « Memory Stick Duo » de l'appareil photo pendant une connexion USB**

#### **Pour les utilisateurs de Windows 2000, Me ou XP**

**1** Double-cliquez sur sur la barre des tâches.

#### **Double-cliquez ici**

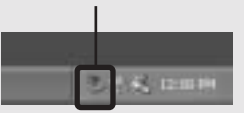

- **2** Cliquez sur  $\bigoplus$  (Sony DSC), puis sur [Stop] (Arrêt).
- **3** Vérifiez le périphérique sur l'écran de confirmation, puis cliquez sur [OK].
- **4** Cliquez sur [OK]. L'étape 4 est superflue pour les utilisateurs de Windows XP.
- **5** Débranchez le câble USB ou retirez le « Memory Stick Duo ».

#### **Pour les utilisateurs de Windows 98 ou 98SE**

Vérifiez si les témoins d'accès [\(page 57](#page-56-0)) sur l'écran LCD sont blancs et n'effectuez que l'étape 5 ci-dessus.

### <span id="page-57-2"></span>*Copie d'images à l'aide de l'application « Image Transfer »*

#### **— Windows 98/98SE/2000/Me Raccordez l'appareil photo et l'ordinateur à l'aide du câble USB.**

« Image Transfer » est lancé et les images sont automatiquement copiées sur l'ordinateur.

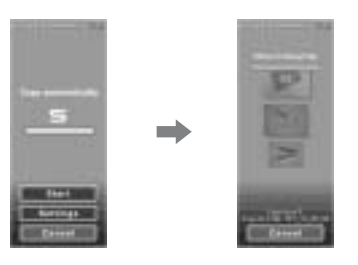

**•** Normalement, des sous-dossiers « Image Transfer » et « Date » sont créés dans le dossier

« Mes documents », dans lesquels seront copiés tous les fichiers d'images enregistrés avec l'appareil photo.

- **•** Les paramètres du logiciel « Image Transfer » sont modifiables ([page 59\)](#page-58-0).
- **•** Si « ImageMixer » [\(page 56](#page-55-0)) est installé et la copie d'images terminée à l'aide de « Image Transfer », « ImageMixer » est lancé automatiquement et les images s'affichent.

#### **— Windows XP**

#### **Raccordez l'appareil photo et l'ordinateur à l'aide du câble USB.**

« Image Transfer » démarre automatiquement et les images sont automatiquement copiées sur l'ordinateur. Windows XP est paramétré pour activer l'assistant Exécution automatique du système d'exploitation.

Pour annuler ce réglage, respectez la procédure ci-dessous.

- **a** Cliquez sur [Démarrer], puis **sur [Poste de travail].**
- **2** Cliquez avec le bouton droit **sur [Sony MemoryStick], puis sur [Propriétés].**
- **8** Annulez le réglage.

1 Cliquez sur [Exécution automatique].

- 2 Réglez [Type de contenu] sur [Images].
- 3 Cochez la case [Sélectionner une action à exécuter] sous [Actions], sélectionnez [Ne rien faire], puis cliquez sur [Appliquer].
- 4 Réglez [Type de contenu] sur [Fichiers vidéo] et répétez l'étape **3**. Puis, réglez [Type de contenu] sur [Contenu mixte] et répétez l'étape **3**.
- 5 Cliquez sur [OK]. L'écran « Propriétés » se ferme. L'assistant Exécution automatique ne démarre pas automatiquement, même lors du prochain établissement de la connexion USB.

### <span id="page-58-0"></span>*Modification des paramètres de l'application « Image Transfer »*

<span id="page-58-2"></span>Les paramètres du logiciel « Image Transfer » sont modifiables. Cliquez avec le bouton droit sur l'icône « Image Transfer » de la barre des tâches et sélectionnez [Open Settings] (ouvrir paramètres). Les paramètres modifiables sont les suivants : [Basic] (standard), [Copy] (copier) et [Delete] (supprimer).

#### **Cliquez droit ici**

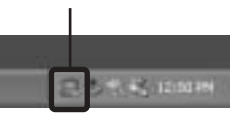

Lorsque « Image Transfer » démarre, la fenêtre ci-dessous apparaît.

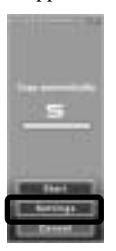

Lorsque vous sélectionnez [Settings] (paramètres) dans la fenêtre ci-dessus, vous ne pouvez modifier que le paramètre [Basic] (standard).

#### <span id="page-58-1"></span>*Copie d'images sans utiliser l'application « Image Transfer »*

#### **— Windows 98/98SE/2000/Me**

Si « Image Transfer » n'est pas paramétré pour démarrer automatiquement, vous pouvez copier les images comme suit :

#### a **Double-cliquez sur [Poste de travail], puis sur [Disque amovible].**

Le contenu du « Memory Stick Duo » inséré dans l'appareil photo s'affiche.

- **•** Cette section décrit un exemple de copie d'images dans le dossier « Mes documents ».
- **•** Si l'icône « Disque amovible » n'apparaît pas, reportez-vous en [page 60](#page-59-0).
- **•** En cas d'utilisation de Windows XP, reportezvous en [page 60](#page-59-0).
- **2** Double-cliquez sur [DCIM], **puis double-cliquez sur le dossier contenant les images désirées.**

Le dossier s'ouvre.

## *G* Glissez-déplacez les fichiers **d'images dans le dossier**

**« Mes documents ».**

Les fichiers d'images sont copiés dans le dossier « Mes documents ».

#### **Si vous tentez de copier une image dans un dossier contenant une image de même nom**

Un message de confirmation de l'écrasement apparaît. Si vous remplacez l'image existante par la nouvelle, le fichier original est supprimé.

#### **Modification du nom d'un fichier**

Pour copier un fichier d'images sur votre ordinateur sans écraser un fichier de même nom, modifiez le nom du fichier. Si vous modifiez le nom, vous ne pourrez plus lire l'image sur l'appareil photo. Pour ce faire, respectez les procédures décrites en [page 63](#page-62-0).

**FR 59**

#### <span id="page-59-1"></span><span id="page-59-0"></span>**Si l'icône de disque amovible n'est pas affichée**

- **1** Cliquez avec le bouton droit sur [Poste de travail], puis sur [Propriétés]. L'écran « Propriétés système » apparaît.
- **•** Sous Windows 2000, cliquez sur [Matériel] après l'écran « Propriétés système ».
- **2** Indiquez si d'autres périphériques sont déjà installés.
	- 1 Cliquez sur [Gestionnaire de périphériques].
	- 2 Confirmez l'existence d'un « Sony DSC » avec une indication  $\mathbf{\mathbf{\Psi}}$ .
- **3** Si vous trouvez l'un des périphériques ci-dessus, respectez la procédure cidessous pour le supprimer.

1 Cliquez sur [ Sony DSC].

- **•** Sous Windows 2000, cliquez avec le bouton droit sur [ $\frac{6}{18}$  Sony DSC].
- 2 Cliquez sur [Supprimer] (ou [Désinstaller] sous Windows 2000). L'écran « Confirmation de la suppression du périphérique » apparaît.
- 3 Cliquez sur [OK]. Le périphérique est supprimé.

Réinstallez le pilote USB à l'aide du CD-ROM fourni [\(page 54\)](#page-53-0).

#### **— Windows XP**

**Copie d'images à l'aide de l'assistant Exécution automatique de Windows XP** 

**Etablissez une connexion USB ([page 57\)](#page-56-1). Cliquez sur [Copier les images sur mon ordinateur utilise Assist. Scanneur-**

**appareil photo], puis sur [OK].**

L'écran « Assistant Scanneur-appareil photo » apparaît.

## **2** Cliquez sur [Suivant].

Les images stockées dans le « Memory Stick Duo » apparaissent.

#### c **Désélectionnez les images à ne pas copier sur l'ordinateur, puis cliquez sur [Suivant].**

L'écran « Visualiser le nom et la destination » apparaît.

#### **Z** Choisissez un nom et une **destination pour les images, puis cliquez sur [Suivant].**

La copie des images démarre. Une fois la copie terminée, l'écran « Autres options » apparaît.

### **同** Sélectionnez [Rien. J'ai **terminé de travailler sur ces images], puis cliquez sur [Suivant].**

L'écran « Fin de l'Assistant Appareil photo et Scanneur » apparaît.

## **6** Cliquez sur [Terminer].

L'assistant se ferme.

**•** Pour poursuivre la copie d'autres images, respectez la procédure indiquée sous  $\blacksquare$  en [page 58](#page-57-0) pour débrancher le câble USB et le reconnecter. Recommencez ensuite la procédure à partir de l'étape  $\blacksquare$ .

### *Visualisation d'images sur l'ordinateur*

**— Windows 98/98SE/2000/Me/XP**

#### **Cliquez sur [Démarrer]**  $\rightarrow$ **[Mes documents].**

Le contenu du dossier « Mes documents » s'affiche.

- **•** Cette section décrit la procédure de visualisation d'images copiées dans le dossier « Mes documents ».
- **•** Si vous n'utilisez pas Windows XP, doublecliquez sur [Mes documents] sur le bureau.
- **•** Vous pouvez utiliser le logiciel « ImageMixer Ver.1.5 for Sony » pour visualiser et modifier des images sur l'ordinateur. Pour plus d'informations, consultez l'aide du logiciel.

## **2** Double-cliquez sur le dossier **et le fichier d'images désirés.**

L'image s'affiche.

**• L'image enregistrée en mode miroir apparaîtra peut-être inversée de 180 degrés, en fonction du logiciel utilisé. Pour modifier l'image inversée, utilisez l'outil de rotation du logiciel.**

### <span id="page-61-0"></span>*Destinations de stockage et noms des fichiers d'images*

Les fichiers d'images enregistrés avec cet appareil photo sont regroupés en dossiers dans le « Memory Stick Duo ».

#### **Exemple : Pour les utilisateurs de Windows XP**

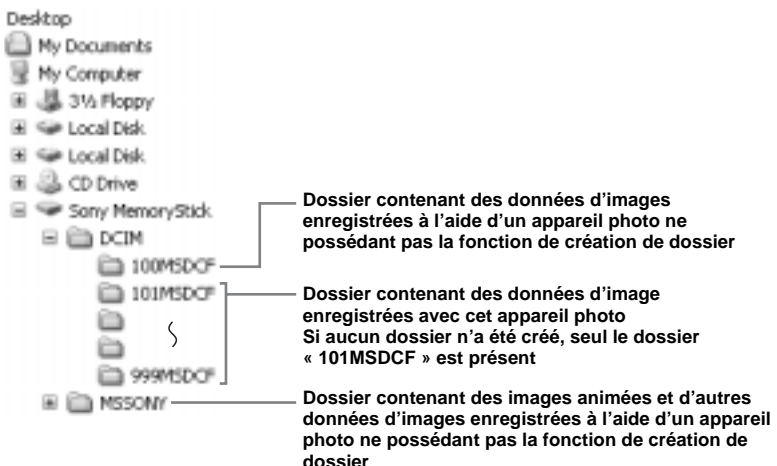

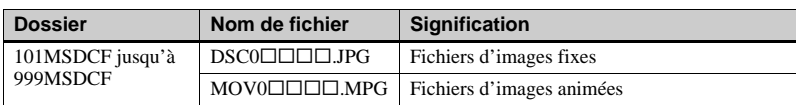

- **•** Les données des dossiers « 100MSDCF » ou « MSSONY » sont en lecture seule et l'appareil photo ne peut pas enregistrer d'images dans ces dossiers.
- **•** Pour plus d'informations sur le dossier, reportez-vous en [page 25.](#page-24-0)
- **South Transformance** un nombre de 0001 à 9999.

#### <span id="page-62-0"></span>**Visualisation d'images de votre ordinateur avec cet appareil photo**

Pour visualiser à l'aide de cet appareil photo un fichier d'images copié sur votre ordinateur et supprimé du « Memory Stick Duo », commencez par copier à nouveau le fichier d'images sur le « Memory Stick Duo » depuis votre ordinateur. Vous pourrez ensuite lire l'image sur cet appareil photo.

- **•** Si vous n'avez pas modifié les noms de fichiers attribués automatiquement aux images prises avec cet appareil, vous pouvez ignorer l'étape 1.
- **•** Vous ne pourrez peut-être pas lire une image en particulier en raison de sa taille.
- **•** Vous ne pourrez peut-être pas lire des images traitées sur votre ordinateur avec cet appareil photo.
- <span id="page-62-1"></span>**1** Cliquez avec le bouton droit sur le fichier d'images, puis cliquez sur [Renommer].

Nommez le fichier «  $DSCO\square\square\square$  ». ssss représente un nombre de 0001 à 9999.

**•** Les extensions peuvent être affichées, en fonction des paramètres de votre ordinateur. L'extension d'une image fixe est jpg et celle d'une image animée mpg. Ne modifiez pas les extensions.

- **2** Copiez le fichier dans un dossier du « Memory Stick Duo ».
	- 1 Cliquez avec le bouton droit sur le fichier d'images, puis cliquez sur [Copier].
	- 2 Sélectionnez le dossier [DCIM] dans [Disque amovible] ou [Sony MemoryStick] dans [Poste de travail].
	- 3 Cliquez avec le bouton droit sur un dossier [□□□ MSDCF] dans le dossier [DCIM], puis cliquez sur [Coller].  $\square \square \square$  représente un nombre de 100 à 999.
- **•** Lorsque le message de confirmation d'écrasement apparaît, changez le nom du fichier en saisissant un autre nombre à l'étape 1.
- **•** En l'absence de dossier dans le « Memory Stick Duo », créez-en un à l'aide de l'appareil photo, puis copiez le fichier d'images dans le dossier [\(page 25](#page-24-1)).

## *Copie d'images sur votre ordinateur* **—** *Pour les utilisateurs de Macintosh*

#### <span id="page-63-0"></span>**Environnement informatique recommandé**

**Système d'exploitation :** Mac OS 8.5.1, 8.6, 9.0, 9.1, 9.2 ou Mac OS X (v10.0/ v10.1/v10.2)

Les systèmes d'exploitation susmentionnés doivent être installés en usine. Pour les modèles suivants, mettez à jour votre système d'exploitation vers Mac OS 9.0, 9.1 ou 9.2.

- iMac avec Mac OS 8.6 installé en usine et un lecteur CD-ROM à chargement par fente
- iBook ou Power Mac G4 avec Mac OS 8.6 installé en usine

#### **Connecteur USB :** Fourni en standard

- **Affichage :** 800 × 600 points ou supérieur mode 32 000 couleurs ou supérieur
- **•** Si vous branchez simultanément au moins deux équipements USB sur un seul ordinateur, certains appareils, dont l'appareil photo, risquent de ne pas fonctionner selon le type d'équipement USB.
- **•** Le bon fonctionnement n'est pas garanti lors de l'utilisation d'un concentrateur USB.
- **•** Le bon fonctionnement n'est pas garanti pour tous les environnements informatiques recommandés ci-dessus.

#### **Mode USB**

Il existe deux modes pour la connexion USB : [NORMAL] et [PTP]\*. Le mode par défaut est [NORMAL]. Cette section décrit la connexion USB en mode [NORMAL]. Lorsque l'appareil photo est raccordé à votre ordinateur par un câble USB, il est alimenté par l'ordinateur (alimentation par le bus USB).

\* Compatible uniquement avec Mac OS X. Lorsque l'appareil est connecté à un ordinateur, seules les données du dossier sélectionné par l'appareil photo sont copiées vers l'ordinateur. Pour sélectionner un dossier lorsque l'appareil photo est raccordé à votre ordinateur, appuyez sur MENU et respectez les procédures relatives au changement de dossier pour la lecture.

#### **Communication avec l'ordinateur**

Si l'ordinateur quitte le mode veille, il se peut que la communication entre l'appareil photo et l'ordinateur ne soit pas rétablie simultanément.

### **En l'absence de connecteur USB sur l'ordinateur**

En l'absence de connecteur USB ou d'emplacement pour « Memory Stick », vous pouvez copier des images à l'aide d'un périphérique supplémentaire. Visitez le site Web de Sony pour plus d'informations. http://www.sony.net/

#### **Etapes nécessaires en fonction de votre système d'exploitation**

Respectez la procédure ci-dessous, en fonction de votre système d'exploitation.

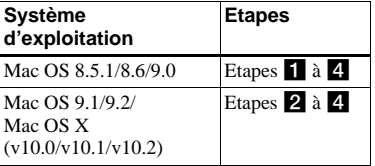

### <span id="page-64-2"></span>**Installation du pilote USB**

**1** Mettez l'ordinateur sous tension et insérez le CD-ROM fourni dans le lecteur de CD-ROM.

L'écran de sélection du modèle apparaît.

- **2** Cliquez sur [Cyber-shot] dans l'écran de sélection du modèle. L'écran du menu d'installation apparaît.
- **3** Cliquez sur [USB Driver] (pilote USB). L'écran « USB Driver » (pilote USB) apparaît.
- **4** Double-cliquez sur l'icône du disque dur contenant le système d'exploitation pour ouvrir l'écran.
- **5** Glissez-déplacez les deux fichiers suivants de l'écran ouvert à l'étape 3 sur l'icône du dossier système dans l'écran ouvert à l'étape 4.
	- Sony USB Driver
	- Sony USB Shim
- **6** Lorsque le message de confirmation s'affiche, cliquez sur [OK].
- **7** Redémarrez l'ordinateur, puis retirez le CD-ROM.

#### <span id="page-64-1"></span>**2** Raccordement de l'appareil **photo à l'ordinateur**

Pour plus d'informations, reportezvous en [page 57](#page-56-2).

#### <span id="page-64-0"></span>**Débranchement du câble USB de l'ordinateur ou retrait du « Memory Stick Duo » de l'appareil photo pendant la connexion USB**

Glissez-déplacez l'icône du lecteur ou l'icône « Memory Stick » sur l'icône « Trash » (Corbeille), puis débranchez le câble USB ou retirez le « Memory Stick Duo ».

**•** Sous Mac OS X v10.0, débranchez le câble USB, etc. après avoir mis l'ordinateur hors tension.

## <span id="page-64-3"></span>c **Copie d'images**

- **1** Double-cliquez sur la nouvelle icône reconnue sur le bureau. Le contenu du « Memory Stick Duo » inséré dans l'appareil photo s'affiche.
- **2** Double-cliquez sur [DCIM].
- **3** Double-cliquez sur le dossier contenant les fichiers d'images désirés.
- **4** Glissez-déplacez les fichiers d'images sur l'icône du disque dur. Les fichiers d'images sont copiés sur le disque dur.
- **•** Reportez-vous en [page 62](#page-61-0) pour plus d'informations sur les destinations de stockage et les noms des fichiers d'images.

### **4** Visualisation des images sur **l'ordinateur**

- **1** Double-cliquez sur l'icône du disque dur.
- **2** Double-cliquez sur le fichier d'images désiré dans le dossier contenant les fichiers copiés. Le fichier d'images s'ouvre.
- **L'image enregistrée en mode miroir apparaîtra peut-être inversée de 180 degrés, en fonction du logiciel utilisé. Pour modifier l'image inversée, utilisez l'outil de rotation du logiciel.**
- **Fermez toutes les applications utilisées sur l'ordinateur avant d'installer le pilote USB et l'application.**
- **•** Vous pouvez utiliser le logiciel « ImageMixer Ver.1.5 for Sony » pour copier et visualiser des images sur votre ordinateur, ainsi que pour créer des Video CD. Consultez le manuel d'utilisation accompagnant le CD-ROM pour plus d'informations sur la méthode d'installation ou les fichiers d'aide du logiciel pour la méthode d'utilisation.
- **•** « ImageMixer » n'est pas compatible avec Mac OS X.
- **•** « Image Transfer » ne peut pas être utilisé sous Macintosh.

## *Création d'un Video CD à l'aide de « ImageMixer »*

Il est possible de créer un Video CD à l'aide de « ImageMixer Ver.1.5 for Sony ». Vous pouvez lire des Video CD de votre création sur un lecteur DVD compatible Video CD ou sur ordinateur utilisant un logiciel d'application Video CD.

**Lancez « ImageMixer ».** 

### **2** Cliquez sur  $\circledS$ .

Le mode de création de Video CD est activé.

c **Glissez-déplacez le fichier ou album désiré sur l'écran de menus.**

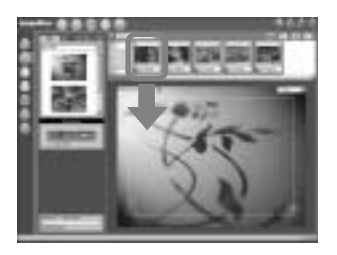

L'image sélectionnée est ajoutée à l'écran de menus.

**•** Cette section décrit l'écran anglais.

## **4** Cliquez sur ...

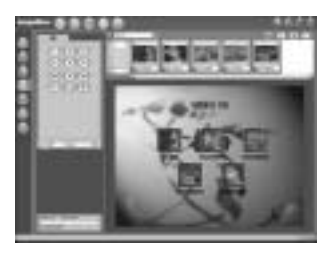

Vous pouvez prévisualiser l'image.

### **a** Cliquez sur  $\overline{\phantom{a}}$

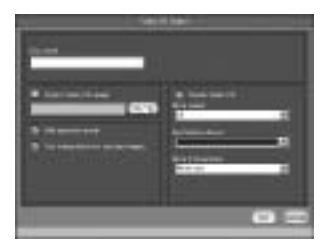

La boîte de dialogue de création de disque apparaît.

### f **Insérez un CD-R vierge dans le graveur CD-R et cliquez sur [OK].**

La création de disque commence.

- **•** Vous ne pouvez pas utiliser les disques CD-RW.
- **•** Un graveur CD-R est nécessaire pour créer un Video CD.

#### **Pour l'édition Macintosh**

- **•** Le logiciel « Toast » de Roxio (non fourni) est nécessaire pour créer un Video CD.
- **•** La durée de lecture d'un fichier animé est raccourcie sur l'écran de prévisualisation.

## *Dépannage*

Si vous rencontrez des problèmes avec cet appareil photo, essayez les solutions suivantes.

- **1** Commencez par vérifier les points dans les tableaux ci-après. **Si le code « C:**ss**:**ss **» apparaît sur l'écran LCD, la fonction d'affichage d'auto-diagnostic est active [\(page 77\).](#page-76-0)**
- **2** Si l'appareil ne fonctionne toujours pas correctement, appuyez sur le bouton RESET sous l'appareil photo à l'aide d'un objet pointu, puis remettez-le sous tension. (Tous les réglages, y compris la date et l'heure, sont effacés).

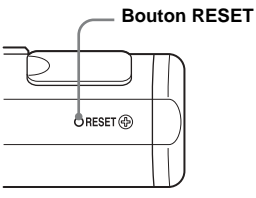

**3** Si le problème persiste, consultez votre revendeur Sony ou le centre local de service après-vente Sony agréé.

#### **Piles et alimentation**

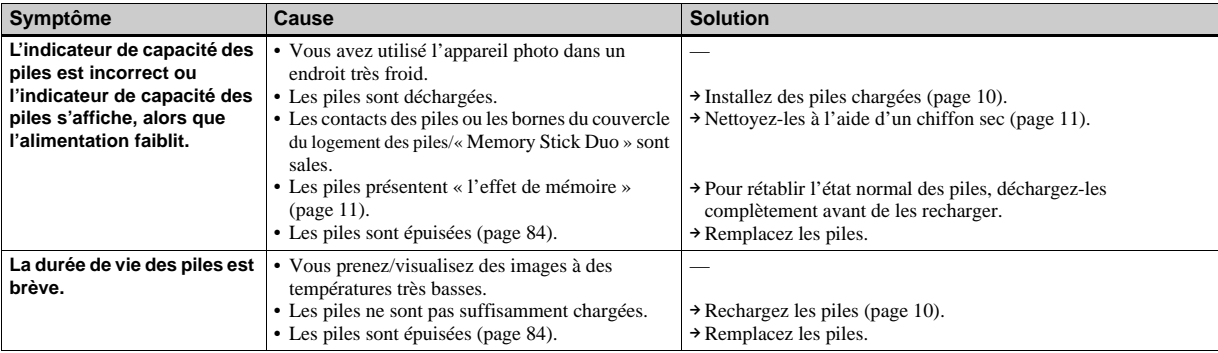

**FR 67**

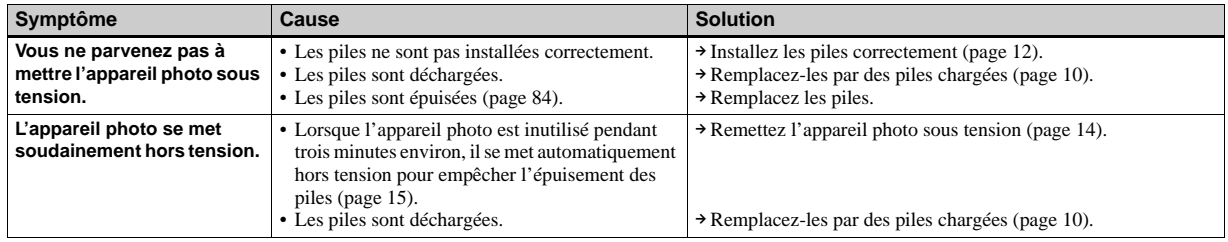

#### **Prise de vues fixes / animées**

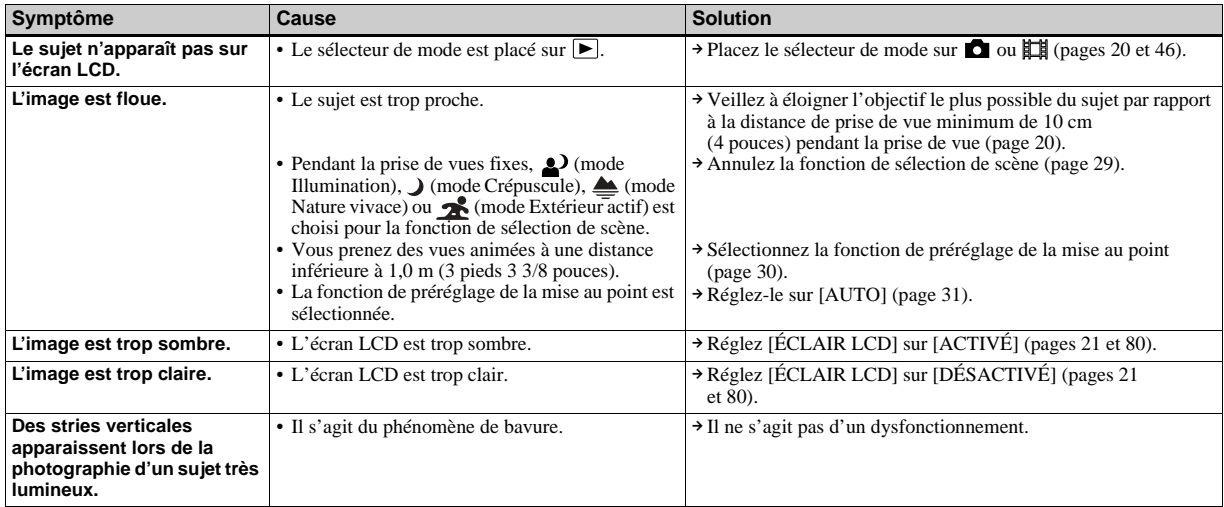

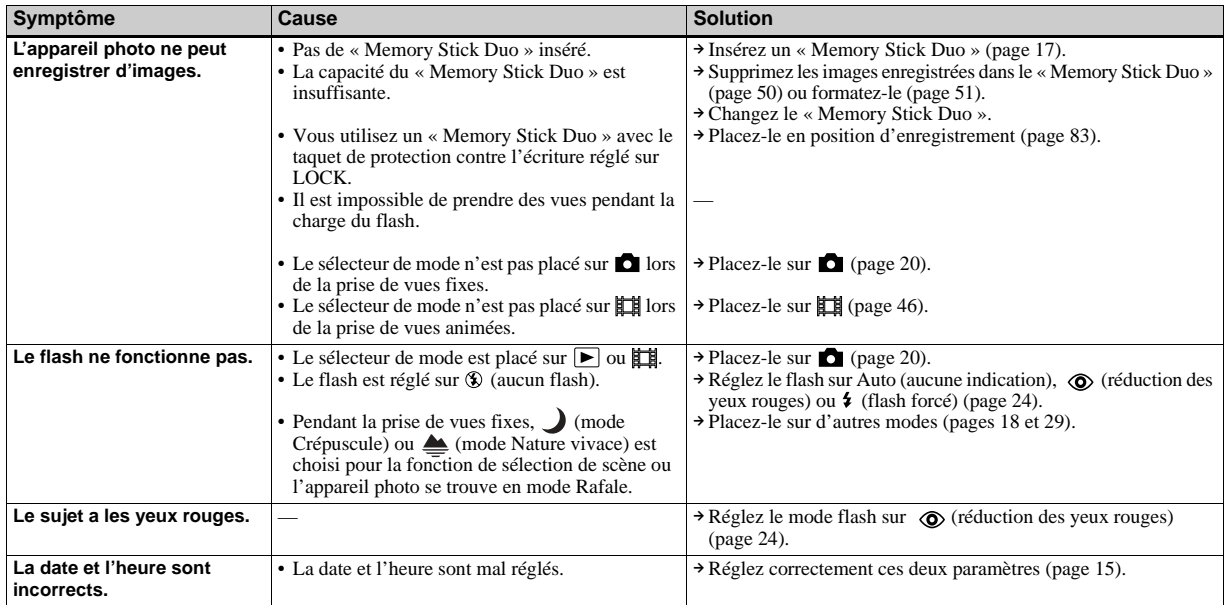

## **Visualisation d'images**

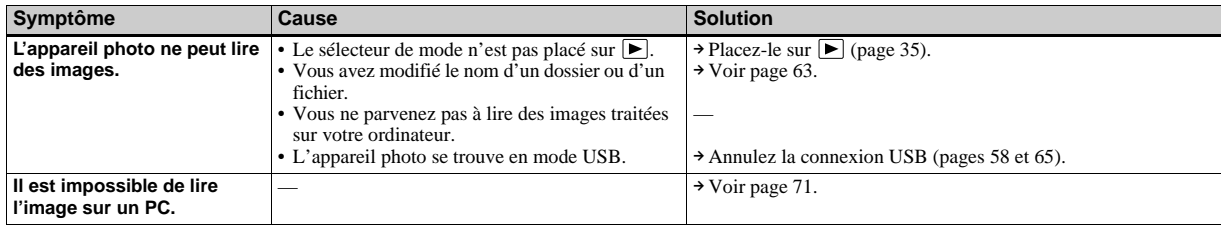

**FR 69**

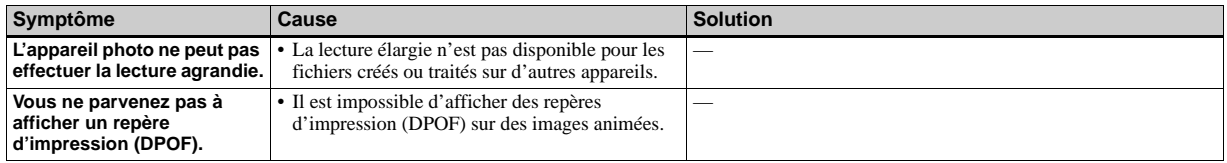

#### **Suppression d'images**

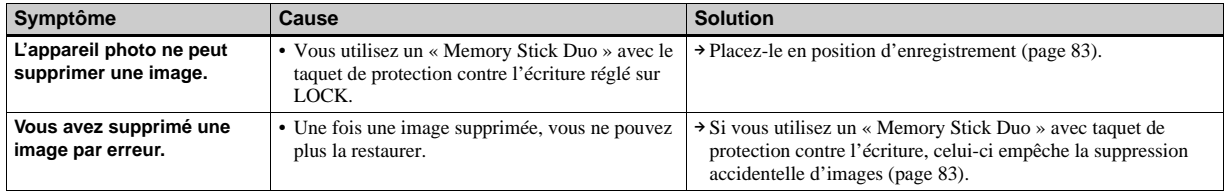

#### **Ordinateurs**

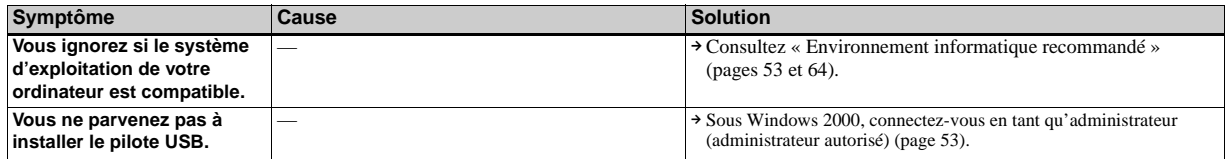

<span id="page-70-0"></span>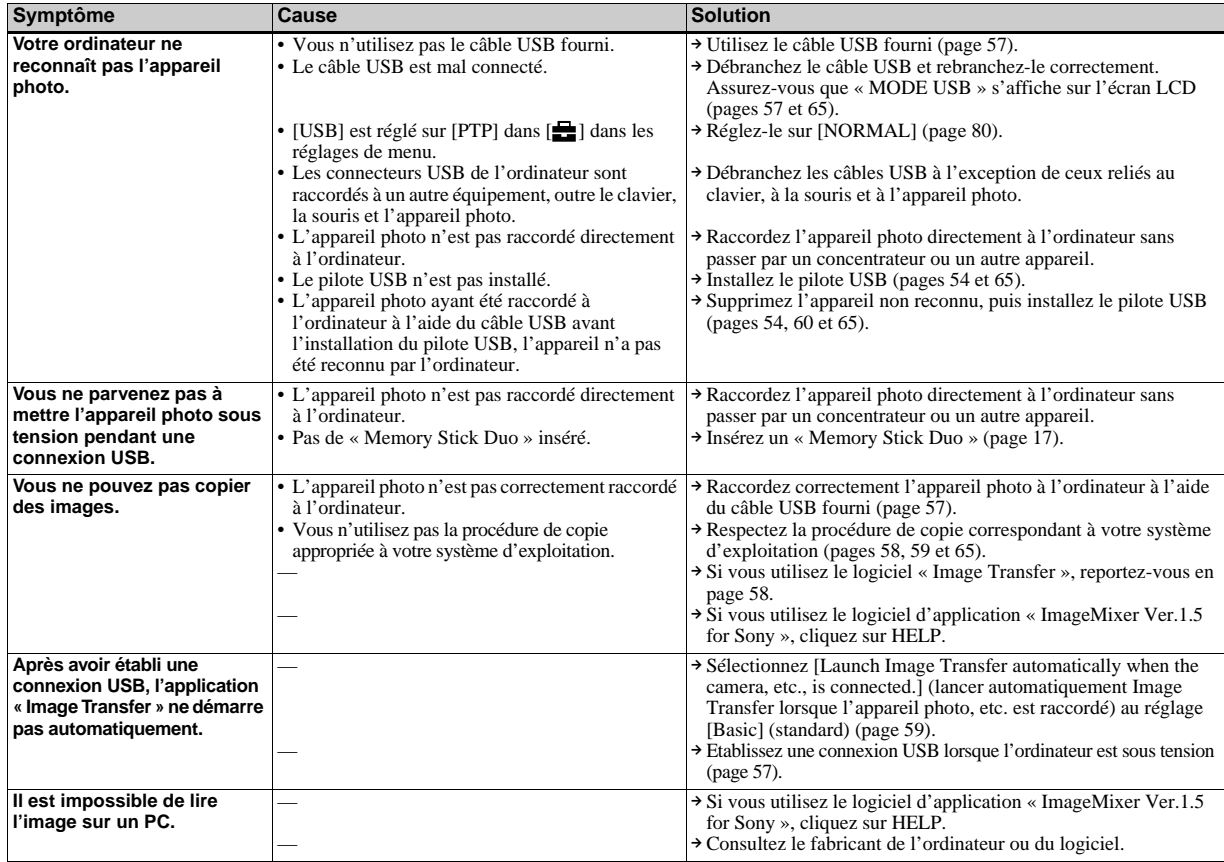

**Dépannage**

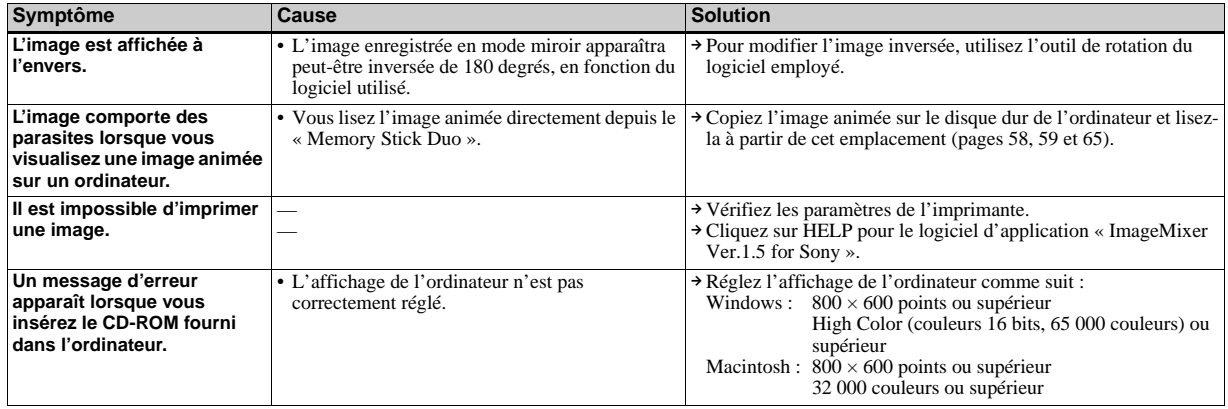

#### **« Memory Stick Duo »**

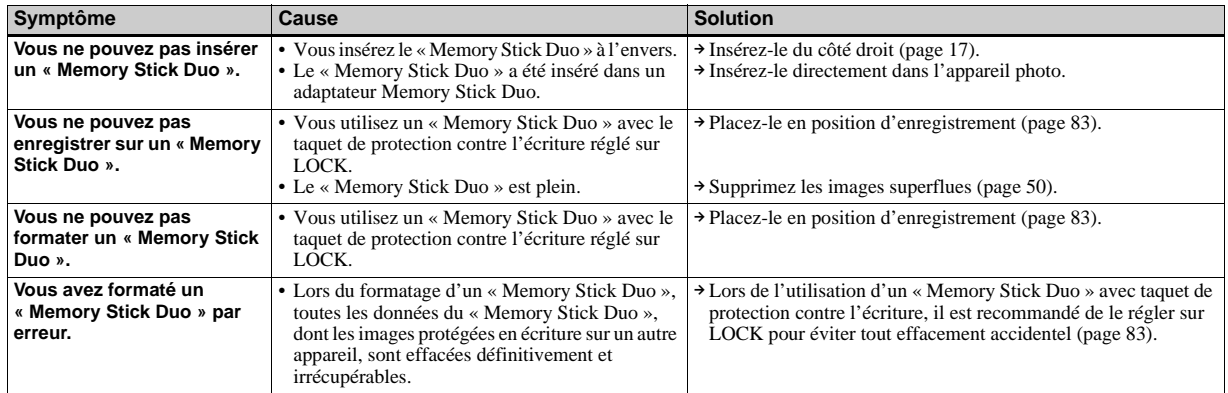
# **Imprimante compatible PictBridge**

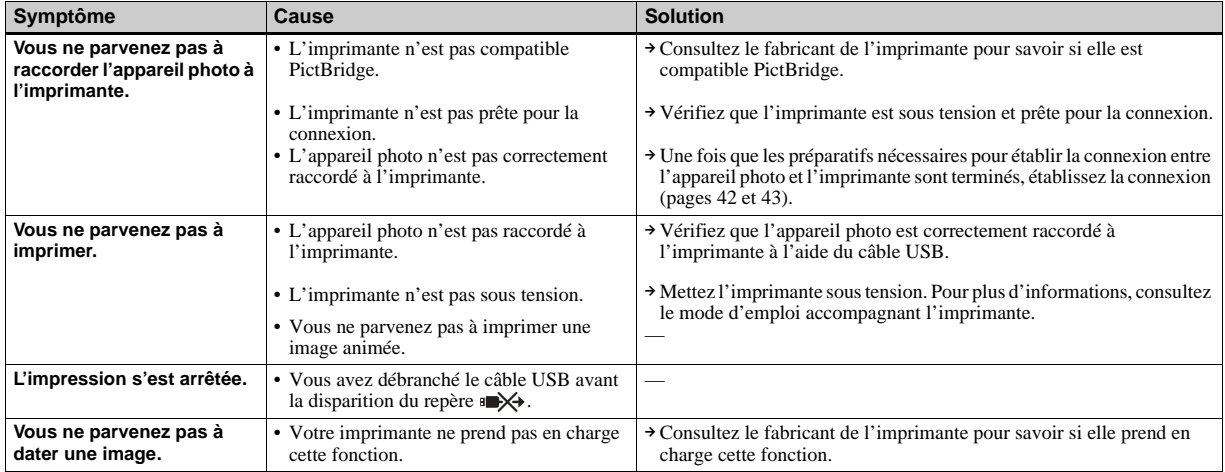

## **Divers**

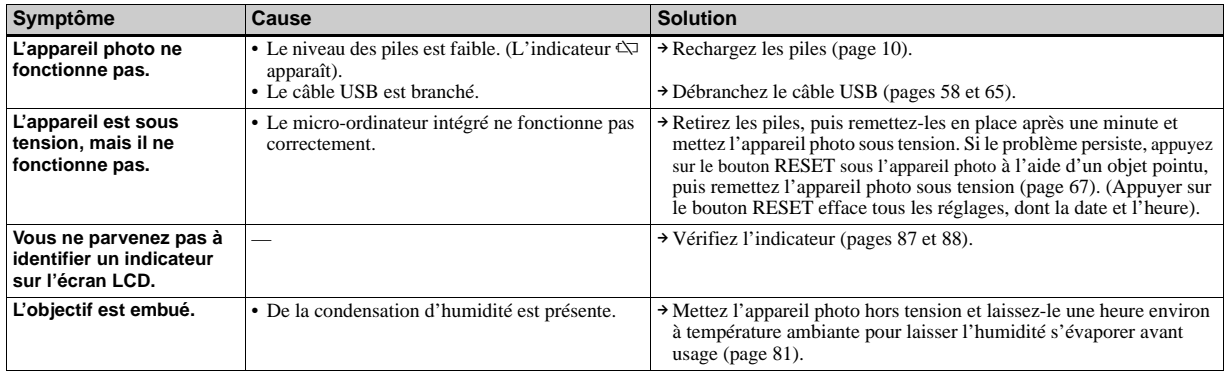

# <span id="page-74-0"></span>*Avertissements et messages*

Les messages suivants apparaissent sur l'écran LCD.

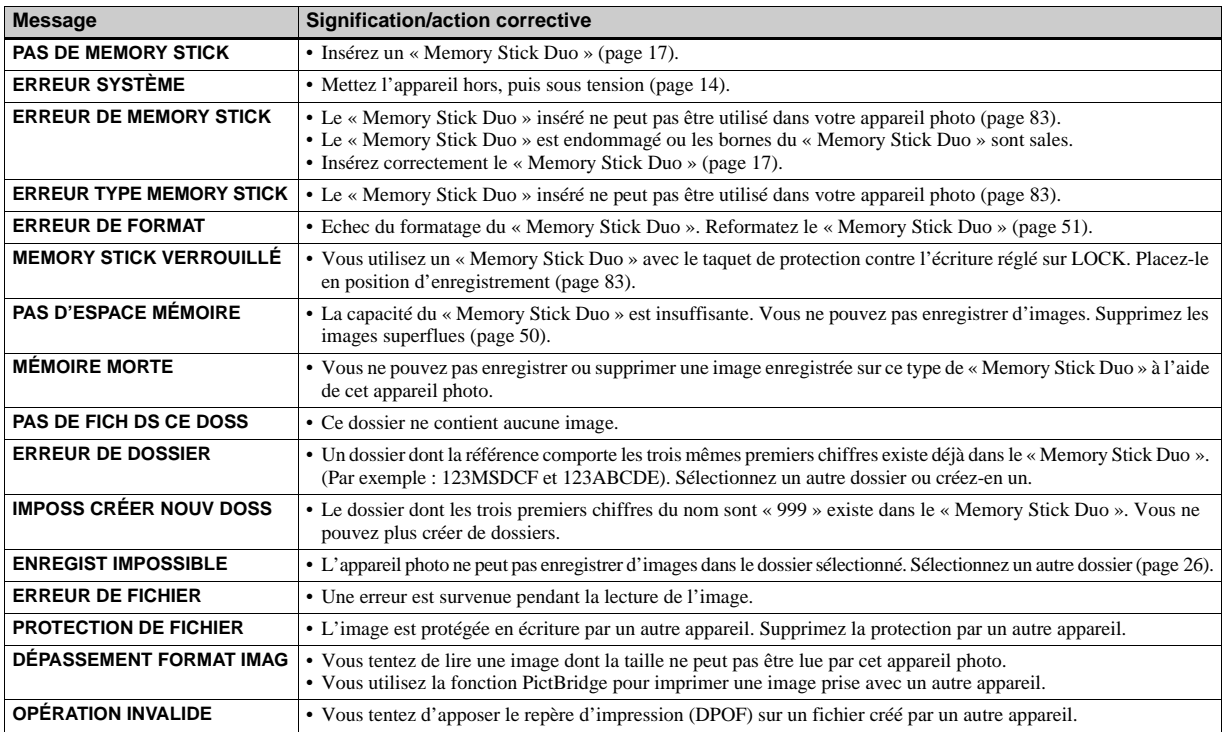

<span id="page-75-0"></span>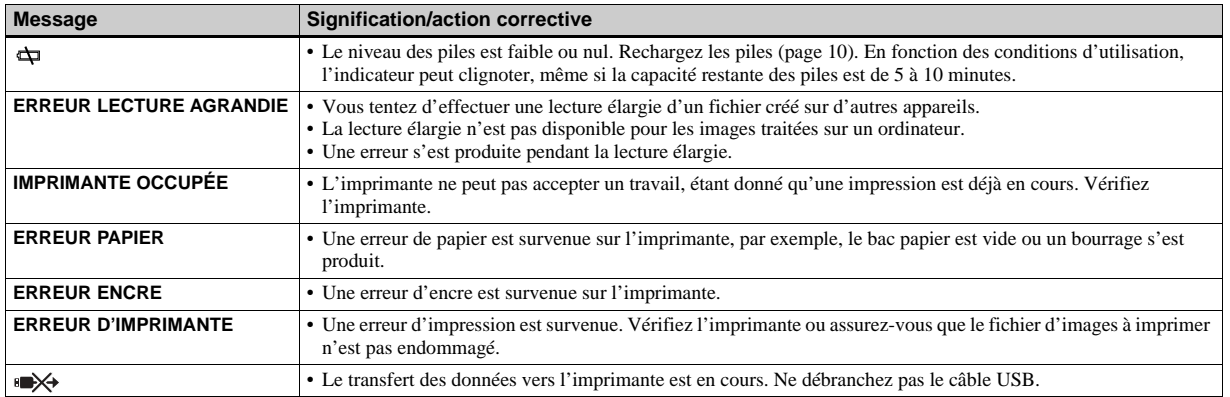

# <span id="page-76-0"></span>*Affichage d'auto-diagnostic — En cas d'affichage d'un code commençant par une lettre*

Cet appareil photo est doté d'un affichage d'auto-diagnostic. Cette fonction affiche l'état de l'appareil photo sur l'écran LCD à l'aide d'une combinaison constituée d'une lettre et de quatre chiffres.

Dans ce cas, consultez le tableau des codes suivant et prenez les actions correctives correspondantes. Les deux derniers chiffres (indiqués par  $\Box \Box$ ) varient en fonction de l'état de l'appareil.

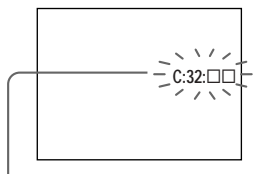

**Affichage d'auto-diagnostic**

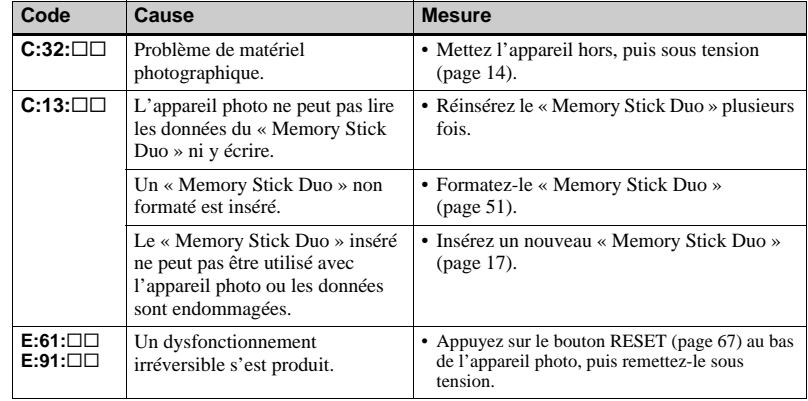

<span id="page-76-1"></span>Si vous ne parvenez pas à résoudre le problème, même après avoir essayé plusieurs fois les actions correctives, des réparations peuvent s'avérer nécessaires. Contactez votre revendeur Sony ou le centre local de service après-vente Sony agréé et communiquez-lui le code à 5 chiffres. Exemple : E:61:10

# <span id="page-77-0"></span>*Options*

Les options modifiables varient en fonction de la position du sélecteur de mode. L'écran LCD n'affiche que les options alors actives. Les réglages par défaut sont indiqués par  $\blacksquare$ .

# Lorsque le sélecteur de mode est placé sur **de** (lorsque [ $\blacksquare$ ] est sélectionné dans les réglages de menu)

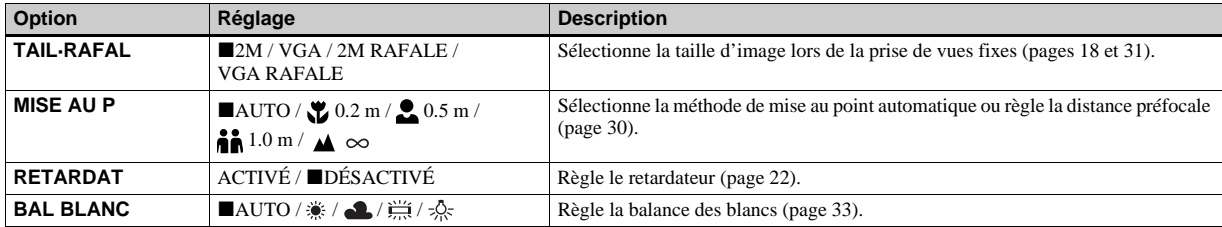

# Lorsque le sélecteur de mode est placé sur **訂 (lorsque [** ] est sélectionné dans les réglages de menu)

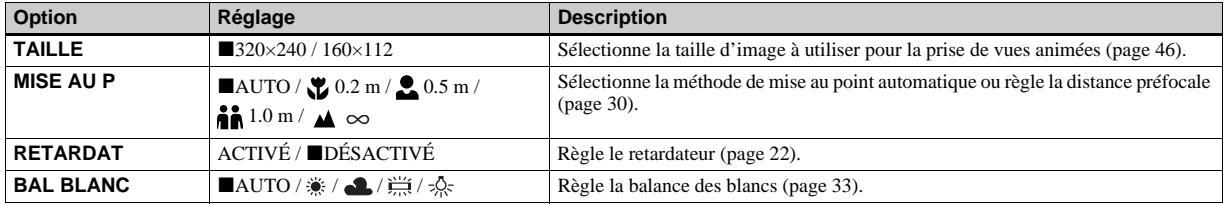

# Lorsque le sélecteur de mode est placé sur **c** ou  $\sharp\sharp$  (lorsque [ **]** est sélectionné dans les réglages de **menu)**

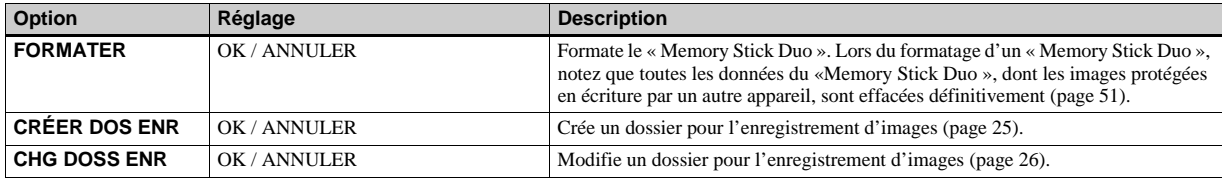

# Lorsque le sélecteur de mode est placé sur **▶ (lorsque [▶]** est sélectionné dans les réglages de menu)

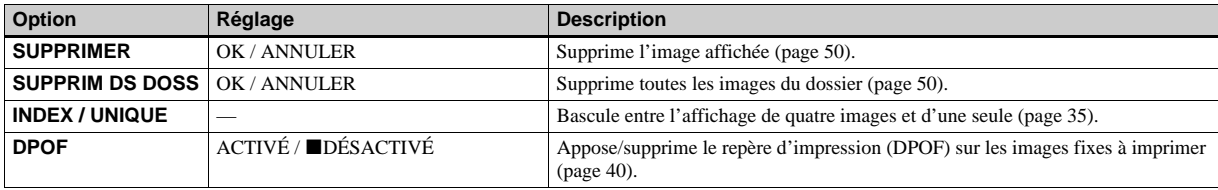

# Lorsque le sélecteur de mode est placé sur **[5]** (lorsque [ **[6]** est sélectionné dans les réglages de menu)

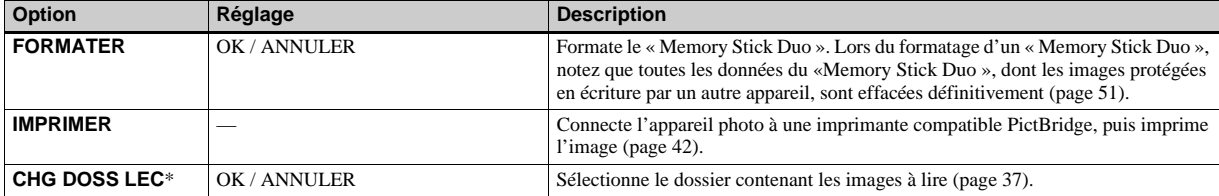

\* Vous pouvez également sélectionner cette option lorsque l'appareil photo est raccordé à une imprimante compatible PictBridge. Vous pouvez modifier un dossier contenant les images à imprimer [\(page 45\).](#page-44-0)

# Lorsque [ $\ell$ ] est sélectionné dans les réglages de menu pendant une connexion avec une imprimante **compatible PictBridge**

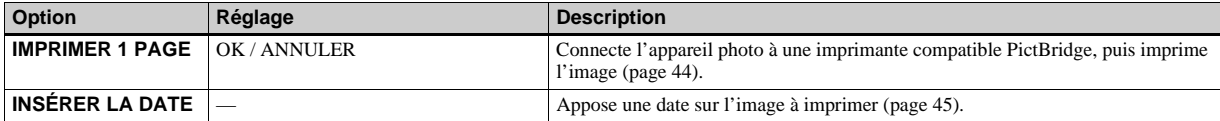

## **Les menus suivants sont disponibles quelle que soit la position du sélecteur de mode.**

# **Lorsque [ ] est sélectionné dans les réglages de menu**

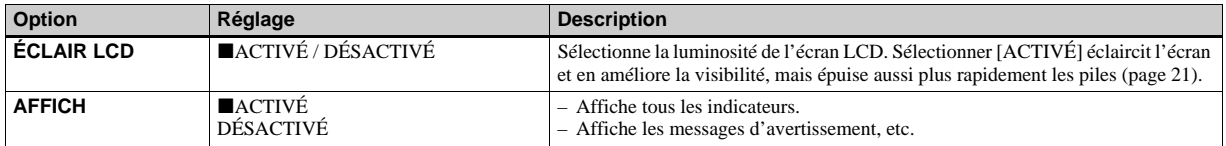

## Lorsque [ $\equiv$ ] est sélectionné dans les réglages de menu

<span id="page-79-2"></span><span id="page-79-1"></span><span id="page-79-0"></span>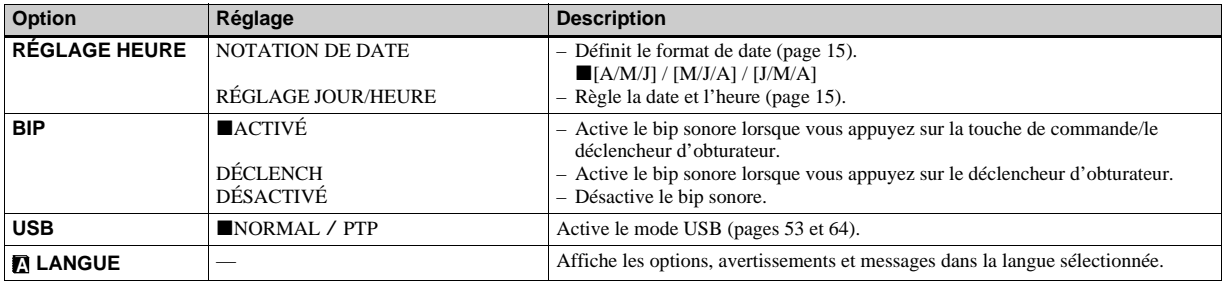

# <span id="page-80-3"></span><span id="page-80-2"></span>*Précautions*

# **Ne laissez pas l'appareil photo dans les endroits suivants :**

- Dans un endroit très chaud, p. ex. une voiture stationnée au soleil. Le corps de l'appareil photo risque de se déformer ou cette action peut engendrer un dysfonctionnement.
- Sous la lumière directe du soleil ou à proximité d'une source de chaleur. Le corps de l'appareil photo risque de se déformer ou cette action peut engendrer un dysfonctionnement.
- Dans des endroits soumis aux vibrations.
- A proximité d'un fort champ magnétique.
- Dans des endroits sablonneux ou poussiéreux. Veillez à ne pas laisser de sable ou de poussière pénétrer dans l'appareil photo, ce qui peut engendrer un dysfonctionnement de l'appareil photo, qui parfois est irréparable.

# <span id="page-80-1"></span>**Nettoyage**

## **Nettoyage de l'écran LCD**

Nettoyez la surface de l'écran à l'aide d'un kit de nettoyage pour écrans LCD (non fourni) pour éliminer les traces de doigts, la poussière, etc.

## **Nettoyage de l'objectif**

Essuyez l'objectif à l'aide d'un chiffon doux pour éliminer les traces de doigts, la poussière, etc.

## **Nettoyage de la surface de l'appareil photo**

Nettoyez la surface de l'appareil photo à l'aide d'un chiffon doux légèrement humidifié à l'eau, puis essuyez-la à l'aide d'un chiffon sec. N'utilisez pas les produits suivants, car ils sont susceptibles d'endommager la finition ou le boîtier.

- Diluant
- Benzène
- Alcool
- Lingette jetable
- Insecticide volatil
- Contact prolongé avec du caoutchouc ou du vinyle

# **Remarque sur la température de fonctionnement**

Cet appareil photo est conçu pour être utilisé de 0 à 40 °C (32 à 104 °F). La prise de vues dans des conditions très froides ou chaudes hors de cette plage de température n'est pas recommandée.

# <span id="page-80-0"></span>**Condensation d'humidité**

Si l'appareil photo passe directement d'un endroit froid à un endroit chaud, ou est placé dans une pièce très humide, une condensation d'humidité peut se former à l'intérieur ou à l'extérieur de l'appareil. La condensation d'humidité peut engendrer un dysfonctionnement de l'appareil photo.

## **La condensation d'humidité se produit facilement dans les cas suivants :**

- L'appareil photo passe d'un endroit froid, comme une piste de ski, à une pièce bien chauffée.
- L'appareil photo passe d'un local avec air conditionné ou un habitacle de voiture à un environnement extérieur chaud, etc.

**FR 81**

#### **Prévention de la condensation d'humidité**

Lors du changement d'endroit de l'appareil photo (chaud/froid), placez-le dans un sac en plastique et laissez-le s'adapter aux nouvelles conditions de température pendant quelques instants (environ une heure).

#### **En présence de condensation d'humidité**

Mettez l'appareil photo hors tension et patientez environ une heure pour que l'humidité s'évapore. Notez que si vous tentez de prendre des photos en présence d'humidité dans l'objectif, vous ne pourrez pas obtenir une image nette.

# <span id="page-81-0"></span>**Pile bouton interne rechargeable**

Cet appareil photo contient une pile bouton rechargeable permettant de conserver la date et l'heure ainsi que d'autres réglages, que l'alimentation soit coupée ou non. Ce type de pile demeure chargé tant que vous utilisez l'appareil photo. Toutefois, si vous n'utilisez l'appareil photo que pendant de brèves périodes, la pile se décharge progressivement, et si vous ne l'utilisez pas du tout pendant un mois, elle se décharge complètement. Dans ce cas, veillez à charger cette pile bouton rechargeable avant d'utiliser l'appareil photo. Toutefois, même si cette pile bouton rechargeable n'est pas chargée, vous pouvez toujours utiliser l'appareil photo aussi longtemps que vous n'enregistrez pas la date et l'heure.

### **Méthode de charge**

Installez des piles NiMH AAA chargées et laissez l'appareil photo hors tension pendant 24 heures minimum.

**•** Cette pile bouton rechargeable interne se trouve à l'emplacement illustré ci-dessous. Si vous retirez le couvercle et la pile rechargeable de l'appareil photo, vous ne pourrez plus les y remettre. Ne les retirez pas avant de vous débarrasser de l'appareil photo.

#### **Emplacement de la pile bouton interne rechargeable**

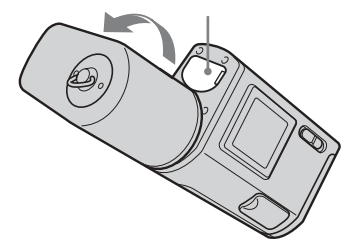

# <span id="page-82-4"></span><span id="page-82-3"></span><span id="page-82-2"></span><span id="page-82-0"></span> *« Memory Stick »*

Le « Memory Stick » est un nouveau support d'enregistrement compact et portable présentant une capacité de données supérieure à celle d'une disquette. Le tableau ci-dessous présente les types de « Memory Stick » compatibles avec cet appareil photo. Un bon fonctionnement ne peut toutefois pas être garanti pour toutes les fonctions « Memory Stick ».

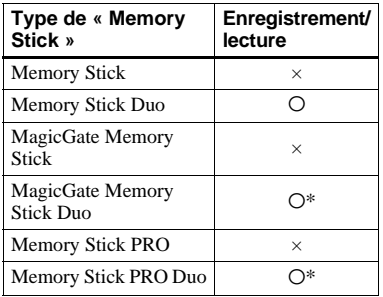

\* Le « MagicGate Memory Stick Duo » et le « Memory Stick PRO Duo » sont équipés de fonctions MagicGate. MagicGate est une technologie de protection du copyright utilisant la méthode de cryptage.

L'enregistrement/la lecture de données nécessitant des fonctions MagicGate sont impossibles sur cet appareil photo.

**•** Nous ne garantissons pas le bon fonctionnement d'un « Memory Stick Duo » formaté sur un ordinateur avec cet appareil photo.

## **Remarques relatives à l'utilisation du « Memory Stick Duo »**

<span id="page-82-1"></span>**•** Vous ne pouvez pas enregistrer, modifier ou supprimer des images si vous faites glisser le taquet de protection contre l'écriture\*\* sur LOCK à l'aide d'un objet pointu.

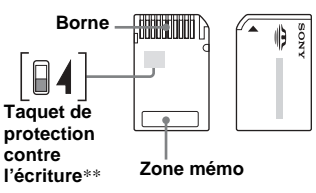

La position ou la forme du taquet de protection contre l'écriture dépend du type de « Memory Stick Duo » utilisé.

- \*\*Le « Memory Stick Duo » fourni avec cet appareil photo ne comporte pas de taquet de protection contre l'écriture.
- **•** Ne retirez pas le « Memory Stick Duo » pendant la lecture ou l'écriture de données.
- **•** Les données peuvent être altérées dans les cas suivants.
	- Retrait du « Memory Stick Duo » ou mise hors tension de l'appareil photo pendant une opération de lecture ou d'écriture
	- Utilisation du « Memory Stick Duo » dans des endroits soumis à de l'électricité statique ou des parasites électriques.
- **•** Il est recommandé de sauvegarder des données importantes.
- N'appuyez pas trop fort lorsque vous notez dans la zone mémo.
- **•** N'apposez pas d'étiquette sur le « Memory Stick Duo » proprement dit ou sur un adaptateur Memory Stick Duo.
- **•** Lors du transport ou du rangement du « Memory Stick Duo », placez-le dans l'étui fourni.
- **•** Ne touchez pas les bornes du « Memory Stick Duo » avec les mains ou un objet métallique.
- **•** Ne heurtez pas, ne pliez pas ou ne laissez pas tomber le « Memory Stick Duo ».
- **•** Ne désassemblez pas et ne modifiez pas le « Memory Stick Duo ».
- **•** N'exposez pas le « Memory Stick Duo » à l'eau.
- **•** Ne laissez pas le « Memory Stick Duo » à la portée des enfants.

Ils pourraient l'avaler accidentellement.

- **•** N'utilisez pas et ne conservez pas le « Memory Stick Duo » dans les conditions suivantes :
	- Endroits très chauds, comme l'habitacle d'une voiture stationnée au soleil
	- Endroits exposés à la lumière directe du soleil
	- Endroits humide ou contenant des substances corrosives

## **Remarques relatives à l'utilisation d'un adaptateur Memory Stick Duo (fourni)**

**•** En cas d'utilisation d'un « Memory Stick Duo » avec un appareil compatible « Memory Stick », insérez le « Memory Stick Duo » dans un adaptateur Memory Stick Duo. Si vous insérez un « Memory Stick Duo » dans un appareil compatible « Memory Stick » sans

adaptateur Memory Stick Duo, vous ne pourrez peut-être pas le retirer de l'appareil.

- **•** Lors de l'insertion d'un « Memory Stick Duo » dans un adaptateur Memory Stick Duo, veillez à orienter le « Memory Stick Duo » dans le bon sens, puis insérez-le à fond. Une insertion incorrecte peut provoquer un dysfonctionnement.
- **•** Lors de l'utilisation d'un « Memory Stick Duo » inséré dans un adaptateur Memory Stick Duo avec un appareil compatible « Memory Stick », veillez à orienter le « Memory Stick Duo » dans le bon sens. Notez qu'une utilisation incorrecte peut endommager l'équipement.
- **•** N'insérez pas un adaptateur Memory Stick Duo sans « Memory Stick Duo », au risque d'occasionner un dysfonctionnement de l'appareil.

## **Remarque relative à l'utilisation du « Memory Stick PRO Duo » (non fourni)**

**•** Les « Memory Stick PRO Duo » avec une capacité maximum de 512MB ont été approuvés pour fonctionner correctement avec cet appareil photo.

# <span id="page-83-1"></span><span id="page-83-0"></span>*Piles NiMH*

# **Utilisation optimale des piles**

- Lors de l'achat ou si les piles NiMH n'ont pas été utilisées pendant longtemps, il se peut qu'elles ne soient pas suffisamment chargées. Il est recommandé de charger les piles avant usage.
- Les performances et la durée de vie des piles diminuent dans des endroits à basse température. Pour prolonger la durée de vie des piles, il est recommandé de les placer dans leur étui dans une poche près du corps pour les réchauffer et de les insérer dans l'appareil photo juste avant la prise de vue.
- Régler [ÉCLAIR LCD] sur [DÉSACTIVÉ] prolonge la durée de vie des piles.
- Si vous prenez de nombreuses photos à l'aide du flash, les piles s'épuisent plus rapidement.
- Nous recommandons d'avoir à portée de main des piles de rechange pour deux ou trois fois la durée de prise de vue escomptée et d'effectuer des essais avant d'utiliser véritablement l'appareil photo.
- N'exposez pas les piles à l'eau. Elles ne sont pas étanches.

# <span id="page-83-2"></span>**Autonomie des piles**

- L'autonomie des piles est limitée. La capacité des piles diminue progressivement à mesure de leur utilisation au fil du temps. Lorsque le temps de fonctionnement des piles semble être considérablement raccourci, il est probable qu'elles soient en fin de vie.
- L'autonomie des piles varie en fonction de l'environnement et des conditions d'entreposage et de fonctionnement et diffère pour chaque type de piles.

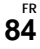

# <span id="page-84-1"></span><span id="page-84-0"></span>*Chargeur de piles*

- Ne chargez que les piles NiMH Sony dans le chargeur fourni avec l'appareil photo. Si vous essayez de charger un type de pile (p. ex., piles au manganèse, piles sèches alcalines, piles au lithium ou piles Ni-Cd) autre que celui spécifié, elles peuvent présenter des fuites, une surchauffe ou exploser et donc entraîner des brûlures ou autres blessures.
- Ne rechargez pas des piles NiMH entièrement chargées. Si ce n'est pas le cas, il existe un danger de fuite, d'explosion, de surchauffe, d'incendie ou de choc électrique.
- Lors de la charge de piles haute capacité autres que celles fournies à l'aide du chargeur fourni, il se peut que la capacité totale des piles ne soit pas disponible.

• Le clignotement du témoin CHARGE peut indiquer un problème de piles ou que des piles non approuvées ont été insérées. Vérifiez que les piles sont celles du type spécifié. Si des piles du type spécifié ont été installées, ôtez-les toutes, remplacezles par des neuves ou des piles d'un autre type et vérifiez si le chargeur fonctionne correctement. Si tel est le cas, une erreur de pile s'est peut-être produite.

# <span id="page-85-1"></span>*Spécifications*

# **E**Appareil photo **[Système]**

#### **Système d'image**

CCD couleur 6,72 mm (type 1/2,7) Filtre couleurs primaires

**Nombre total de pixels de l'appareil photo** Env. 2 112 000 pixels

**Nombre de pixels réels de l'appareil photo** Env. 2 020 000 pixels

**Objectif** Objectif à focale unique  $f = 5.0$  mm (7/32 pouces) (équivalent 35 mm : 33 mm (1 5/16 pouces)) F2,8

**Contrôle d'exposition** Automatique, sélection de scène (5 modes)

#### **Balance des blancs**

Automatique, Jour, Nuageux, Fluorescent, Incandescent

#### **Formats de données**

<span id="page-85-0"></span>Images fixes : compatibles DCF (Exif Ver. 2.2 compatibles JPEG), Compatibles DPOF Images animées : compatibles MPEG1 (sans son)

#### **Support d'enregistrement**

« Memory Stick Duo »

**Flash** Distance recommandée : 0,5 à 1,8 m (1 pied 7 3/4 pouces à 5 pieds 10 3/4 pouces)

# **[Connecteur de sortie]**

**FR 86 Prise USB** Mini-B

# **[Ecran LCD]**

**Panneau LCD utilisé** TFT 2,5 cm (type 1,0)

**Nombre total de points** 64 460 (293×220) points

## **[Alimentation, en général]**

#### **Alimentation**

AAA Piles NiMH (2) 2,4 V 5 V (à partir du câble USB)

**Consommation électrique (pendant la prise de vue)** 1,27 W

**Plage de températures de fonctionnement** 0 à +40 °C (+32 à +104 °F)

**Plage de températures de stockage**  $-20$  à +60 °C ( $-4$  à +140 °F)

#### **Dimensions**

 $99.9 \times 40.5 \times 24.9$  mm  $(4 \times 15/8 \times 1$  pouces) (L/H/P, sans éléments en saillie)

- **Poids** Env. 132 g (4,7 oz) (avec deux piles, «Memory Stick Duo », courroie de cou et capuchon d'objectif)
- **Exif Print** Compatible

**PRINT Image Matching II** Compatible

**PictBridge** Compatible

## ■Chargeur de piles Ni-MH **BC-CS2A/CS2B**

## **Caractéristiques d'entrée**

100 – 240 V CA, 50/60 Hz, 3 W

#### **Caractéristiques de sortie**

DC OUT AA : 1,4 V,  $400 \text{ mA} \times 2$ AAA : 1,4 V,  $160 \text{ mA} \times 2$ 

**Plage de températures de fonctionnement** 0 à +40 °C (+32 à +104 °F)

#### **Plage de températures de stockage**

 $-20$  à +60 °C ( $-4$  à +140 °F)

#### **Dimensions**

Env.  $71 \times 30 \times 91$  mm  $(2.7/8 \times 1.3/16 \times 3.5/8$  pouces)  $(L/H/P)$ 

**Poids** Env. 90 g (3 oz)

## **Accessoires**

- HR11/45 : Piles Ni-MH HR03 (format AAA) (2)
- Etui  $(1)$
- Chargeur de piles Ni-MH BC-CS2A/CS2B (1)
- Cordon d'alimentation (1)
- Câble USB (1)
- Courroie de cou (1)
- « Memory Stick Duo » (8 Mo) (1)
- Adaptateur Memory Stick Duo (1)
- Capuchon d'objectif (1)
- CD-ROM (pilote USB SPVD-010) (1)
- Mode d'emploi (1)

Le modèle et les spécifications sont susceptibles d'être modifiés sans préavis.

# <span id="page-86-1"></span><span id="page-86-0"></span>**Prise de vues fixes**

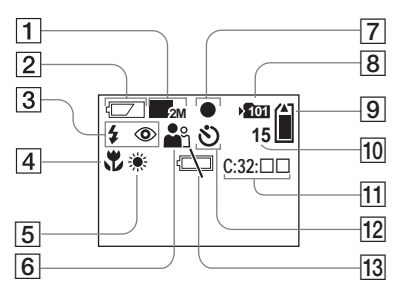

- A **Indicateur de la taille d'image**  [\(18,](#page-17-0) [31\)](#page-30-0)
- B **Indicateur de capacité des piles**  [\(13\)](#page-12-0)
- C **Indicateur de mode du flash** ([24\)](#page-23-0)**/ Indicateur de réduction de l'effet d'yeux rouges** ([24\)](#page-23-1)
- D **Indicateur de préréglage de la mise au point** [\(30](#page-29-0))
- E **Indicateur de la balance des blancs** ([33\)](#page-32-0)
- **6** Indicateur de sélection de scène [\(28\)](#page-27-0)
- G **Indicateur de verrouillage AE/AF** ([20\)](#page-19-0)
- **R** Indicateur de dossier **d'enregistrement** ([25\)](#page-24-1)
- **9** Indicateur de capacité du **« Memory Stick »**
- $10$  Indicateur du nombre d'images **enregistrables restantes** ([19\)](#page-18-0)
- K **Affichage d'auto-diagnostic** ([77\)](#page-76-0)
- **12** Indicateur de retardateur ([22\)](#page-21-0)
- M **Indicateur d'avertissement de niveau des piles faible** [\(76](#page-75-0))

# **Prise de vues animées**

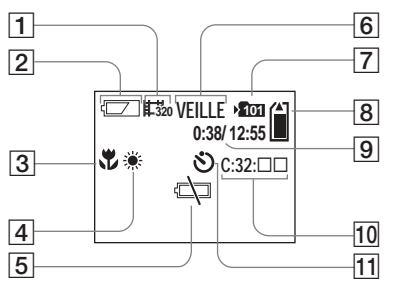

- A **Indicateur du mode d'enregistrement** [\(46](#page-45-0))
- B **Indicateur de capacité des piles**  [\(13](#page-12-0))
- C **Indicateur de préréglage de la mise au point** [\(30](#page-29-0))
- D **Indicateur de la balance des blancs** ([33\)](#page-32-0)
- E **Indicateur d'avertissement de niveau des piles faible** [\(76](#page-75-0))
- **6** Indicateur d'état ([46\)](#page-45-0)
- G **Indicateur de dossier d'enregistrement** [\(25](#page-24-1))
- **B** Indicateur de capacité du **« Memory Stick »**
- **9** Indicateur de la durée de prise **de vue/d'enregistrement [temps d'enregistrement maximum]** [\(48](#page-47-0))
- **10** Affichage d'auto-diagnostic [\(77](#page-76-0))
- **I1 Indicateur de retardateur** [\(22](#page-21-0))

Les numéros de page entre parenthèses indiquent l'emplacement d'informations importantes supplémentaires.

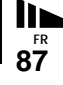

## <span id="page-87-0"></span>**Lecture d'images fixes**

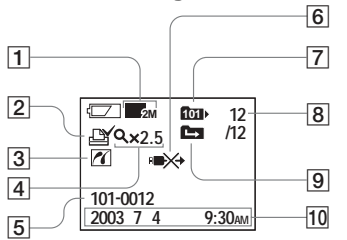

- A **Indicateur de la taille d'image**  [\(18](#page-17-0), [31\)](#page-30-0)
- B **Indicateur de repère d'impression (DPOF)** ([40\)](#page-39-0)
- $\overline{3}$  **Indicateur de connexion PictBridge** [\(43](#page-42-1))
- D **Indicateur de lecture agrandie/ niveau d'agrandissement** [\(39](#page-38-0))
- **E** Nom de dossier-fichier ([62\)](#page-61-0)
- F **Indicateur de non-débranchement du câble USB** [\(45](#page-44-2))
- G **Indicateur de dossier de lecture**  [\(37](#page-36-0))
- **B** Numéro de l'image/nombre **d'images enregistrées dans le dossier sélectionné**
- **9** Indicateur de changement de **dossier** ([38\)](#page-37-0)
- **10** Date/heure d'enregistrement de
- **l'image lue**

# **Lecture d'images animées**

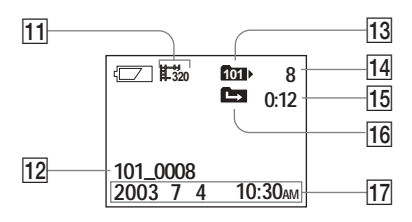

- **II** Indicateur du mode **d'enregistrement** (49)
- L **Nom de dossier\_fichier** ([62\)](#page-61-0)
- M **Indicateur de dossier de lecture**  ([37\)](#page-36-0)
- N **Numéro de l'image**
- **15** Compteur
- **16** Indicateur de changement de **dossier** [\(38](#page-37-0))
- Q **Date/heure d'enregistrement de l'image lue**

Les numéros de page entre parenthèses indiquent l'emplacement d'informations importantes supplémentaires.

# *Index*

## **A**

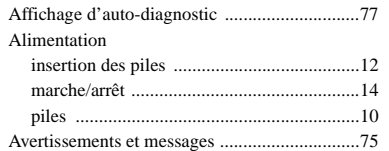

## **B**

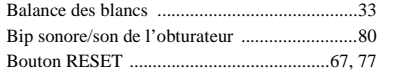

## **C**

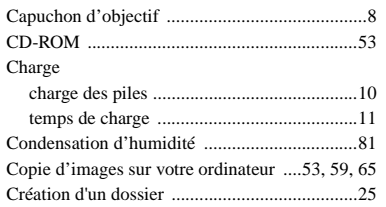

## **D**

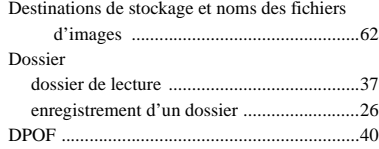

# **E**

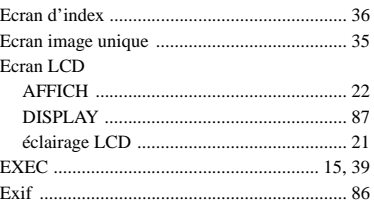

## **F**

#### Fichier

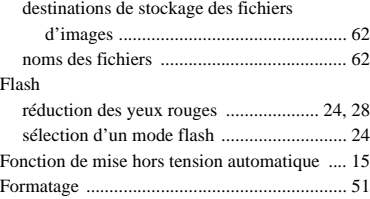

#### **I**

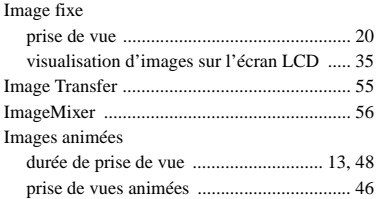

### [visualisation d'images animées sur l'écran](#page-48-0)  LCD ....................................................... 49 [visualisation d'images sur](#page-60-0)  [l'ordinateur ....................................... 61,](#page-60-0) [65](#page-64-2) Images fixes [suppression ................................................. 50](#page-49-0) [visualisation d'images sur](#page-60-0)  [l'ordinateur ....................................... 61,](#page-60-0) [65](#page-64-2) [Indicateur de verrouillage AE/AF ................... 20](#page-19-2)

## **J**

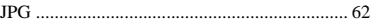

# **L**

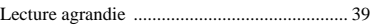

## **M**

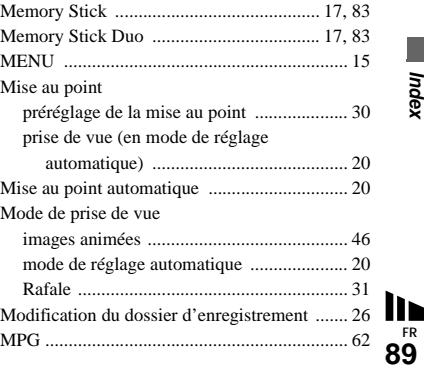

# Index

**FR**

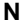

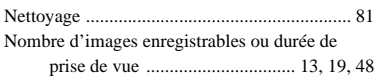

# **P**

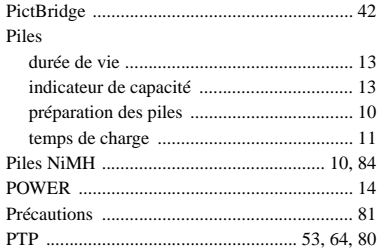

# **R**

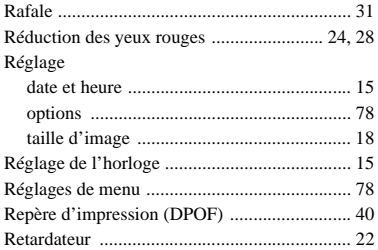

# **S**

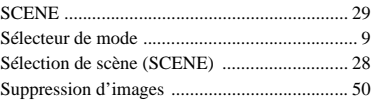

# **T**

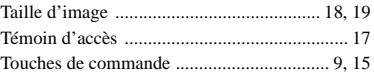

## **U**

## USB

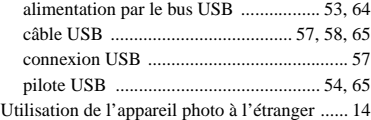

## **V**

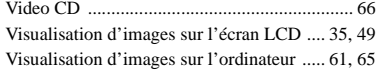

## **Z**

```
Zoom
```
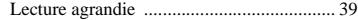

# **Deutsch**

# **WARNUNG**

**Um Feuer- oder Berührungsgefahr zu verhüten, setzen Sie das Gerät weder Regen noch Feuchtigkeit aus.**

**Um einen elektrischen Schlag zu vermeiden, unterlassen Sie das Öffnen des Gehäuses. Überlassen Sie Wartungsarbeiten grundsätzlich nur qualifiziertem Fachpersonal.**

## **Achtung für Kunden in Europa Für Kunden in Deutschland**

Dieses Produkt wurde geprüft und erfüllt die Auflagen der EMV-Richtlinie für den Gebrauch von Verbindungskabeln, die kürzer als 3 m sind.

#### **Achtung**

Die elektromagnetischen Felder bei den speziellen Frequenzen können das Bild dieser Kamera beeinflussen.

## **Hinweis**

Wenn es auf Grund von statischer Elektrizität oder eletromagnetischer Einstrahlung zu einer Unterbrechung der Datenübertragung (oder einem Fehler) kommt, muss das Programm neu gestartet oder das USB-Kabel einmal abgetrennt und wieder angeschlossen werden.

Entsorgungshinweis: Bitte werfen Sie nur entladene Batterien in die Sammelboxen beim Handel oder den Kommunen. Entladen sind Batterien in der Regel dann, wenn das Gerät abschaltet und signalisiert "Batterie leer" oder nach längerer Gebrauchsdauer der Batterien "nicht mehr einwandfrei funktioniert". Um sicherzugehen, kleben Sie die Batteriepole z.B. mit einem Klebestreifen ab oder geben Sie die Batterien einzeln in einen Plastikbeutel.

# <span id="page-92-0"></span>*Vor dem Verwenden der Kamera*

#### **Probeaufnahme**

Bevor Sie einmalige Ereignisse aufnehmen, sollten Sie eine Probeaufnahme machen, um sich zu vergewissern, dass die Kamera richtig funktioniert.

## **Kein Schadensersatz für Aufnahmen**

Für den Inhalt einer Aufnahme kann kein Schadensersatz geleistet werden, wenn die Aufnahme oder Wiedergabe aufgrund einer Funktionsstörung der Kamera oder der Aufnahmemedien usw. nicht möglich ist.

## **Empfehlung zur Datensicherung**

Zur Vermeidung möglicher Datenverluste sollten Sie die Daten immer auf eine Diskette kopieren (sichern).

## **Hinweise zur Kompatibilität der Bilddaten**

- **•** Diese Kamera entspricht den Design-Richtlinien für den von der JEITA (Japan Electronics and Information Technology Industries Association) festgelegten Standard für Kameradateisysteme.
- **•** Eine Wiedergabe von Bildern, die auf Ihrer Kamera aufgenommen wurden, kann auf anderen Geräten nicht garantiert werden. Gleichermaßen kann eine Wiedergabe von Bildern auf Ihrer Kamera, die mit einem anderen Gerät aufgenommen oder bearbeitet wurden, ebenfalls nicht garantiert werden.

## **Hinweise zum ..Memory Stick Duo"**

- Es gibt zwei Typen von "Memory Sticks": Einen in normaler Größe "Memory Stick" und einen kleineren, der als "Memory Stick Duo" bezeichnet wird. Für diese Kamera können Sie ausschließlich den "Memory Stick Duo" verwenden.
- **•** Diese Kamera schaltet sich ab, sobald Sie den Akku-/..Memory Stick Duo"-Fachdeckel öffnen. Öffnen Sie den Akku-/..Memory Stick Duo"-Fachdeckel nicht, während die Zugriffslampe leuchtet.

## **Urheberrechte**

Fernsehprogramme, Filme, Videobänder und sonstige Materialien sind urheberrechtlich geschützt. Eine unbefugte Aufnahme dieser Materialien kann eine Verletzung der Urheberrechtsgesetze darstellen.

## **Setzen Sie die Kamera keinen Erschütterungen oder Stößen aus**

Neben Funktionsstörungen und der Unfähigkeit, Bilder aufzunehmen, führt dies möglicherweise dazu, dass der "Memory Stick Duo" unbrauchbar wird, oder es kann zu einem Ausfall, zur Beschädigung oder zum Verlust der Bilddaten kommen.

## **LCD-Bildschirm, LCD-Sucher (nur Modelle mit einem LCD-Sucher) und Objektiv**

**•** Der LCD-Bildschirm und der LCD-Sucher wurden unter Einsatz von

Hochpräzisionstechnologie gefertigt. Aus diesem Grund sind mehr als 99,99 % der Punkte effektiv nutzbar. Dennoch können einige kleine schwarze und/oder helle Punkte (weiß, rot, blau oder grün) dauerhaft auf dem LCD-Bildschirm oder auf dem LCD-Sucher auftreten. Diese Punkte können während der Fertigung entstehen, beeinträchtigen die Aufnahme jedoch in keiner Form.

- **•** Stellen Sie die Kamera möglichst nicht in der Nähe eines Fensters oder im Freien ab. Wenn der LCD-Bildschirm, der LCD -Sucher oder das Objektiv längere Zeit direkter Sonneneinstrahlung ausgesetzt sind, kann es zu Funktionsstörungen kommen.
- **•** Üben Sie keinen festen Druck auf den LCD-Bildschirm aus. Der Bildschirm könnte uneben werden, wodurch eine Funktionsstörung verursacht werden kann.
- **•** In einer kalten Umgebung kann es bei der Darstellung der Bilder auf dem LCD-Bildschirm zu Verzögerungen kommen. Hierbei handelt es sich um keine Funktionsstörung.
- **•** Drehen Sie das Objektiv in seine ursprünglich Position, wenn Sie die Kamera nicht verwenden.

## **Reinigen Sie die Oberfläche des Blitzes vor der Verwendung**

Durch die Hitzeabstrahlung beim Blitzen kann sich Schmutz auf der Oberfläche verfärben oder auf der Oberfläche des Blitzes haften bleiben, so dass beim Verwenden des Blitzes u. U. nicht genügend Licht ausgestrahlt wird.

## **Achten Sie darauf, dass die Kamera nicht nass wird**

Wenn Sie bei Regenwetter oder unter ähnlichen Bedingungen Aufnahmen machen, achten Sie darauf, dass die Kamera nicht nass wird. Bei Feuchtigkeitskondensation lesen Sie auf Seite [Seite 82](#page-80-0) nach, und befolgen Sie die Anweisungen zu deren Beseitigung, bevor Sie weiter mit der Kamera arbeiten.

## **Schützen Sie die Kamera vor Sand oder Staub**

Die Verwendung der Kamera in einer sandigen oder staubigen Umgebung kann zu einer Funktionsstörung führen.

## **Hinweis zur Umgebung, in der die Kamera verwendet wird**

Verwenden Sie die Kamera weder in einer Umgebung, in der starke Funkwellen generiert werden, noch in einem Umfeld, in dem die Kamera Strahlenemissionen ausgesetzt wird. Unter diesen Umständen können Probleme bei der Aufnahme oder Wiedergabe auftreten.

## **Bilder in diesem Handbuch**

Bei den Beispielfotos in diesem Handbuch handelt es sich nicht um Bilder, die tatsächlich mit dieser Kamera aufgenommen wurden, sondern um reproduzierte Bilder.

#### **Warenzeichen**

- "Memory Stick Duo" und MEMORY STICK DUO sind Warenzeichen der Sony Corporation.
- "Memory Stick PRO Duo" und MEMORY STICK PRO Dun sind Warenzeichen der Sony Corporation.
- ..MagicGate Memory Stick Duo" ist ein Warenzeichen der Sony Corporation.
- "Memory Stick", **The und** "MagicGate Memory Stick" sind Warenzeichen der Sony Corporation.
- **•** "Memory Stick PRO" und MEMORY STICK PRO sind Warenzeichen der Sony Corporation.
- "MagicGate" und **MAGICGATE** sind Warenzeichen der Sony Corporation.
- Microsoft und Windows sind eingetragene Warenzeichen der Microsoft Corporation in den Vereinigten Staaten und anderen Länder.
- **•** Macintosh, Mac OS, iBook und Power Mac sind Warenzeichen oder eingetragene Warenzeichen von Apple Computer, Inc.
- **•** Pentium ist ein Warenzeichen oder ein eingetragenes Warenzeichen der Intel Corporation.

**•** Außerdem sind die in diesem Handbuch verwendeten System- und Produktnamen in der Regel Warenzeichen oder eingetragene Warenzeichen der entsprechenden Entwickler oder Hersteller. Die Zeichen ™ oder ® werden jedoch nicht durchgängig in diesem Handbuch angegeben.

# <span id="page-94-0"></span>*Halten der Kamera*

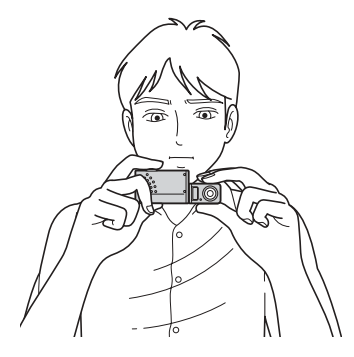

- **•** Halten Sie die Kamera so, dass Ihre Finger weder den Blitz noch das Objektiv abdecken.
- **•** Sie können das Objektiv auf sich selbst richten, um sich selbst zu fotografieren [\(Seite 23](#page-22-0)).

# *Inhaltsverzeichnis*

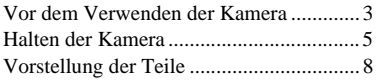

# **[Vorbereitungen](#page-9-2)**

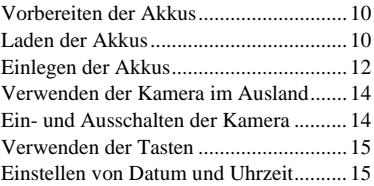

# **[Aufnehmen von Standbilder](#page-106-0)**

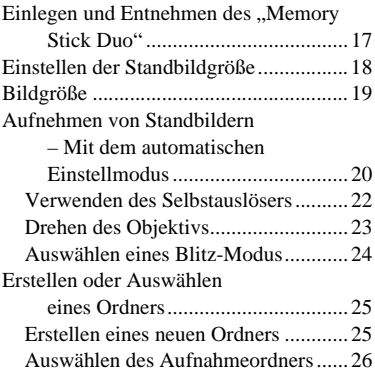

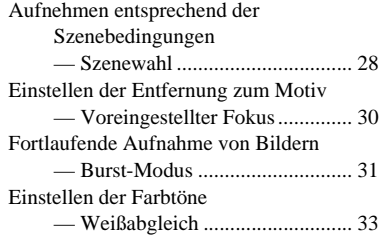

# **[Arbeiten mit Standbildern](#page-34-2)**

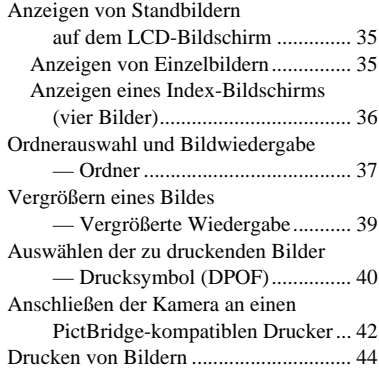

# **[Bewegtbilder](#page-135-0)**

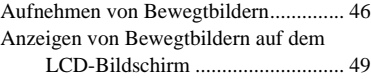

# **[Löschen von Bildern](#page-49-1)**

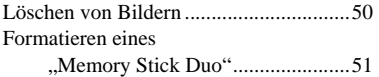

## **[Arbeiten mit Bildern auf dem](#page-142-0)  Computer**

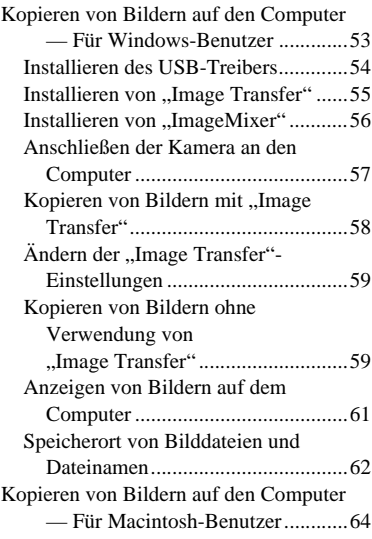

Erstellen einer Video-CD mit ["ImageMixer".................................66](#page-65-1)

# **[Aufnehmen von Standbilder](#page-106-0)**

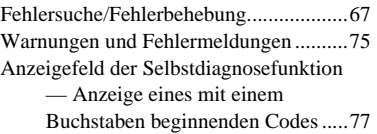

# **[Weitere Informationen](#page-167-0)**

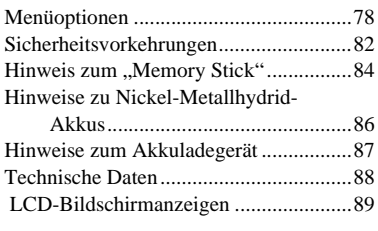

# **[Index](#page-180-0)**

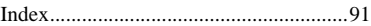

# *Vorstellung der Teile*

Einzelheiten können Sie den in Klammern angegebenen Seiten entnehmen.

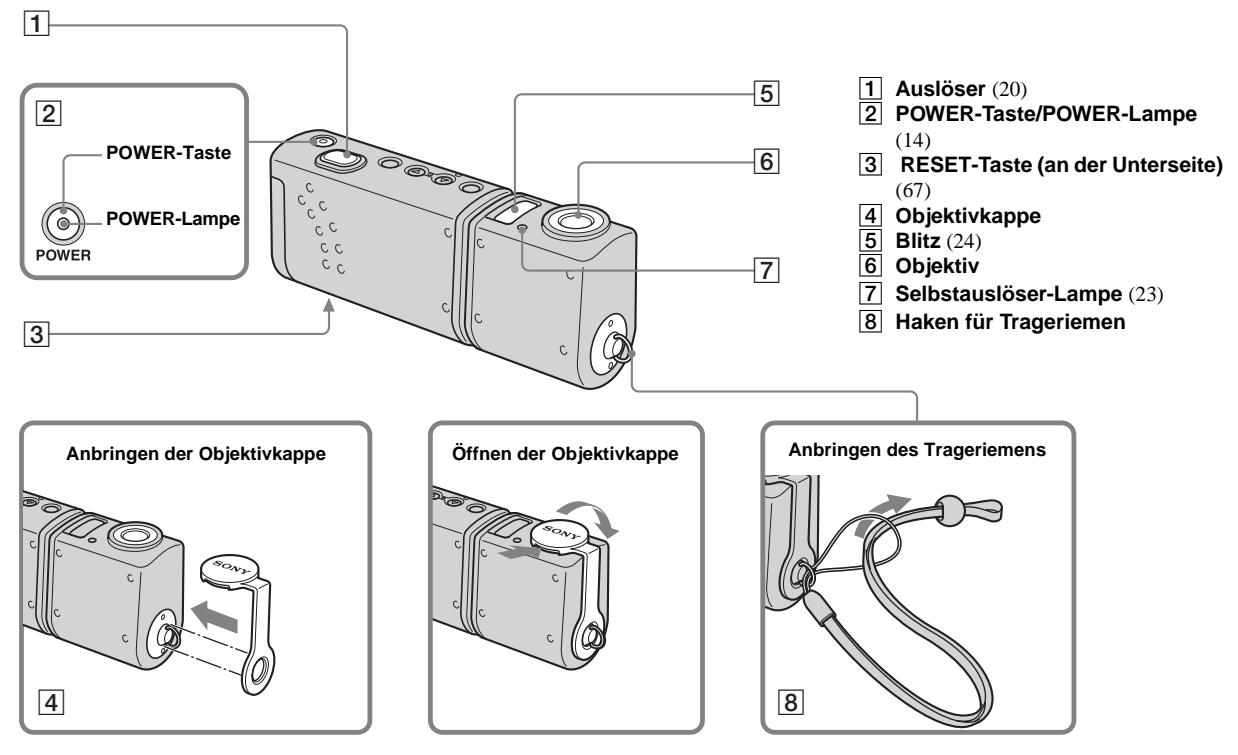

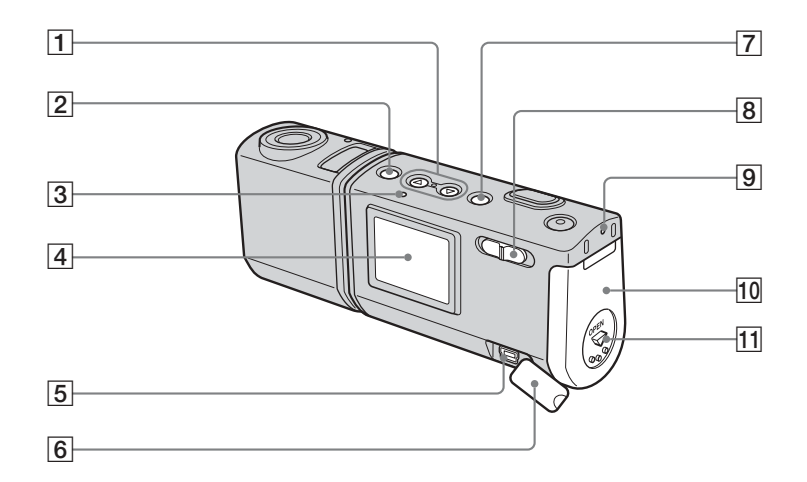

- A **Steuertasten Menü ein: ▲/▼** [\(15](#page-14-4)) **Menü aus: 4/SCENE** ([24](#page-23-5), [28](#page-27-0))  $\boxed{2}$  **MENU-Taste** ([15\)](#page-14-4) C **(Blitzlade) -Lampe (orange)**  [\(24\)](#page-23-6) 4 LCD-Bildschirm<br>5 USB-Buchse (57) E **USB-Buchse** [\(57](#page-56-3)) F **(USB)-Buchsenabdeckung F2** EXEC/Q (Vergrößerte **Wiedergabe) -Taste** [\(15](#page-14-4), [39](#page-38-0))  $\boxed{8}$  Modus-Wahlschalter **: Anzeigen von Bildern** ([35\)](#page-34-0) **: Aufnehmen von Standbildern** [\(20](#page-19-4)) **Fortlaufende Aufnahme von Bildern** ([31\)](#page-30-0) **: Aufnehmen von Bewegtbildern** [\(46](#page-135-2)) I **Zugriffslampe** [\(17](#page-16-4)) 10 Akku-/., Memory Stick Duo"-**Fachdeckel**
	- **T1** OPEN-Taste ([12\)](#page-101-0)

# *Vorbereiten der Akkus*

# **Zulässige Akkus**

- HR11/45: HR03 (Größe AAA) Nickel-Metallhydrid-Akkus (2) NH-AAA-DA (2) (mitgeliefert) NH-AAA-2DA-Doppelpack (nicht mitgeliefert)
- R03 (Größe AAA) Alkali-Batterien (2)

## **Nicht verwendbare Akkus/ Batterien**

Mangan-Batterien, Lithium-Akkus, NiCd-Akkus

Wenn einer der oben genannten Batterieoder Akkutypen verwendet wird, kann die ordnungsgemäße Funktion der Kamera aufgrund von möglichen Spannungsabfällen oder anderen spezifischen Eigenschaften der Batterien/Akkus nicht gewährleistet werden. Weiterhin ist zu beachten, dass die Anzeige der Akkurestzeit eventuell nicht die korrekte Zeit anzeigt.

- **Beachten Sie für die Verwendung von Alkali-Batterien folgende Informationen.**
	- **Die Betriebsdauer dieser Batterien ist kürzer als die der Nickel-Metallhydrid-Akkus.**
	- **Die verschiedenen Akkutypen und Akkus verschiedener Hersteller weisen unterschiedliche Leistungsfähigkeit auf. Die Betriebsdauer der Akkus kann u.U. auch durch die gegebenen Betriebsbedingungen, verkürzt werden. Dies gilt besonders bei niedrigen Temperaturen. Manche Akkus sind dann deutlich schwächer. Aufnahmen bei Temperaturen unter 5°C sind eventuell nicht möglich.**

*Laden der Akkus*

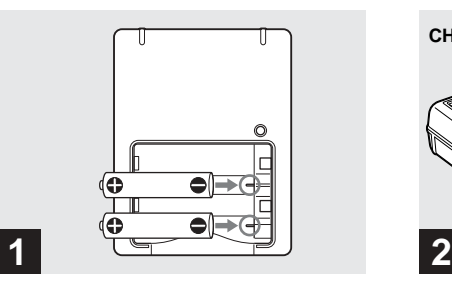

 $→$  **Legen Sie die Nickel-Metallhydrid-Akkus in das Akkuladegerät (mitgeliefert) ein, und achten Sie dabei auf die richtige Polarität +/–.**

Weitere Einzelheiten zum Akkuladegerät finden Sie auf [Seite 87.](#page-84-1)

#### **• Das mitgelieferte Akkuladegerät eignet sich nur zum Laden von Nickel-Metallhydrid-Akkus. Sie können das Akkuladegerät nicht zum Laden anderer Akkutypen verwenden.**

- **•** Sie müssen die im Lieferumfang der Kamera enthaltenen Nickel-Metallhydrid-Akkus vor der ersten Verwendung laden.
- **•** Schließen Sie das Akkuladegerät an eine leicht zugängliche Wandsteckdose in der Nähe an.

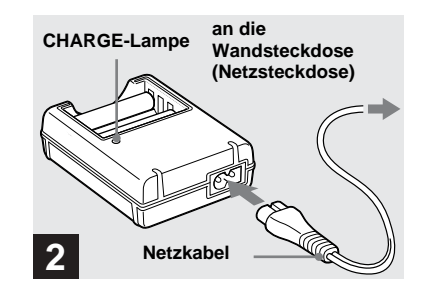

 $→$  **Schließen Sie das Akkuladegerät mit dem Netzkabel an eine Wandsteckdose an.**

Die Lampe CHARGE leuchtet auf, wenn der Ladevorgang beginnt, und erlischt, sobald der Ladevorgang abgeschlossen ist.

- **•** Auch wenn die Lampe CHARGE nicht leuchtet, ist das Ladegerät nicht von der Stromquelle (Netzsteckdose) getrennt, solange es an die Wandsteckdose angeschlossen ist. Falls während der Verwendung des Akkuladegeräts Probleme auftreten, schalten Sie es sofort aus, indem Sie den Netzstecker aus der Wandsteckdose ziehen.
- **•** Nach Beendigung des Ladevorgangs ziehen Sie das Netzkabel aus der Wandsteckdose, und nehmen Sie die Nickel-Metallhydrid-Akkus aus dem Akkuladegerät.

**DE 10 – Die Anzeige der Akkurestzeit zeigt eventuell nicht die korrekte Zeit an.**

## **Ladedauer**

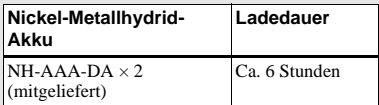

Die hier angegebene Ladedauer steht für die Zeit, die zum Aufladen völlig leerer Nickel-Metallhydrid-Akkus mit dem mitgelieferten Akkuladegerät bei einer Umgebungstemperatur von 25°C benötigt wird.

- **•** Der vollständige Ladevorgang der Akkus nimmt ungefähr 6 Stunden in Anspruch. Die Lampe CHARGE leuchtet eventuell länger als sechs Stunden. Dabei handelt es sich jedoch um keine Fehlfunktion.
- **•** Wenn Sie das BC-CSQ2-Akkuladegerät des "Super-Schnellladesatzes" STAMINA (nicht mitgeliefert) verwenden, wird der Ladevorgang beschleunigt.

Ladezeit für Nickel-Metallhydrid-Akkus Größe AAA

- 2 Akkus: Ca. 1 Stunde 25 Minuten
- 4 Akkus: Ca. 2 Stunden 50 Minuten

# **Hinweise zu Nickel-Metallhydrid-Akkus**

- **•** Wenn die Pole des Nickel-Metallhydrid-Akkus verschmutzt sind, wird der Akku möglicherweise nicht richtig aufgeladen. Wischen Sie die Akkupole und die Kontakte im Ladegerät von Zeit zu Zeit mit einem trockenen Tuch ab.
- **•** Transportieren Sie die Nickel-Metallhydrid-Akkus nur in der mitgelieferten Hülle. Wenn die positiven und negativen Pole der Akkus mit Metallgegenständen in Kontakt kommen, und es zu einem Kurzschluss kommt, können die Akkus überhitzen oder Feuer fangen.
- **•** Beim Kauf oder nach längerer Nichtbenutzung sind die Nickel-Metallhydrid-Akkus möglicherweise nicht mehr voll aufgeladen. Dies ist bei diesem Akkutyp normal und stellt keine Funktionsstörung dar. Wenn Sie in diesem Fall die Akkus mehrmals vollständig entladen und wieder aufladen, sollte das Problem behoben sein.
- **•** Auch nicht verwendete Nickel-Metallhydrid-Akkus verlieren im Laufe der Zeit einen Teil ihrer Ladung. Sie sollten die Akkus deshalb vor der Verwendung aufladen.
- **•** Wenn Sie noch nicht vollständig entladene Nickel-Metallhydrid-Akkus aufladen, wird die Warnanzeige für geringe Akkuladung möglicherweise früher als erwartet angezeigt. Man bezeichnet dies als "Memory-Effekt".\* Wenn dieses Problem auftritt, sollten Sie die Akkus erst vollständig entladen und dann wieder neu aufladen.
	- \* ..Memory-Effekt" die Akkukapazität ist vorübergehend verringert.

**•** Ziehen Sie die Versiegelung an der Außenseite nicht ab, und beschädigen Sie die Akkus nicht. Verwenden Sie niemals Akkus, an denen die Versiegelung teilweise oder ganz entfernt wurde, oder Akkus, die auf irgendeine Weise beschädigt wurden. Bei der Verwendung solcher Akkus kann es zum Auslaufen der Flüssigkeit im Akku, zu Explosionen oder zu Verbrennungen oder Verletzungen von Personen durch übermäßig erhitzte Akkus kommen. Auf diese Weise kann weiterhin eine Funktionsstörung des Akkuladegeräts ausgelöst werden.

# *Einlegen der Akkus*

<span id="page-101-0"></span>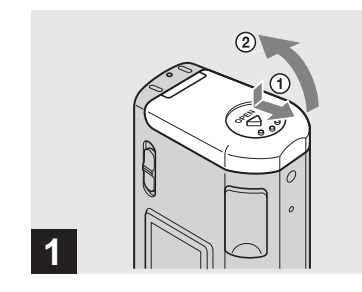

## **→ Öffnen Sie den Akku-/"Memory Stick Duo"-Fachdeckel.**

Halten Sie die Kamera so, dass der Akku-/ "Memory Stick Duo"-Fachdeckel nach oben zeigt, und schieben Sie den Deckel in Pfeilrichtung 1, während Sie auf OPEN drücken. Der Akku-/"Memory Stick Duo"-Fachdeckel öffnet sich in Pfeilrichtung  $(2)$ .

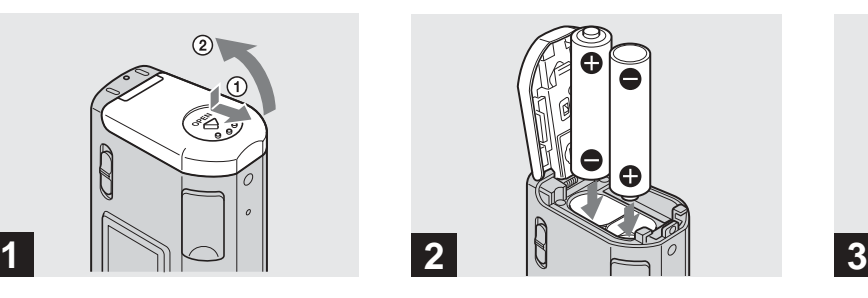

**→ Legen Sie die Akkus ein.** 

Richten Sie die +/– Pole der Akkus auf die +/– Markierungen im Akkufachdeckel aus.

**•** Reinigen Sie die Pole am Akku und die Kontakte im Akku-/..Memory Stick Duo"-Fachdeckel von Zeit zu Zeit mit einem trockenen Tuch. Durch Fingerabdrücke und andere Arten von Schmutz an den Polen und Kontakten kann die Betriebszeit der Akkus beträchtlich verkürzt werden.

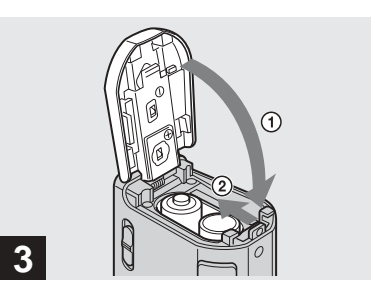

## $→$  **Schließen Sie den Akku-/ "Memory Stick Duo"- Fachdeckel.**

Drücken Sie die Akkus nach innen, und schließen Sie den Akku-/"Memory Stick Duo"-Fachdeckel. Achten Sie darauf, dass er richtig geschlossen wird.

## **So nehmen Sie die Akkus heraus**

Halten Sie die Kamera so, dass der Akku-/ "Memory Stick Duo"-Fachdeckel nach unten zeigt, öffnen Sie den Deckel, und nehmen Sie die Akkus heraus.

**•** Achten Sie darauf, dass die Akkus beim Öffnen oder Schließen des Akku-/"Memory Stick Duo"-Fachdeckels nicht herunterfallen.

## **Anzeige Akkurestzeit (bei der Verwendung von Nickel-Metallhydrid-Akkus)**

Bei abnehmender Akkuladung während der Verwendung wird die Akkurestzeit durch folgende Symbole angezeigt.

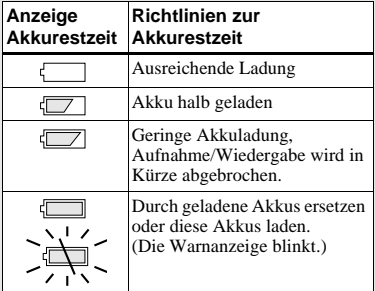

- **•** Ist die LCD-Bildschirmanzeige ausgeschaltet, stellen Sie [ANZEIGE] in  $[\Box]$ ] auf [EIN], um die Akkurestzeit zu überprüfen.
- **•** Die tatsächliche Leistung hängt von den Betriebsbedingungen der Kamera und dem Ladezustand oder den Umgebungsbedingungen ab. Bei diesen Angaben handelt es sich deshalb nur um ungefähre Werte.
- **•** Die Anzeige der Akkurestzeit ist nicht verfügbar, wenn die Kamera über das USB-Kabel an ein weiteres Gerät angeschlossen ist.

# **Akku-Betriebszeit und Anzahl der Bilder, die aufgenommen/ angezeigt werden können**

Aus der Tabelle geht die ungefähre Akku-Betriebszeit und Anzahl der Bilder hervor, die bei einer Temperatur von 25°C mit einem voll geladenen Akku im automatischen Einstellmodus aufgenommen/angezeigt werden können. Bei der Angabe der Anzahl der Bilder, die aufgenommen oder angezeigt werden können, wurde berücksichtigt, dass der mitgelieferte "Memory Stick Duo" ggf. ausgewechselt werden muss. Beachten Sie, dass die tatsächlichen Werte je nach Betriebsbedingungen etwas von diesen Angaben abweichen können.

## **Aufnehmen von Standbilder Unter durchschnittlichen Bedingungen1)**

## **Nickel-Metallhydrid-Akkus**

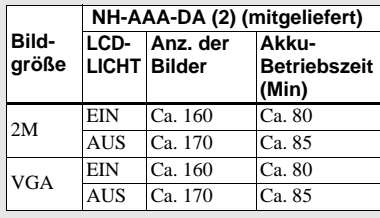

## **Alkali-Batterien**

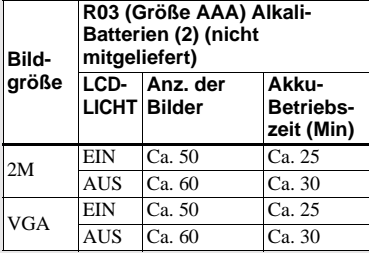

**•** Bei der Verwendung von Sony-Alkali-Batterien

#### 1) Aufnahmen in folgenden Situationen:

- Eine Aufnahme ca.alle 30 Sekunden
- Der Blitz wird für jede zweite Aufnahme verwendet
- Die Kamera wird nach jeweils zehn Aufnahmen aus- und wieder eingeschaltet.

# **Anzeigen von Standbildern2)**

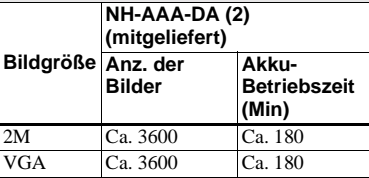

2) Anzeigen von Einzelbildern in Abständen von ca. 3 Sekunden, wobei, [LCD-LICHT] auf [EIN] gestellt wurde

# <span id="page-103-0"></span>**Aufnehmen von Bewegtbildern3)**

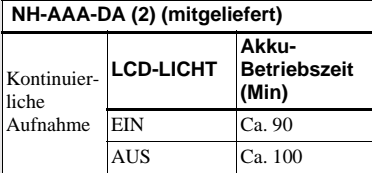

- 3) Kontinuierliche Aufnahmen bei einer Bildgröße von 160×112
- **•** Die Anzeige der Akkurestzeit zeigt unter folgenden Bedingungen geringere Werte an:
	- Niedrige Umgebungstemperatur
	- Aufnahmen mit Blitz
	- Häufiges Ein- und Ausschalten der Kamera
	- [LCD-LICHT] wurde auf [EIN] gestellt
	- Die Akkukapazität nimmt bei häufiger Verwendung und im Laufe der Zeit ab [\(Seite 86\).](#page-83-2)

# *Verwenden der Kamera im Ausland*

# **Stromquellen**

Sie können Ihre Kamera unter Verwendung des mitgelieferten Ladegeräts in Ländern und Regionen einsetzen, in denen eine Stromquelle zwischen 100 V und 240 V Wechselstrom, 50/60 Hz, zur Verfügung steht. Verwenden Sie je nach Konstruktion der Wandsteckdose **[b]** ggf. einen handelsüblichen Steckeradapter **[a]**.

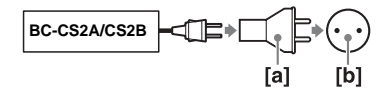

**•** Verwenden Sie keine elektronischen Transformatoren (Spannungswandler für die Reise), da diese Geräte Funktionsstörungen verursachen können.

# *Ein- und Ausschalten der Kamera*

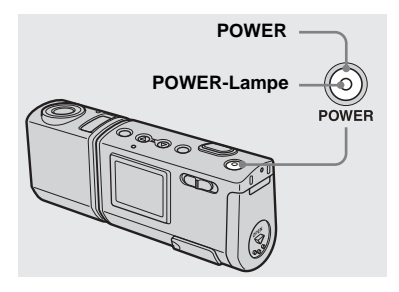

## **→ Drücken Sie auf POWER.**

Die POWER-Lampe (grün) leuchtet auf, und die Kamera ist eingeschaltet. Beim erstmaligen Einschalten der Kamera wird DATUMSFORM auf dem LCD-Bildschirm angezeigt [\(Seite 15\)](#page-14-5).

## **So schalten Sie die Kamera aus**

Drücken Sie erneut auf POWER. Die POWER-Lampe erlischt, und die Kamera wird ausgeschaltet.

# **Automatische Abschaltfunktion**

Wenn Sie ca. drei Minuten lang keine Bedienvorgänge an der Kamera ausführen, wird die Kamera automatisch ausgeschaltet, um die Akkus zu schonen. Die automatische Abschaltfunktion wird jedoch nicht verwendet, wenn die Kamera über das USB-Kabel an einen Computer angeschlossen ist.

# *Verwenden der Tasten*

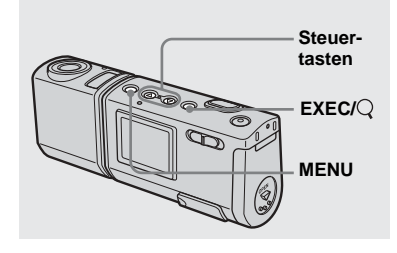

Wenn Sie die aktuellen

Kameraeinstellungen ändern möchten, öffnen Sie das Menü, und nehmen Sie die gewünschten Änderungen über die - Steuertasten vor.

Rufen Sie für jede Einstellung über MENU das Menü auf, wählen Sie über die Steuertasten  $\triangle/\blacktriangledown$  den gewünschten Wert aus, und drücken Sie dann auf EXEC, um die Einstellung zu übernehmen. Wenn Sie auf MENU drücken, wird das Menü vom LCD-Bildschirm ausgeblendet.

# *Einstellen von Datum und Uhrzeit*

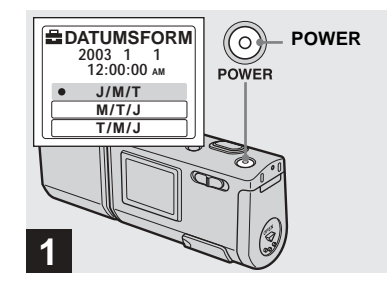

# **→ Drücken Sie auf POWER, um die Kamera einzuschalten.**

Die POWER-Lampe (grün) leuchtet auf, und DATUMSFORM wird auf dem LCD-Bildschirm angezeigt.

- **•** Drücken Sie auf MENU, und wählen Sie [DATUM-/UHREINSTEL.] in [UHREINSTELLUNG] unter [ $\blacksquare$ ] aus, um Datum und Uhrzeit zu ändern [\(Seite 80\),](#page-79-2) und führen Sie anschließend Schritt <sup>3</sup> durch. Drücken Sie nach beendeter Einstellung auf MENU, damit UHREINSTELLUNG vom LCD-Bildschirm ausgeblendet wird.
- **•** Diese Funktion ist unabhängig von der Position des Modus-Wahlschalters immer verfügbar.

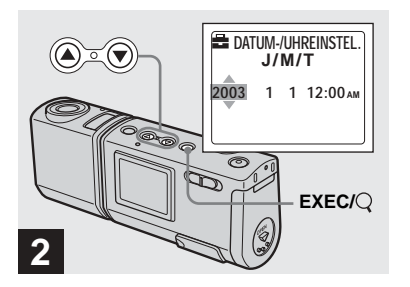

**→ Wählen Sie über die Steuertasten ▲/▼ das gewünschte Datumsanzeigeformat aus, und drücken Sie dann auf EXEC.**

Sie haben folgende Auswahlmöglichkeiten: [J/M/T] (Jahr/Monat/Tag), [M/T/J] (Monat/ Tag/Jahr) oder [T/M/J] (Tag/Monat/Jahr). Anschließend wird DATUM-/ UHREINSTEL. auf dem LCD-Bildschirm angezeigt.

**•** Wenn der Akku, der die Stromversorgung für die Speicherung der Uhrzeitdaten liefert, entladen ist [\(Seite 83\),](#page-81-0) wird erneut der Bildschirm DATUMSFORM angezeigt. Setzen Sie in diesem Fall das Datum und die Zeit zurück, indem Sie oben bei Schritt 2 beginnen.

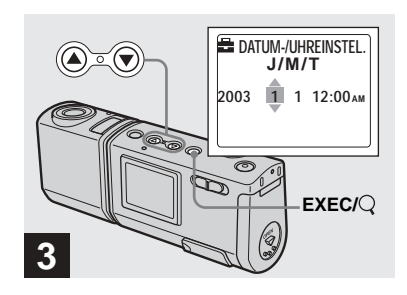

**→ Wählen Sie über die Steuertasten ▲/▼ die numerischen Werte aus, und drücken Sie dann auf EXEC.**

Der einzustellende Wert wird mit  $\blacktriangle/\blacktriangledown$ gekennzeichnet.

Nach der Eingabe der Zahl gelangen Sie mit v/V zum nächsten einzustellenden Wert. Wiederholen Sie diesen Schritt, bis alle Werte eingestellt wurden.

- **•** Mitternacht wird mit 12:00AM angegeben, und Mittag wird mit 12:00PM angegeben.
- Wenn Sie in Schritt 2 [T/M/J] ausgewählt haben, geben Sie die Uhrzeit im 24-Stunden-Format an.

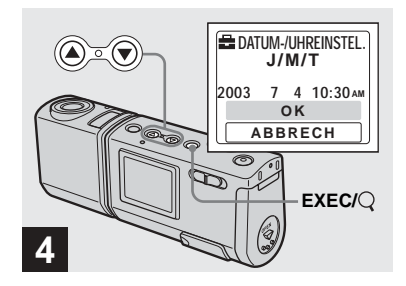

## **→ Wählen Sie [OK] über die Steuertaste ▲ aus, und drücken Sie dann auf EXEC.**

Datum und Uhrzeit sind eingestellt, und die Uhr beginnt zu laufen.

- **•** Ist Ihnen ein Fehler unterlaufen, wählen Sie in Schritt 4 [ABBRECH] aus, um den Bildschirm DATUMSFORM anzuzeigen, und wiederholen Sie anschließend das Verfahren, indem Sie erneut mit Schritt 2 beginnen.
- **•** Wenn Sie die Einstellung von Datum und Uhrzeit abbrechen möchten, wählen Sie [ABBRECH] aus, und drücken Sie dann auf EXEC.

# <span id="page-106-1"></span><span id="page-106-0"></span>*Einlegen und Entnehmen des "Memory Stick Duo"*

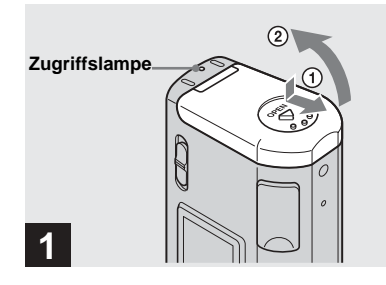

## **→ Öffnen Sie den Akku-/ Memory Stick Duo"-Fachdeckel.**

Halten Sie die Kamera so, dass der Akku-/ "Memory Stick Duo"-Fachdeckel nach oben zeigt, und schieben Sie den Deckel in Pfeilrichtung (1), während Sie OPEN drücken. Der Akku-/"Memory Stick Duo"-Fachdeckel öffnet sich in Pfeilrichtung (2).

- **Wenn die Zugriffslampe leuchtet, werden gerade Bilddaten gelesen oder geschrieben. Öffnen Sie in diesem Fall niemals den Akku-/"Memory Stick Duo"- Fachdeckel, und schalten Sie die Kamera auch nicht aus, da andernfalls die Daten beschädigt werden könnten.**
- Einzelheiten zum "Memory Stick Duo" finden Sie auf [Seite 84](#page-82-0).

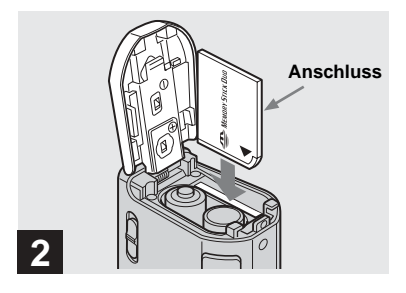

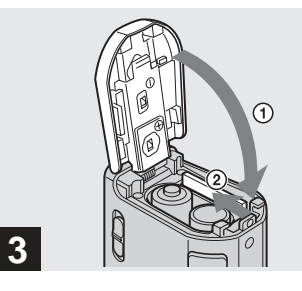

 $→$  **Schließen Sie den Akku-/ "Memory Stick Duo"- Fachdeckel.**

## **So entnehmen Sie den "Memory Stick Duo"**

Öffnen Sie den Akku-/"Memory Stick Duo"-Fachdeckel, und drücken Sie auf den "Memory Stick Duo", damit er herausspringt.

Legen Sie den "Memory Stick **Duo" ein.**

Halten Sie den "Memory Stick Duo" wie abgebildet, und schieben Sie ihn ganz ein, bis er hörbar einrastet.

- Schieben Sie den "Memory Stick Duo" ganz ein, so dass er sicher mit dem vorgesehenen Anschluss verbunden ist. Ist der "Memory Stick Duo" nicht ordnungsgemäß eingesetzt, können Sie den "Memory Stick Duo" unter Umständen nicht für das Aufnehmen oder Wiedergeben von Bildern verwenden.
- **•** Achten Sie darauf, dass die Akkus beim Öffnen oder Schließen des Akku-/,,Memory Stick Duo"-Fachdeckels nicht herunterfallen.

# *Einstellen der Standbildgröße*

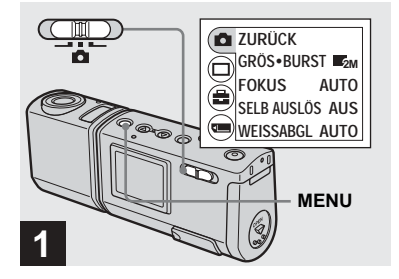

 $→$  **Stellen Sie den Modus-**Wahlschalter auf **Q**, schalten **Sie die Kamera ein, und drücken Sie dann auf MENU.**

Das Menü wird auf dem LCD-Bildschirm angezeigt.

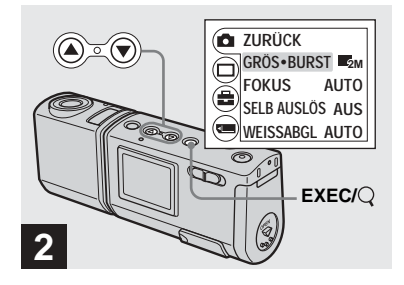

**→ Wählen Sie [n] über die** Steuertasten **A** aus, und **drücken Sie auf EXEC. Wählen Sie [GRÖS·BURST] über die Steuertasten ▲/▼ aus. und drücken Sie auf EXEC.**

Die Bildgröße wird angezeigt.

**•** Weitere Einzelheiten zur Bildgröße finden Sie auf [Seite 19.](#page-18-2)

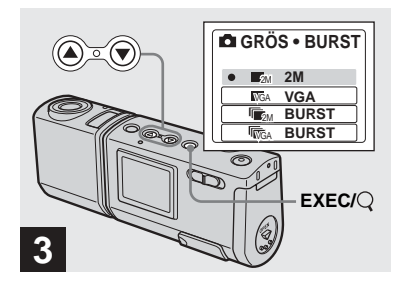

**→ Wählen Sie über die Steuertasten ▲/▼ die gewünschte Bildgröße aus, und drücken Sie dann auf EXEC.**

Die Bildgröße ist jetzt eingestellt. Wenn Sie auf MENU drücken, wird das Menü ausgeblendet und der ausgewählte Wert wird auf dem LCD-Bildschirm angezeigt.

**•** Die hier ausgewählte Bildgröße wird auch nach dem Abschalten der Kamera beibehalten.
# *Bildgröße*

Sie können die Bildgröße (Anzahl der Bildpunkte) auf die Art von Bildern abstimmen, die Sie aufnehmen möchten. Je größer die Bildgröße, desto besser das Bild. Gleichzeitig erhöht sich aber auch die Datenmenge für die Speicherung des Bildes. Sie können dann nicht so viele Bilder auf dem "Memory Stick Duo" speichern.

Stimmen Sie Bildgröße auf die Art von Bildern ab, die Sie aufnehmen möchten. Es stehen die in der nachfolgenden Tabelle aufgeführten Bildgrößen zur Verfügung. Bei den aufgeführten Bildgrößen handelt es sich um die Mindestgrößen für das jeweils angegebene Beispiel.

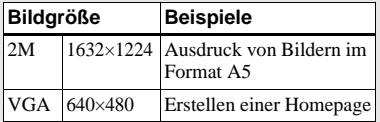

Anzahl der Bilder, die auf einem "Memory Stick Duo" gespeichert **werden können**

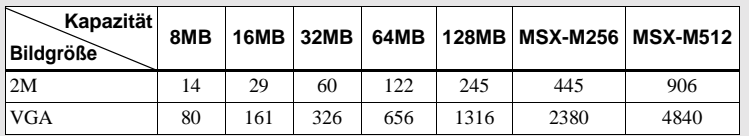

(Einheiten: Anzahl der Bilder)

- **•** Bei der Wiedergabe von Bildern, die mit einem älteren Sony-Modell aufgenommen wurden, kann die angegebene Bildgröße von der tatsächlichen Bildgröße abweichen.
- **•** Bilder, die auf dem LCD-Bildschirm der Kamera angezeigt werden, weisen alle dieselbe Bildgröße auf.
- **•** Die tatsächliche Anzahl an Bildern hängt von den jeweiligen Aufnahmebedingungen ab.
- **•** Wenn die Anzahl der verbleibenden aufnehmbaren Bilder 9.999 übersteigt, wird ">9999" auf dem LCD-Bildschirm angezeigt.

# *Aufnehmen von Standbildern - Mit dem automatischen Einstellmodus*

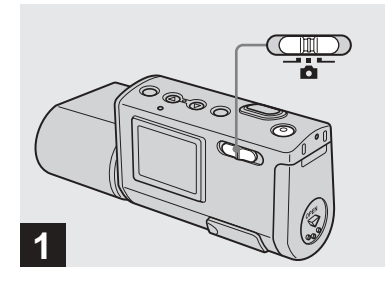

### $→$  **Stellen Sie den Modus-**Wahlschalter auf **Q**, und **schalten Sie die Kamera ein.**

Auf dem LCD-Bildschirm wird für ca. fünf Sekunden der Name des Ordners angezeigt, in dem die Bilder gespeichert werden.

- **•** [FOKUS] wurde werkseitig auf [AUTO] gestellt.
- **•** Die Belichtung wird automatisch eingestellt.
- **•** Mit dieser Kamera können zum Speichern von Bildern neue Ordner erstellt und bestehende Ordner auf dem "Memory Stick Duo" ausgewählt werden [\(Seite 25](#page-114-0)).

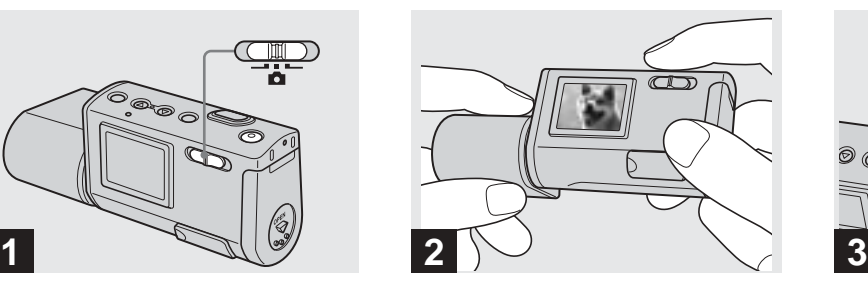

**→ Halten Sie die Kamera ruhig in beiden Händen, und positionieren Sie das Motiv in die Mitte des LCD-Bildschirms.**

Decken Sie das Objektiv oder den Blitz niemals mit Ihren Fingern ab.

- **•** Bei Außenaufnahmen mit viel Tageslicht oder bei anderer intensiver Beleuchtung kann der Bildschirm unerwünschtem Lichteinfall ausgesetzt sein (Ghosting). Halten Sie in diesem Fall Ihre Hand oder einen anderen Gegenstand so, dass der Schatten während der Aufnahme auf den Bildschirm fällt.
- **•** Für die Einstellung von Belichtung und Fokus ist die Mitte des LCD-Bildschirms der Referenzpunkt.

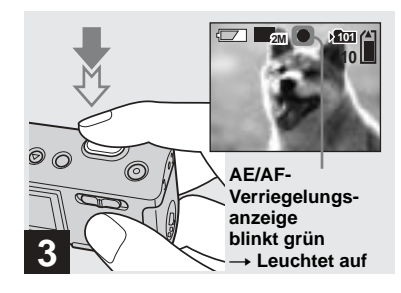

## $→$  **Halten Sie den Auslöser halb durchgedrückt.**

Es ertönt ein Signalton. Wenn die AE/AF-Verriegelungsanzeige von Blinken in Leuchten übergeht, ist die Kamera aufnahmebereit.

- **•** Wenn Sie den Auslöser loslassen, wird die Aufnahme nicht ausgeführt.
- **•** Gibt die Kamera keinen Bestätigungston ab, ist die AF-Einstellung noch nicht abgeschlossen. Sie können mit der Aufnahme fortfahren, aber der Fokus ist nicht korrekt eingestellt.
- **•** Diese Kamera ist mit einer Auto/Makro-AF-Funktion ausgestattet. Die Mindestbrennweite zum Motiv beträgt 10 cm.

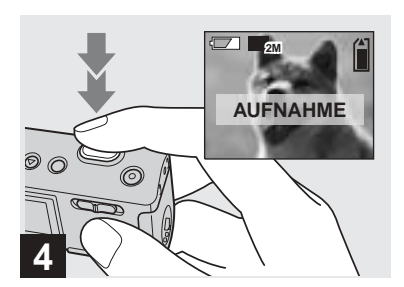

### **→ Drücken Sie den Auslöser ganz nach unten.**

Es ertönt ein Signalton. Wenn "AUFNAHME" vom LCD-Bildschirm ausgeblendet wird, ist die Aufnahme abgeschlossen. Das Bild wird auf dem "Memory Stick Duo" gespeichert, und Sie können das nächste Bild aufnehmen.

**•** Wenn Sie im Aufnahme- oder Anzeigemodus ca. drei Minuten lang keine Bedienvorgänge an der Kamera ausführen, wird die Kamera automatisch ausgeschaltet, um die Akkus zu schonen [\(Seite 15\)](#page-14-0).

# **Autofokus**

Wenn Sie ein Motiv aufnehmen möchten, das sich nur schwer fokussieren lässt, beginnt die AE/AF-Verriegelungsanzeige langsam zu blinken.

Die Autofokus-Funktion lässt sich unter den unten aufgeführten Bedingungen nur schwer einsetzen. Lassen Sie in diesen Fällen den Auslöser los, und fokussieren Sie dann die gewünschte Aufnahme erneut. Kann das Motiv immer noch nicht über die Autofokus-Funktion fokussiert werden, arbeiten Sie mit dem voreingestellten Fokus [\(Seite 30\).](#page-29-0)

- **•** Das Motiv ist weit von der Kamera entfernt und dunkel.
- **•** Der Kontrast zwischen Motiv und dessen Hintergrund ist schwach.
- **•** Das Motiv befindet sich hinter Glas, beispielsweise hinter einem Fenster.
- **•** Das Motiv bewegt sich schnell.
- **•** Das Motiv weist Reflexionen auf oder hat eine glänzende oder leuchtende Oberfläche (z. B. ein Spiegel oder ein Leuchtkörper).
- **•** Das Motiv blinkt.
- **•** Das Motiv weist eine Hintergrundbeleuchtung auf.

## **LCD-Beleuchtung**

Über die Option [LCD-LICHT] unter [ ] können Sie mithilfe der Option MENU und den Steuertasten A/▼ die LCD-Beleuchtung ein- und ausschalten. Auf diese Weise kann die Betriebszeit der Akkus verlängert werden. Sie sollten [LCD-LICHT] auf [AUS] stellen, wenn Sie Alkali-Batterien verwenden.

- **•** Diese Kamera ist mit einem Hybrid-LCD-Bildschirm ausgestattet. Das heißt, Sie können die Anzeigen auf dem LCD-Bildschirm selbst dann noch erkennen, wenn die LCD-Beleuchtung ausgeschaltet ist, solange in der Umgebung noch eine Lichtquelle verfügbar ist.
- **•** Auch wenn die Einstellung für die LCD-Beleuchtung auf [AUS] gestellt ist, wird die LCD-Beleuchtung eingeschaltet, wenn Bedienvorgänge über das Menü durchgeführt werden. Ist der Bedienvorgang über das Menü abgeschlossen, wird die LCD-Beleuchtung wieder ausgeschaltet.

## **LCD-Bildschirmanzeige während der Aufnahme**

Über die Option [ANZEIGE] unter  $[\Box]$ könnten Sie mithilfe der Option MENU und den Steuertasten A/▼ die Bildschirmanzeige ein- und ausschalten. Diese Funktion ist hilfreich, wenn aufgrund der Aufnahmebedingungen nicht überprüft werden kann, ob sich das Bild auf dem LCD-Bildschirm befindet.

### **Wenn [ANZEIGE] auf [EIN] gestellt ist**

Alle Anzeigen werden angezeigt.

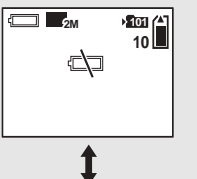

#### **Wenn [ANZEIGE] auf [AUS] gestellt ist** Warnungen, etc. werden angezeigt.

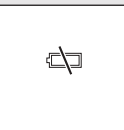

- **•** Eine detaillierte Beschreibung der Bildschirmanzeigen finden Sie auf [Seite 89](#page-86-0).
- **•** Die Anzeigen auf dem LCD-Bildschirm werden nicht aufgenommen.

**DE 22**

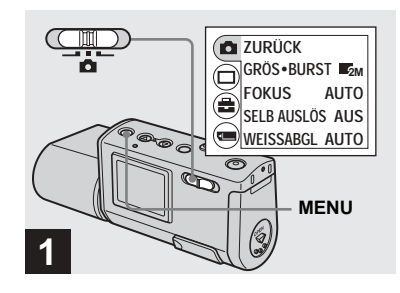

 $→$  **Stellen Sie das Modus-**Wahlschalter auf **D**. und **drücken Sie auf MENU.**

Das Menü wird auf dem LCD-Bildschirm angezeigt.

**•** Sie können diese Funktion auch ausführen, wenn der Modus-Wahlschalter auf **DE** gestellt ist.

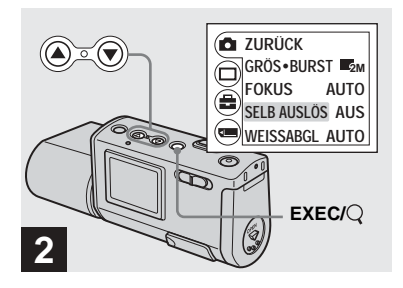

- **→ Wählen Sie [0] über die Steuertaste ▲ aus, und drücken Sie dann auf EXEC. Wählen Sie [SELB AUSLÖS]**  über die Steuertasten **▲/▼** aus, **und drücken Sie auf EXEC.**
- Wenn der Modus-Wahlschalter auf **FB** gestellt ist, wählen Sie  $[\Box$ ] über die Steuertaste  $\blacktriangle$  aus.

## *Drehen des Objektivs*

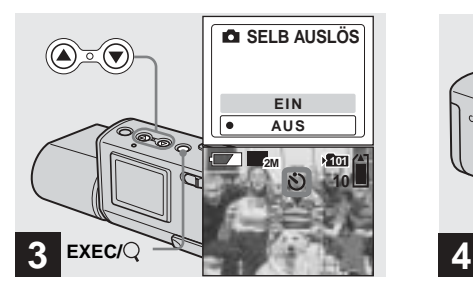

, **Wählen Sie [EIN] über die Steuertaste ▲ aus, und drücken Sie dann auf EXEC.**

Wenn Sie auf MENU drücken, wird das Menü ausgeblendet und die  $\bullet$ -Anzeige (Selbstauslöser) wird auf dem LCD-Bildschirm angezeigt.

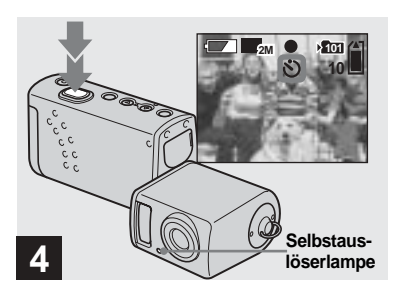

, **Zentrieren Sie das Motiv auf dem LCD-Bildschirm, und drücken Sie den Auslöser ganz durch.**

Die Selbstauslöserlampe blinkt rot, und es ertönt ein anhaltender Signalton. Die Aufnahme erfolgt nach ca. 10 Sekunden.

#### **So deaktivieren Sie die Selbstauslöserfunktion**

Drücken Sie auf POWER, um die Kamera auszuschalten.

**•** Wenn Sie den Auslöser drücken, während Sie vor der Kamera stehen, werden Fokus und Belichtung möglicherweise nicht richtig eingestellt.

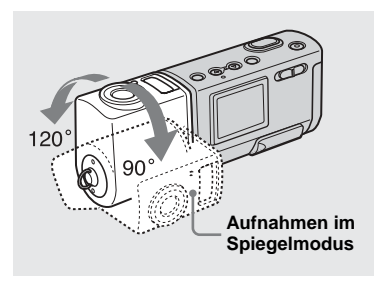

### $→$  **Stellen Sie den Objektivwinkel ein.**

Sie können das Objektiv um bis zu 120 Grad nach vorne drehen. Für Aufnahmen im Spiegelmodus können Sie das Objektiv um 90 Grad zurückdrehen.

Bei Aufnahmen im Spiegelmodus wird das Bild auf dem LCD-Bildschirm spiegelverkehrt dargestellt. Bei dem aufgenommenen Bild handelt es sich jedoch nicht um eine spiegelverkehrte Aufnahme.

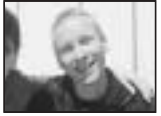

**Bild auf dem LCD-Bildschirm**

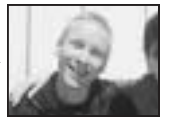

**Aufgenommenes Bild**

**•** Wenn Sie auf dem Computer ein Bild ansehen, das im Spiegelmodus aufgenommen wurde, wird es je nach verwendeter Software um 180 Grad gedreht angezeigt [\(Seite 72\)](#page-71-0).

## *Auswählen eines Blitz-Modus*

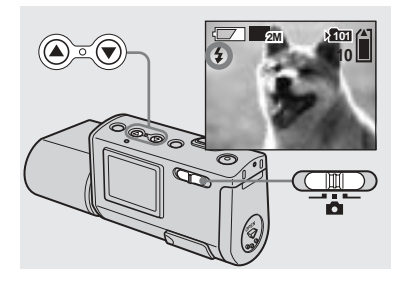

 $→$  **Stellen Sie den Modus-**Wahlschalter auf **D**. und **drücken Sie mehrmals die Steuertaste ▲ ( 4 ), um einen Blitz-Modus auszuwählen.**

Bei jedem Drücken der Taste  $\triangle$  ( $\frac{1}{2}$ ) ändert sich die Anzeige wie folgt:

**Keine Anzeige (Auto):** Basierend auf den Lichtbedingungen entscheidet die Kamera, ob das Licht ausreicht. Der Blitz wird entsprechend eingesetzt.

#### **(Reduzierung Rote-Augen-**

**Effekt):** Der Blitz-Modus wird auf ..Auto" gestellt, und die Funktion zur Reduzierung des Rote-Augen-Effekts wird bei Auslösung des Blitzes verwendet.

 **(Erzwungener Blitz):** Der Blitz wird unabhängig von der Umgebungshelligkeit ausgelöst.

 **(Kein Blitz):** Es wird kein Blitz ausgelöst.

- **•** Sie können den Blitz nicht im Burst-Modus verwenden.
- **•** Wenn das Menü gerade angezeigt wird, drücken Sie zuerst auf MENU, um das Menü auszublenden.
- **•** Die empfohlene Entfernung bei Verwendung des Blitzes liegt bei ca. 0,5 m bis 1,8 m. Die empfohlene Entfernung bei Verwendung des -Modus (Rote-Augen-Reduzierung) liegt bei ca.  $0.5$  m bis  $1.5$  m.
- Wenn Sie im Auto-,  $\odot$ -(Reduzierung des Rote-Augen-Effekts) oder  $\blacklozenge$ -Modus (Erzwungener Blitz) den LCD-Bildschirm im Dunkeln betrachten können Sie eventuell gewisse "Bildstörungen" feststellen. Dies hat jedoch keinerlei Auswirkungen auf die Aufnahme.
- Bei Verwendung des  $\bigcirc$ -Modus (Kein Blitz) ist die Verschlusszeit in einer dunklen Umgebung verlangsamt. Achten Sie darauf, dass Ihre Hand nicht zittert, während Sie die Kamera halten.
- **•** Während der Blitz geladen wird, blinkt die -Lampe (Blitzlade-Lampe). Nach Abschluss des Ladevorgangs erlischt die Lampe.
- **•** Diese Einstellung wird auch nach dem Abschalten der Kamera beibehalten.

## **Reduzierung Rote-Augen-Effekt**

Der Blitz wird bereits vor der eigentlichen Aufnahme einmal ausgelöst, um den Rote-Augen-Effekt zu verringern.

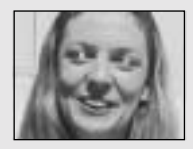

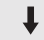

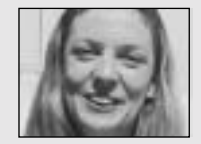

**•** Die Reduzierung des Rote-Augen-Effekts erzielt u. U. nicht die gewünschte Wirkung, beispielsweise aufgrund des Abstands zum Objekt, wenn das Objekt den Vorabblitz nicht gesehen hat oder aus anderen Gründen.

# <span id="page-114-0"></span>*Erstellen oder Auswählen eines Ordners*

Die Kamera kann auf einem "Memory Stick Duo" mehrere Ordner anlegen. Außerdem können Sie den Ordner auswählen, in dem die Bilder gespeichert wurden. Wenn Sie keinen neuen Ordner anlegen, wird der Ordner "101MSDCF" als Aufnahmeordner ausgewählt. Sie können bis "999MSDCF" Ordner erstellen.

**•** In einem Ordner können bis zu 4.000 Bilder gespeichert werden. Wird die Speicherkapazität für einen Ordner überschritten, wird automatisch ein neuer Ordner angelegt.

# *Erstellen eines neuen Ordners*

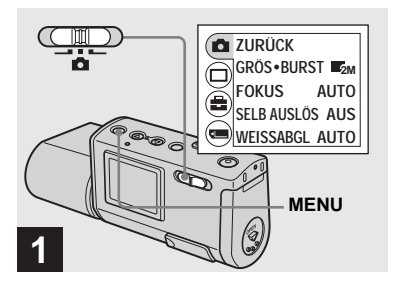

 $→$  **Stellen Sie den Modus-**Wahlschalter auf **Q**, schalten **Sie die Kamera ein, und drücken Sie dann auf MENU.**

Das Menü wird auf dem LCD-Bildschirm angezeigt.

- **•** Sie können diese Funktion auch ausführen, wenn der Modus-Wahlschalter auf **Die** gestellt ist.
- **•** Bei der Erstellung eines neuen Ordners kann die Nummer für den Ordner nicht angegeben werden.

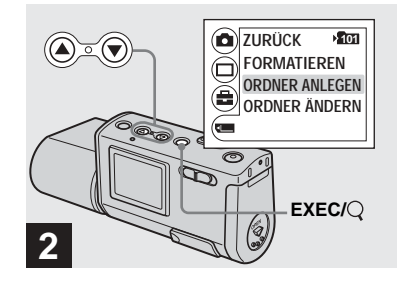

**→ Wählen Sie [**iiber die **Steuertaste** V **aus, und drücken Sie dann auf EXEC. Wählen Sie [ORDNER ANLEGEN] über die Steuertasten ▲/▼ aus, und drücken Sie auf EXEC.**

Der Bildschirm ORDNER ANLEGEN wird angezeigt.

- **•** Nachdem Sie einen Ordner neu angelegt haben, können Sie diesen nicht mehr über die Kamera löschen.
- **•** Bilder werden in dem neu erstellten Ordner gespeichert, bis ein anderer Ordner erstellt oder ausgewählt wird.

## *Auswählen des Aufnahmeordners*

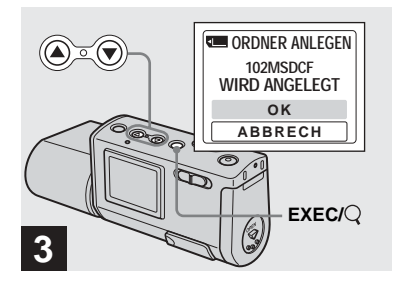

## **→ Wählen Sie [OK] über die Steuertaste ▲ aus, und drücken Sie dann auf EXEC.**

Es wird ein neuer Ordner angelegt, der mit der Nummer bezeichnet wird, die auf die zuletzt angelegte Nummer auf dem "Memory Stick Duo" folgt. Dieser Ordner wird als Aufnahmeordner verwendet. Wenn Sie auf MENU drücken, wird das Menü ausgeblendet und der erstellte Ordner angezeigt.

#### **So brechen Sie die Erstellung eines Ordners ab**

Wählen Sie in Schritt <sup>3</sup> die Option [ABBRECH] aus.

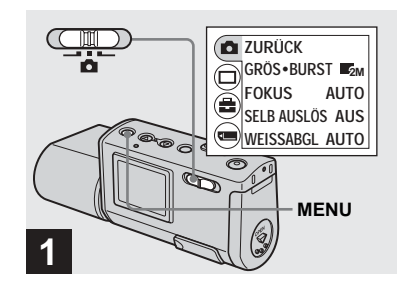

 $→$  **Stellen Sie den Modus-**Wahlschalter auf **D**. und **drücken Sie dann auf MENU.**

Das Menü wird auf dem LCD-Bildschirm angezeigt.

**•** Sie können diese Funktion auch ausführen, wenn der Modus-Wahlschalter auf **DE** gestellt ist.

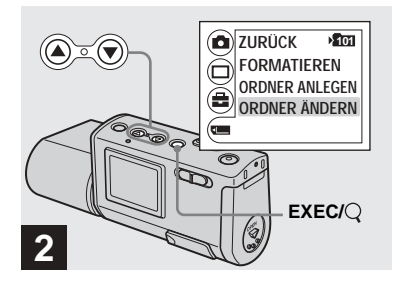

**→ Wählen Sie [**iiber die **Steuertaste** V **aus, und drücken Sie dann auf EXEC. Wählen Sie [ORDNER ÄNDERN] über die Steuertaste**  V **aus, und drücken Sie dann auf EXEC.**

Der Bildschirm ORDNER ÄNDERN wird angezeigt.

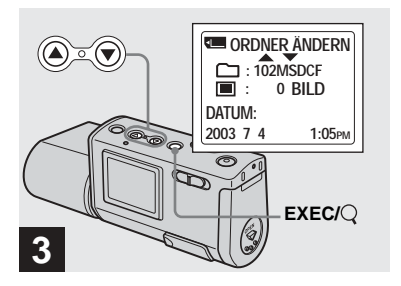

, **Wählen Sie den gewünschten Ordner über die Steuertasten** v**/**V **aus, und drücken Sie dann auf EXEC.**

- Sie können den Ordner "100MSDCF" nicht als Aufnahmeordner auswählen.
- **•** Das Bild wird in dem neu ausgewählten Ordner gespeichert. Mit dieser Kamera ist es nicht möglich, gespeicherte Bilder in einen anderen Ordner zu verschieben.

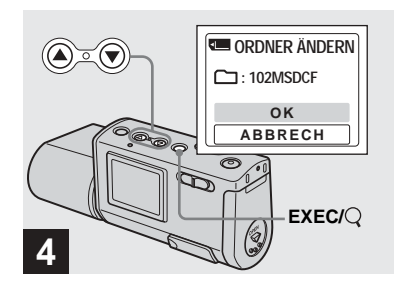

**→ Wählen Sie [OK] über die Steuertaste ▲ aus, und drücken Sie dann auf EXEC.**

Wenn Sie auf MENU drücken, wird das Menü ausgeblendet und der ausgewählte Ordner wird angezeigt.

**So brechen Sie die Neuauswahl eines Aufnahmeordners ab** Wählen Sie in Schritt 4 die Option [ABBRECH] aus.

# *Aufnehmen entsprechend der Szenebedingungen — Szenewahl*

Für Porträt- oder Landschaftsaufnahmen sowie Szene- oder Porträtaufnahmen in der Dämmerung und die Aufnahme sich bewegender Motive sollten Sie einen der unten angegebenen Modi verwenden, um die Qualität Ihrer Bilder zu verbessern.

# **<sup>28</sup>** Soft Snap-Modus

Mit diesem Modus erscheinen Hautfarben in leuchtenden und warmen Farbtönen, so dass Ihre Bilder noch schöner werden. Darüber hinaus erzeugt der Soft-Fokuseffekt eine freundlichere Atmosphäre auf Porträts mit Personen, Blumen usw.

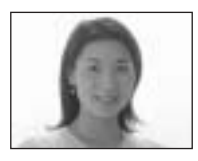

# **Illumination-Snap-Modus**

Mit diesem Modus können Sie Bilder aufnehmen, auf denen sowohl das Motiv selbst als auch der nächtliche Hintergrund der Szene wunderschön dargestellt werden. Darüber hinaus werden die Strahlen von Straßenlaternen oder anderen Lichtquellen über den entsprechenden Filter (Cross-Effekt-Filter) als schräg einfallende Strahlen dargestellt.

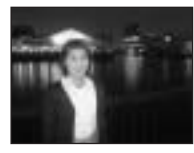

- **•** Beachten Sie, dass bei geringerer Verschlusszeit die Gefahr des Verwackelns größer ist.
- **•** Der Blitz wird im Modus zur Reduzierung des Rote-Augeneffekts ausgelöst.
- **•** Wird der Fokus auf [AUTO] gestellt, wird er auf ca. 1 m bis  $\infty$  (unendlich) eingestellt. Wenn Sie Motive aufnehmen möchten, die sich in weniger als 1 m Abstand befinden, sollten Sie den voreingestellten Fokus verwenden ([Seite 30\)](#page-29-0).

# **Dämmerungsmodus**

Dieser Modus bietet die Möglichkeit, weit entfernte Nachtszenen aufzunehmen, ohne dass die dunkle Atmosphäre der Umgebung verlorengeht.

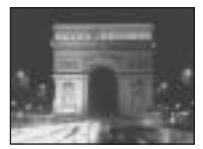

- **•** Beachten Sie, dass bei geringerer Verschlusszeit die Gefahr des Verwackelns größer ist.
- Die Fokuseinstellung wird auf  $\begin{bmatrix} \mathbf{A} & \infty \end{bmatrix}$ gestellt.
- **•** In diesem Modus kann kein Blitz verwendet werden.
- **•** Wird die Fokuseinstellung auf [AUTO], wird der Fokus auf "Telefoto" eingestellt.

# **Vivid-Nature-Modus**

In diesem Modus werden die Blau- und Grüntöne für Himmel, Meer und Berge besonders kräftig dargestellt, so dass Ihre Aufnahmen von Naturlandschaften lebendige und ansprechende Farben erhalten.

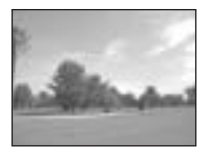

- Die Fokuseinstellung wird auf  $\begin{bmatrix} \mathbf{A} & \infty \end{bmatrix}$ gestellt.
- **•** In diesem Modus kann kein Blitz verwendet werden.
- **•** Wird die Fokuseinstellung auf [AUTO], wird der Fokus auf "Telefoto" eingestellt.

# **Active-Outdoor-Modus**

In diesem Modus können Sie die Bewegung des Motivs stoppen, um draußen bei guten Lichtverhältnissen lebhaft wirkende Aufnahmen der sich bewegender Motive zu erhalten.

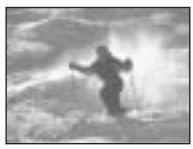

**•** Wird der Fokus auf [AUTO] gestellt, wird er auf ca. 1 m bis  $\infty$  (unendlich) eingestellt.

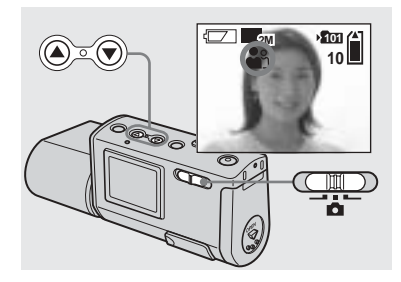

 $→$  **Stellen Sie den Modus-**Wahlschalter auf **D**. und **schalten Sie die Kamera ein. Drücken Sie mehrmals auf die Steuertaste** V **(SCENE), um den gewünschten Modus auszuwählen.**

Bei jedem Drücken von V (SCENE), ändert sich die Anzeige wie folgt:  $\rightarrow \bullet$  (Soft Snap-Modus)  $\rightarrow \bullet$ )  $\overline{\text{(Illumination-Snap-Modus)}} \rightarrow \text{I}$  $(Dämmerungsmodus) \rightarrow$  $\triangleq$  (Vivid-Nature-Modus)  $\rightarrow \rightarrow$  $(Active-Outdoor-Modus) \rightarrow Keine$ Anzeige (Auto)

## **So deaktivieren Sie die Szenewahl**

Drücken Sie solange auf  $\nabla$  (SCENE), bis Sie "Keine Anzeige (Auto)" ausgewählt haben.

- **•** Wenn das Menü gerade angezeigt wird, drücken Sie zuerst auf MENU, um das Menü auszublenden.
- **•** Während der Aufnahme von Bewegtbildern können Sie die Szenewahl nicht verwenden.
- **•** Die hier ausgewählten Einstellungen werden nach dem Ausschalten der Kamera auf "Auto" zurückgesetzt.

# *Einstellen der Entfernung zum Motiv — Voreingestellter Fokus*

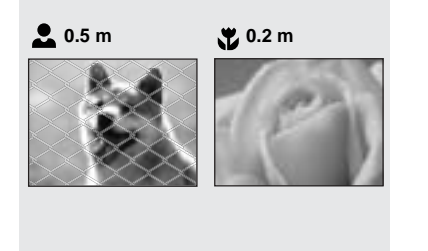

Beim Aufnehmen eines Bildes mit zuvor eingestellter Entfernung zum Motiv oder beim Aufnehmen durch ein Netz oder Fensterglas lässt sich der richtige Fokus mit der Autofokus-Funktion nur schwer einstellen. In diesen Fällen ist es ratsam, den voreingestellten Fokus zu verwenden.

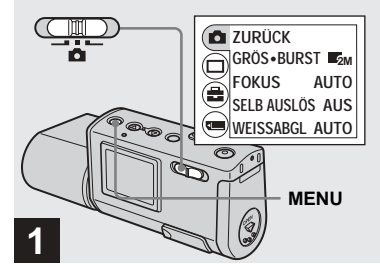

 $→$  **Stellen Sie den Modus-**Wahlschalter auf **Q**, schalten **Sie die Kamera ein, und drücken Sie dann auf MENU.**

Das Menü wird auf dem LCD-Bildschirm angezeigt.

**•** Sie können diese Funktion auch ausführen, wenn der Modus-Wahlschalter auf **DE** gestellt ist.

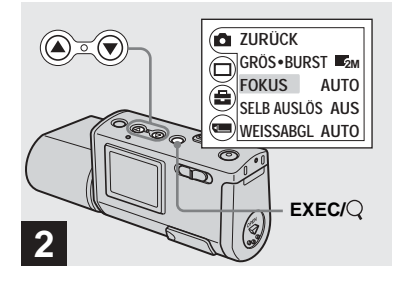

- **→ Wählen Sie [0] über die Steuertaste▲ aus, und drücken Sie dann auf EXEC. Wählen Sie [FOKUS] über die Steuertasten aus ▲/▼, und drücken Sie dann auf EXEC.**
- Wenn der Modus-Wahlschalter auf **FB** gestellt ist, wählen Sie [ **∐ i**] über die Steuertaste ▲ aus.
- **•** Die Angaben zur Fokuseinstellung sind ungefähre Angaben und sollten als Referenzwert verwendet werden.

# *Fortlaufende Aufnahme von Bildern — Burst-Modus*

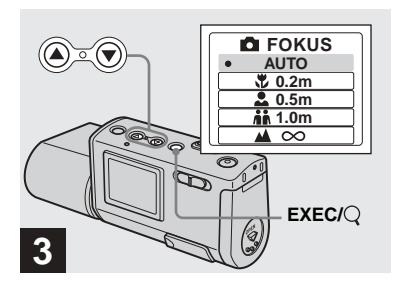

**→ Wählen Sie über die Steuertasten** v**/**V **die gewünschte Fokuseinstellung aus, und drücken Sie dann auf EXEC.**

Sie können folgende Einstellungen für die Entfernung auswählen:

AUTO (Keine Anzeige),  $\frac{100}{100}$  0.2 m,  $\frac{100}{100}$ 0.5 m,  $\mathop{\text{Im}}$  1.0 m und  $\mathop{\text{Im}}$   $\infty$  (unendlich) Wenn Sie auf MENU drücken, wird das Menü ausgeblendet und der ausgewählte Wert wird auf dem LCD-Bildschirm angezeigt.

#### **So kehren Sie zum Autofokus-Modus zurück**

Wählen Sie in Schritt <sup>3</sup> die Option [AUTO] aus.

**•** Die hier ausgewählten Einstellungen werden nach dem Ausschalten der Kamera auf [AUTO] zurückgesetzt.

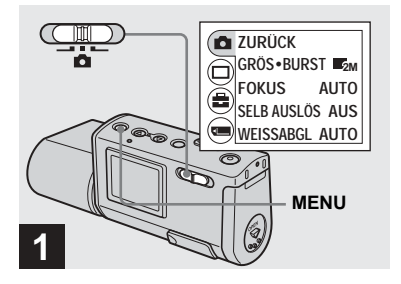

 $→$  **Stellen Sie den Modus-**Wahlschalter auf **D**. schalten **Sie die Kamera ein, und drücken Sie dann auf MENU.**

Das Menü wird auf dem LCD-Bildschirm angezeigt.

- **•** In diesem Modus können Sie den Blitz nicht verwenden.
- **•** Der Aufnahmeintervall ist ca. 0,5 Sekunden. An einem dunklen Ort kann dieses Intervall allerdings länger sein.

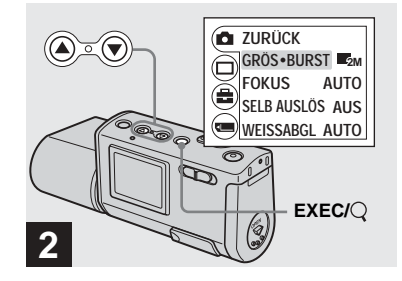

**→ Wählen Sie [ndi] über die Steuertaste A aus, und drücken Sie dann auf EXEC. Wählen Sie [GRÖS·BURST] über die Steuertasten ▲/▼ aus. und drücken Sie auf EXEC.**

**DE 31**

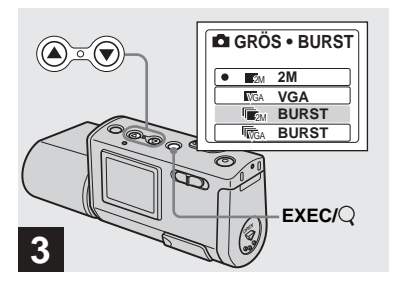

**→ Wählen Sie [** $\mathbf{F}_{2M}$  BURST] oder [**版a BURST] über die Steuertasten ▲/▼ aus, und drücken dann auf EXEC.**

Die Bildgröße für Aufnahmen im Burst-Modus ist jetzt eingestellt. Drücken Sie auf MENU, damit das Menü vom LCD-Bildschirm ausgeblendet wird.

**•** Weitere Einzelheiten zur Bildgröße finden Sie auf [Seite 19](#page-18-0).

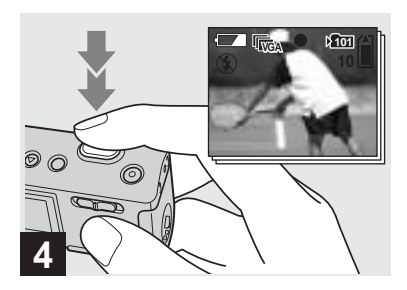

**→ Drücken Sie den Auslöser zunächst halb, und drücken Sie ihn anschließend ganz herunter.**

Mit der Einstellung 2M werden bis zu zwei Bilder und mit der Einstellung VGA werden bis zu zehn Bilder aufgenommen, während Sie den Auslöser heruntergedrückt halten.

**•** Wenn Sie den Auslöser während einer Aufnahme loslassen, wird die Aufnahme in diesem Augenblick abgebrochen. Es werden nur die Bilder gespeichert, die aufgenommen wurden, während Sie den Auslöser heruntergedrückt gehalten haben.

# *Einstellen der Farbtöne — Weißabgleich*

Wird der Weißabgleich auf "Auto" gestellt, erfolgt der Weißabgleich automatisch und der allgemeine Farbabgleich wird gemäß den Aufnahmebedingungen eingestellt. Wenn Sie jedoch eine Aufnahme unter konstanten Bedingungen oder speziellen Lichtverhältnissen machen, können Sie den Weißabgleich manuell durchführen.

#### **Keine Anzeige (Auto)**

Stellt den Weißabgleich automatisch ein.

### **(Tageslicht)**

Für Außenaufnahmen, Aufnahmen bei Nacht, Aufnahmen von Leuchtreklamen, Feuerwerken oder Sonnenaufgängen oder Aufnahmen kurz vor oder nach Sonnenuntergängen

## **(Wolkig)**

Für Aufnahmen bei bewölktem Himmel

### **(Neonlampe)**

Für Aufnahmen bei Neonbeleuchtung

## **(Glühlampe)**

- Für Aufnahmen unter sich schnell ändernden Lichtverhältnissen
- Bei heller Beleuchtung, beispielsweise im Fotostudio

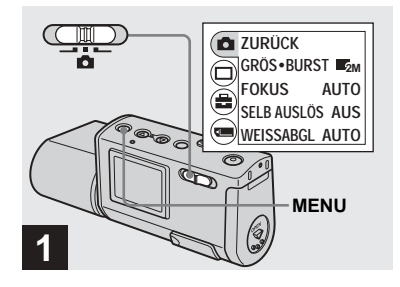

 $→$  **Stellen Sie den Modus-**Wahlschalter auf **D**. schalten **Sie die Kamera ein, und drücken Sie dann auf MENU.**

Das Menü wird auf dem LCD-Bildschirm angezeigt.

**•** Sie können diese Funktion auch ausführen, wenn der Modus-Wahlschalter auf **De** gestellt ist.

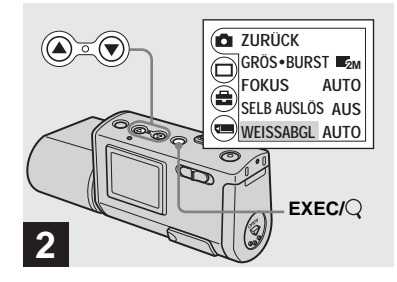

- **→ Wählen Sie [ndi] über die Steuertaste ▲ aus, und drücken Sie dann auf EXEC. Wählen Sie [WEISSABGL] über die Steuertaste aus** V**, und drücken Sie dann auf EXEC.**
- Wenn der Modus-Wahlschalter auf **FB** gestellt ist, wählen Sie  $[\Box$ ] über die Steuertaste  $\blacktriangle$ aus.
- **•** Unter flackerndem Neonlicht wird der Weißabgleich möglicherweise selbst bei Auswahl von  $\frac{\sum_{i=1}^{N} x_i}{N}$  (Neonlicht) nicht korrekt eingestellt.

**DE 33**

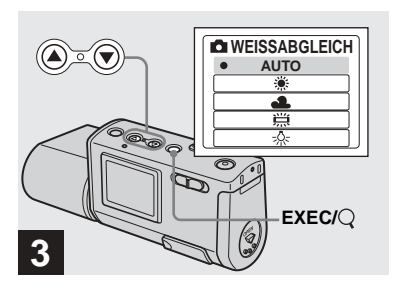

## , **Wählen Sie den gewünschten Modus über die Steuertasten**  v**/**V **aus, und drücken Sie dann auf EXEC.**

Wenn Sie auf MENU drücken, wird das Menü ausgeblendet und der ausgewählte Modus wird auf dem LCD-Bildschirm angezeigt.

## **So aktivieren Sie die automatische Einstellung erneut**

Wählen Sie in Schritt <sup>3</sup> die Option [AUTO] aus.

- **•** Nachdem der Blitz ausgelöst wurde, wird auf die manuelle Einstellung zurückgesetzt, und das Bild wird im Auto-Modus aufgenommen.
- **•** Die hier ausgewählte Modus wird auch nach dem Abschalten der Kamera beibehalten.

**DE 34**

# z **Aufnahmetechniken**

Das Bild reagiert empfindlich auf die Lichtverhältnisse. Beispiel: Das gesamte Bild hat unter Sonnenlicht eine Blaustich und weiße Gegenstände wirken z. B. unter grellem künstlichen Licht rötlich. Für das menschliche Auge ist der Ausgleich dieser Farbnuancen kein Problem. Bei Digitalkameras zur Aufnahme von Standbildern können die richtigen Farben aber nur über eine entsprechende Farbeinstellung erzielt werden. Normalerweise nimmt die Kamera diese Einstellungen automatisch vor, aber wenn die Farben auf der Aufnahme unnatürlich erscheinen, empfiehlt sich die Einstellung des Weißabgleichs.

# *Anzeigen von Standbildern auf dem LCD-Bildschirm*

#### **7 / 8 12:00PM 101-0007 2003 7 4 2M 101 Einzelbildmodus (ein Bild) Index-Bildschirm (vier Bilder)**

Die mit der Kamera aufgenommenen Bilder werden fast sofort auf dem LCD-Bildschirm angezeigt. Zum Anzeigen der Bilder stehen die folgenden zwei Verfahren zur Verfügung.

# **Einzelbildmodus (ein Bild)**

Sie können jeweils ein Bild anzeigen, In diesem Modus werden die Bilder über den gesamten Bildschirm angezeigt.

# **Index-Bildschirm (vier Bilder)**

Vier Bilder werden gleichzeitig in einzelnen Feldern auf dem Bildschirm angezeigt.

- **•** Eine detaillierte Beschreibung der Anzeigen auf dem Bildschirm finden Sie auf [Seite 90](#page-87-0).
- **•** Weitere Einzelheiten zu Bewegtbildern finden Sie auf Seite 49.

## **2M 101 7 / 8 101-0007 12:00PM 2003 7 4** ٠ **1**

 $→$  **Stellen Sie den Modus-**Wahlschalter auf  $\blacktriangleright$ , und **schalten Sie die Kamera ein.**

Das letzte Bild aus dem ausgewählten Aufnahmeordner ([Seite 26\)](#page-25-0) wird auf dem LCD-Bildschirm angezeigt.

# , **Wählen Sie gewünschte Standbild über die Steuertasten ▲/▼ aus. 2**

**101-0006 2003 7 4**

**2M 101**

- $\triangle$ : Für die Anzeige des vorherigen Bildes
- V: Für die Anzeige des nächsten Bildes

**10:30AM**

**6 / 8**

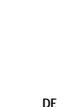

**35**

## <span id="page-125-0"></span>*Anzeigen eines Index-Bildschirms (vier Bilder)*

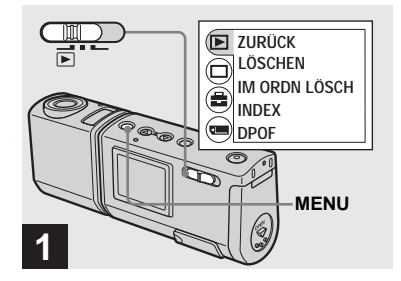

 $→$  **Stellen Sie den Modus-**Wahlschalter auf  $\blacktriangleright$ , und **drücken Sie auf MENU.**

Das Menü wird auf dem LCD-Bildschirm angezeigt.

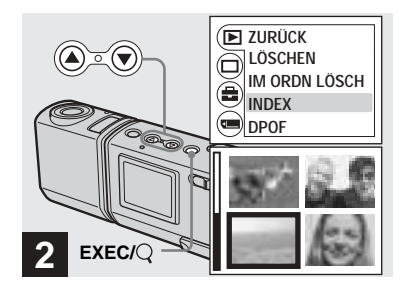

**→ Wählen Sie [** $\blacktriangleright$ ] über die **Steuertaste ▲ aus, und drücken Sie dann auf EXEC. Wählen Sie [INDEX] über die Steuertasten ▲/▼ aus, und drücken Sie auf EXEC.**

Die Anzeige schaltet auf den Index-Bildschirm (neun Bilder).

### **So zeigen Sie den nächsten (vorherigen) Index-Bildschirm an**

Drücken Sie die Steuertasten **▲/▼**, um den gelben Rand zu verschieben.

### **So kehren Sie zur Einzelbildanzeige zurück**

Wählen Sie in Schritt 2 die Option [EINZEL] aus. Oder drücken Sie auf EXEC, sobald die Bilder angezeigt werden, um das Einzelbild anzuzeigen, das mit einem gelben Rand gekennzeichnet ist.

# *Ordnerauswahl und Bildwiedergabe — Ordner*

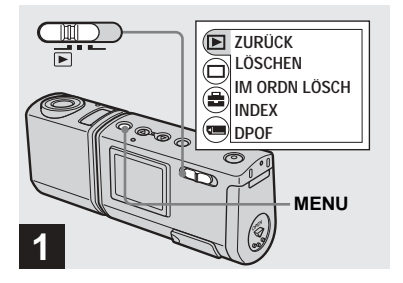

 $→$  **Stellen Sie den Modus-**Wahlschalter auf  $\blacktriangleright$ , und **drücken Sie dann auf MENU.**

Das Menü wird auf dem LCD-Bildschirm angezeigt.

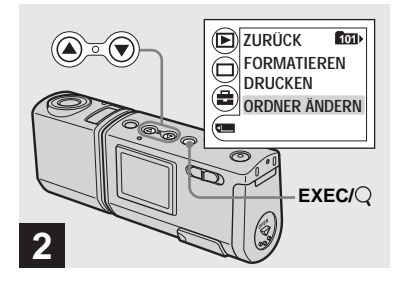

**→ Wählen Sie [**il über die **Steuertaste** V **aus, und drücken Sie dann auf EXEC. Wählen Sie [ORDNER ÄNDERN] über die Steuertaste**  V **aus, und drücken Sie dann auf EXEC.**

Der Bildschirm ORDNER ÄNDERN wird angezeigt.

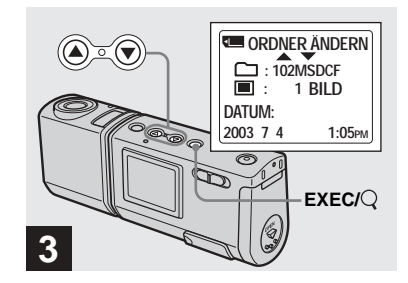

**→ Wählen Sie über die Steuertasten**  $\triangle$ **/<b>V** den **gewünschten Ordner aus, und drücken Sie dann auf EXEC.**

**DE 37**

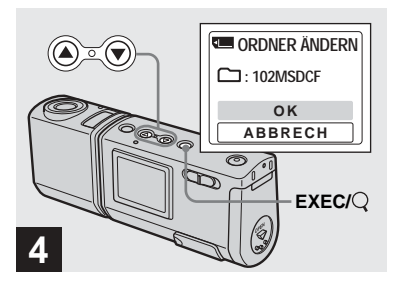

**→ Wählen Sie [OK] über die Steuertaste ▲ aus, und drücken Sie dann auf EXEC.**

Wenn Sie auf MENU drücken, wird das Menü ausgeblendet und der ausgewählte Ordner wird angezeigt.

#### **So brechen Sie den Auswahlvorgang ab**

Wählen Sie in Schritt 4 die Option [ABBRECH] aus.

## **Wenn auf dem "Memory Stick Duo" mehrere Ordner erstellt wurden**

Wird das erste oder letzte Bild im Ordner angezeigt, erscheint die folgende Anzeige auf dem LCD-Bildschirm.

- : Wechselt zum vorherigen Ordner.
- : Wechselt zum nächsten Ordner.
- : Wechselt sowohl zu den vorherigen als auch zu den nächsten Ordnern.

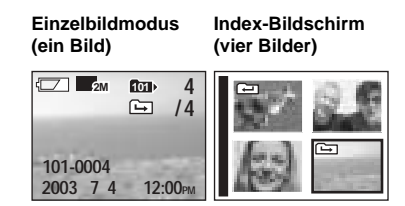

- **•** Wurden keine Bilder in dem Ordner gespeichert, wird der Hinweis "KEINE DATEI IM ORDNER" angezeigt.
- **•** Sie können die Wiedergabe der Bilder mit dem zuletzt aufgenommenen Bild starten, ohne den Ordner auszuwählen.

# *Vergrößern eines Bildes — Vergrößerte Wiedergabe*

Sie können ein mit der Kamera aufgenommenes Bild zoomen und es so auf die 2,5- bis 5-fache Größe der Originalgröße vergrößern.

### **1× (normal)**

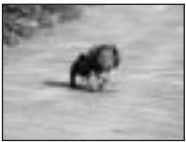

**2,5×**

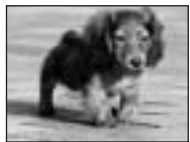

**5×**

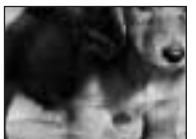

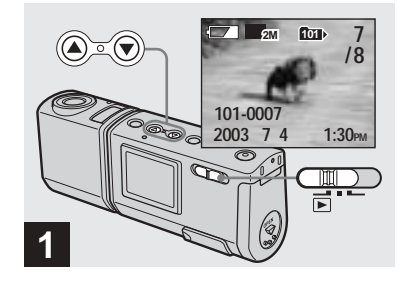

- $→$  **Stellen Sie den Modus-**Wahlschalter auf  $\blacktriangleright$ , und **schalten Sie die Kamera ein. Wählen Sie über die Steuertasten ▲/▼ das Bild aus. das Sie vergrößern möchten.**
- **•** Die vergrößerte Wiedergabe kann nicht für Bewegbilder verwendet werden.
- **•** Bilder, die mit anderen Geräten aufgenommen wurden, können u. U. nicht vergrößert werden.
- **•** Das vergrößerte Bild kann nicht als eine neue Datei gespeichert werden.

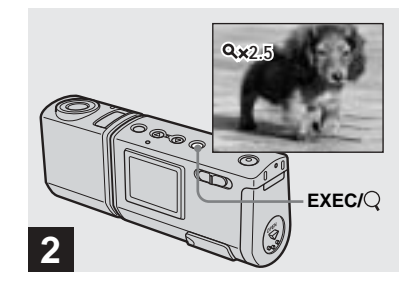

**→ Drücken Sie mehrmals auf EXEC/ (Vergrößerte Wiedergabe), um die gewünschte Vergrößerungsstufe auszuwählen.**

Die Mitte des Bildschirms wird vergrößert. Bei jedem Drücken von EXEC/ (Vergrößerte Wiedergabe) ändert sich die Vergrößerungsstufe wie folgt:  $2.5 \times \rightarrow 5 \times \rightarrow$  Normal (Keine Anzeige)  $\rightarrow \cdots$ 

### **So brechen Sie die vergrößerte Wiedergabe ab**

Drücken Sie mehrmals auf EXEC/ (Vergrößerte Wiedergabe), um die normale Größe einzustellen (Keine Anzeige).

**•** Es kann nur die Mitte des Bildschirms vergrößert werden.

# *Auswählen der zu druckenden Bilder — Drucksymbol (DPOF)*

Sie verfügen über die Möglichkeit, mit Ihrer Kamera aufgenommene Standbilder zu markieren, um sie auszudrucken. Diese Funktion ist nützlich, wenn Bilder nach dem DPOF-Standard (Digital Print Order Format) in einem Fotogeschäft oder auf einem Drucker gedruckt werden.

- **•** Bewegtbilder können jedoch nicht mit diesem Drucksymbol gekennzeichnet werden.
- **•** Es ist zudem nicht möglich, die gewünschte Anzahl der Ausdrucke anzugeben. **Stellen Sie den Modus-**

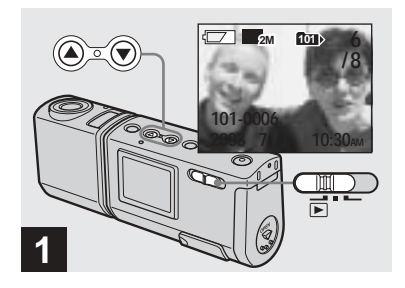

Wahlschalter auf **F**, und **schalten Sie die Kamera ein. Zeigen Sie über die Steuertasten ▲/▼ das Bild an, das Sie ausdrucken möchten.**

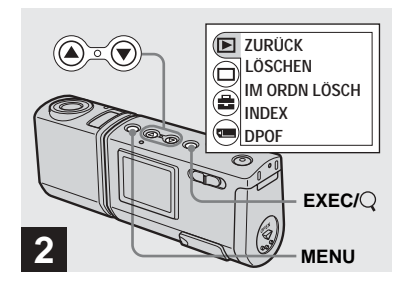

, **Drücken Sie auf MENU, und wählen Sie [ ] über die Steuertaste ▲ aus, und drücken Sie dann auf EXEC.**

**So versehen Sie ein Bild im Index-Bildschirm mit einem Drucksymbol (DPOF)**

Führen Sie Schritt 2 auf [Seite 36](#page-125-0) durch, und schalten Sie zum Index-Bildschirm.

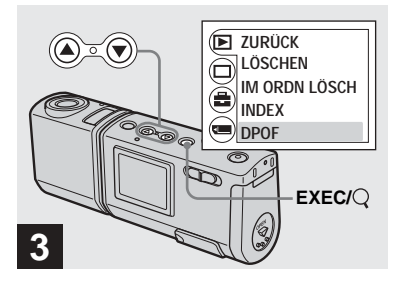

, **Wählen Sie [DPOF] über die Steuertaste ▼ aus, und drücken Sie dann auf EXEC.**

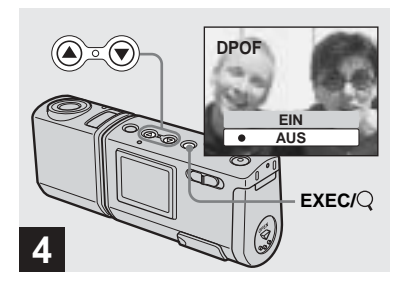

, **Wählen Sie [EIN] über die Steuertaste ▲ aus, und drücken Sie dann auf EXEC.**

Wenn Sie auf MENU drücken, wird das Menü ausgeblendet, und das angezeigte Bild wird mit dem  $\Box$  -Drucksymbol versehen.

### **So löschen Sie das Drucksymbol (DPOF)**

Wählen Sie in Schritt 4 die Option [AUS] aus. Das -Drucksymbol wird nicht mehr angezeigt.

# *Anschließen der Kamera an einen PictBridge-kompatiblen Drucker*

Wenn Sie mit einem PictBridgekompatiblen Drucker arbeiten, können Sie mit der Kamera aufgenommene Bilder auch ohne Computer problemlos ausdrucken. Sie müssen lediglich die Kamera über das Menü für die Verbindung vorbereiten und dann die Kamera über das mitgelieferte USB-Kabel an den Drucker anschließen.

# //PictBridge

- **•** Schließen Sie die Kamera allerdings unter den nachfolgend aufgeführten Bedingungen nicht an den Drucker an: In diesen Fällen ist die ordnungsgemäße Funktion nicht gewährleistet.
- Der Drucker ist nicht PictBridge-kompatibel.
- Es wurde keine Batterie/kein Akku in die Kamera eingelegt oder die eingelegten Batterien/Akkus verfügen über unzureichende Kapazität.

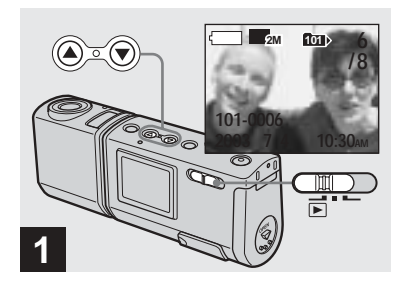

 $→$  **Stellen Sie den Modus-**Wahlschalter auf  $\blacktriangleright$ , und **schalten Sie die Kamera ein. Zeigen Sie über die Steuertasten ▲/▼ das Bild an, das Sie ausdrucken möchten.**

**Schließen Sie die Kamera zu diesem Zeitpunkt noch nicht an den Drucker an.**

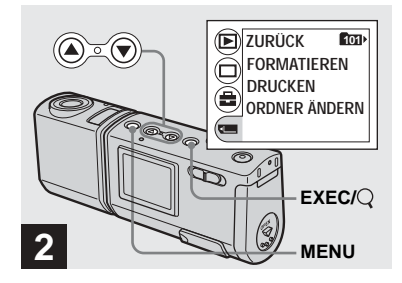

**→ Drücken Sie auf MENU, und wählen Sie über die Steuertaste** V **aus, und drücken Sie auf EXEC.**

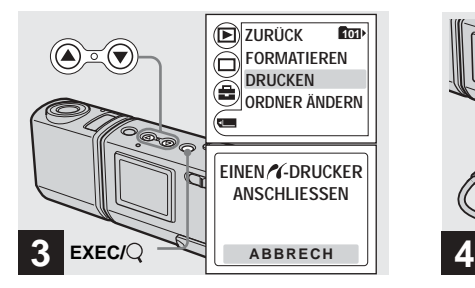

**→ Wählen Sie [DRUCKEN] über die Steuertasten ▲/▼ aus, und drücken Sie auf EXEC.**

Die Meldung "EINEN / -DRUCKER ANSCHLIESSEN" wird angzeigt.

#### **So brechen Sie die Vorbereitungen für die Verbindung ab** Wählen Sie in Schritt <sup>3</sup> die Option

[ABBRECH] aus.

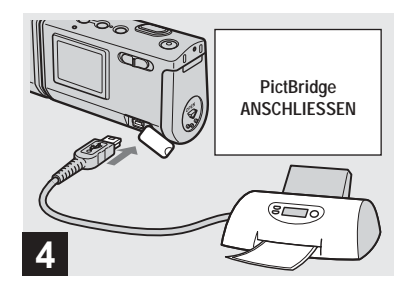

## $→$  **Schließen Sie die Kamera an den Drucker an.**

Ist die Verbindung hergestellt, wird das ausgewählte Bild auf dem Bildschirm angezeigt und das  $\sqrt{\left( \frac{\text{F}}{\text{F}} \right)^2}$ -Symbol (PictBridge) erscheint.

# *Drucken von Bildern*

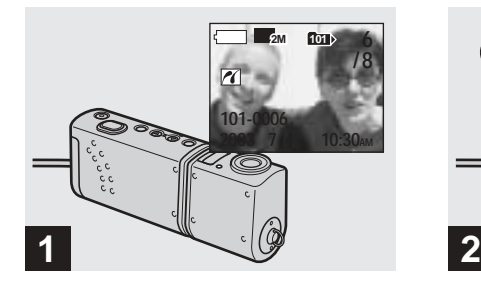

 $→$  **Führen Sie die in den Schritten** 1 **bis** 4 **beschriebenen Verfahren auf den Seiten [42](#page-41-0) und [43](#page-42-0) durch, und schließen Sie die Kamera dann an den Drucker an.**

Ist die Verbindung hergestellt, wird das -Symbol (PictBridge) auf dem Bildschirm angezeigt.

**•** Wird eine Warnung auf dem Bildschirm angezeigt, lesen Sie auf [Seite 76](#page-75-0) die Bedeutung der Warnung nach, und wählen Sie dann die Option [BEENDEN] über EXEC aus.

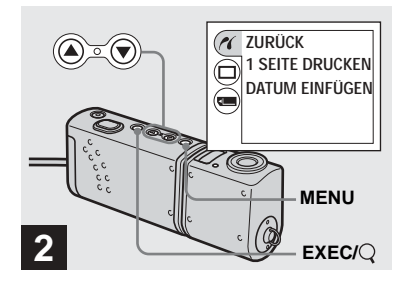

- **→ Drücken Sie auf MENU, und** wählen Sie [ / ] über die Steuertaste **A** aus, und **drücken Sie dann auf EXEC.**
- **•** Sie können die Akku-Betriebszeit verlängern, indem Sie [LCD-LICIHT] auf [AUS] stellen (unter der Menüoption  $[\Box]$  im MENU).

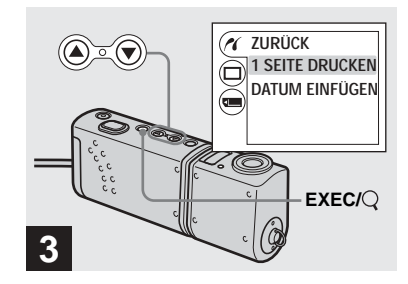

**→ Wählen Sie [1 SEITE DRUCKEN] über die Steuertasten ▲/▼ aus, und drücken Sie auf EXEC.**

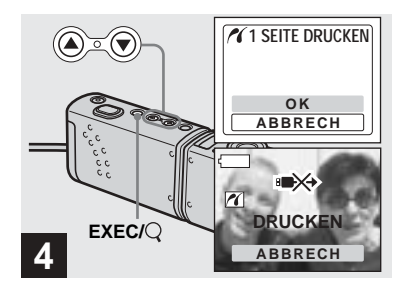

## **→ Wählen Sie [OK] über die Steuertaste ▲ aus, und drücken Sie dann auf EXEC.**

Wenn die Meldung "DRUCKEN" ausgeblendet wird, ist der Druckvorgang abgeschlossen.

Wenn Sie den Druckvorgang fortsetzen möchten, wiederholen Sie das Verfahren von Schritt 2 an.

• Während das  $\mathbb{R}$  -Symbol auf dem Bildschirm angezeigt wird, sollten Sie weder die über das USB-Kabel hergestellte Verbindung unterbrechen noch einen "Memory Stick Duo" oder Akkus aus der Kamera herausnehmen.

### **So brechen Sie den Druckvorgang ab**

Wählen Sie in Schritt 4 die Option [ABBRECH] aus.

### **So drucken Sie weitere Bilder**

Wählen Sie über die Steuertasten  $\triangle$ /**V** in Schritt 1 das Bild aus, das Sie drucken möchten.

Wenn Sie den Ordner wechseln möchten, wählen Sie [ORDNER ÄNDERN] unter [ ] im MENU aus, und wählen Sie dann den Ordner aus, in dem sich das Bild befindet, das Sie drucken möchten.

### **So versehen Sie ein Bild mit Datum**

Wählen Sie [DATUM EINFÜGEN] aus, und wählen Sie dann das gewünschte Datumsanzeigeformat über die Steuertasten

#### $\triangle$ /V aus.

Sie können [T/STD/MIN] oder [J/M/T] \* auswählen. Das zu druckende Bild wird mit dem Datum versehen.

Einige Drucker unterstützen diese Funktion allerdings nicht.

\* Es wird die in [DATUMSFORM] unter [UHREINSTELLUNG] [\(Seite 15\)](#page-14-1) ausgewählte Einstellung angezeigt.

#### **So trennen Sie die Verbindung zum Drucker**

Nachdem Sie sichergestellt haben, dass die Meldung "DRUCKEN" ausgeblendet wurde, können Sie das USB-Kabel herausziehen. Die Kamera schaltet sich ab, und die Verbindung wird beendet.

# *Aufnehmen von Bewegtbildern*

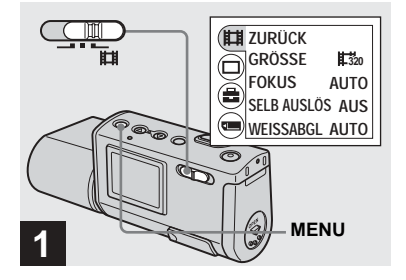

 $→$  **Stellen Sie den Modus-Wahlschalter auf Ell, schalten Sie die Kamera ein, und drücken Sie dann auf MENU.**

Das Menü wird angezeigt.

- **•** In Kombination mit Bewegtbildern kann kein Ton aufgezeichnet werden.
- **•** Bei der Aufnahme von Bewegtbildern wirken diese unter Umständen wie ein vorgespultes Einzelbild. Bei dem aufgenommenen Bewegtbild handelt es sich aber um ein normales Bild.

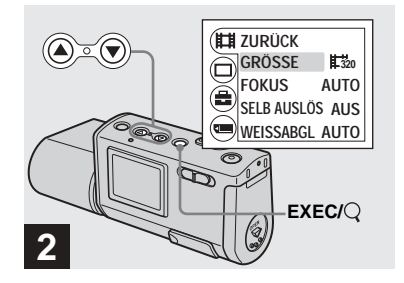

**→ Wählen Sie [** $||$ ] über die **Steuertaste ▲ aus, und drücken Sie dann auf EXEC. Wählen Sie [GRÖSSE] über die Steuertasten ▲/▼ aus, und drücken Sie auf EXEC.**

Die Bildgröße wird angezeigt.

**•** Einzelheiten zur spezifischen Aufnahmezeit für die jeweilige Bildgröße finden Sie unter [Seite 48](#page-137-0).

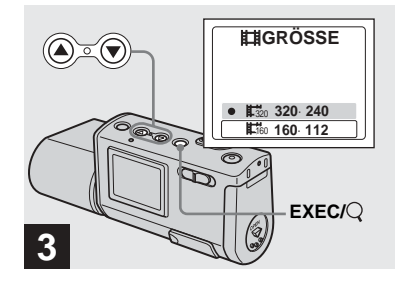

 $\rightarrow$  **Wählen Sie [** $\sharp$  **320×240] oder [ 160×112] über die**  160 **Steuertasten ▲/▼ aus, und drücken Sie dann auf EXEC.**

Die Bildgröße ist jetzt eingestellt. Wenn Sie auf MENU drücken, wird das Menü ausgeblendet und der ausgewählte Wert wird auf dem LCD-Bildschirm angezeigt.

**•** Die hier ausgewählte Bildgröße wird auch nach dem Abschalten der Kamera beibehalten.

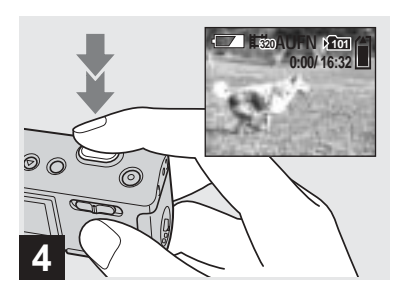

**→ Drücken Sie den Auslöser ganz nach unten.**

"AUFN" wird auf dem LCD-Bildschirm angezeigt, und die Kamera beginnt mit der Aufnahme des Bildes.

- **•** Die Aufnahme wird angehalten, wenn der ..Memory Stick Duo" voll ist.
- **•** Über die Autofokus-Funktion kann der Fokus auf eine beliebige Distanz zwischen ca. 1,0 m und  $\infty$  (unendlich) gestellt werden. Wenn Sie ein Motiv aufnehmen möchten, das sich in einem geringeren Abstand befindet, als 1,0 m, verwenden Sie den voreingestellten Fokus, und wählen Sie die Option 20.2 m oder 0.5 m aus [\(Seite 30](#page-29-1)).
- **•** Für Bewegbilder kann kein Blitz verwendet werden.

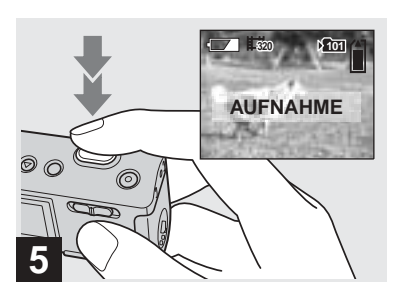

**→ Drücken Sie den Auslöser ganz nach unten, wenn Sie die Aufnahme anhalten möchten.**

#### **Anzeigen während der Aufnahme**

Die Anzeigen auf dem LCD-Bildschirm werden nicht aufgenommen. Über die Option [ANZEIGE] unter [ ] können Sie mithilfe der Option MENU und den Steuertasten ▲/▼ die Bildschirmanzeige ein- und ausschalten [\(Seite 22](#page-21-0)). Eine detaillierte Beschreibung der Bildschirmanzeigen finden Sie auf [Seite 89](#page-86-1).

#### **So verwenden Sie den Selbstauslöser**

Führen Sie Schritt 3 durch, und folgen Sie dann dem auf [Seite 22](#page-21-1) beschriebenen Verfahren.

## <span id="page-137-0"></span>**Aufnahmezeit**

Die Aufnahmezeit variiert je nach Kapazität des "Memory Stick Duo" und Bildgröße. Nehmen Sie bei der Auswahl eines "Memory Stick Duo" die Informationen aus der nachfolgenden Tabelle zur Hilfe.

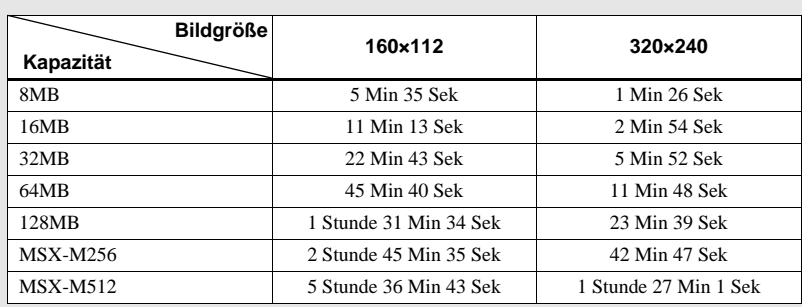

**•** Die Aufnahmezeit kann zudem von den Aufnahmebedingungen abhängen.

**•** Die Anzahl der Standbilder, die aufgenommen werden kann, wird auf [Seite 19](#page-18-1) angegeben.

• Überschreitet die Aufnahmezeit 99 Minuten und 59 Sekunden wird ">99:59" auf dem Bildschirm angezeigt.

# *Anzeigen von Bewegtbildern auf dem LCD-Bildschirm*

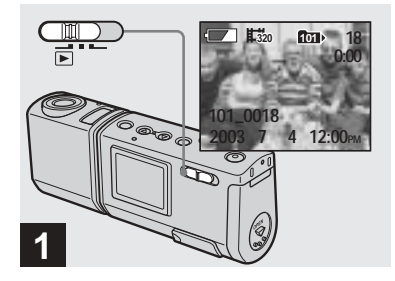

 $→$  **Stellen Sie den Modus-**Wahlschalter auf  $\blacktriangleright$ , und **schalten Sie die Kamera ein.**

Das letzte Bild aus dem ausgewählten Aufnahmeordner ([Seite 26\)](#page-25-0) wird auf dem LCD-Bildschirm angezeigt.

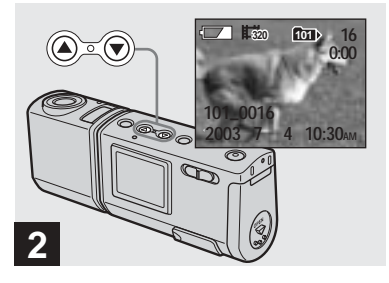

- , **Wählen Sie das gewünschte Bewegtbild über die Steuertasten**  $\triangle$ **/<b>V** aus.
- $\triangle$ : Für die Anzeige des vorherigen Bildes
- V: Für die Anzeige des nächsten Bildes

Ein Bild, das in der Größe  $[\frac{1}{320} \, 320 \times 240]$ aufgenommen wurde, wird in voller Größe auf dem Bildschirm angezeigt. Ein Bild, das in der Größe  $[\sharp$  160×112] wird auf dem Bildschirm kleiner dargestellt.

**•** Bewegtbilder können mit dieser Kamera nicht vor- oder zurückgespult werden.

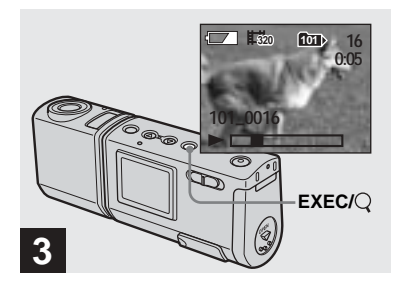

## **→ Drücken Sie auf EXEC.**

Das Bewegtbild wird wiedergegeben.

**So stoppen Sie die Wiedergabe** Drücken Sie auf EXEC.

### **Bildschirmanzeigen während der Anzeige von Bewegtbildern**

Die Anzeigen auf dem LCD-Bildschirm werden nicht aufgenommen. Über die Option [ANZEIGE] unter [ ] können Sie mithilfe der Option MENU und den Steuertasten **∆/V** die Bildschirmanzeige ein- und ausschalten [\(Seite 22](#page-21-0)). Eine detaillierte Beschreibung der Bildschirmanzeigen finden Sie auf [Seite 90.](#page-87-1)

# *Löschen von Bildern*

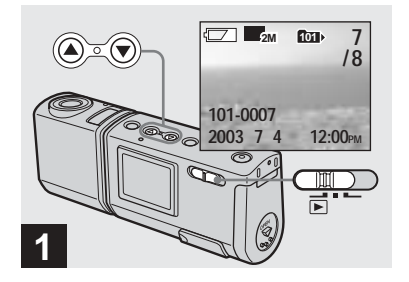

 $→$  **Stellen Sie den Modus-**Wahlschalter auf  $\blacktriangleright$ , und **schalten Sie die Kamera ein. Wählen Sie über die Steuertasten ▲/▼ das Bild aus, das Sie löschen möchten.**

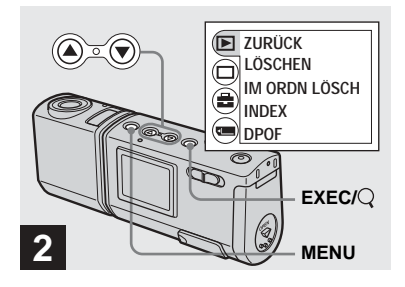

**→ Drücken Sie auf MENU, wählen** Sie [ **▶ ]** über die Steuertaste ▲ **aus, und drücken Sie dann auf EXEC.**

### **So löschen Sie ein Bild auf dem Index-Bildschirm**

Führen Sie Schritt 2 auf [Seite 36](#page-35-0) durch, und schalten Sie zum Index-Bildschirm.

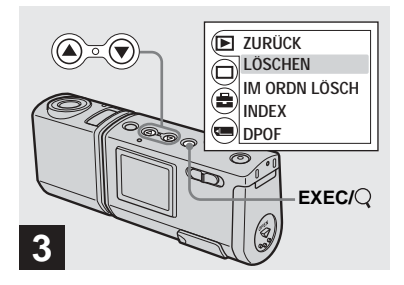

, **Wählen Sie [LÖSCHEN] über die Steuertasten ▲/▼ aus, und drücken Sie auf EXEC.**

Das Bild wurde jedoch noch nicht gelöscht.

### **So löschen Sie alle Bilder aus einem Ordner**

Wählen Sie in Schritt <sup>3</sup> die Option [IM ORDN LÖSCH] aus.

**•** Sie können keine Bilder löschen, die auf einem anderen Gerät schreibgeschützt sind.

# *Formatieren eines "Memory Stick Duo"*

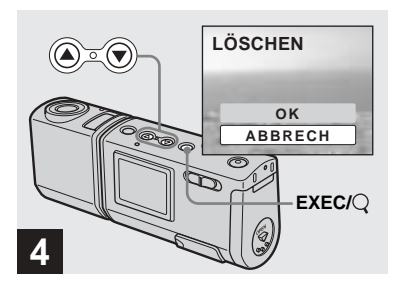

**→ Wählen Sie [OK] über die Steuertaste ▲ aus, und drücken Sie dann auf EXEC.**

Wenn die Meldung "MEMORY STICK ZUGRIFF" ausgeblendet wird, wurde das Bild gelöscht.

### **So brechen Sie den Löschvorgang ab**

Wählen Sie in Schritt 4 die Option [ABBRECH] aus.

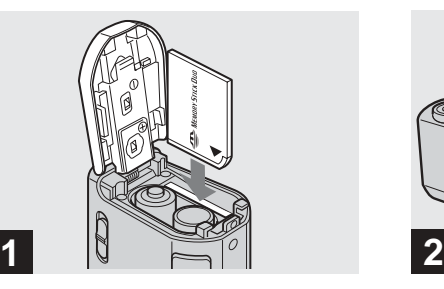

 $→$  **Legen Sie den "Memory Stick Duo", den Sie formatieren möchten, in die Kamera ein.**

Halten Sie den Akku/"Memory Stick Duo"-Fachdeckel unbedingt geschlossen, während der "Memory Stick Duo" formatiert wird, da andernfalls der "Memory Stick Duo" beschädigt werden könnte.

- "Formatieren" bedeutet, dass ein "Memory Stick Duo" für die Aufnahme von Bildern vorbereitet wird. Diesen Vorgang bezeichnet man auch als "Initialisierung". Der im Lieferumfang der Kamera enthaltene sowie der im Handel erhältliche "Memory Stick Duo" sind bereits formatiert und können sofort verwendet werden.
- **•** Diese Funktion ist unabhängig von der Position des Modus-Wahlschalters immer verfügbar.

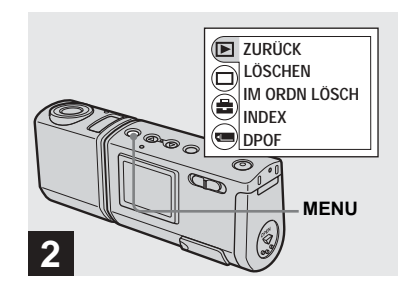

## $→$  **Schalten Sie die Kamera ein. und drücken Sie auf MENU.**

Das Menü wird auf dem LCD-Bildschirm angezeigt.

- **Wenn Sie einen "Memory Stick Duo" formatieren, müssen Sie bedenken,**  dass alle Daten auf dem "Memory Stick **Duo" permanent gelöscht werden. Das gilt auch für Bilder, die auf anderen Geräten mit einem Schreibschutz versehen wurden.**
- Wenn Sie einen "Memory Stick Duo" formatieren, sollten Sie eine ausreichende Stromversorgung sicherstellen, da andernfalls der Fehler "FORMATIERFEHLER" auftreten kann.

**DE 51**

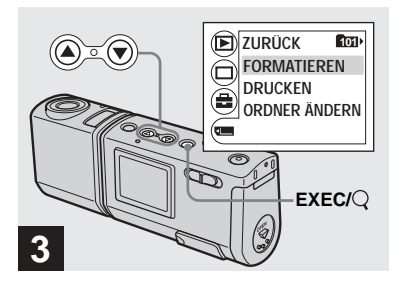

**→ Wählen Sie [**ie] über die **Steuertaste** V **aus, und drücken Sie auf EXEC. Wählen Sie [FORMATIEREN] über die Steuertasten ▲/▼ aus. und drücken Sie auf EXEC.** 

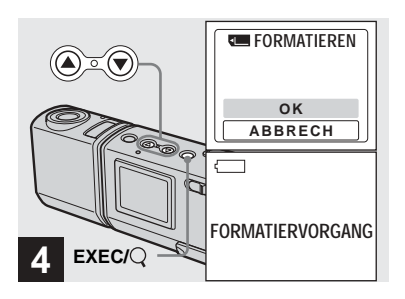

**→ Wählen Sie [OK] über die Steuertaste ▲ aus, und drücken Sie dann auf EXEC.**

Wenn die Meldung "FORMATIERVORGANG" ausgeblendet wird, ist der Formatiervorgang abgeschlossen.

## **So brechen Sie die Formatierung ab**

Wählen Sie in Schritt 4 die Option [ABBRECH] aus.

# *Kopieren von Bildern auf den Computer — Für Windows-Benutzer*

## **Empfohlene Computerumgebung**

**Betriebssystem:** Microsoft Windows 98, Windows 98SE, Windows 2000 Professional, Windows Millennium Edition, Windows XP Home Edition oder Windows XP Professional Eines der oben angegebenen Betriebssysteme muss ab Werk installiert sein. In einer Umgebung, die auf die oben beschriebenen Betriebssysteme aufgerüstet wurde, oder in einer Multi-Boot-Umgebung kann ein ordnungsgemäßer Betrieb nicht garantiert werden.

**CPU:** MMX Pentium 200 MHz oder schneller

**USB-Anschluss:** Standardmäßig geliefert **Anzeige:** 800 × 600 Punkte oder mehr High Color (16-Bit-Farben, 65.000 Farben) oder mehr

- **•** Wenn Sie mindestens zwei USB-Geräte gleichzeitig an einen Computer anschließen, sind einige Geräte, Ihre Kamera unter Umständen eingeschlossen, nicht betriebsbereit. Dies hängt davon ab, welche USB-Geräte Sie verwenden.
- **•** USBBei Verwendung eines -Hub kann der einwandfreie Betrieb nicht gewährleistet werden.
- **•** Der Betrieb ist nicht für alle oben empfohlenen Computerumgebungen gewährleistet.

## **USB-Modus**

Für eine USB-Verbindung sind zwei Modi verfügbar: [NORMAL] und [PTP]\*. Werksseitig wurde der [NORMAL]-Modus eingestellt.

In diesem Abschnitt wird die USB-Verbindung im [NORMAL]-Modus beschrieben.

Wenn Sie die Kamera über ein USB-Kabel an den Computer anschließen, kann die Stromversorgung der Kamera über den Computer erfolgen (Stromversorgung über USB-Bus).

\* Nur mit Windows XP kompatibel. Beim Anschluss an den Computer werden nur die Daten aus dem von der Kamera ausgewählten Ordner auf den Computer kopiert. Drücken Sie auf MENU, und führen Sie das Verfahren zum Wechseln des Wiedergabeordners durch, wenn Sie einen Ordner auswählen möchten, während die Kamera an den Computer angeschlossen ist.

## **Kommunikation mit dem Computer**

Wenn Sie aus dem Suspend-Modus oder dem Ruhezustand den Computerbetrieb wieder aufnehmen, wird die Kommunikation zwischen Kamera und Computer eventuell nicht sofort wiederhergestellt.

## **Wenn der Computer nicht über einen USB-Anschluss verfügt**

Wenn weder ein USB-Anschluss noch ein Steckplatz für einen "Memory Stick" vorhanden ist, können Sie die Bilder mithilfe eines Zusatzgerätes kopieren. Einzelheiten hierzu können Sie der Website von Sony entnehmen. http://www.sony.net/

## **Inhalt der CD-ROM**

### x **USB-Treiber**

Der Treiber ist für den Anschluss der Kamera an den Computer erforderlich.

**•** Wenn Sie unter Windows XP arbeiten, müssen Sie den USB-Treiber installieren.

### $\blacksquare$  **Image Transfer**

Diese Anwendung dient der einfachen Übertragung der Bilder von der Kamera auf den Computer.

### ■ ImageMixer

Diese Anwendung wird für die Anzeige und Bearbeitung der Bilder eingesetzt, die auf dem Computer gespeichert wurden.

**•** In diesem Abschnitt basiert die Beschreibung stellvertretend für andere Betriebssysteme auf den Windows Me-Bildschirmen. Die einzelnen Schritte sind vom Betriebssystem abhängig.

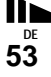

- **Schließen Sie alle aktiven Anwendungen auf dem Computer, bevor Sie den USB-Treiber und die Anwendung installieren.**
- **•** Wenn Sie unter Windows XP oder Windows 2000 arbeiten, melden Sie sich als Administrator an.
- **•** Für die Anzeigeeinstellung sollten 800 × 600 Punkte oder mehr und High Color (16-Bit-Farben, 65.000 Farben) oder mehr verwendet werden. Werden weniger als 800 × 600 Punkte oder 256 Farben oder weniger verwendet, wird der Bildschirm zur Modellauswahl nicht angezeigt.

# *Installieren des USB-Treibers*

Wenn Sie unter Windows XP arbeiten, müssen Sie den USB-Treiber installieren. Nachdem der USB-Treiber einmal installiert wurde, ist keine weitere Installation des USB-Treibers erforderlich.

**a** Schalten Sie den Computer **ein, und legen Sie die mitgelieferte CD-ROM in das CD-ROM-Laufwerk ein.**

> **Schließen Sie die Kamera noch nicht an den Computer an.**

Der Bildschirm zur Auswahl des Modells wird angezeigt. Falls er nicht angezeigt wird, doppelklicken Sie nacheinander auf  $(Arbeitsplatz) \rightarrow$ (ImageMixer).

 $\blacksquare$  **Klicken Sie in dem Bildschirm zur Modellauswahl auf [Cyber-shot] (Cybershot).**

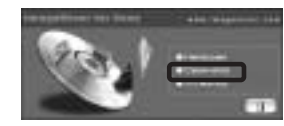

Das Installationsmenü wird angezeigt.

**K** Klicken Sie auf dem **Installationsmenü-Bildschirm auf [USB Driver] (USB-Treiber).**

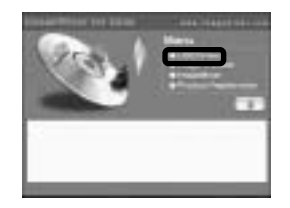

Der Bildschirm "InstallShield Wizard" (InstallShield-Assistent) wird angezeigt.

**d** Klicken Sie auf [Next] (Weiter). **Wenn der Bildschirm "Information" angezeigt wird, klicken Sie auf [Next] (Weiter).**

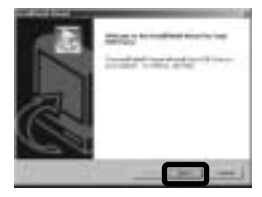

Die Installation des USB-Treibers beginnt. Nach Beendigung der Installation werden Sie in einem entsprechenden Bildschirm darüber informiert.

**同 Klicken Sie auf [Yes, I want to restart my computer now] (Ja, ich möchte meinen Computer jetzt neu starten), und klicken Sie dann auf [Finish] (Fertig stellen).**

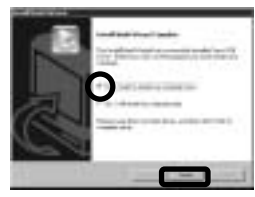

Der Computer wird neu gestartet. Jetzt können Sie die USB-Verbindung herstellen.
## *Installieren von "Image Transfer"*

Sie können die Software "Image Transfer" (Bildübertragung) verwenden, um Bilder automatisch auf den Computer zu kopieren, sobald Sie die Kamera über das mitgelieferte USB-Kabel an den Computer angeschlossen haben.

**Klicken Sie in dem Bildschirm zur Modellauswahl auf [Cyber-shot] (Cybershot).**

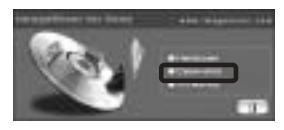

Das Installationsmenü wird angezeigt.

**2** Klicken Sie auf dem

**Installationsmenü-Bildschirm auf [Image Transfer]. Wählen Sie die gewünschte Sprache aus, und klicken Sie dann auf [OK].**

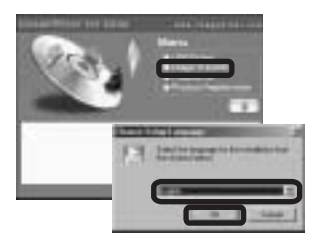

Der Bildschirm ..Welcome to the InstallShield Wizard" (Willkommen zum InstallShield-Assistenten) wird angezeigt.

- **•** In diesem Abschnitt werden die Bildschirme auf Englisch beschrieben.
- *K* Klicken Sie auf [Next] (Weiter). **Klicken Sie im Bildschirm "Licence Agreement" (Lizenzvereinbarung) auf [Yes] (Ja).**

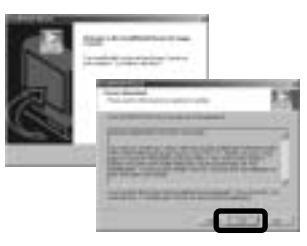

Lesen Sie den Lizenzvertrag sorgfältig durch. Wenn Sie die Bedingungen des Lizenzvertrags akzeptieren, können Sie die Installation fortsetzen. Der Bildschirm "Information" wird angezeigt.

# Klicken Sie auf [Next] (Weiter).

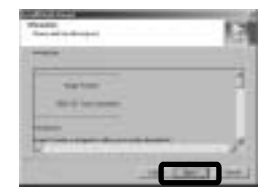

**同** Wählen Sie den **Installationsordner aus, und klicken Sie dann auf [Next] (Weiter). Wählen Sie den Programmordner aus, und klicken Sie dann auf [Next] (Weiter).**

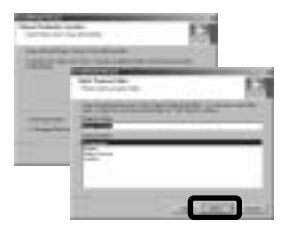

**fa** Überprüfen Sie, ob im **Bildschirm "Image Transfer Settings" (Image Transfer-Einstellungen) das Kontrollkästchen aktiviert ist, und klicken Sie dann auf [Next] (Weiter).**

**DE 55**

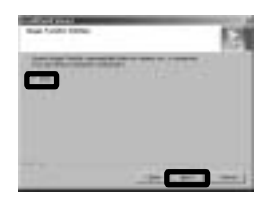

Nach Beendigung der Installation werden Sie in einem entsprechenden Bildschirm darüber informiert.

## **Z** Klicken Sie auf [Finish] **(Fertig stellen).**

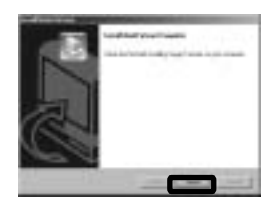

Der Bildschirm "InstallShield Wizard" (InstallShield-Assistent) wird geschlossen.

Wenn Sie mit der Installation des "ImageMixer" fortfahren möchten, klicken Sie im Installationsmenü-Bildschirm auf [ImageMixer], und folgen Sie den Anweisungen auf dem Bildschirm.

**•** Für die Verwendung von USB ist der Image Transfer-Treiber erforderlich. Ist der erforderliche Treiber noch nicht auf dem Computer installiert, werden Sie über einen Bildschirm gefragt, ob Sie den Treiber installieren möchten. Folgen Sie den auf dem Bildschirm angezeigten Anweisungen.

## *Installieren von "ImageMixer"*

Mithilfe der Software "ImageMixer Ver.1.5 for Sony" können Sie Bilder auf den Computer kopieren, auf dem Computer anzeigen und bearbeiten und Video-CDs erstellen. Einzelheiten können Sie in der Software-Hilfe nachlesen.

**KI** Klicken Sie auf dem **Installationsmenü-Bildschirm auf [ImageMixer]. Wählen Sie die gewünschte Sprache aus, und klicken Sie dann auf [OK].**

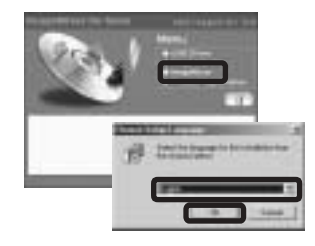

Der Bildschirm ..Welcome to the InstallShield Wizard" (Willkommen zum InstallShield-Assistenten) wird angezeigt.

**•** In diesem Abschnitt werden die Bildschirme auf Englisch beschrieben.

# **Z** Folgen Sie den Anweisungen, **die auf den aufeinander folgenden Bildschirmen angezeigt werden.**

Installieren Sie "ImageMixer", indem Sie den Anweisungen folgen, die auf dem Bildschirm angezeigt werden.

- **•** Wenn Sie Windows 2000 oder Windows XP verwenden, installieren Sie "WinASPI".
- **•** Ist DirectX8.0a oder höher nicht auf Ihrem Computer installiert, wird der Bildschirm "Information" angezeigt. Folgen Sie den auf dem Bildschirm angezeigten Anweisungen.
- **8** Starten Sie den Computer neu. **Folgen Sie dabei den auf dem Bildschirm angezeigten Anweisungen.**
- **ZI** Nehmen Sie die CD-ROM aus **dem Laufwerk heraus.**

# *Anschließen der Kamera an den Computer*

**Legen Sie den "Memory Stick Duo" mit den Bildern, die Sie kopieren möchten, in die Kamera ein.** 

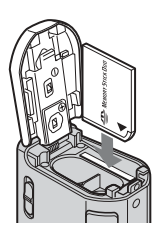

- **•** Die Stromversorgung der Kamera kann über fast alle Computer erfolgen, die für eine Verwendung in Kombination mit der Kamera über eine USB-Verbindung empfohlen werden (Stromversorgung über USB-Bus). In diesem Fall ist es deshalb nicht erforderlich, Akkus in die Kamera einzulegen.
- **•** Es wird empfohlen, die Akkus aus der Kamera herauszunehmen, bevor sie an den Computer angeschlossen wird, um einen Leistungsabfall der Akkus zu vermeiden.
- **•** Weitere Einzelheiten zum Einsetzen des "Memory Stick Duo" finden Sie auf [Seite 17.](#page-16-0)

## **2** Schalten Sie den Computer ein.

 $\mathbf{E}$  Öffnen Sie die  $\psi$  (USB)-**Buchsenabdeckung, und schließen Sie das mitgelieferte USB-Kabel an die USB-Buchse der Kamera an.**

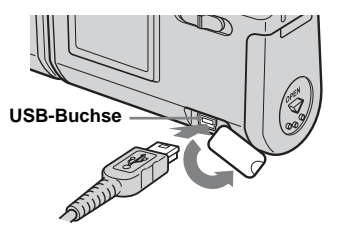

- **Bei Verwendung eines USB-Hub kann der einwandfreie Betrieb nicht gewährleistet werden. Schließen Sie das USB-Kabel direkt an den Computer an. Verwenden Sie keinen Hub.**
- d **Schließen Sie das USB-Kabel an den Computer an.**

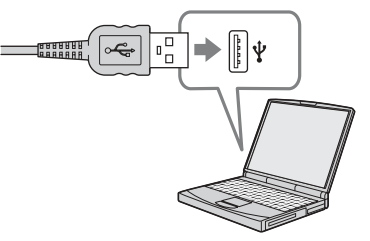

Die Kamera schaltet sich ein.

- **•** Beachten Sie, dass die Kamera nicht eingeschaltet werden kann, wenn kein "Memory Stick Duo" in die Kamera eingelegt wurde.
- **•** Wenn Sie mit einem Desktop-Computer arbeiten, sollten Sie das USB-Kabel an den rückwärtigen USB-Anschluss anschließen.
- **•** Wenn Sie mit Windows XP arbeiten, wird automatisch der AutoPlay-Assistent auf dem Desktop angezeigt. Fahren Sie fort mit [Seite 60.](#page-149-0)

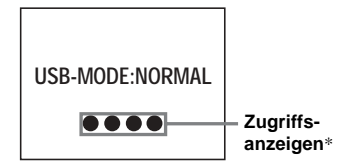

- "USB-MODE: NORMAL" wird auf dem LCD-Bildschirm der Kamera angezeigt. Wenn zum ersten Mal eine USB-Verbindung hergestellt wird, führt der Computer automatisch ein Programm aus, um die Kamera zu erkennen. Warten Sie einen Moment.
- \* Während der Kommunikation leuchten die Zugriffsanzeigen Rot.
- Wenn ..USB-MODE: NORMAL." in Schritt 4 nicht angezeigt wird, vergewissern Sie sich, dass [USB] auf [NORMAL] gestellt wurde. Sie finden diese Option unter [ $\blacksquare$ ] im Menü [\(Seite 81\)](#page-79-0).
- **•** Wenn [USB] auf [NORMAL] gestellt wurde, können die POWER-Taste und andere Steuerelemente an der Kamera nicht verwendet werden.

**DE 57** P **Entfernen des USB-Kabels vom Computer oder Herausnehmen des ..Memory Stick Duo" aus der Kamera während einer USB-Verbindung**

#### **Für Benutzer von Windows 2000, Me oder XP**

**1** Doppelklicken Sie auf der Taskleiste auf  $\equiv$ .

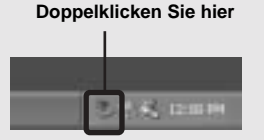

- **2** Klicken Sie auf  $\leftrightarrow$  (Sony-DSC), und klicken Sie anschließend auf [Stop].
- **3** Bestätigen Sie das Gerät im Bestätigungsbildschirm, und klicken Sie dann auf [OK].
- **4** Klicken Sie auf [OK]. Schritt 4 muss von Windows XP-Benutzern nicht ausgeführt werden.
- **5** Ziehen Sie das USB-Kabel ab, oder entnehmen Sie den "Memory Stick Duo".

#### **Für Benutzer von Windows 98 oder 98SE**

Stellen Sie sicher, dass die Zugriffsanzeigen [\(Seite 57](#page-56-0)) auf dem LCD-Bildschirm weiß angezeigt werden, und führen Sie anschließend nur den oben beschriebenen Schritt 5 durch.

**DE 58**

# *Kopieren von Bildern mit "Image Transfer"*

## **— Windows 98/98SE/2000/Me**

#### **Schließen Sie die Kamera mit dem USB-Kabel an den Computer an.**

"Image Transfer" wird gestartet, und die Bilder werden automatisch auf den Computer kopiert.

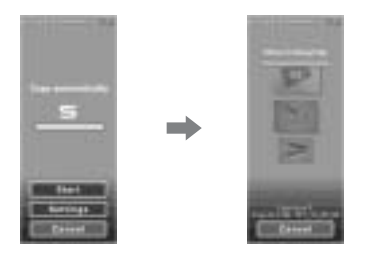

- Normalerweise werden die Ordner "Image Transfer" und "Datum" innerhalb des Ordners "Eigene Dateien" erstellt, und alle mit der Kamera aufgezeichneten Bilddateien werden in diesen Ordner kopiert.
- Sie können die Einstellungen für "Image Transfer" ändern [\(Seite 59\)](#page-148-0).
- Wenn ..ImageMixer" [\(Seite 56\)](#page-55-0) installiert ist und der Kopiervorgang der Bilder unter Verwendung von "Image Transfer" abgeschlossen ist, startet "ImageMixer" automatisch, und die Bilder werden angezeigt.

### **— Windows XP**

#### **Schließen Sie die Kamera mit dem USB-Kabel an den Computer an.**

"Image Transfer" wird automatisch gestartet und die Bilder werden automatisch auf den Computer kopiert. Windows XP ist so eingestellt, dass der AutoPlay-Assistent aktiviert wird. Wenn Sie diese Einstellung deaktivieren möchten, führen Sie die nachfolgenden Schritte durch.

- **Klicken Sie auf [Start], und klicken Sie dann auf [Arbeitsplatz].**
- **2** Klicken Sie mit der rechten **Maustaste auf [Sony MemoryStick], und klicken Sie dann auf [Eigenschaften].**
- c **Deaktivieren Sie die Einstellung.**
	- 1 Klicken Sie auf [AutoPlay].
	- 2 Stellen Sie [Inhaltstyp] auf [Bilder].

3 Aktivieren Sie [Durchzuführende Aktion auswählen] unter [Aktionen], und wählen Sie [Keine Aktion ausführen] aus. Klicken Sie dann auf [Übernehmen].

- 4 Stellen Sie [Inhaltstyp] auf [Video-Dateien], und wiederholen Sie Schritt 3. Stellen Sie anschließend [Inhaltstyp] auf [Gemischter Inhalt], und wiederholen Sie Schritt 3 erneut.
- 5 Klicken Sie auf [OK]. Der Bildschirm "Eigenschaften" wird geschlossen. Der AutoPlay-Assistent des Betriebssystems wird selbst bei der nächsten USB-Verbindung nicht automatisch gestartet.

### <span id="page-148-0"></span>*Ändern der Image Transfer-Einstellungen*

Sie können die Einstellungen für "Image Transfer" ändern. Klicken Sie in der Taskleiste mit der rechten Maustaste auf das Symbol "Image Transfer", und wählen Sie [Open Settings] (Einstellungen öffnen) aus. Sie können die folgenden Einstellungen ändern: [Basic] (Allgemein), [Copy] (Kopieren) und [Delete] (Löschen).

#### **Klicken Sie hier mit der rechten Maustaste**

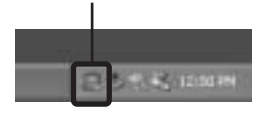

Beim Start von "Image Transfer" wird das nachfolgende Fenster angezeigt.

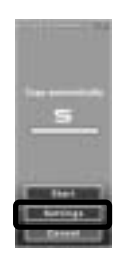

Bei der Auswahl von [Settings] (Einstellungen) im oben stehenden Fenster, können Sie nur die Einstellung [Basic] (Allgemein) ändern.

# *Kopieren von Bildern ohne Verwendung von "Image Transfer"*

#### **— Windows 98/98SE/2000/Me**

Wenn Sie nicht den automatischen Start von "Image Transfer" festlegen, können Sie die Bilder anhand des nachfolgenden Verfahrens kopieren.

# **a** Doppelklicken Sie auf **[Arbeitsplatz], und doppelklicken Sie anschließend auf [Wechseldatenträger].**

Der Inhalt des in die Kamera eingelegten "Memory Stick Duo" wird angezeigt.

- **•** In diesem Abschnitt wird an einem Beispiel gezeigt, wie Sie Bilder in den Ordner "Eigene Dateien" kopieren können.
- Wenn das Symbol "Wechseldatenträger" nicht angezeigt wird, lesen Sie auf [Seite 60.](#page-149-0)
- **•** Wenn Sie unter Windows XP arbeiten, lesen Sie auf [Seite 60](#page-149-0) nach.
- **2** Doppelklicken Sie auf [DCIM], **und doppelklicken Sie dann auf den Ordner, in dem die gewünschten Bilder enthalten sind.**

Der Ordner wird geöffnet.

# **R** Ziehen Sie die Bilddateien in den Ordner "Eigene Dateien".

Die Bilddateien werden in den Ordner "Eigene Dateien" kopiert.

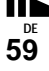

# <span id="page-149-0"></span>**Wenn Sie versuchen, ein Bild in einen Ordner zu kopieren, in dem bereits ein Bild mit dem gleichen Dateinamen gespeichert ist**

Anhand einer Meldung werden Sie gefragt, ob Sie das vorhandene Bild überschreiben möchten. Wenn Sie das vorhandene Bild mit dem neuen Bild überschreiben, werden die ursprünglichen Dateidaten gelöscht.

#### **Ändern eines Dateinamens**

Wenn Sie eine Bilddatei auf den Computer kopieren möchten, ohne eine Datei mit demselben Namen zu überschreiben, müssen Sie den Dateinamen ändern. Nachdem der Dateiname geändert wurde, kann das Bild nicht mehr auf der Kamera wiedergegeben werden. Für den Fall, dass Sie das Bild auf der Kamera wiedergeben möchten, folgen Sie dem auf [Seite 63](#page-152-0) beschriebenen Verfahren.

#### **Wenn das Symbol "Wechseldatenträger" nicht angezeigt wird**

- **1** Klicken Sie mit der rechten Maustaste auf [Arbeitsplatz], und klicken Sie dann auf [Eigenschaften]. Der Bildschirm "Systemeigenschaften" wird angezeigt.
	- **•** Wenn Sie unter Windows 2000 arbeiten, klicken Sie auf [Hardware], nachdem der Bildschirm "Systemeigenschaften" angezeigt wurde.
- **2** Geben Sie an, ob bereits andere Geräte installiert sind.
	- 1 Klicken Sie auf [Geräte-Manager].
	- $\Omega$  Prüfen Sie, ob " $\mathbb{R}$  Sony-DSC" mit einem  $\mathcal{L}$ -Symbol zu sehen ist.
- **3** Wenn Sie eines der oben angegebenen Geräte finden, löschen Sie es mit Hilfe der unten beschriebenen Schritte.
	- 1 Klicken Sie auf [ Sony-DSC].
	- **•** Wenn Sie unter Windows 2000 arbeiten, klicken Sie mit der rechten Maustaste auf [<sup>-</sup>] Sony-DSC].
	- 2 Klicken Sie auf [Entfernen] (oder auf [Deinstallieren] in Windows 2000). Der Bildschirm "Gerätelöschung bestätigen" wird angezeigt.
	- 3 Klicken Sie auf [OK]. Das Gerät wird gelöscht.

Versuchen Sie erneut, den USB-Treiber zu installieren. Verwenden Sie dazu die mitgelieferte CD-ROM [\(Seite 54\)](#page-53-0).

#### **— Windows XP**

#### **Kopieren von Bildern unter Verwendung des Windows XP-AutoPlay-Assistenten**

 $\P$  Stellen Sie eine USB-**Verbindung her [\(Seite 57\)](#page-56-1). Klicken Sie auf [Bilder in einen Ordner auf meinem Arbeitsplatz unter Verwendung des Assistenten für Scanner und Kamera kopieren], und klicken Sie dann auf [OK].**

Der Bildschirm "Scanner and Camera Wizard" (Scanner- und Kamera-Assistenten beenden) wird angezeigt.

# **2** Klicken Sie auf [Weiter].

Die auf dem "Memory Stick Duo" gespeicherten Bilder werden angezeigt.

**R** Deaktivieren Sie die **Kontrollkästchen neben den Bildern, die Sie nicht auf den Computer kopieren möchten, und klicken Sie dann auf [Weiter].**

> Der Bildschirm ... Picture Name and Destination" (Bildname und Zieladresse) wird angezeigt.

# d **Geben Sie einen Namen und einen Speicherort für die Bilder an, und klicken Sie dann auf [Weiter].**

Der Kopiervorgang startet. Wenn der Kopiervorgang abgeschlossen ist, wird der Bildschirm "Other Options" (Sonstige Optionen) angezeigt.

# **a** Wählen Sie die Option

**[Nothing. I'm finished working with these pictures] (Die Arbeit mit diesen Bildern ist beendet) aus, und klicken Sie dann auf [Weiter].**

Der Bildschirm "Completing Scanner and Camera Wizard" (Scanner- und Kamera-Assistenten beenden) wird angezeigt.

## f **Klicken Sie auf [Fertig stellen].**

Der Assistent wird geschlossen.

**•** Wenn Sie weitere Bilder kopieren möchten, folgen Sie dem unter **II** auf Seite 58 beschriebenen Verfahren, und ziehen Sie das USB-Kabel wie dort beschrieben zunächst ab und schließen Sie es dann wieder an. Führen Sie anschließend das unter Schritt beschriebene Verfahren erneut durch.

# *Anzeigen von Bildern auf dem Computer*

## **— Windows 98/98SE/2000/Me/XP**

**Klicken Sie auf [Start]**  $\rightarrow$ **[Eigene Dateien].**

> Der Inhalt des Ordners "Eigene Dateien" wird angezeigt.

- **•** In diesem Abschnitt wird an einem Beispiel gezeigt, wie Sie Bilder anzeigen können, die in den Ordner "Eigene Dateien" kopiert wurden.
- **•** Wenn Sie nicht mit Windows XP arbeiten, doppelklicken Sie auf dem Desktop auf [Eigene Dateien].
- Mit Hilfe der Software "ImageMixer Ver.1.5 for Sony" können Sie Bilder auf dem Computer anzeigen und bearbeiten. Einzelheiten können Sie in der Software-Hilfe nachlesen.

# $\blacksquare$  Doppelklicken Sie auf den **gewünschten Ordner und die entsprechende Bilddatei.**

Das Bild wird angezeigt.

**• Ein Bild, das im Spiegelmodus aufgenommen wurde, wird je nach verwendeter Software möglicherweise um 180 Grad gedreht angezeigt. Sie können ein umgekehrt angezeigtes Bild drehen, indem Sie die entsprechende Option in der Software ("Drehen") verwenden.**

# *Speicherort von Bilddateien und Dateinamen*

Mit der Kamera aufgenommene Bilddateien werden in einer Ordnerstruktur auf dem "Memory Stick Duo" gespeichert.

#### **Beispiel: Für Benutzer von Windows XP**

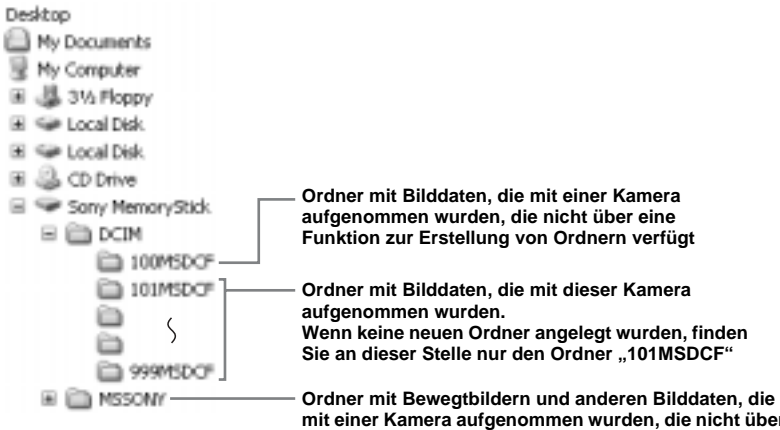

**mit einer Kamera aufgenommen wurden, die nicht über eine Funktion zur Erstellung von Ordnern verfügt**

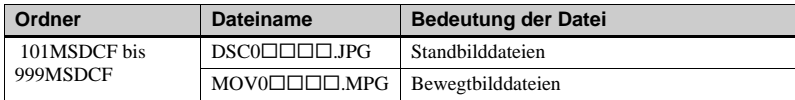

- Daten in den Ordnern ..100MSDCF" oder "MSSONY" können nur wiedergegeben werden. Weiterhin kann die Kamera in diesen Ordnern keine Bilder speichern.
- **•** Weitere Informationen zu dem Ordner finden Sie auf [Seite 25](#page-24-0).
- $\square \square \square \square$  steht für eine beliebige Zahl zwischen 0001 und 9999.

#### <span id="page-152-0"></span>**Anzeigen auf dem Computer gespeicherter Bilder auf der Kamera**

Wenn Sie eine Bilddatei auf der Kamera anzeigen möchten, die auf den Computer kopiert und vom "Memory Stick Duo", kopieren Sie die Datei zunächst vom Computer zurück auf den "Memory Stick Duo". Anschließend können Sie das Bild über diese Kamera wiedergeben.

- **•** Wenn Sie keinen der von der Kamera automatisch generierten Dateinamen für mit dieser Kamera aufgenommene Bilder geändert haben, können Sie Schritt 1 überspringen.
- **•** Ist ein bestimmtes Bild zu groß, können Sie es möglicherweise nicht wiedergeben.
- **•** Weiterhin können Probleme bei der Wiedergabe auf dieser Kamera auftreten, wenn Bilder am Computer bearbeitet wurden.
- **1** Klicken Sie mit der rechten Maustaste auf die Bilddatei, und klicken Sie auf [Umbenennen].

Ändern Sie den Dateinamen in  $DSCO$  $\square$  $\square$  $\square$ ".

 $\square \square \square \square$  steht für eine beliebige Zahl zwischen 0001 und 9999.

**•** Die Erweiterungen werden angezeigt, wenn aus dem Computer die entsprechenden Einstellungen zum Anzeigen von Dateierweiterungen vorgenommen wurden. Die Dateierweiterung für ein Standbild lautet "jpg", für ein Bewegtbild wird die Dateierweiterung "mpg" verwendet. Ändern Sie die Dateierweiterungen nicht.

- **2** Kopieren Sie die Datei in einen Ordner auf dem "Memory Stick Duo".
	- 1 Klicken Sie mit der rechten Maustaste auf die gewünschte Bilddatei, und klicken Sie auf [Kopieren].
	- 2 Wählen Sie einen [DCIM]-Ordner im Verzeichnis [Wechseldatenträger] oder [Sony MemoryStick] unter [Arbeitsplatz] aus.
	- 3 Klicken Sie mit der rechten Maustaste auf einen  $I \square \square \square$ MSDCF]-Ordner im [DCIM]- Ordner, und klicken Sie auf [Einfügen].  $\square \square \square$  steht für eine beliebige Zahl zwischen 100 und 999.
- **•** Wenn Sie über eine Meldung aufgefordert werden, das Überschreiben der vorhandenen Datei zu bestätigen, ändern Sie den Dateinamen, indem Sie wie in Schritt 1 beschrieben eine andere Zahl eingeben.
- Befinden sich keine Ordner auf dem "Memory Stick Duo", erstellen Sie einen Ordner auf der Kamera, und kopieren Sie die Bilddatei in diesen Ordner ([Seite 25](#page-24-1)).

# *Kopieren von Bildern auf den Computer* **—** *Für Macintosh-Benutzer*

## **Empfohlene Computerumgebung**

**Betriebssystem:** Mac OS 8.5.1, 8.6, 9.0, 9.1, 9.2 oder Mac OS X (v10.0/v10.1/ v10.2)

Eines der oben angegebenen

Betriebssysteme muss ab Werk installiert sein. Wenn Sie eines der folgenden Modelle verwenden, sollten Sie das Betriebssystem auf Mac OS 9.0, 9.1 oder 9.2 aktualisieren.

- iMac mit Mac OS 8.6 (ab Werk installiert) und einem Einschub-CD-ROM-Laufwerk
- iBook oder Power Mac G4 mit Mac OS 8.6 (ab Werk installiert)

**USB-Anschluss:** Standardmäßig geliefert

**Anzeige:** 800 × 600 Punkte oder mehr 32.000 Farb-Modus oder mehr

- **•** Wenn Sie mindestens zwei USB-Geräte gleichzeitig an einen Computer anschließen, sind einige Geräte, Ihre Kamera unter Umständen eingeschlossen, nicht betriebsbereit. Dies hängt davon ab, welche USB-Geräte Sie verwenden.
- **•** USBBei Verwendung eines -Hub kann der einwandfreie Betrieb nicht gewährleistet werden.
- **•** Der Betrieb ist nicht für alle oben empfohlenen Computerumgebungen gewährleistet.

### **USB-Modus**

Für eine USB-Verbindung sind zwei Modi verfügbar: [NORMAL] und [PTP]\*. Werksseitig wurde der [NORMAL]-Modus eingestellt. In diesem Abschnitt wird die USB-Verbindung im [NORMAL]-Modus beschrieben.

Wenn Sie die Kamera über ein USB-Kabel an den Computer anschließen, kann die Stromversorgung der Kamera über den Computer erfolgen (Stromversorgung über USB-Bus).

\* Nur mit Mac OS X kompatibel. Beim Anschluss an den Computer werden nur die Daten aus dem von der Kamera ausgewählten Ordner auf den Computer kopiert. Drücken Sie auf MENU, und führen Sie das Verfahren zum Wechseln des Wiedergabeordners durch, wenn Sie einen Ordner auswählen möchten, während die Kamera an den Computer angeschlossen ist.

## **Kommunikation mit dem Computer**

Wenn Sie aus dem Suspend-Modus oder dem Ruhezustand den Computerbetrieb wieder aufnehmen, wird die Kommunikation zwischen Kamera und Computer eventuell nicht sofort wiederhergestellt.

# **Wenn der Computer nicht über einen USB-Anschluss verfügt**

Wenn weder ein USB-Anschluss noch ein Steckplatz für einen "Memory Stick" vorhanden ist, können Sie die Bilder mit Hilfe eines Zusatzgeräts kopieren. Einzelheiten hierzu können Sie der Website von Sony entnehmen. http://www.sony.net/

#### **Schritte, die unter den einzelnen Betriebssystemen ausgeführt werden müssen**

Führen Sie die Ihrem Betriebssystem entsprechenden, unten beschriebenen Schritte aus.

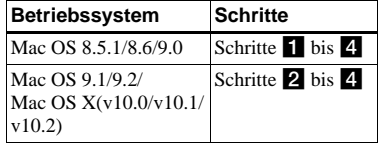

# **El Installieren des USB-Treibers**

- **1** Schalten Sie den Computer ein, und legen Sie die mitgelieferte CD-ROM in das CD-ROM-Laufwerk ein. Der Bildschirm zur Auswahl des Modells wird angezeigt.
- **2** Klicken Sie in dem Bildschirm zur Modellauswahl auf [Cyber-shot] (Cybershot). Das Installationsmenü wird angezeigt.
- **3** Klicken Sie auf [USB Driver] (USB-Treiber).

Der Bildschirm "USB Driver" (USB-Treiber) wird angezeigt.

- **4** Doppelklicken Sie auf das Symbol des Festplattenlaufwerks, auf dem das Betriebssystem enthalten ist, um den Bildschirm zu öffnen.
- **5** Ziehen Sie die folgenden zwei Dateien von dem in Schritt 3 geöffneten Bildschirm auf das Symbol des Systemordners, der sich auf dem Bildschirm befindet, der in Schritt 4 geöffnet wurde.
	- Sony USB Driver
	- Sony USB Shim
- **6** Wenn die Bestätigungsmeldung angezeigt wird, klicken Sie auf [OK].
- **7** Starten Sie den Computer neu, und nehmen Sie die CD-ROM heraus.

# **2** Anschließen der Kamera an **den Computer**

Einzelheiten finden Sie auf Seite [Seite 57.](#page-56-2)

#### **Entfernen des USB-Kabels vom Computer oder Herausnehmen des "Memory Stick Duo" aus der Kamera während einer USB-Verbindung**

Ziehen Sie das Laufwerksymbol oder das Symbol des "Memory Stick" auf das Papierkorbsymbol, und ziehen Sie dann das USB-Kabel ab oder nehmen Sie den

- "Memory Stick Duo" heraus.
- **•** Wenn Sie unter Mac OS X v10.0 arbeiten, ziehen Sie das USB-Kabel usw. erst ab, nachdem Sie den Computer ausgeschaltet haben.

# **KB** Kopieren von Bildern

- **1** Doppelklicken Sie auf das neu erkannte Symbol auf dem Desktop. Der Inhalt des in die Kamera eingelegten "Memory Stick Duo" wird angezeigt.
- **2** Doppelklicken Sie auf [DCIM].
- **3** Doppelklicken Sie auf den Ordner, in dem sich die gewünschten Bilder befinden.
- **4** Ziehen Sie die Bilddateien auf das Festplattensymbol. Die Bilddateien werden auf die Festplatte kopiert.
- **•** Auf [Seite 62](#page-61-0) finden Sie Einzelheiten zu den Speicherorten und Dateinamen für Bilddateien.

# **4** Anzeigen von Bildern auf dem **Computer**

- **1** Doppelklicken Sie auf das Festplattensymbol.
- **2** Doppelklicken Sie in dem Ordner, der die kopierten Dateien enthält, auf die gewünschte Bilddatei. Die Bilddatei wird geöffnet.
- **Ein Bild, das im Spiegelmodus aufgenommen wurde, wird je nach verwendeter Software möglicherweise um 180 Grad gedreht angezeigt. Sie können ein umgekehrt angezeigtes Bild drehen, indem Sie die entsprechende Option in der Software ("Drehen") verwenden.**
- **Schließen Sie alle aktiven Anwendungen auf dem Computer, bevor Sie den USB-Treiber und die Anwendung installieren.**
- Mithilfe der Software "ImageMixer Ver.1.5 for Sony" können Sie Bilder auf den Computer kopieren, diese dort anzeigen und Video-CDs erstellen. In der Bedienungsanleitung der CD-ROM finden Sie Einzelheiten zum Installationsverfahren. Außerdem können Sie in den Hilfedateien der Software nachlesen, welches Verfahren durchzuführen ist.
- ..ImageMixer" nicht mit Mac OS X kompatibel.
- "Image Transfer" kann nicht in Kombination mit Macintosh verwendet werden.

# *Erstellen einer Video-CD mit "ImageMixer"*

Sie haben die Möglichkeit, unter Verwendung von "ImageMixer Ver.1.5 for Sony" eine Video-CD zu erstellen. Auf diese Weise erstellte Video-CDs können entweder auf einem DVD-Player wiedergegeben werden, der auf die Wiedergabe von Video-CDs ausgelegt ist, oder auf einem Computer unter Verwendung einer Anwendungssoftware für Video-CDs angezeigt werden.

**a** Starten Sie "ImageMixer".

# **2** Klicken Sie auf ...

Die Modus zur Erstellung einer Video-CD wird aktiviert.

c **Ziehen Sie die gewünschte Datei oder das gewünschte Album auf den Menübildschirm.**

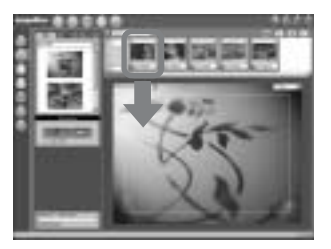

Das ausgewählte Bild wird auf dem Menübildschirm angezeigt.

**•** In diesem Abschnitt werden die Bildschirme auf Englisch beschrieben.

# 4. Klicken Sie auf ...

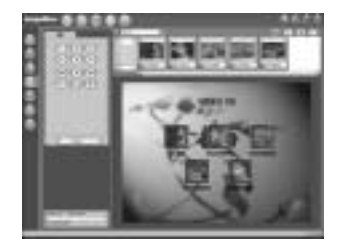

Sie können eine Vorschau des Bildes anzeigen.

# **klicken Sie auf**  $\rightarrow \infty$

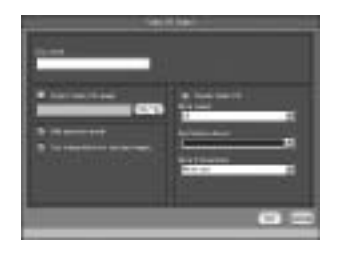

Der Dialog zur Erstellung einer CD wird angezeigt.

# f **Legen Sie eine leere CD-R in das CD-R-Laufwerk ein, und klicken Sie auf die Schaltfläche [OK].**

Die CD wird erstellt.

- **•** Es ist nicht möglich, CD-RWs zu verwenden.
- **•** Für die Erstellung einer Video-CD ist ein CD-R-Laufwerk erforderlich.

#### **Hinweise zur Macintosh-Edition**

- **•** Für die Erstellung einer Video-CD benötigen Sie "Toast" von Roxio (nicht mitgeliefert).
- **•** Die Wiedergabezeit für eine Bewegtbilddatei kann auf dem Vorschaubildschirm unter Umständen kürzer sein.

# <span id="page-156-0"></span>*Fehlersuche/Fehlerbehebung*

Sollten bei Verwendung der Kamera Probleme auftreten, versuchen Sie die nachfolgend aufgeführten Lösungsvorschläge zu befolgen.

- **1** Lesen Sie zunächst unter den in der unten stehenden Tabellen aufgeführten Probleme nach. **Falls auf dem LCD-Bildschirm der Code "C:** $\Box\Box$ : $\Box\Box$ " **angezeigt werden, ist die Anzeigefunktion der Selbstdiagnose in Betrieb [\(Seite 77\)](#page-166-0)**.
- **2** Sollte die Kamera immer noch nicht ordnungsgemäß funktionieren, drücken Sie mit einem spitzen Gegenstand auf die RESET-Taste an der Kameraunterseite, und schalten Sie die Kamera dann erneut ein. (Beachten Sie dabei, dass alle Einstellungen, inklusive Datum und Uhrzeit, gelöscht werden.)

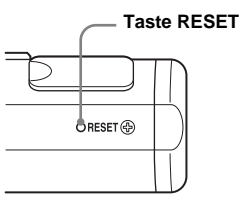

**3** Kann das aufgetretene Problem auch auf diese Weise nicht behoben werden, wenden Sie sich an Ihren Sony-Händler oder an den örtlich autorisierten Sony-Kundendienst.

#### **Akkus und Energieversorgung**

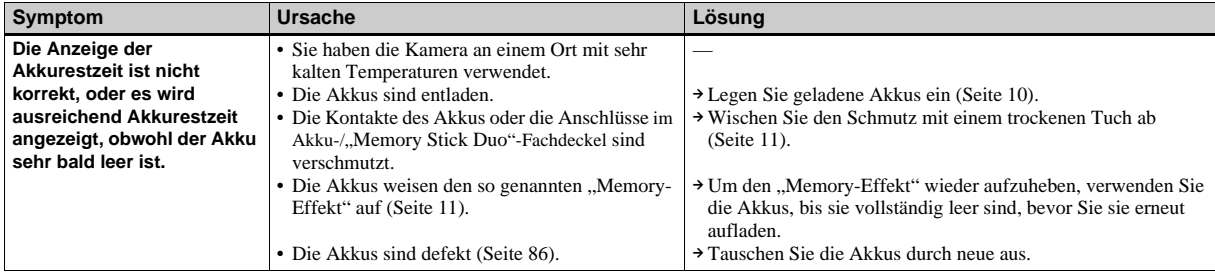

**DE 67**

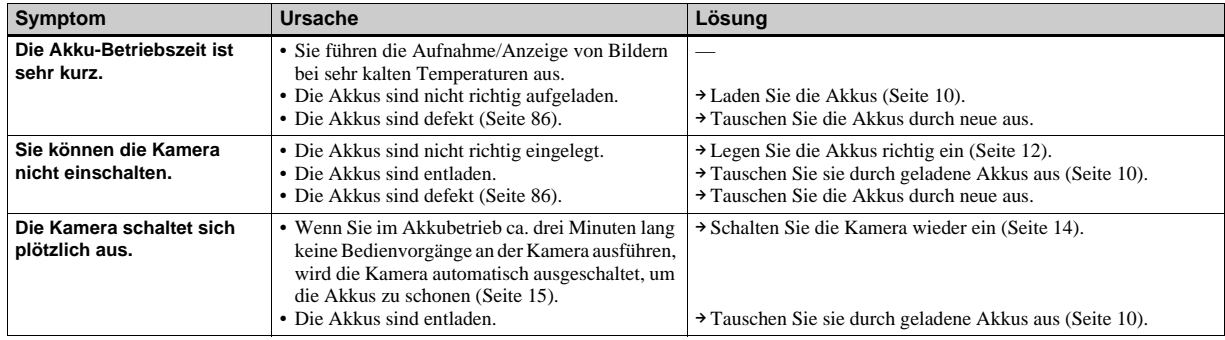

# **Aufnehmen von Standbildern/Bewegtbildern**

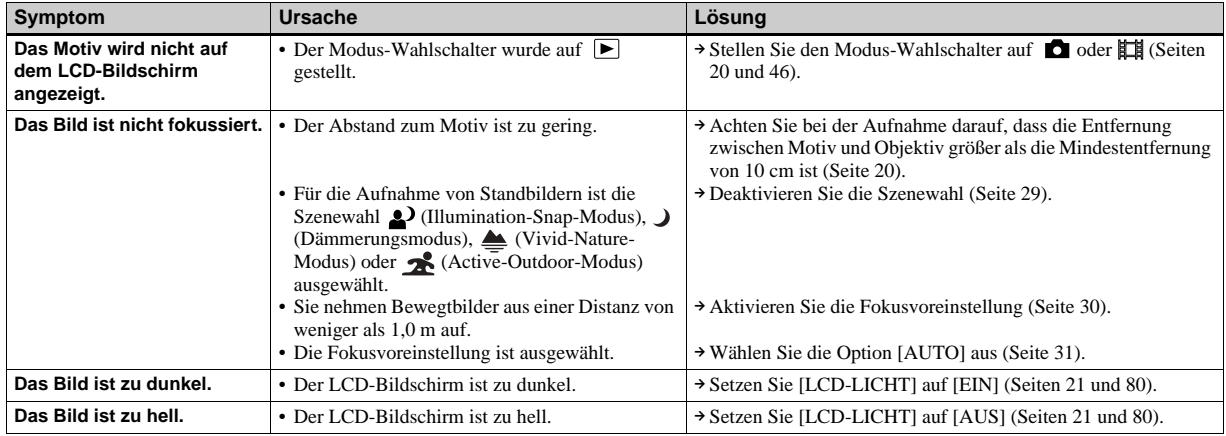

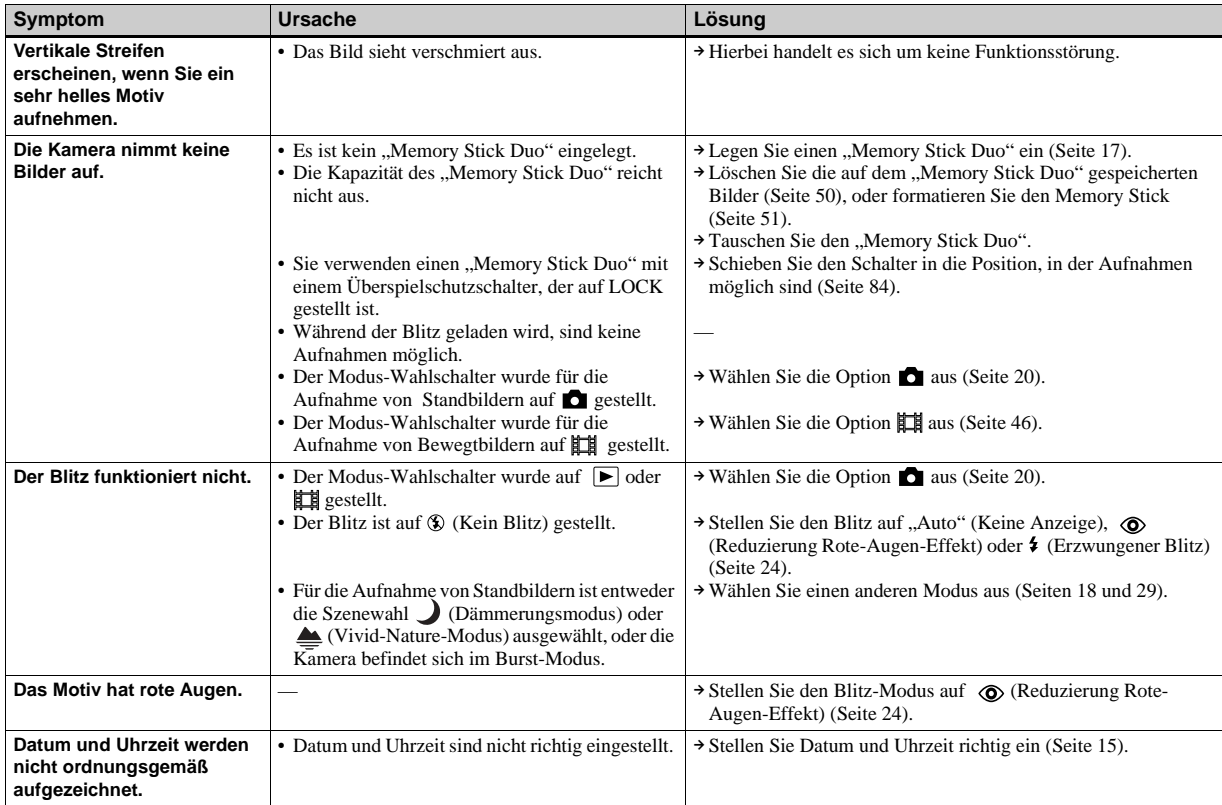

#### **Anzeigen von Bildern**

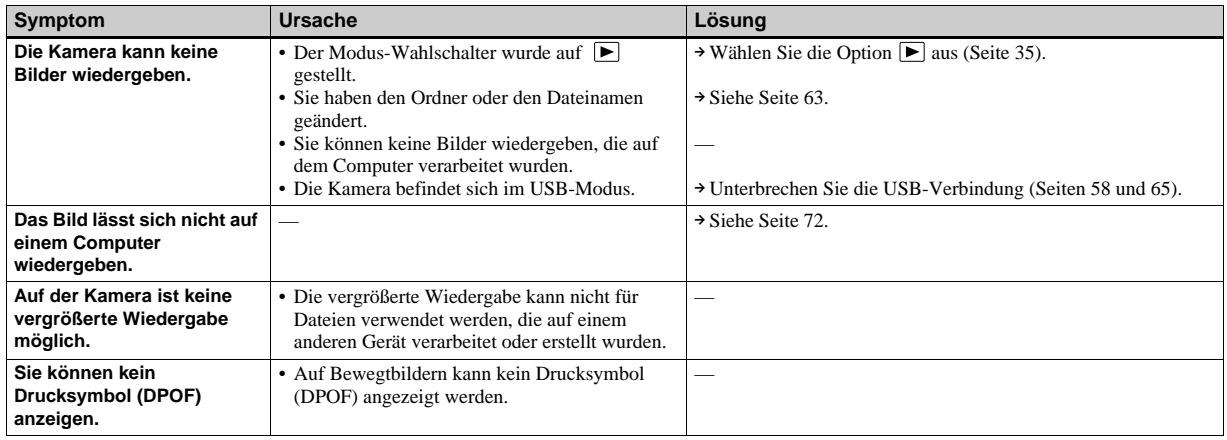

#### **Löschen von Bildern**

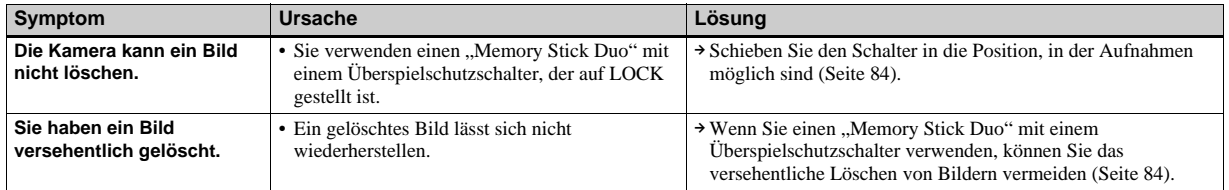

## **Computer**

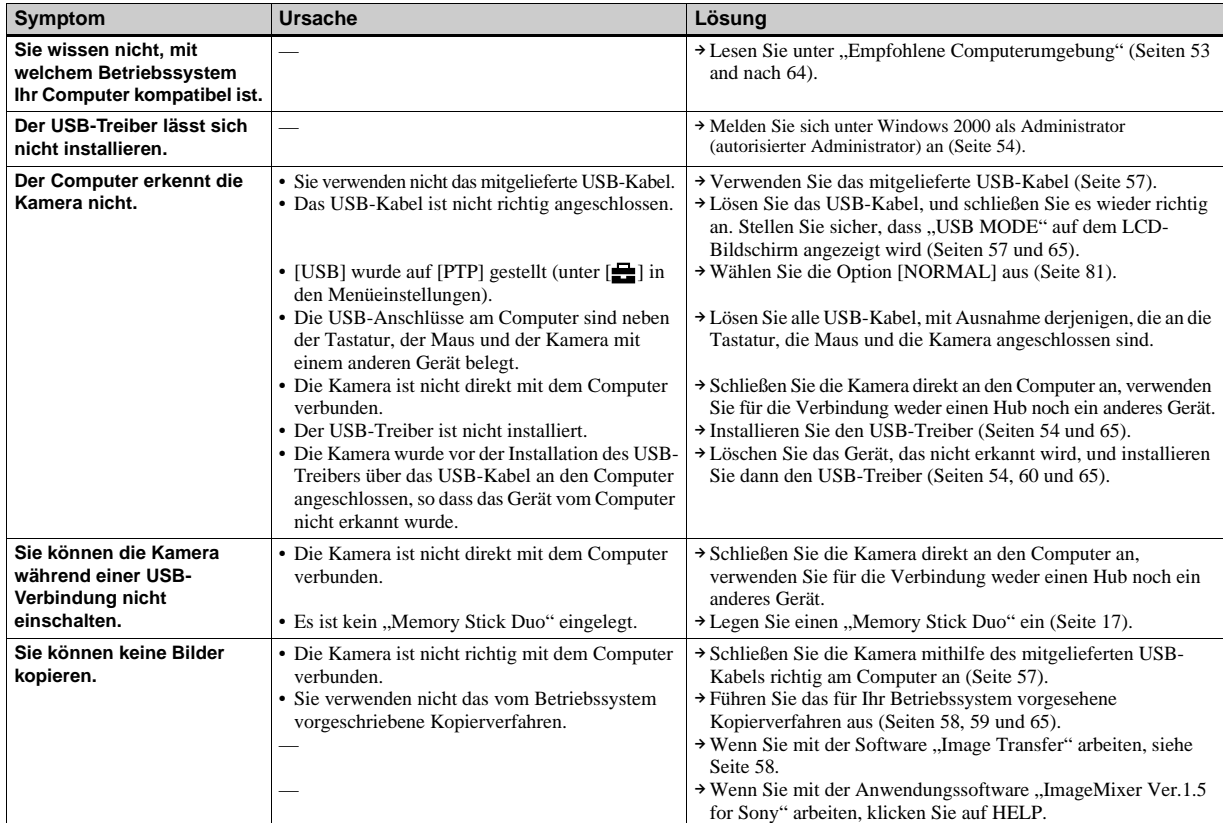

<span id="page-161-0"></span>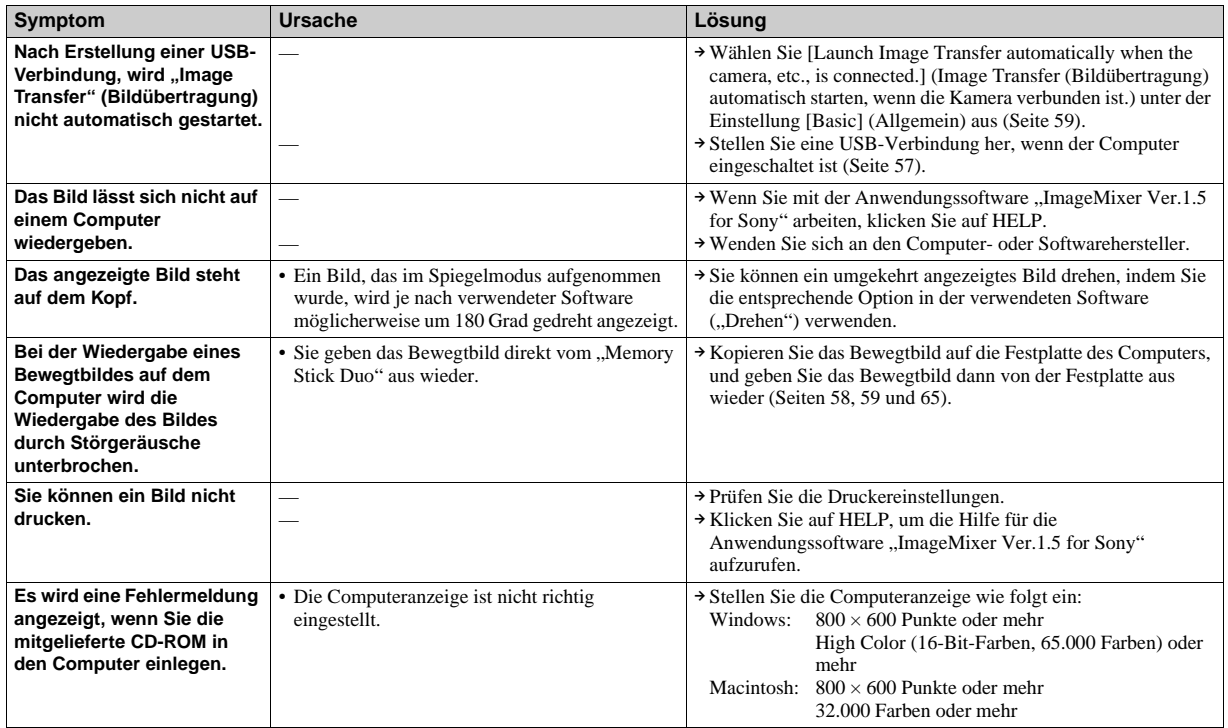

# **"Memory Stick Duo"**

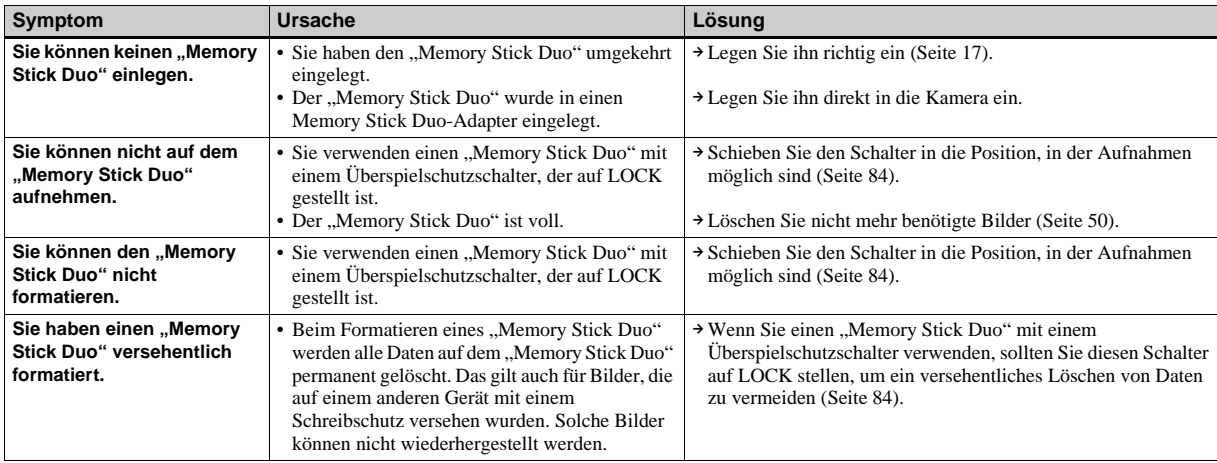

# **PictBridge-kompatibler Drucker**

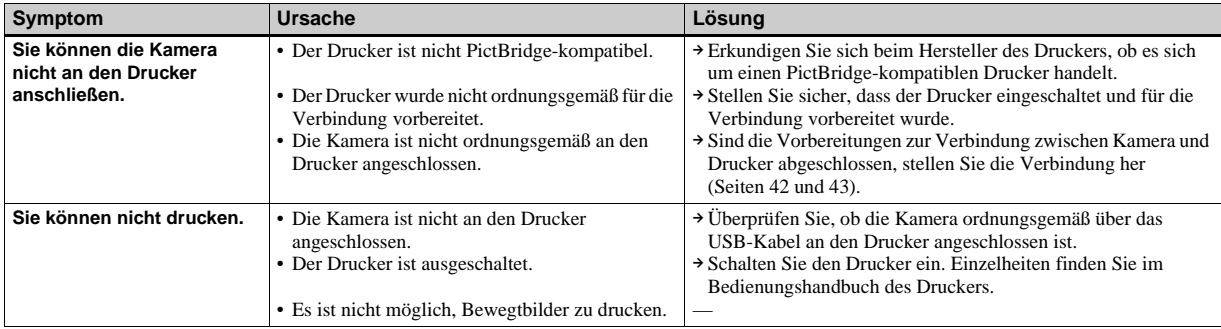

**DE 73**

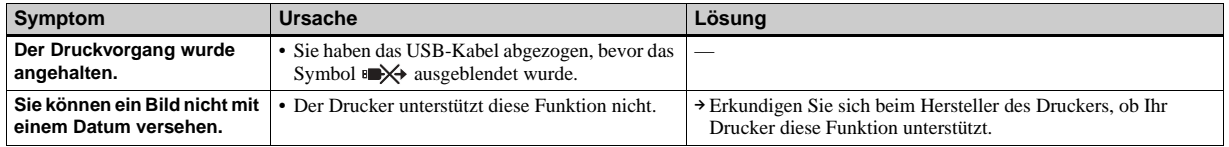

## **Sonstiges**

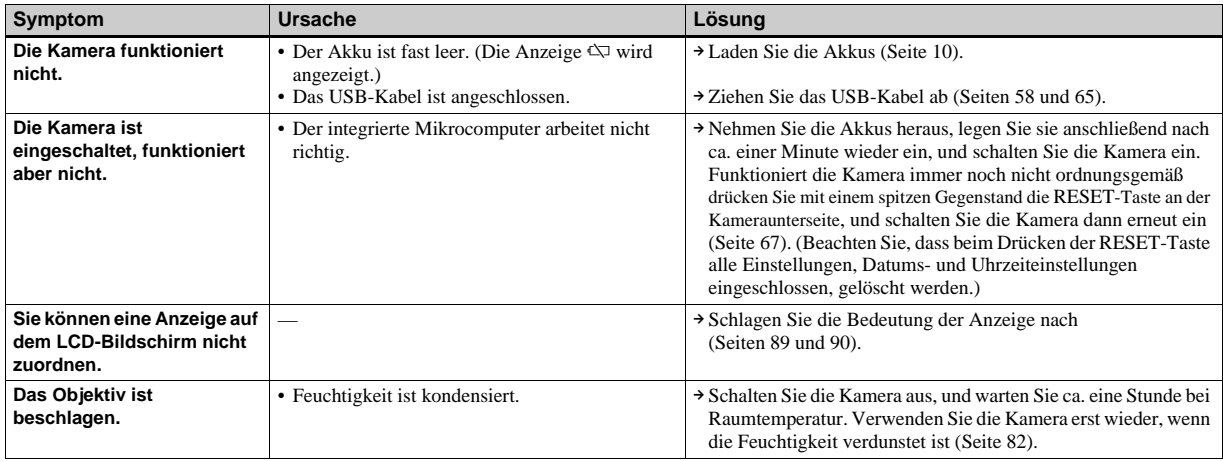

# *Warnungen und Fehlermeldungen*

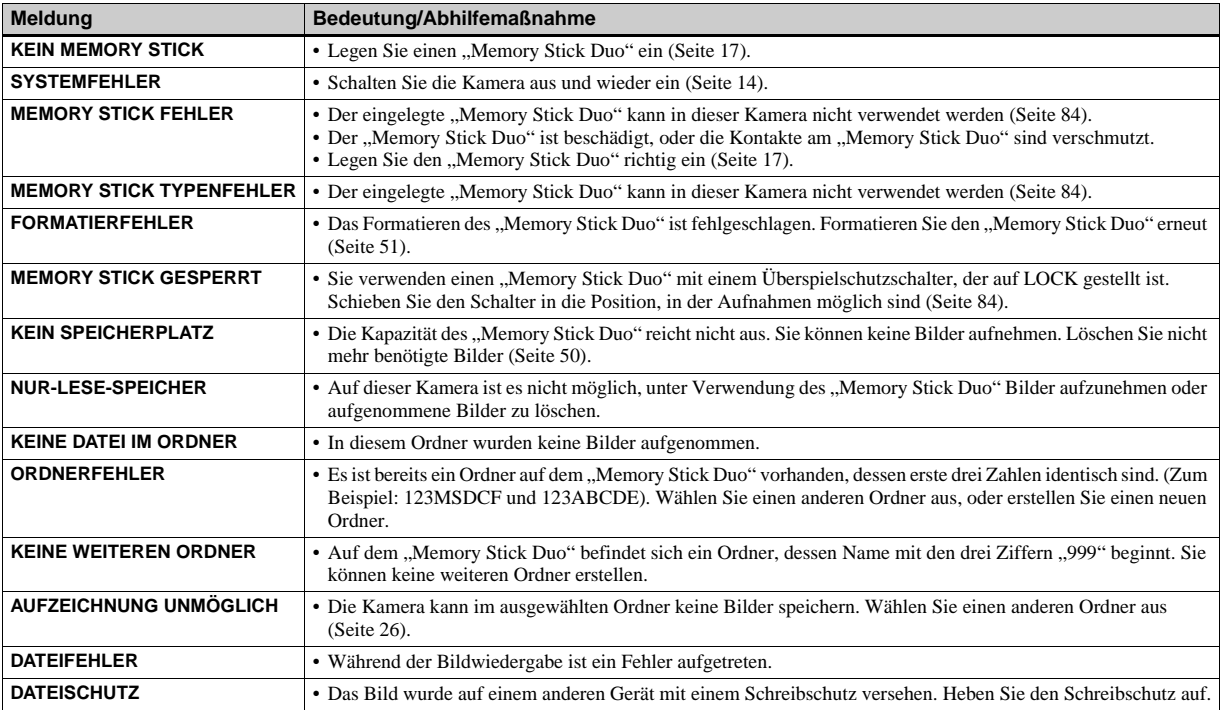

Auf dem LCD-Bildschirm werden folgende Meldungen angezeigt.

<span id="page-165-0"></span>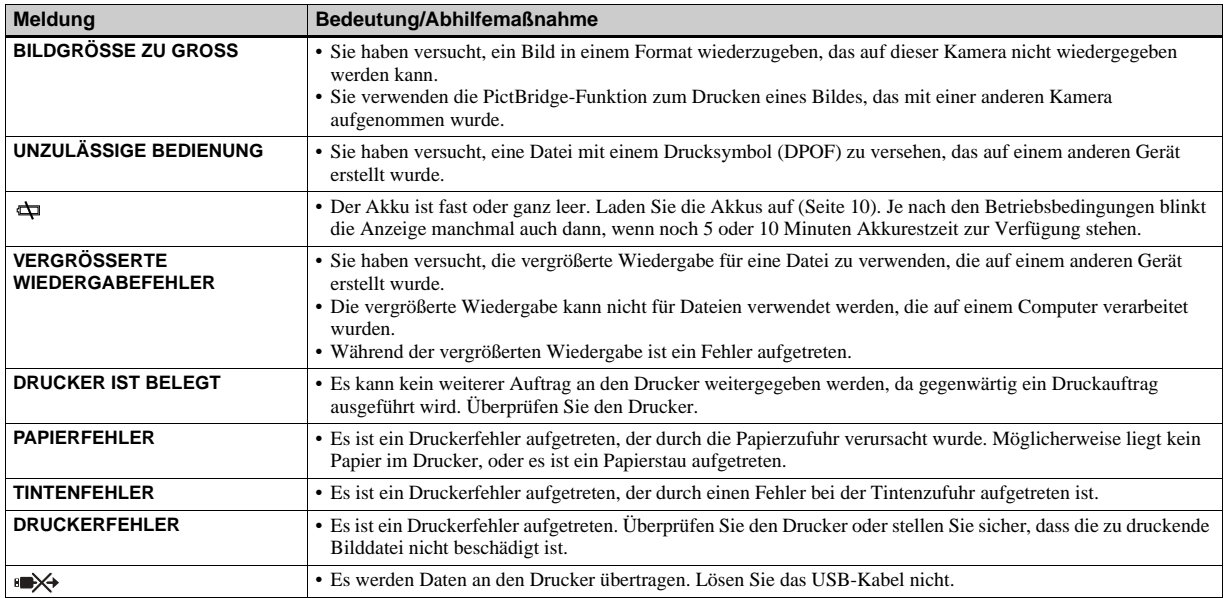

# <span id="page-166-0"></span>*Anzeigefeld der Selbstdiagnosefunktion — Anzeige eines mit einem Buchstaben beginnenden Codes*

Die Kamera ist mit einem Anzeigefeld der Selbstdiagnosefunktion ausgestattet. Diese Funktion zeigt den Kamerazustand auf dem LCD-Bildschirm durch eine Kombination aus Buchstaben und einer vierstelligen Ziffer an.

Sehen Sie in diesem Fall in der folgenden Code-Tabelle nach, und versuchen Sie, die entsprechende Abhilfemaßnahme durchzuführen. Die letzten zwei Ziffern (durch  $\Box \Box$  angegeben) ergeben sich aus dem Zustand der Kamera.

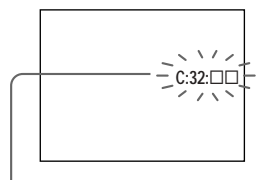

**Anzeigefeld der Selbstdiagnosefunktion**

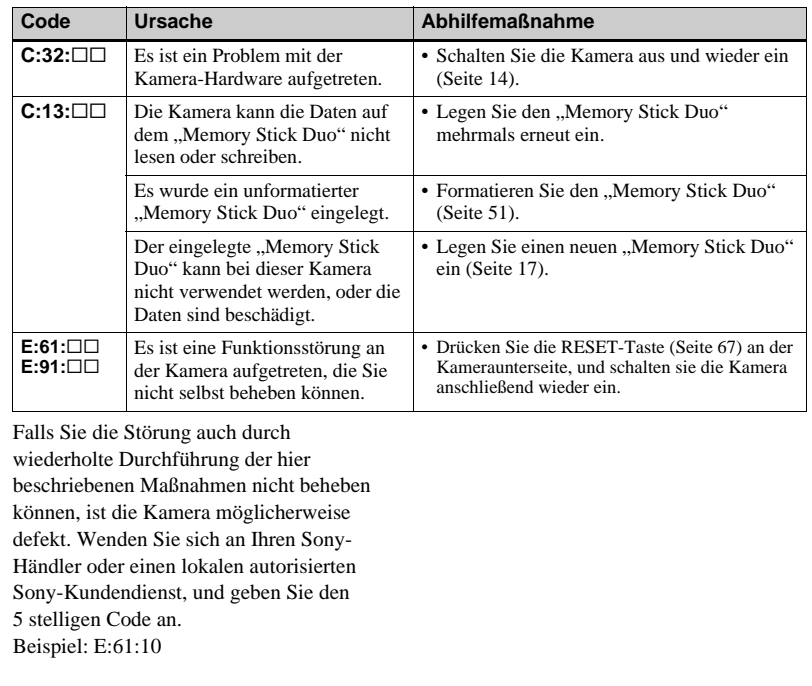

# *Menüoptionen*

Die änderbaren Menüoptionen hängen von der Position des Modus-Wahlschalters ab. Auf dem LCD-Bildschirm werden nur die derzeit verwendbaren Optionen angezeigt. Werkseinstellungen sind mit  $\blacksquare$ gekennzeichnet.

## Wenn der Modus-Wahlschalter auf **compared ist** (wenn [compared] in den Menüeinstellungen ausgewählt ist)

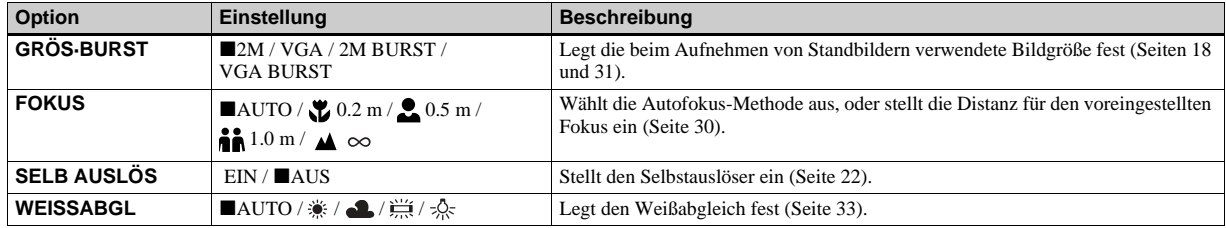

#### Wenn der Modus-Wahlschalter auf **[1]** gestellt ist (wenn [11] in den Menüeinstellungen ausgewählt ist)

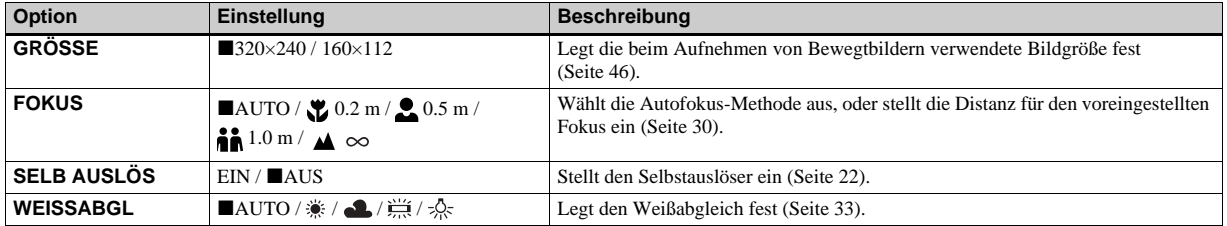

### Wenn der Modus-Wahlschalter auf  $\Box$  oder  $\Box$  gestellt ist (wenn [  $\Box$  ] in den Menüeinstellungen **eingestellt ist)**

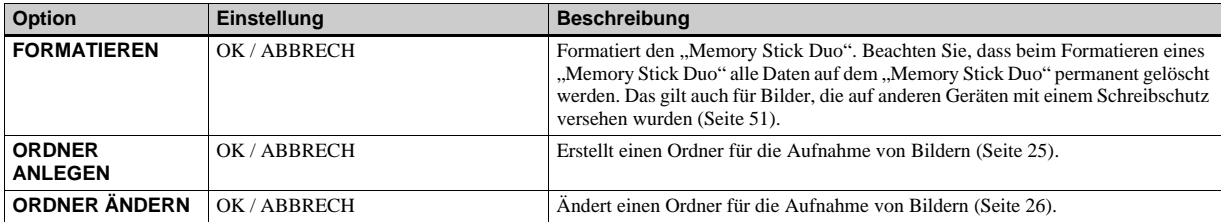

### Wenn der Modus-Wahlschalter auf **Des gestellt ist (wenn [D]** in den Menüeinstellungen ausgewählt ist)

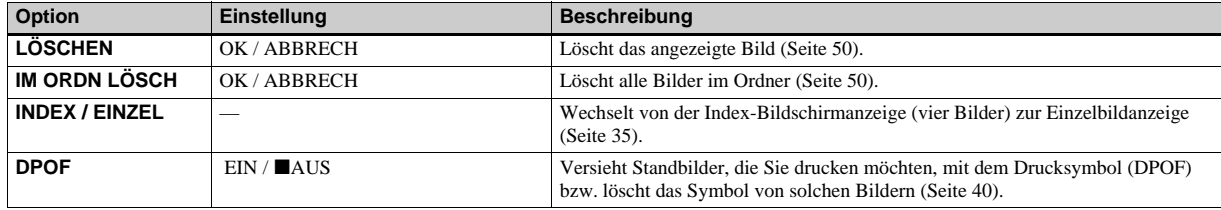

#### Wenn der Modus-Wahlschalter auf **Detrophenen ist (wenn [ ] in den Menüeinstellungen ausgewählt ist)**

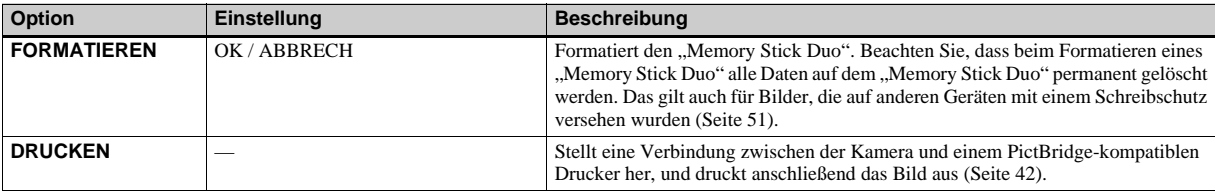

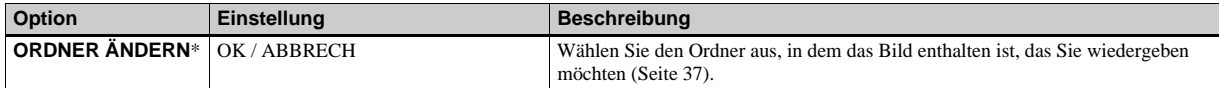

\* Sie können diese Funktion auch auswählen, wenn die Kamera an einen PictBridge-kompatiblen Drucker angeschlossen ist. Sie haben die Möglichkeit, zu einem Ordner zu wechseln, in dem die Bilder enthalten sind, die Sie drucken möchten [\(Seite 45\).](#page-44-1)

## Wenn [ $\gamma$ ] in den Menüeinstellungen während einer Verbindung zu einem PictBridge-kompatiblen Drucker **ausgewählt wurde**

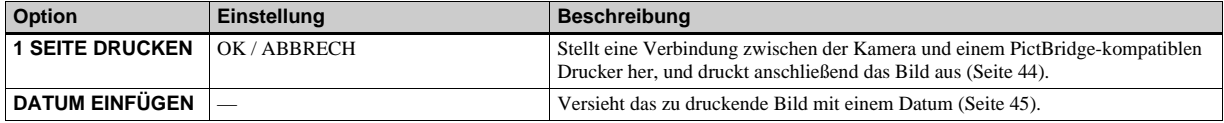

## **Die folgenden Menüs sind unabhängig von der Position des Modus-Wahlschalters immer verfügbar.**

#### **Wenn [ ] in den Menüeinstellungen ausgewählt wurde**

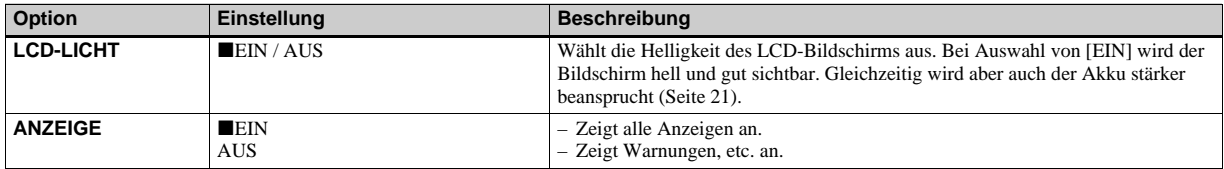

#### Wenn [ $\triangle$ ] in den Menüeinstellungen ausgewählt wurde

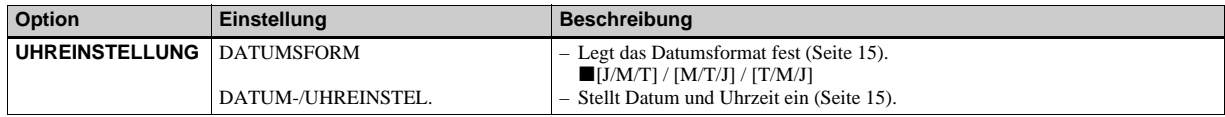

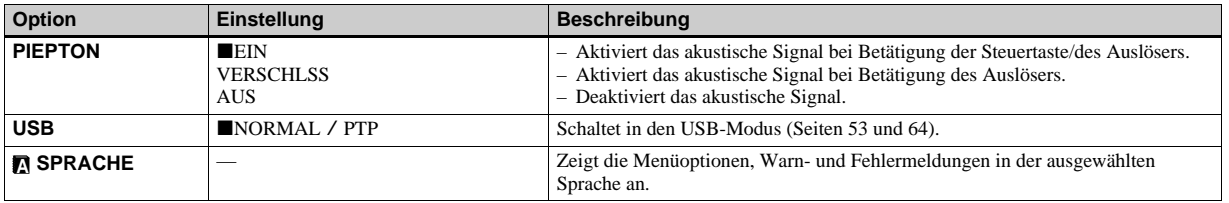

# *Sicherheitsvorkehrungen*

## **Achten Sie darauf, dass Sie die Kamera nicht unter den nachfolgend aufgeführten Bedingungen aufbewahren oder verwenden:**

- Unter sehr hohen Temperaturen, beispielsweise in einem in der Sonne geparkten Auto. Das Kameragehäuse könnte sich verformen, wodurch Funktionsstörungen verursacht werden können.
- Bei direkter Sonneneinstrahlung oder Nähe einer Heizung. Das Kameragehäuse könnte sich verformen, wodurch Funktionsstörungen verursacht werden können.
- Bei starken Erschütterungen.
- In der Nähe von Magnetfeldern.
- Achten Sie in sandigen oder staubigen Umgebungen darauf, dass kein Sand oder Staub in die Kamera eindringt. Dadurch könnte eine Funktionsstörung der Kamera verursacht werden, die unter Umständen nicht behoben werden kann.

# **Reinigung**

#### **Reinigen des LCD-Bildschirms**

Wischen Sie die Bildschirmoberfläche mit einem LCD-Reinigungsset (nicht mitgeliefert) sauber, um Fingerabdrücke, Staub usw. zu beseitigen.

#### **Reinigen des Objektivs**

Wischen Sie das Objektiv mit einem weichen Tuch ab, um Fingerabdrücke, Staub usw. zu beseitigen.

#### **Reinigen des Kameragehäuses**

Reinigen Sie das Kameragehäuse mit einem weichen Tuch, das leicht mit Wasser angefeuchtet ist. Wischen Sie das Gehäuse anschließend mit einem trockenen Tuch ab. Achten Sie darauf, dass die Kamera nicht mit folgenden Substanzen in Berührung kommt, da dadurch die Oberfläche oder das Gehäuse beschädigt werden kann:

- Verdünner
- Benzin
- Alkohol
- Papiertaschentücher
- Flüchtige Insektizide
- Gummi oder Vinyl über einen längeren Zeitraum

# **Betriebstemperatur**

Ihre Kamera ist für die Verwendung bei Temperaturen zwischen 0°C und 40°C ausgelegt. Aufnahmen an extrem kalten oder heißen Orten mit Temperaturen außerhalb dieses Bereichs werden nicht empfohlen.

# **Feuchtigkeitskondensation**

Wenn die Kamera direkt von einem kalten an einen warmen Ort gebracht oder in einem sehr feuchten Raum abgelegt wird, kann sich im Inneren der Kamera oder außen Feuchtigkeit niederschlagen. Die Feuchtigkeitskondensation kann zu einer Fehlfunktion der Kamera führen.

#### **In folgenden Fällen kommt es leicht zu Feuchtigkeitskondensation:**

- Die Kamera wird von einem kalten Ort, beispielsweise einem Skihang, in einen warmen, beheizten Raum gebracht.
- Die Kamera wird aus einem klimatisierten Raum oder Fahrzeug bei sehr heißem Wetter mit nach draußen genommen usw.

#### **So vermeiden Sie Feuchtigkeitskondensation**

Wenn Sie die Kamera von einem kalten an einen warmen Ort bringen, transportieren Sie sie in einer geschlossenen Plastiktüte, und warten Sie, bis sich die Kamera an die Bedingungen der neuen Umgebung angepasst hat (ca. eine Stunde).

#### **Wenn Feuchtigkeitskondensation aufgetreten ist**

Schalten Sie die Kamera aus, und warten Sie ca. eine Stunde, bis die Feuchtigkeit verdunstet ist. Beachten Sie, dass Sie keine scharfen Bilder aufnehmen können, solange sich im Inneren des Objektivs Feuchtigkeit niedergeschlagen hat.

### **Hinweise zur internen wiederaufladbaren Knopfzelle**

Die Kamera ist mit einer internen wiederaufladbaren Knopfzelle ausgestattet, die den Speicher für Datum und Uhrzeit sowie andere Einstellungen unabhängig vom Betriebszustand der Kamera mit Strom versorgt.

Diese wiederaufladbare Knopfzelle wird ständig aufgeladen, solange die Kamera in Betrieb ist. Wird die Kamera jedoch nur für kurze Zeiträume benutzt, entlädt sich die Knopfzelle allmählich, und wenn die Kamera etwa einen Monat lang gar nicht benutzt wird, ist die Knopfzelle vollständig entladen. In diesem Fall muss die wiederaufladbare Knopfzelle vor Inbetriebnahme der Kamera aufgeladen werden.

Aber selbst bei nicht geladener Knopfzelle können Sie die Kamera noch verwenden, allerdings ist die Aufzeichnung von Datum und Uhrzeit dann nicht möglich.

#### **Ladeverfahren**

Legen Sie geladene Nickel-Metallhydrid-Akkus (Größe AAA) ein, und lassen Sie die Kamera mindestens 24 Stunden lang ausgeschaltet.

**•** In der Abbildung sehen Sie, wo sich die interne wiederaufladbare Knopfzelle in der Kamera befindet. Nachdem Sie den Fachdeckel der wiederaufladbaren Knopfzelle entfernt haben und die Knopfzelle aus der Kamera herausgenommen haben, können Sie diese Komponenten nicht wieder einsetzen. Entfernen Sie die Knopfzelle daher erst, wenn Sie die Kamera entsorgen.

#### **Position der internen wiederaufladbaren Knopfzelle**

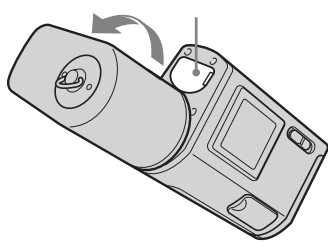

# *Hinweis zum "Memory Stick"*

Der "Memory Stick" ist ein neues, kompaktes und tragbares IC-Aufnahmemedium mit einer größeren Datenkapazität als die einer Diskette. Aus der nachfolgenden Tabelle können Sie entnehmen, welche "Memory Stick"-Typen in Kombination mit dieser Kamera verwendet werden können. Es kann jedoch nicht gewährleistet werden, dass alle ..Memory Stick"-Funktionen ordnungsgemäß verwendet werden können.

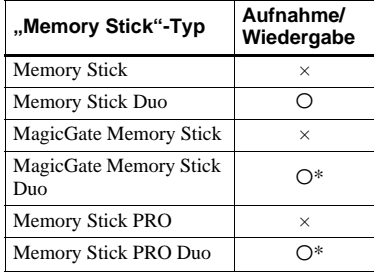

\* "MagicGate Memory Stick Duo" und "Memory Stick PRO Duo" verfügen über MagicGate-Funktionen. MagicGate ist eine Urheberrechtsschutz-Technologie, die mit einer Verschlüsselungstechnologie arbeitet. Die Aufnahme/Wiedergabe von Daten, die MagicGate-Funktionen voraussetzt, sind mit dieser Kamera nicht möglich.

• Ein ..Memory Stick Duo", der auf dem Computer formatiert wurde, kann unter Umständen nicht in Kombination mit dieser Kamera verwendet werden.

### **Hinweise zur Verwendung des "Memory Stick Duo"**

**•** Das Aufnehmen, Bearbeiten oder Löschen von Bildern ist nicht möglich, wenn der Überspielschutzschalter\*\* mithilfe eines spitzen Gegenstandes auf LOCK gestellt wurde.

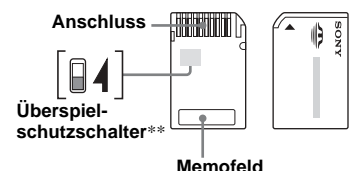

Position oder Form des

Überspielschutzschalters\*\* hängt von der Art des verwendeten "Memory Stick Duo" ab.

- \*\*Der im Lieferumfang dieser Kamera enthaltene "Memory Stick Duo" verfügt nicht über einen Überspielschutzschalter.
- Nehmen Sie den "Memory Stick Duo" nicht aus der Kamera, wenn gerade ein Lese- oder Schreibvorgang erfolgt.
- **•** In folgenden Fällen kann es zu einer Beschädigung der Daten kommen:
- Wenn der "Memory Stick Duo" herausgenommen wird oder die Kamera ausgeschaltet wird, während ein Lese- oder Schreibvorgang aktiv ist.
- Wenn der "Memory Stick Duo" in Umgebungen verwendet wird, in denen statische Elektrizität oder Störeinstrahlung auftritt.
- **•** Es wird empfohlen, wichtige Daten zu sichern.
- **•** Drücken Sie nicht zu kräftig auf den Stift, wenn Sie das Memofeld beschriften.
- Versehen Sie weder den "Memory Stick Duo" selbst noch den Memory Stick Duo-Adapter mit Aufklebern.
- Transportieren und lagern Sie den "Memory Stick Duo" nur in der dafür vorgesehenen Hülle.
- Berühren Sie den Kontakt des "Memory Stick Duo" nicht mit der Hand oder mit einem Metallgegenstand.
- Schlagen Sie nicht gegen den "Memory Stick Duo", verbiegen Sie ihn nicht, und lassen Sie ihn nicht fallen.
- Zerlegen oder modifizieren Sie den "Memory Stick Duo" nicht.
- Bringen Sie den "Memory Stick Duo" nicht mit Wasser in Berührung.
- Bewahren Sie den "Memory Stick Duo" nicht in der Reichweite von Kleinkindern auf. Sie könnten ihn versehentlich verschlucken.
- Vermeiden Sie es, den "Memory Stick Duo" unter folgenden Bedingungen zu verwenden oder zu lagern:
	- an Orten mit hohen Temperaturen, z. B. im Inneren eines Autos, das direkt in der Sonne geparkt wurde
	- an Orten, die direkter Sonneneinstrahlung ausgesetzt sind
	- an feuchten Orten oder in der Nähe von rostigem Material

### **Hinweise zur Verwendung eines Memory Stick Duo-Adapters (mitgeliefert)**

• Wenn Sie den "Memory Stick Duo" in Kombination mit einem "Memory Stick"kompatiblen Gerät verwenden, sollten Sie sicherstellen, dass Sie den "Memory Stick Duo" in einen Memory Stick Duo-Adapter einlegen.

Wenn Sie einen "Memory Stick Duo" ohne den Memory Stick Duo-Adapter in ein Gerät einlegen, das mit einem "Memory Stick" kompatibel ist, können Sie den Memory Stick unter Umständen nicht mehr aus dem Gerät herausnehmen.

- Beim Einlegen eines "Memory Stick Duo" in einen Memory Stick Duo-Adapter müssen Sie sicherstellen, dass der "Memory Stick Duo" richtig herum eingelegt und vollständig eingeschoben wird. Wird er nicht korrekt eingelegt, kann es zu einer Funktionsstörung kommen.
- Wird ein ..Memory Stick Duo" in einen Memory Stick Duo-Adapter eingelegt, und in Kombination mit einem Gerät verwendet, das mit einen "Memory Stick" kompatibel ist, muss sichergestellt werden, dass der "Memory Stick Duo" richtig herum eingelegt wurde. Beachten Sie, dass andernfalls Geräte Schaden erleiden können.
- **•** Legen Sie nie einen Memory Stick Duo-Adapter ohne "Memory Stick Duo" ein. Auch hierdurch könnte eine Funktionsstörung verursacht werden.

# **Hinweise zur Verwendung des "Memory Stick PRO Duo" (nicht mitgeliefert)**

**•** Mithilfe von Tests wurde verifiziert, dass der "Memory Stick PRO Duo" mit einer Kapazität von bis zu 512MB in Kombination mit dieser Kamera verwendet werden kann.

# *Hinweise zu Nickel-Metallhydrid-Akkus*

# **Effektive Nutzung des Akkus**

- Beim Kauf oder nach längerer Nichtbenutzung sind die Nickel-Metallhydrid-Akkus möglicherweise nicht mehr ausreichend aufgeladen. Es wird deshalb empfohlen, die Akkus vor der Verwendung aufzuladen.
- Die Akkuleistung verschlechtert sich bei niedrigen Temperaturen. Gleichzeitig verkürzt sich die Akku-Betriebsdauer. Wenn Sie den Akku längere Zeit nutzen möchten, sollten Sie ihn in der vorgesehenen Hülle in einer Tasche nah an Ihrem Körper aufbewahren, um ihn aufzuwärmen, und ihn erst kurz vor der Aufnahme in die Kamera einlegen.
- Wenn [LCD-LICHT] auf [AUS] gestellt ist, verlängert sich die Akku-Betriebsdauer.
- Bei häufiger Verwendung des Blitzes wird die Akkuladung schneller verbraucht.
- Es wird empfohlen, Ersatzakkus für die zwei- bis dreifache erwartete Aufnahmezeit bereitzuhalten und vor der eigentlichen Aufnahme Probeaufnahmen durchzuführen.
- Bringen Sie den Akku nicht mit Wasser in Berührung. Der Akku ist nicht

wasserfest.

**DE 86**

#### **Akku-Lebensdauer**

- Die Akku-Lebensdauer ist begrenzt. Die Akkukapazität nimmt bei häufiger Verwendung und im Laufe der Zeit immer mehr ab. Wenn die Akku-Betriebszeit anscheinend beträchtlich kürzer geworden ist, haben die Akkus vermutlich das Ende ihrer Lebensdauer erreicht.
- Die Akku-Lebenszeit hängt von den Lager- und Betriebsbedingungen, Umgebungsbedingungen sowie dem Akkutyp ab.

# *Hinweise zum Akkuladegerät*

- Laden Sie nur Sony-Nickel-Metallhydrid-Akkus in dem Ladegerät auf, das im Lieferumfang der Kamera enthalten ist. Wenn Sie versuchen, Akkus oder Batterien eines anderen Typs aufzuladen als vorgegeben (z. B. Mangan-Batterien, Alkali-Trockenzellen, Primär-Lithium-Batterien oder Ni-Cd-Batterien), können diese auslaufen, überhitzen oder explodieren und Verbrennungen oder andere Verletzungen verursachen.
- Laden Sie bereits vollständig aufgeladene Nickel-Metallhydrid-Akkus nicht erneut auf. Andernfalls besteht die Gefahr, dass die Akkus auslaufen, überhitzen oder explodieren, und es besteht die Gefahr eines Kurzschlusses.
- Wenn Sie das mitgelieferte Akkuladegerät zum Laden von Akkus mit hoher Kapazität verwenden, die nicht den mitgelieferten Akkus entsprechen, ist die Akkukapazität möglicherweise nicht vollständig verfügbar.
- Wenn die CHARGE-Lampe blinkt, kann dies auf eine Akku-Fehlfunktion hinweisen. Die Lampe blinkt jedoch auch, wenn Akkus in das Ladegerät eingelegt wurden, die nicht dem vorgegebenen Typ entsprechen. Stellen Sie sicher, dass Sie nur Akkus des vorgegebenen Typs verwenden. Wurden Akkus des vorgegebenen Typs verwendet, nehmen Sie die eingelegten Akkus aus dem Ladegerät heraus, und tauschen Sie sie gegen neue oder andere Akkus aus. Überprüfen Sie anschließend, ob das Ladegerät ordnungsgemäß funktioniert. Funktioniert das Ladegerät fehlerfrei, wurde das Problem vermutlich durch eine Akku-Fehlfunktion verursacht.

# *Technische Daten*

# x**Kamera**

## **[System]**

#### **Bildwandler**

6,72 mm (Typ 1/2,7) Farb-CCD Primärer Farbfilter

#### **Gesamtpixelanzahl der Kamera**

Ca. 2 112 000 Pixel

**Effektive Pixelanzahl der Kamera** Ca. 2 020 000 Pixel

**Objektiv** Einzelfokussierobjektiv  $f = 5.0$  mm (35 mm-Kameravorsatz: 33 mm) F2,8

**Belichtungsregelung** Automatisch, Szenewahl (5 Modi)

#### **Weißabgleich**

Automatisch, Tageslicht, Wolkig, Neonlampe, Glühbirne

#### **Datenformate**

Standbilder: DCF-Format (Exif Ver. 2.2, JPEG-Format), DPOF-kompatibel Bewegtbilder: MPEG1-Format (ohne Audio)

#### **Aufnahmemedien**

"Memory Stick Duo"

**Blitz** Empfohlene Entfernung: 0,5 m bis 1,8 m

# **[Ausgangsanschlüsse]**

#### **USB-Buchse**

mini-B

# **[LCD-Bildschirm]**

 **Verwendeter LCD-Typ** 2,5 cm (Typ 1,0) TFT-Treiber

**Gesamtanzahl der Punkte** 64 460 (293×220) Punkte

# **[Stromversorgung, allgemein]**

**Stromversorgung** AAA Nickel-Metallhydrid-Akkus (2) 2,4 V 5 V (über USB-Kabel)

**Leistungsaufnahme (während der Aufnahme)** 1,27 W

**Betriebstemperaturbereich**  $0^{\circ}$ C bis  $+40^{\circ}$ C

**Lagertemperaturbereich**  $-20^{\circ}$ C bis  $+60^{\circ}$ C

#### **Abmessungen**

 $99.9 \times 40.5 \times 24.9$  mm (B/H/T, ohne vorstehende Komponenten)

- **Gewicht** Ca.132 g, (inklusive zwei Akkus, "Memory Stick Duo", Trageriemen und Objektivkappe)
- **Exif-Print** Kompatibel

**PRINT Image Matching II** Kompatibel **PictBridge**-kompatibel

# **EBC-CS2A/CS2B Ni-MH-Akkuladegerät**

#### **Eingangs-Nennleistung** 100 bis 240 V Wechselstrom, 50/60 Hz, 3 W

#### **Ausgangs-Nennleistung**

 $DC$  OUT  $AA$  : 1.4 V  $400 \text{ mA} \times 2$ AAA: 1,4 V,  $160 \text{ mA} \times 2$ 

**Betriebstemperaturbereich**  $0^{\circ}$ C bis  $+40^{\circ}$ C

#### **Lagertemperaturbereich**

 $-20^{\circ}$ C bis  $+60^{\circ}$ C

#### **Abmessungen**

 $Ca. 71 \times 30 \times 91$  mm (B/H/T)

**Gewicht** Ca. 90 g

## **Zubehör**

- HR11/45: HR03 (Größe AAA) Ni-MH-Akkus (2)
- Akkufach (1)
- BC-CS2A/CS2B Ni-MH-Akkuladegerät (1)
- Netzkabel (1)
- USB-Kabel (1)
- Trageriemen (1)
- "Memory Stick Duo" (8MB) (1)
- Memory Stick Duo -Adaptor (1)
- Objektivkappe (1)
- CD-ROM (USB-Treiber SPVD-010) (1)
- Bedienungsanleitung (1)

Änderungen, die dem technischen Fortschritt dienen, bleiben vorbehalten.

# *LCD-Bildschirmanzeigen*

# **Aufnehmen von Standbildern**

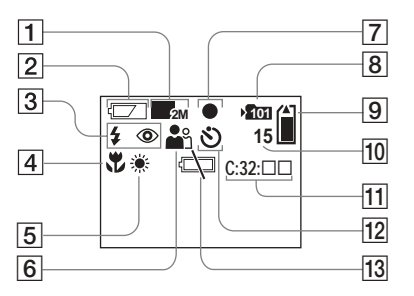

- A **Bildgrößenanzeige** [\(18](#page-17-0), [31](#page-30-1))
- **Z** Anzeige Akkurestzeit [\(13](#page-12-0))
- C **Anzeige Blitz-Modus** [\(24](#page-23-2))**/ Anzeige Reduzierung Rote-Augen-Effekt** [\(24](#page-23-1))
- **Anzeige Voreingestellter Fokus** [\(30\)](#page-29-0)
- E **Anzeige Weißabgleich** ([33\)](#page-32-0)
- **6** Anzeige Szenewahl ([28\)](#page-27-0)
- G **AE/AFVerriegelungsanzeige** [\(20](#page-19-3))
- **B** Anzeige Aufnahmeordner ([25\)](#page-24-1)
- $\boxed{9}$  Anzeige der verbleibenden **"Memory Stick"-Kapazität**
- **10** Anzeige der verbleibenden **Anzahl aufnehmbarer Bilder** [\(19](#page-18-0))
- **11** Anzeigefeld der **Selbstdiagnosefunktion** [\(77](#page-76-0))

# L **Selbstauslöseranzeige** ([22\)](#page-21-0)

**13** Warnanzeige Geringe

**Akkuladung** [\(76](#page-165-0))

# **Aufnehmen von Bewegtbildern**

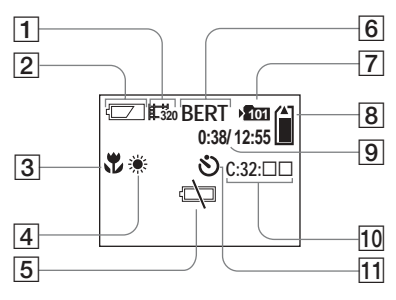

- A **Anzeige Aufnahmemodus** ([46\)](#page-135-0)
- **Z** Anzeige Akkurestzeit [\(13](#page-12-0))
- $\boxed{3}$  Anzeige Voreingestellter Fokus [\(30](#page-29-0))
- **Anzeige Weißabgleich ([33\)](#page-32-0)**
- E **Warnanzeige Geringe Akkuladung** [\(76](#page-165-0))
- **6** Statusanzeige [\(46](#page-135-0))
- G **Anzeige Aufnahmeordner** ([25\)](#page-24-1)
- $\boxed{8}$  Anzeige der verbleibenden **"Memory Stick"-Kapazität**
- I **Anzeige Aufnahmezeit [Max. Aufnahmezeit]** [\(48](#page-47-0))

In Klammern stehende Seitenzahlen geben an, wo Sie zusätzliche wichtige Informationen finden.

**10** Anzeigefeld der **Selbstdiagnosefunktion** ([77\)](#page-76-0) **11** Selbstauslöseranzeige ([22\)](#page-21-0)

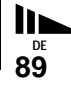

#### **Wiedergeben von Standbildern**

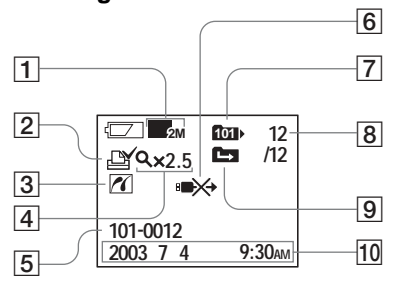

- A **Bildgrößenanzeige** ([18,](#page-17-0) [31\)](#page-30-1)
- **B** Drucksymbolanzeige (DPOF) [\(40](#page-39-0))
- C **Anzeige -Verbindung PictBridge**  [\(43](#page-42-1))
- **Anzeige Vergrößerte Wiedergabe/Vergrößerungsstufe**  [\(39](#page-38-0))
- E **Ordner-Dateiname** ([62\)](#page-61-1)
- **F** Anzeige USB-Kabel nicht **abziehen** [\(45](#page-44-2))
- G **Anzeige Wiedergabeordner** ([37\)](#page-36-0)
- **B** Bildanzahl/Anzahl der im **ausgewählten Ordner gespeicherten Bilder**
- **9 Anzeige Ordner ändern ([38\)](#page-37-0)**
- J **Aufnahmedatum/-uhrzeit des**
- **wiedergegebenen Bildes**

# **Wiedergeben von Bewegtbildern**

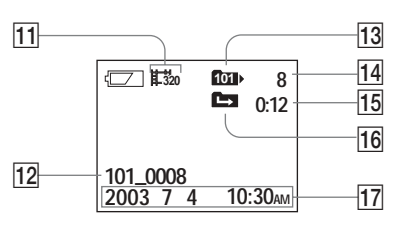

- **T1** Anzeige Aufnahmemodus (49)
- L **Ordner\_Dateiname** ([62\)](#page-61-1)
- **13** Anzeige Wiedergabeordner [\(37](#page-36-0))
- **14** Bildnummer
- O **Zähler**
- **16** Anzeige Ordner ändern [\(38](#page-37-0))
- Q **Aufnahmedatum/-uhrzeit des wiedergegebenen Bildes**

In Klammern stehende Seitenzahlen geben an, wo Sie zusätzliche wichtige Informationen finden.

**DE 90**
# *Index*

## **A**

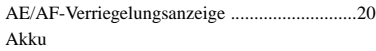

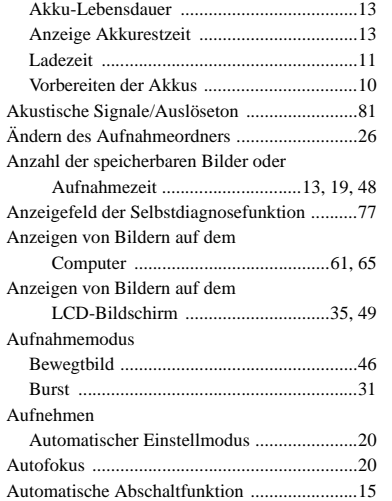

#### **B**

#### Bewegtbild [Anzeigen von Bewegtbildern auf dem LCD-](#page-48-0)Bildschirm ..............................................49 [Anzeigen von Bildern auf dem](#page-60-0)  [Computer ..........................................61,](#page-60-0) [65](#page-64-0) [Aufnahmezeit ........................................13,](#page-12-0) [48](#page-47-0)

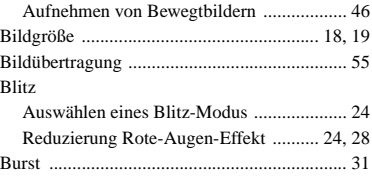

### **C**

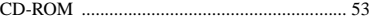

#### **D**

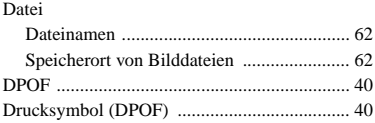

#### **E**

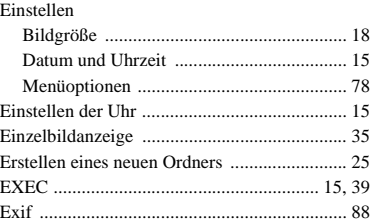

#### **F**

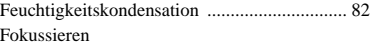

#### Aufnehmen (mit dem automatischen [Einstellmodus\) ....................................... 20](#page-19-1) [Voreingestellter Fokus ................................ 30](#page-29-0) [Formatieren ...................................................... 51](#page-50-0)

#### **I**

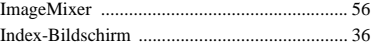

#### **J**

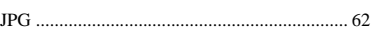

#### **K**

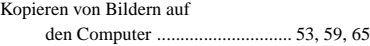

### **L**

#### Laden [Laden der Akkus ......................................... 10](#page-9-1) [Ladezeit ....................................................... 11](#page-10-0) LCD-Bildschirm [DISPLAY .............................................. 22,](#page-21-0) [89](#page-86-0) [LCD-Beleuchtung ....................................... 21](#page-20-0) [Löschen von Bildern ........................................ 50](#page-49-0)

#### **M**

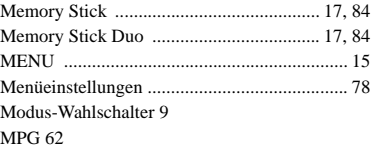

**DE 91**

## **N**

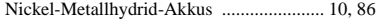

## **O**

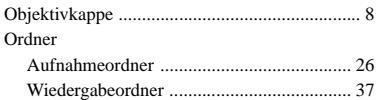

### **P**

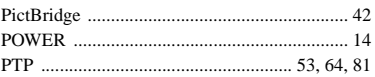

# **R**

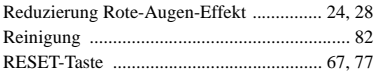

## **S**

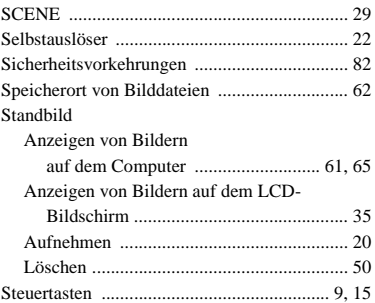

#### Stromversorgung

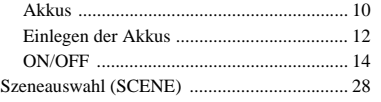

## **U**

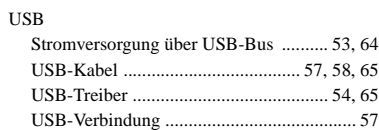

## **V**

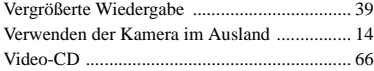

## **W**

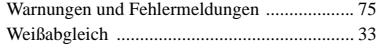

# **Z**

## Zoom

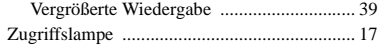

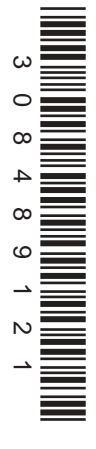

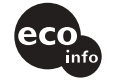

Imprimé sur papier 100 % recyclé avec de l'encre à base d'huile végétale sans COV (composés organiques volatils).

Gedruckt auf 100% Recyclingpapier mit Druckfarbe auf Pflanzenölbasis ohne VOC (flüchtige organische Bestandteile).

http://www.sony.net/ Sony Corporation Printed in Japan Vous trouverez des compléments d'information et des réponses aux questions fréquentes sur notre site web Customer Support.

Auf unserer Kundendienst-Website finden Sie Zusatzinformationen zu diesem Produkt und Antworten auf häufig gestellte Fragen.